# Configurações da Proteção usando o Kit de Configuração em Centro de Serviços

## **Conteúdo**

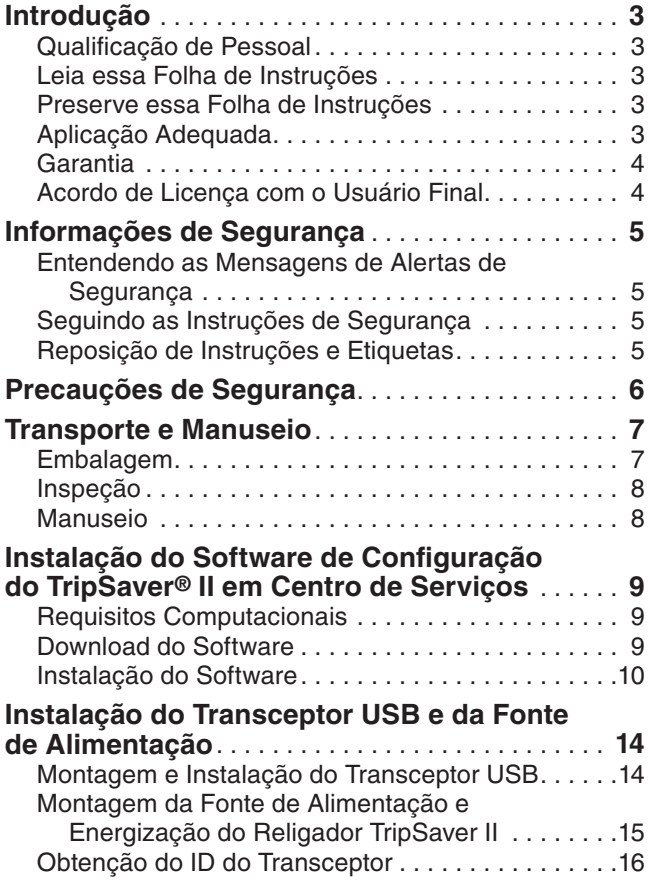

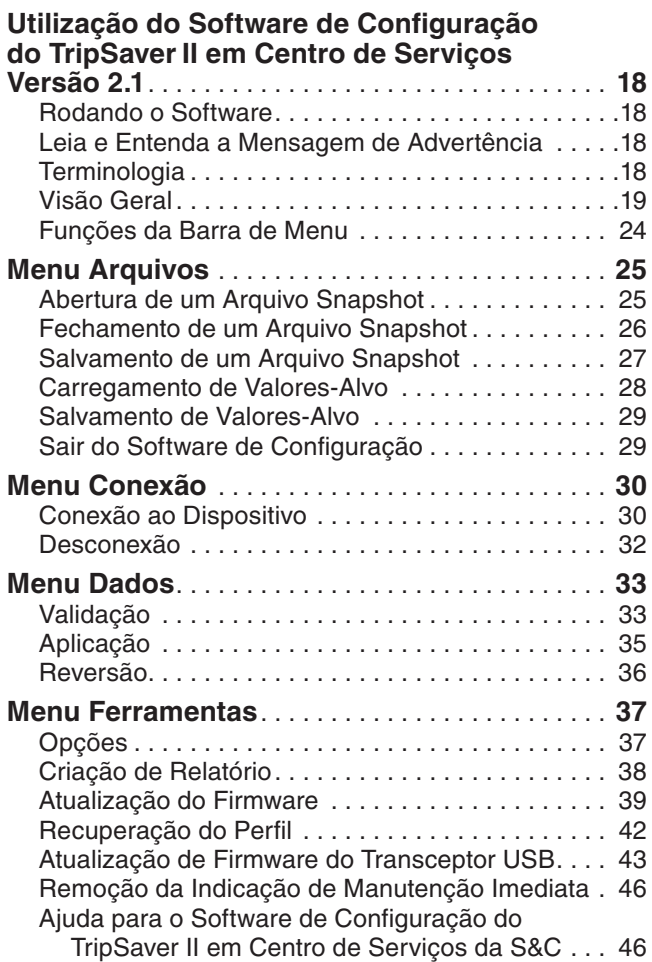

*CONTEÚDO CONTINUA* ▶

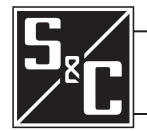

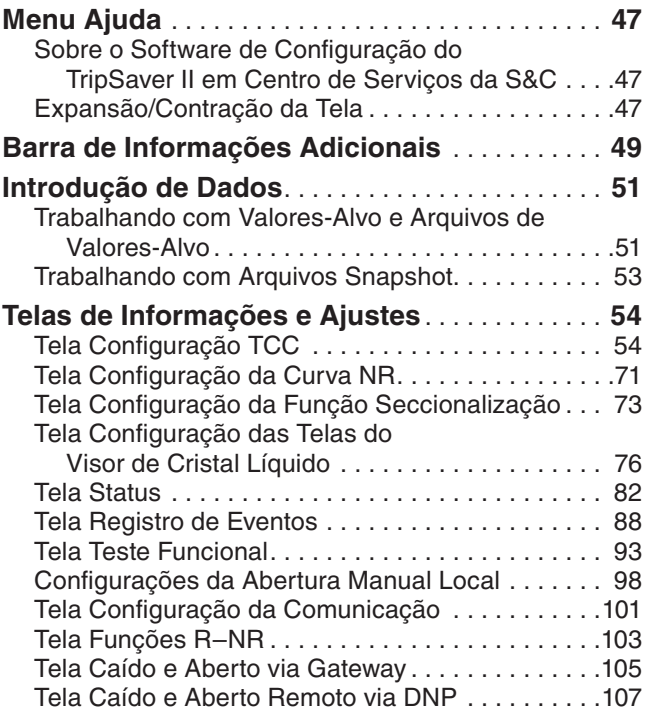

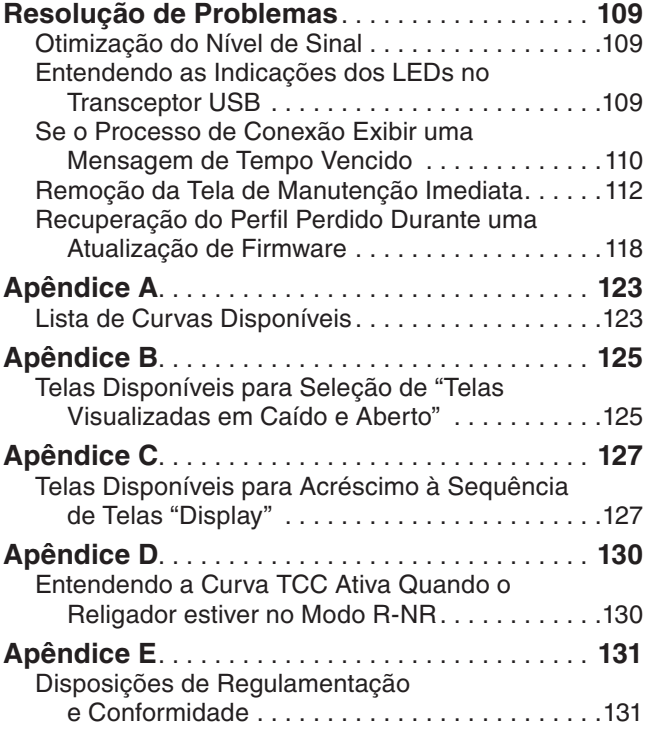

## *AVISO*

Uma alteração de hardware foi feita nos Religadores Montados em Chave Fusível TripSaver II produzidos a partir de Outubro de 2022, que têm a versão de firmware 2.0 carregada em fábrica. Um novo modelo do transceptor USB na versão de firmware 2.0 (número de catálogo FDA-1868R2) é disponível também com uma antena aprimorada. O transceptor USB na versão de firmware 2.0 é necessário para conexão a religadores TripSaver II com versão de firmware 2.0. O transceptor USB versão 2.0 possui compatibilidade reversa com todas as versões de firmware dos religadores TripSaver II.

Um transceptor USB com versão de firmware 1.6 pode ser usado com a última versão do software de configuração em centro de serviços e com religadores TripSaver II com versão de firmware 1.9 e anteriores. Para conexão a religadores TripSaver II com versão de firmware 2.0, os transceptores USB devem ser atualizados para a versão de firmware 2.0. Isso pode ser feito usando a última versão do software de configuração em centro de serviços. Ver a seção "Atualização de Firmware do Transceptor USB" na página 43.

Devido à atualização de hardware, os religadores TripSaver II com versão de firmware 1.0 somente podem ser atualizados para a versão 1.3 usando a última versão do software de configuração em centro de serviços. Com a alteração de hardware realizada em Outubro de 2022, os religadores TripSaver II com versão de firmwares 1.5 a 1.8 podem ser atualizados para a versão de firmware 1.9 usando a última versão do software de configuração em centro de serviços, porém não podem ser atualizados para a versão de firmware 2.0.

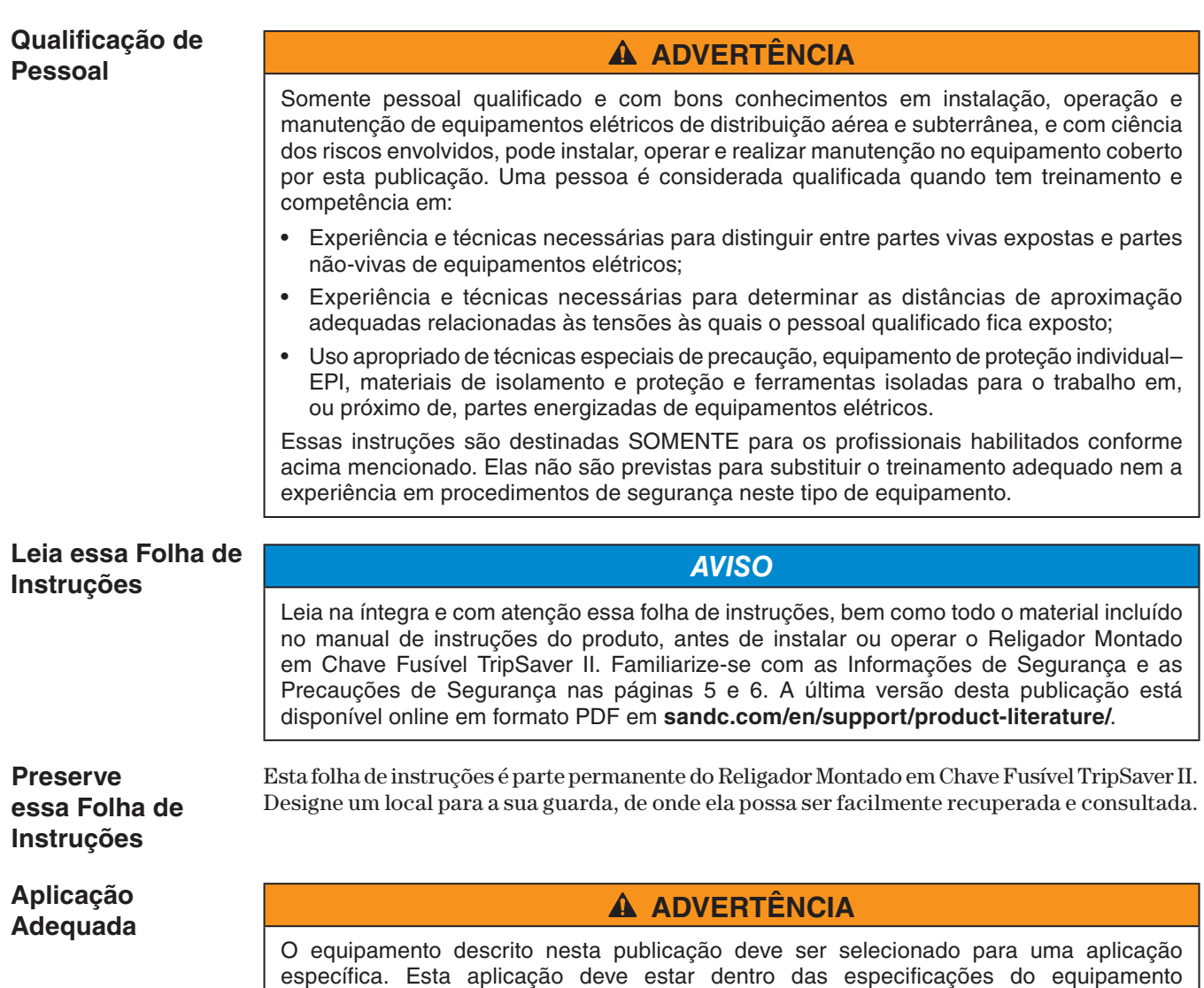

selecionado, encontradas no Boletim de Especificações da S&C 461-33P.

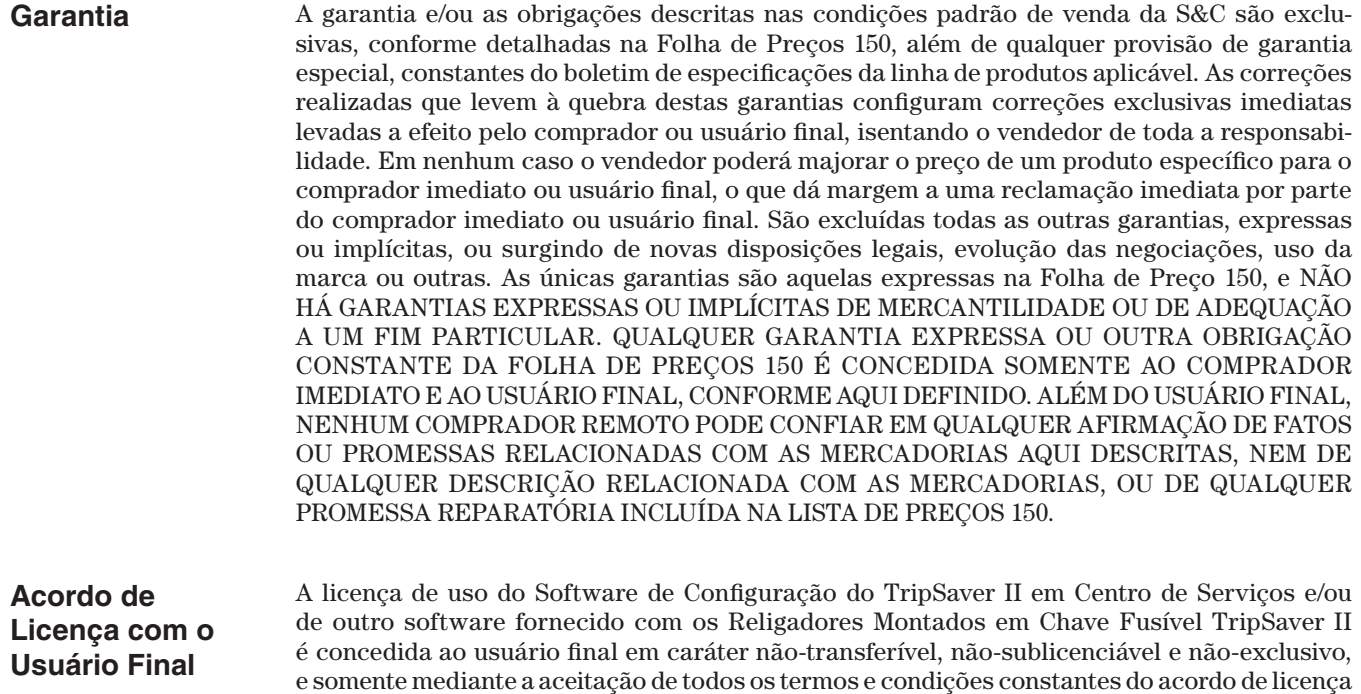

para o usuário final conforme expresso na Folha de Preços 155.

## **Entendendo as Mensagens de Alertas de Segurança**

Existem diversas mensagens de alertas de segurança que podem ser apresentadas nesta folha de instruções e nas etiquetas afixadas ao Religador Montado em Chave Fusível TripSaver II ou no Software de Configuração do TripSaver II em Centro de Serviços. Familiarize-se com essas mensagens e com a importância das diferentes palavras sinalizadoras, conforme explanado abaixo:

## **A PERIGO**

"PERIGO" identifica os riscos imediatos e mais sérios que muito provavelmente podem provocar ferimentos graves ou morte se as instruções não forem seguidas, incluindo as precauções recomendadas.

## **A ADVERTÊNCIA**

"ADVERTÊNCIA" identifica riscos ou práticas inseguras que podem provocar ferimentos graves ou morte se as instruções não forem seguidas, incluindo as precauções recomendadas.

## **A CUIDADO**

"CUIDADO" identifica riscos ou práticas inseguras que podem provocar ferimentos leves caso as instruções não forem seguidas, incluindo as precauções recomendadas.

## *AVISO*

"AVISO" identifica procedimentos ou requisitos importantes que podem resultar em danos ao produto ou à propriedade se as instruções não forem seguidas.

## **Seguindo as Instruções de Segurança**

Caso não tenha compreendido qualquer parte dessa folha de instruções e precisar de suporte, entre em contato com o representante S&C mais próximo. Os números telefônicos podem ser obtidos do site **sandc.com**, ou ligue para o Centro Global de Monitoramento e Suporte no número 1-888-762-1100 (atendimento em inglês). No Brasil, ligue para (41) 3382-6481, em horário comercial.

### *AVISO*

Leia com cuidado e na íntegra essa folha de instruções antes de configurar, instalar ou operar o Religador Montado em Chave Fusível TripSaver II.

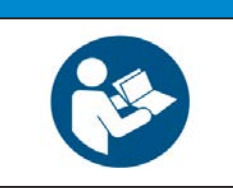

## **Reposição de Instruções e Etiquetas**

Caso necessite de cópias adicionais dessa folha de instruções, entre em contato com o representante S&C mais próximo: Escritório de Vendas, Distribuidor Autorizado, com a matriz da S&C ou com a S&C Electric Canada Ltd.

É muito importante que ocorra a reposição imediata de qualquer etiqueta do equipamento que tenha sido extraviada ou que esteja danificada ou apagada. As etiquetas de reposição podem ser obtidas através do representante S&C mais próximo: Escritório de Vendas, Distribuidor Autorizado, na Matriz da S&C ou na S&C Electric Canada Ltd.

## **ADVERTÊNCIA**

Falhas na configuração adequada de um religador TripSaver II, conforme os códigos e padrões aplicáveis, podem resultar em operação incorreta ou em falhas de coordenação, danos ao equipamento, ferimentos ou morte.

Os ajustes devem ser definidos e aprovados por pessoal qualificado, devidamente familiarizado com os princípios de coordenação seletiva e de proteção de sistemas. A S&C Electric Company não é responsável por operações indevidas ou falhas de coordenação de um religador TripSaver II resultantes de configuração incorreta.

Assegure-se que os arquivos com os dados de configuração do religador TripSaver II sejam mantidos em segurança por pessoal adequadamente capacitado.

## **ADVERTÊNCIA**

O Religador Montado em Chave Fusível TripSaver II DEVE estar desenergizado e removido do poste antes de conectar o módulo de alimentação "cabeado" (módulo de alimentação com adaptador CA e cabo de extensão) à base do religador TripSaver II. A fonte de alimentação cabeada é prevista SOMENTE para ser usada na configuração e na coleta de dados, com o religador TripSaver II desenergizado e removido do poste (Para alimentar um religador TripSaver II montado no poste, use o módulo de alimentação sem fios com número de catálogo 5954 da S&C). Se um religador TripSaver II não for removido do poste antes da conexão do módulo de alimentação cabeado, pode ocorrer formação de arcos, queimaduras, choques elétricos e morte.

### **Embalagem**

Um kit de configuração do religador TripSaver II completo, pesando aproximadamente 1,8 kg (4 libras), utilizado nas versões de 15 kV e 25 kV dos religadores TripSaver II, consiste dos seguintes itens acondicionados em uma maleta:

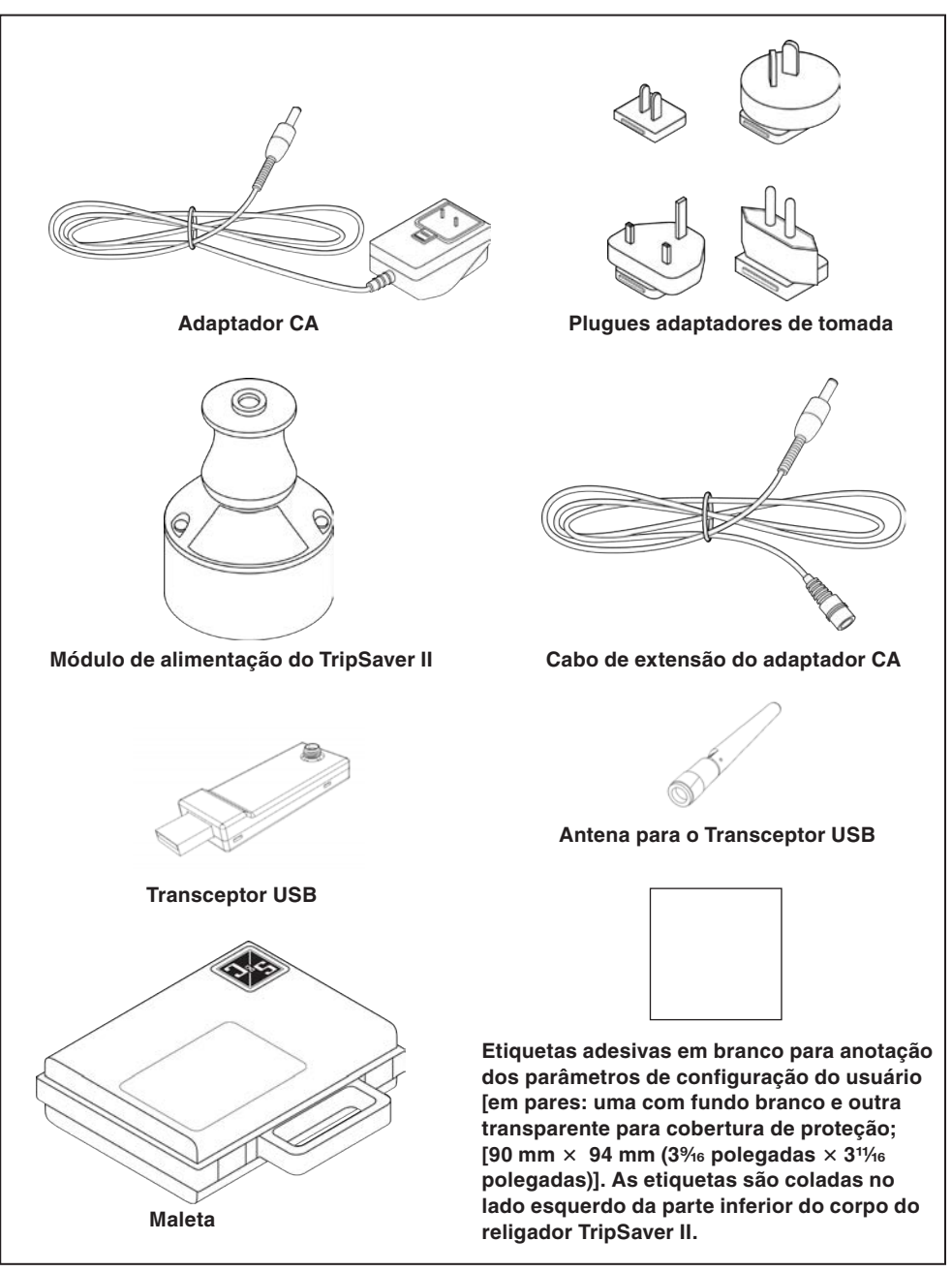

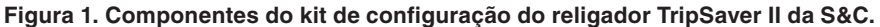

## **Inspeção**

Examine todo o fornecimento buscando evidências de danos. Isso deve ser feito já no processo de recebimento, preferencialmente antes do retorno do veículo de entrega. Confira o conhecimento de embarque para assegurar-se que todos os volumes relacionados estão presentes.

Caso haja algum dano e/ou extravio aparente:

- 1. Notifique imediatamente a transportadora.
- 2. Solicite uma inspeção por parte da transportadora.
- 3. Anote as condições de fornecimento em todas as cópias do documento de recebimento.
- 4. Emita uma reclamação por escrito à transportadora.

Caso posteriormente seja descoberto um dano:

- 1. Notifique a transportadora dentro de 15 dias do recebimento.
- 2. Solicite uma inspeção por parte da transportadora.
- 3. Emita uma reclamação por escrito à transportadora.

Notifique também a S&C Electric Company em qualquer caso de extravio e/ou danos.

### **Manuseio**

## *AVISO*

Manuseie o kit de configuração com cuidado. **NÃO DEIXE CAIR** os componentes nem exponha qualquer parte a esforços indevidos durante o uso. Somente remova componentes da maleta quando houver uso imediato para eles. Após o religador TripSaver II ter sido configurado, garanta a integridade dos componentes do kit de configuração guardando-os de volta na maleta.

Além disso, **NÃO DEIXE CAIR** o religador TripSaver II nem exponha qualquer de suas partes a esforços indevidos durante a configuração e a instalação. Somente remova o religador TripSaver II da embalagem quando for fazer a configuração ou a instalação. Depois de configurado, o religador TripSaver II deve ser sempre guardado de volta na embalagem até que a instalação esteja pronta para recebê-lo.

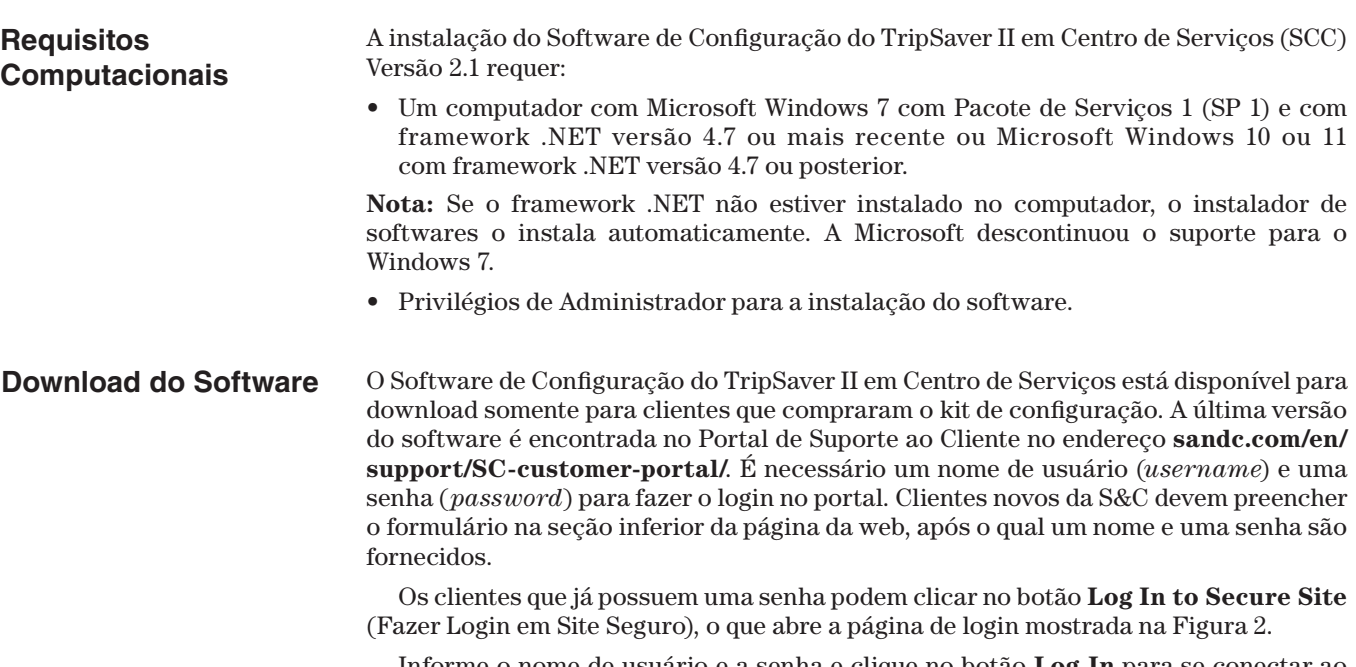

Informe o nome de usuário e a senha e clique no botão **Log In** para se conectar ao portal.

Vá para a seção "TripSaver II Workspace" (Área de Trabalho do TripSaver II) e baixe o arquivo mais recente no portal via SCC<version number>\_Installer.exe.

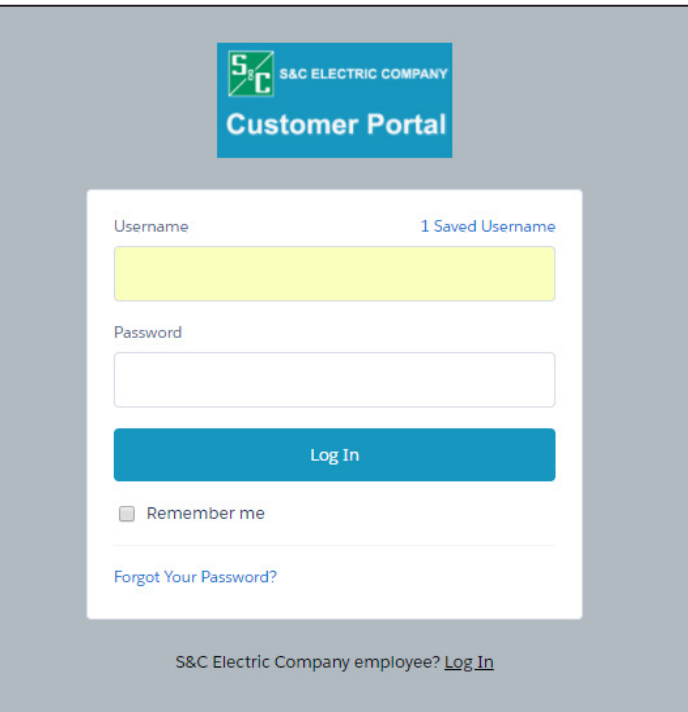

**Figura 2. Página de login no portal do cliente.**

**Instalação do Software**

Execute os passos abaixo para instalar o software:

**PASSO 1.** Dê um clique duplo no arquivo de instalação baixado para fazer a descompactação automática e iniciar o processo de instalação. O nome do software e seu número de versão são exibidos. Clique no botão **Install** (Instalar) para prosseguir, ou clique no botão **Close** (Fechar) para sair do processo de instalação. Ver Figura 3.

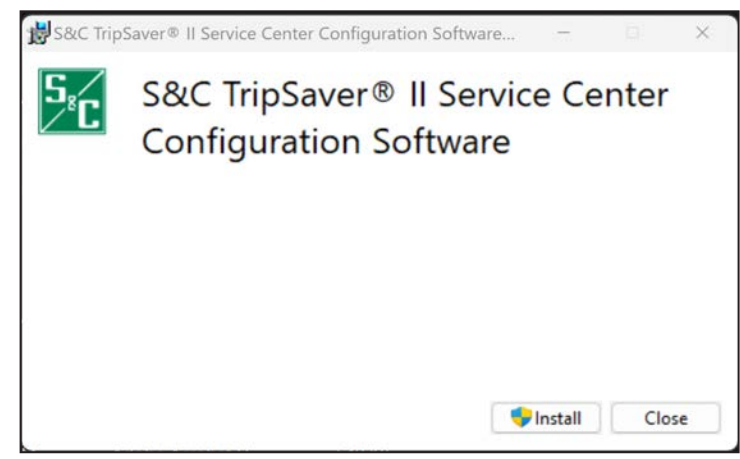

**Figura 3. Iniciando a instalação do software.**

**PASSO 2.** Após o clique no botão **Install**, aguarde até que a instalação esteja concluída. O instalador instala automaticamente o framework .NET correto caso este não esteja ainda instalado. Quando o .NET estiver instalado com sucesso, o assistente de configuração do Software de Configuração do TripSaver II em Centro de Serviços da S&C é aberto. Ver Figura 4 na página 11.

### *AVISO*

Se uma versão anterior do Software de Configuração do TripSaver II em Centro de Serviços estiver instalada no computador, o processo de instalação a remove e instala a última versão.

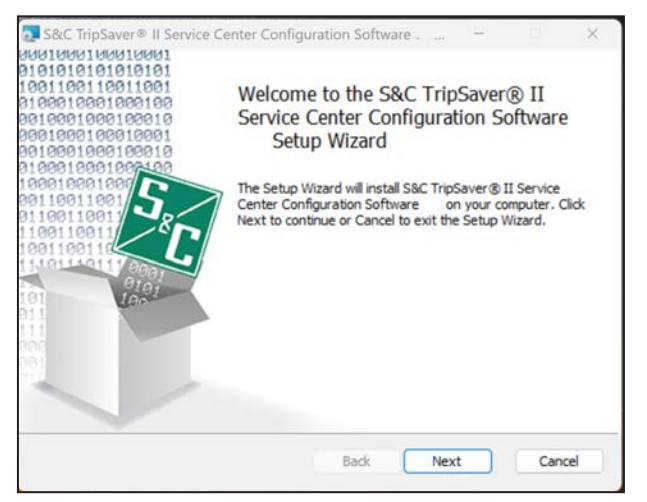

**Figura 4. Assistente de Configuração da Instalação do SCC.**

- **PASSO 3.** Clique no botão **Next** (Próximo) para continuar, ou clique no botão **Cancel** (Cancelar) para sair do processo de instalação.
- **PASSO 4.** A próxima caixa de diálogo aberta, mostrada na Figura 5, possibilita a seleção da pasta em que o software será instalado. Clique no botão **Change** (Alterar) para selecionar uma pasta de destino específica, ou use a pasta default mostrada. Clique no botão **Next** para continuar, ou clique no botão **Cancel** para sair do processo de instalação. Clique no botão **Back** (Retornar) para voltar ao passo anterior.

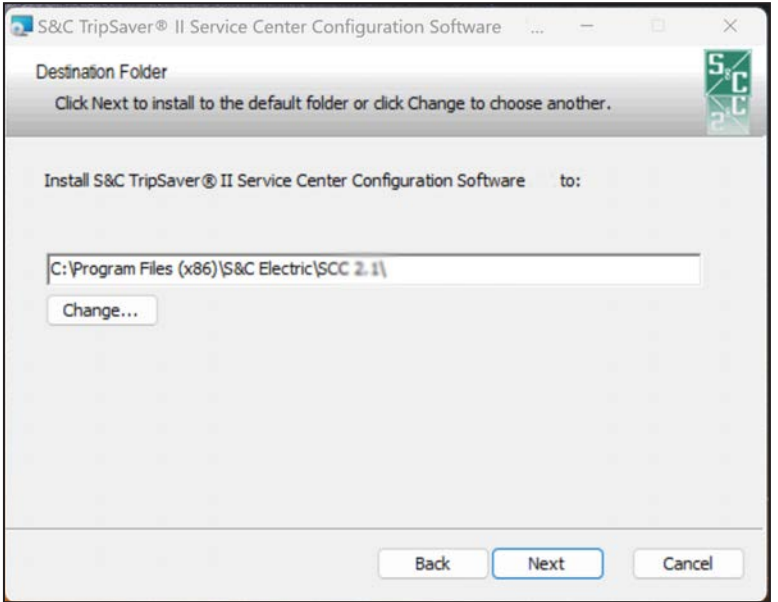

**Figura 5. Caixa de diálogo para a seleção da pasta de destino de instalação do software.**

**PASSO 5.** Com a pasta de instalação selecionada, a caixa de diálogo Ready to Install (Pronta para Instalar) é exibida. Ver Figura 6. Clique no botão **Install** (Instalar) para iniciar a instalação. Clique no botão **Back** (Retornar) para revisar ou fazer alguma alteração, ou clique no botão **Cancel** para sair do processo de instalação.

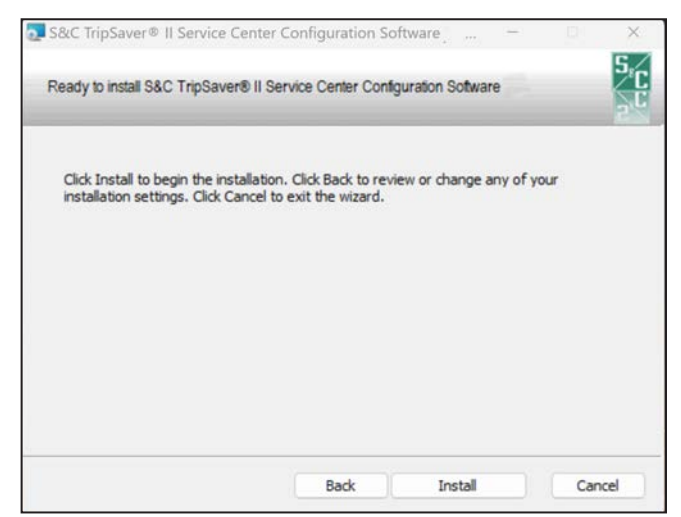

**Figura 6. Caixa de diálogo Pronto para Instalar.**

Durante o processo de instalação é mostrada uma barra de status. Quando a instalação estiver concluída, a tela mostrada na Figura 7 é exibida. Clique no botão **Finish** (Concluir) para sair do assistente de configuração.

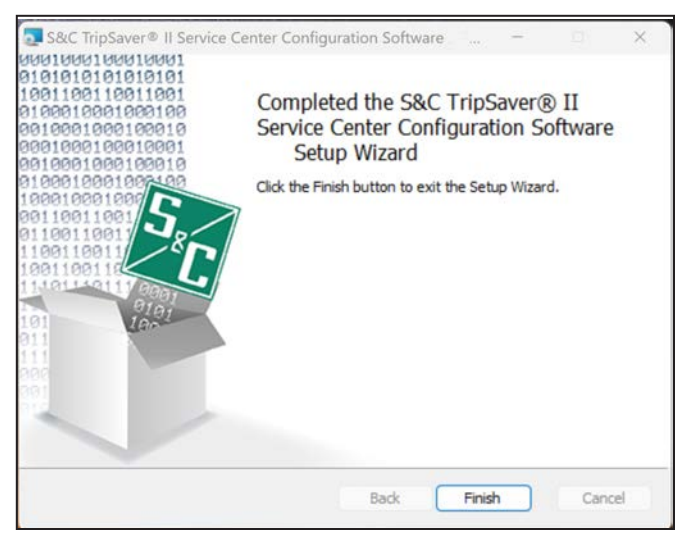

**Figura 7. Caixa de diálogo indicando que a instalação está concluída.**

**PASSO 6.** Quando o Software de Configuração do TripSaver II em Centro de Serviços tiver sido instalado com sucesso, a caixa de diálogo Installation Successfully Completed (Instalação Concluída com Sucesso) é exibida. Ver Figura 8. Clique no botão **Close** (Fechar) para sair do instalador.

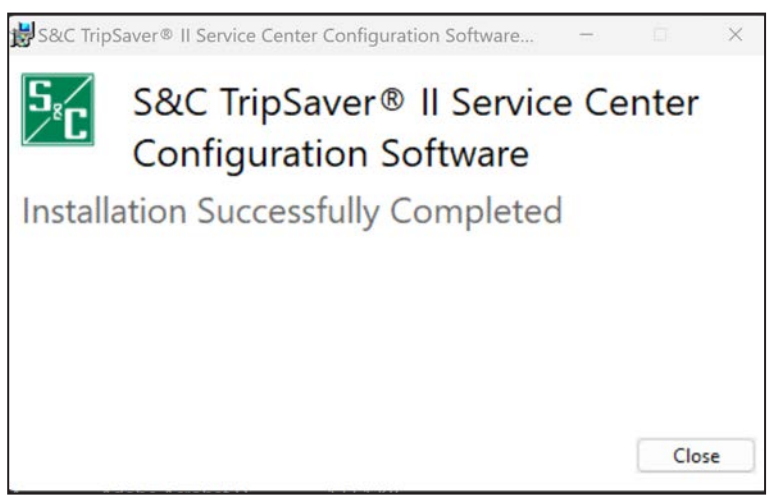

**Figura 8. Caixa de diálogo de confirmação de sucesso na instalação do SCC.**

O processo de instalação cria um ícone na área de trabalho e outro no menu **Start** do Windows. Ver Figura 9.

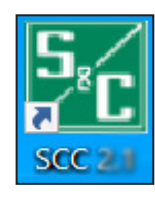

**Figura 9. Ícone do software SCC na área de trabalho do computador.**

Para desinstalar o Software de Configuração do TripSaver II em Centro de Serviços do computador, vá para o menu **Apps** (Configurações/Aplicativos) no Painel de Controle do Windows.

## **Montagem e Instalação do Transceptor USB**

Um transceptor USB deve ser instalado no computador para comunicação com um religador TripSaver II. **Nota:** O transceptor USB não é necessário na instalação do software de configuração e quando estiver rodando o software em modo offline.

- **PASSO 1.** Aparafuse a parte inferior rosqueada da antena no conector rosqueado do transceptor USB. Ver Figura 10.
- **PASSO 2.** Insira o transceptor USB em qualquer porta USB do computador. Ver Figura 11. O processo de instalação é automático.

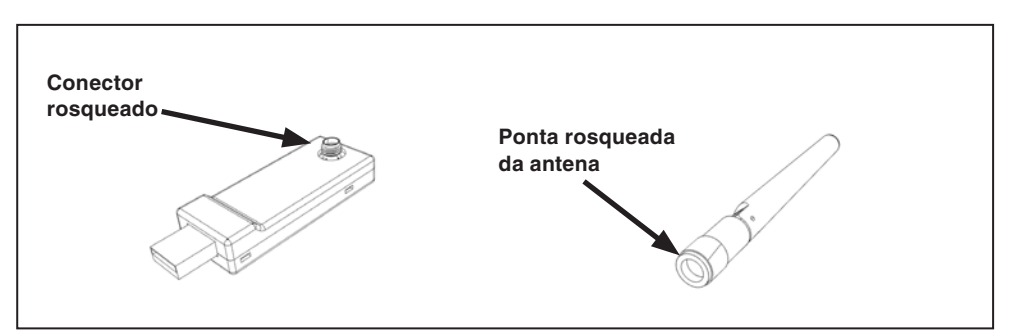

**Figura 10. Conexão da antena ao transceptor USB.**

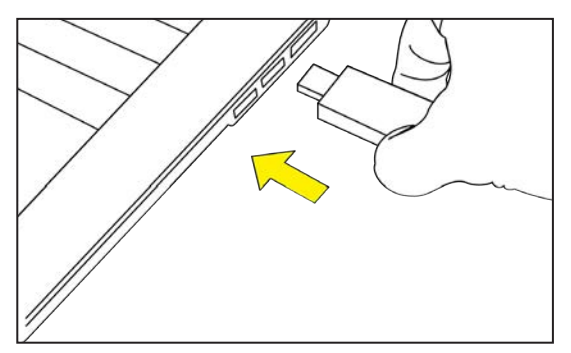

**Figura 11. Inserção do transceptor USB no computador.**

## **Montagem da Fonte de Alimentação e Energização do Religador TripSaver II**

 Um religador TripSaver II pode ser alimentado pelo módulo de alimentação para habilitar sua capacidade de comunicação. Execute os passos a seguir antes de realizar a comunicação com um Religador TripSaver II.

**Nota**: O Software de Configuração do TripSaver II em Centro de Serviços possui um modo de configuração offline que permite realizar a configuração e o salvamento dos ajustes de um religador TripSaver II sem que a comunicação com o religador esteja estabelecida.

**PASSO 1.** Insira o conector do adaptador CA no orifício do módulo de alimentação. Ver Figura 12.

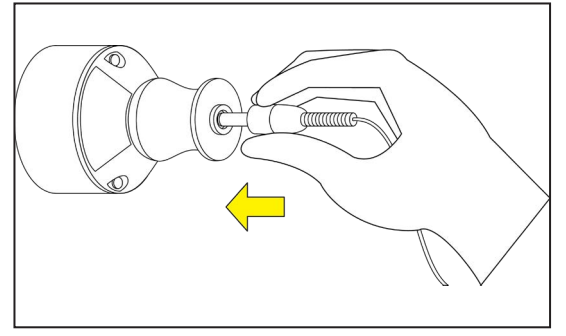

**Figura 12. Inserção do conector do adaptador CA no módulo de alimentação.**

**PASSO 2.** Posicione o módulo de alimentação próximo à base do religador TripSaver II; o módulo é mantido na posição por ação magnética. Ver Figura 13.

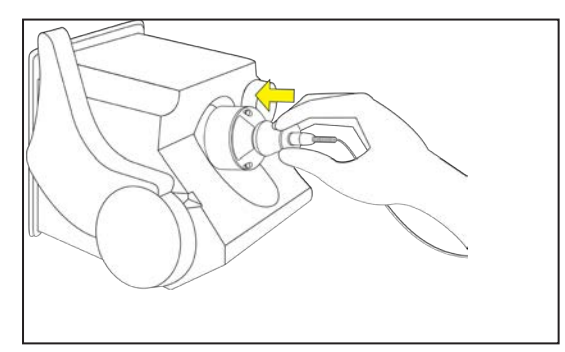

**Figura 13. Acoplamento do módulo de alimentação ao religador TripSaver II.**

**PASSO 3.** Encaixe o adaptador de tomada adequado no adaptador CA. Ver Figura 14 na página 16.

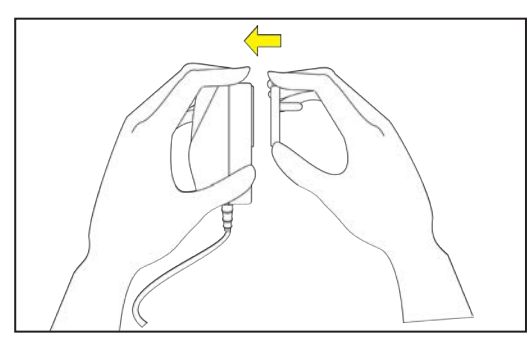

**Figura 14. Encaixe do adaptador de tomada.**

**PASSO 4.** Conecte o adaptador CA a uma tomada. Ver Figura 15.

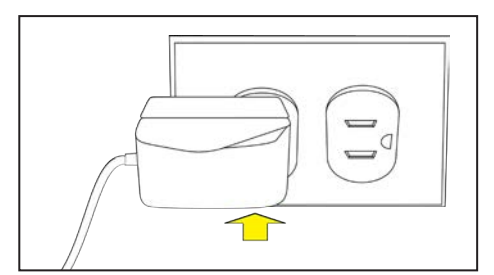

**Figura 15. Inserção do adaptador CA a uma tomada.**

Para confirmar se o religador TripSaver II está alimentado, movimente a alavanca de SELEÇÃO DE MODO e observe a tela do visor de cristal líquido. Se a rolagem das telas for iniciada, isso indica que o religador está devidamente alimentado.

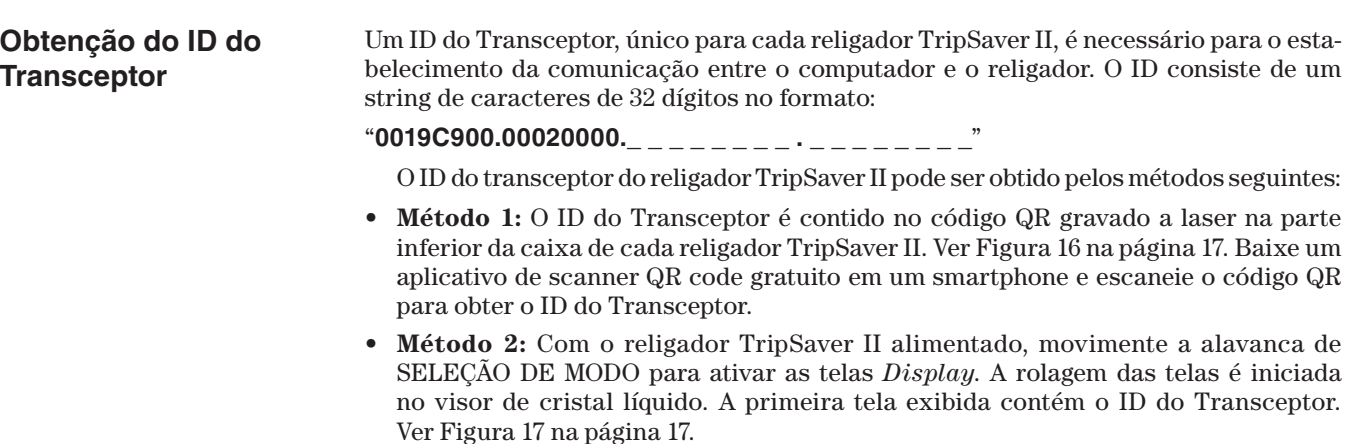

**Nota:** Esta tela não é mostrada se a alimentação não estiver aplicada ou se nenhuma tela tiver sido acrescentada à sequência de telas *Display*.

• **Método 3:** O ID do Transceptor é também impresso no verso da etiqueta amarela "DO NOT DROP—HANDLE WITH CARE" (Não Deixe Cair—Manuseie com Cuidado) afixada a cada religador TripSaver II fornecido pela fábrica da S&C Electric Company. Ver Figura 18.

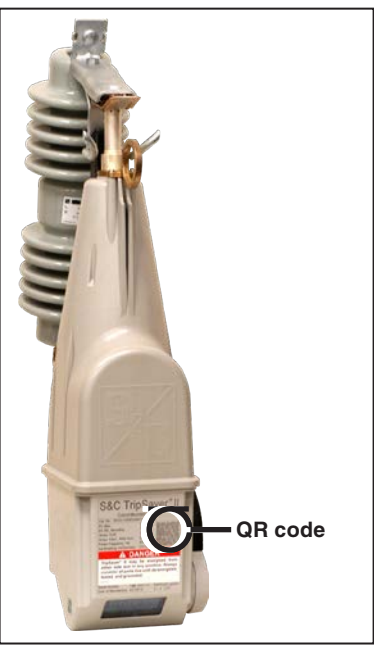

**Figura 16. Código QR contendo o ID do Transceptor.**

| I * TRANSCEIVER ID * |  |  |
|----------------------|--|--|
| 0019c900.00020000    |  |  |
| 00020013.09031188    |  |  |

**Figura 17. ID do transceptor mostrado na primeira tela da sequência de rolagem do visor.**

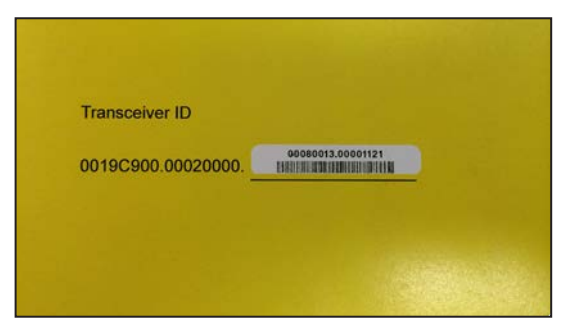

**Figura 18. ID do transceptor na etiqueta de identificação do religador.**

## Utilização do Software de Configuração do TripSaver® II em Centro de Serviços

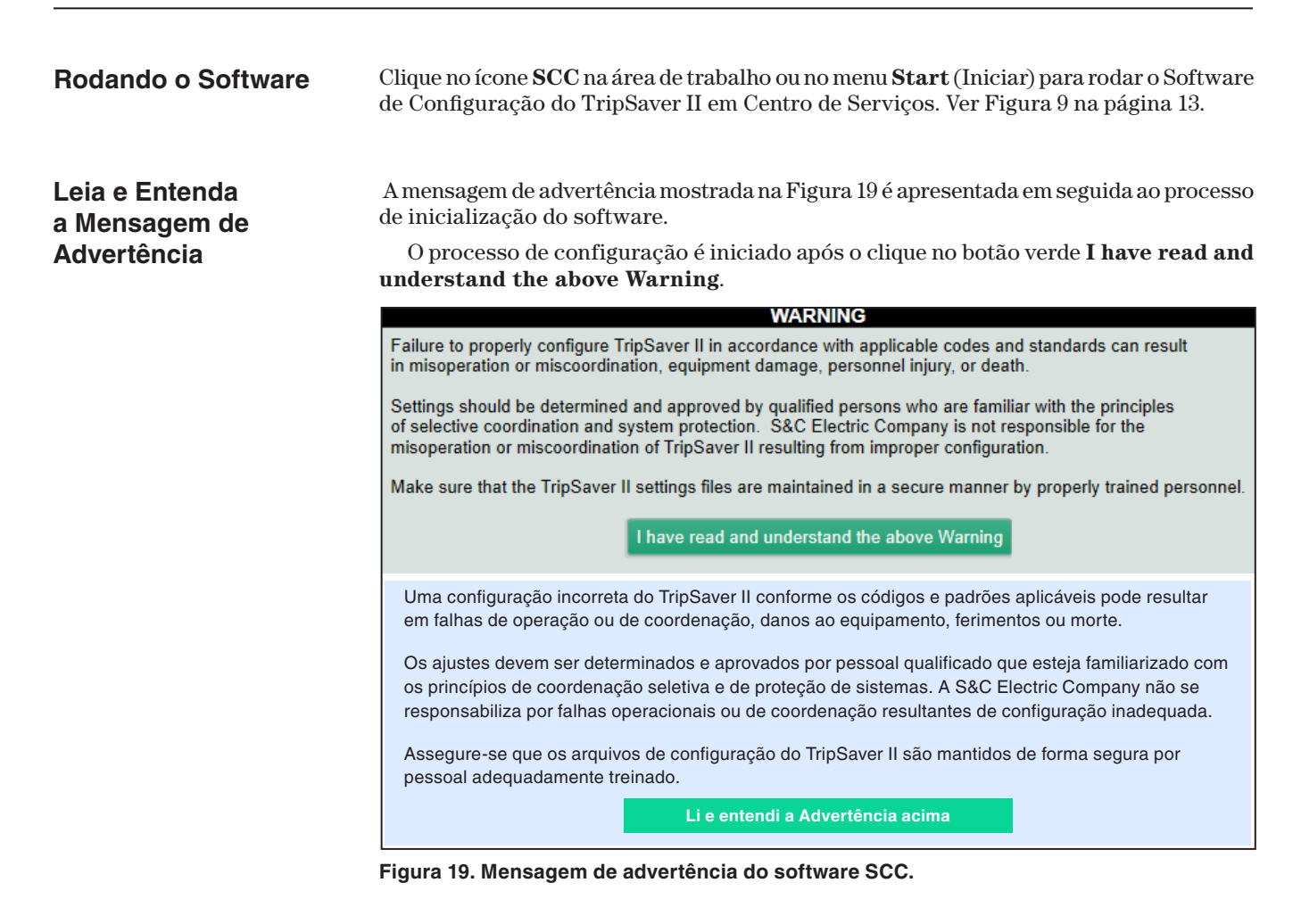

**Terminologia**

**Apply** (Aplicar) – Os ajustes novos sobreescrevem ajustes antigos no religador TripSaver II.

**Buffer** (Memória Temporária) – Área de memória no software contendo informações de ajuste temporárias.

**Revert** (Reversão) – Repõe o buffer de edição no seu estado original. A definição de "estado original" é detalhada na seção "Reversão" na página 36 desta folha de instruções.

**Setpoints** (Valores-Alvo) – Ajustes que podem ser modificados pelo usuário e aplicados ao controle para configurar um religador TripSaver II. Os valores-alvo são mostrados na forma de caixas de seleção, em texto azul-claro ou em menus de seleção. Os valores-alvo podem ser salvos localmente em um arquivo de valores-alvo com extensão .xspt.

**Snapshot** (Instantâneo, ou Foto) – Um arquivo snapshot captura todos os dados existentes no controle de um TripSaver II em um instante específico. As partes contendo valores-alvo podem ser salvas localmente em um arquivo de valores-alvo. Arquivos de snapshot têm a extensão .xdss.

**Validate** (Validar) – Verifica os ajustes com base em regras de validação que definem uma configuração válida.

**Nota:** Nas versões v1.8, v1.9, v2.0 e v2.1 do SCC, a funcionalidade de validação NÃO EVITA que o usuário aplique ajustes fora da faixa das especificações do religador TripSaver II.Em vez disso, uma advertência é apresentada informando ao usuário que há ajustes fora de faixa. O usuário tem a opção de aceitar esses ajustes fora de faixa ou reajustá-los antes da aplicação. A aceitação de um ajuste fora de faixa passa a constar no registro de serviços da fábrica.

## **Visão Geral**

O Software de Configuração do TripSaver II em Centro de Serviços é usado para comunicação com os Religadores Montados em Chave Fusível TripSaver II e para a configuração destes. A interface de usuário é organizada da forma descrita a seguir:

#### **Barra de Menu e Barra de Ferramentas de Acesso Rápido**

Na parte superior da interface de usuário existe uma barra de menu com diversos comandos. Abaixo da barra de menu há uma barra de ferramentas de acesso rápido com os comandos mais frequentemente usados na barra de menu. Ver Figura 20.

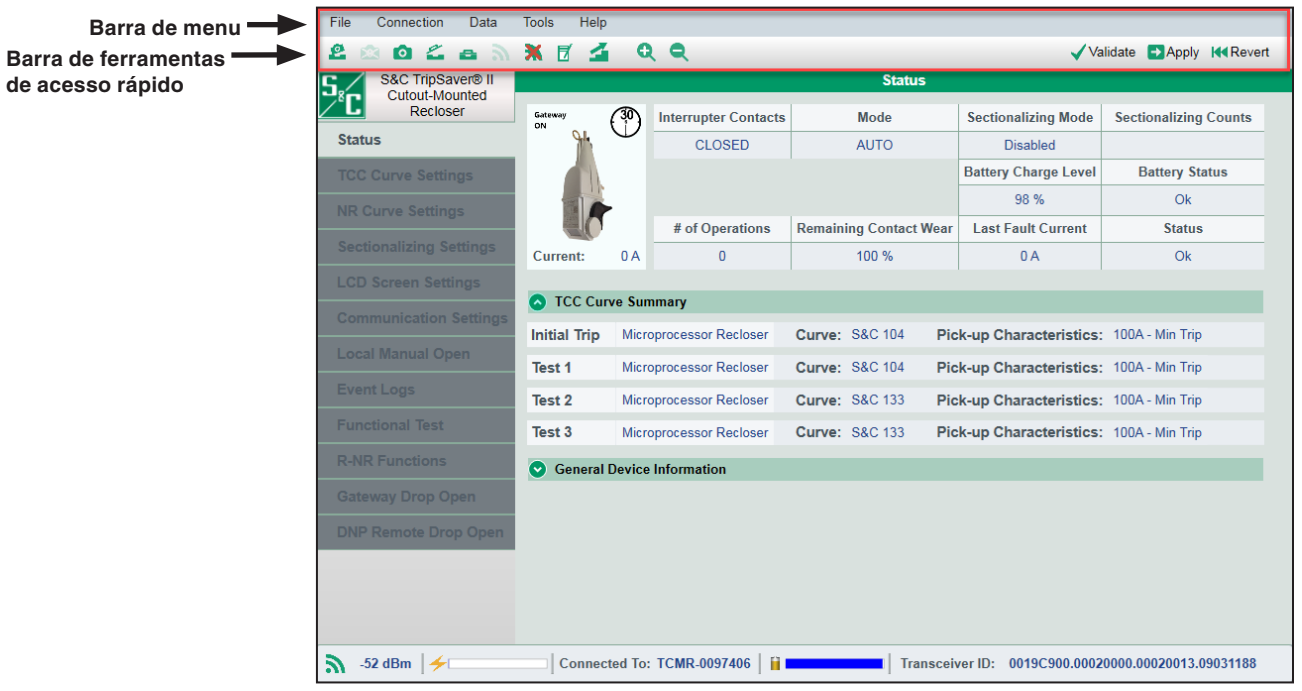

**Figura 20. Barra de menu e barra de ferramentas de acesso rápido, existentes em todas as telas.**

#### **Árvore de Menu**

No lado esquerdo da interface de usuário há uma árvore de menu contendo os nomes das telas disponíveis. Clique nos itens da árvore de menu para navegar pelas telas. O nome da janela ativa é realçado e as restantes permanecem em tom acinzentado. Ver Figura 21.

| S&C TripSaver® II<br>Cutout-Mounted | <b>Status</b>              |                         |                                   |  |                               |                                          |                                          |                              |  |  |
|-------------------------------------|----------------------------|-------------------------|-----------------------------------|--|-------------------------------|------------------------------------------|------------------------------------------|------------------------------|--|--|
| Recloser                            | Galermay<br>ON             |                         | Interrupter Contacts              |  | Mode                          |                                          | Sectionalizing Mode                      | <b>Sectionalizing Counts</b> |  |  |
| <b>Status</b>                       |                            |                         | <b>CLOSED</b>                     |  | <b>AUTO</b>                   |                                          | <b>Disabled</b>                          |                              |  |  |
| <b>TEC Curve Settings</b>           |                            |                         |                                   |  |                               |                                          | <b>Battery Charge Level</b>              | <b>Battery Status</b>        |  |  |
| <b>NR Curve Settinus</b>            |                            |                         |                                   |  |                               |                                          | 98 %                                     | Ok.                          |  |  |
|                                     |                            |                         | # of Operations                   |  | <b>Remaining Contact Wear</b> |                                          | <b>Last Fault Current</b>                | <b>Status</b>                |  |  |
| Sectionalizing Settings             | Current:                   | 0A                      | O                                 |  | 100 %                         |                                          | 0A                                       | Ok                           |  |  |
| <b>LCD Screen Settings</b>          |                            |                         |                                   |  |                               |                                          |                                          |                              |  |  |
| Communication Settings              | <b>C</b> TCC Curve Summary |                         |                                   |  |                               |                                          |                                          |                              |  |  |
| Local Manual Open                   | Initial Trip               |                         | Microprocessor Recloser           |  | Curve: S&C 104                |                                          | Pick-up Characteristics: 100A - Min Trip |                              |  |  |
|                                     | Test 1                     | Microprocessor Recloser |                                   |  | Curve: S&C 104                | Pick-up Characteristics: 100A - Min Trip |                                          |                              |  |  |
| Evant Logs                          | Test 2                     | Microprocessor Recloser |                                   |  | Curve: S&C 133                |                                          | Pick-up Characteristics: 100A - Min Trip |                              |  |  |
| <b>Functional Test</b>              | Test 3                     |                         | Microprocessor Recloser           |  | Curve: S&C 133                |                                          | Pick-up Characteristics: 100A - Min Trip |                              |  |  |
| <b>RAIR Functions</b>               | o                          |                         | <b>General Device Information</b> |  |                               |                                          |                                          |                              |  |  |
| Gateway Drop Open:                  |                            |                         |                                   |  |                               |                                          |                                          |                              |  |  |
| <b>DNP Remote Drop Open</b>         |                            |                         |                                   |  |                               |                                          |                                          |                              |  |  |
|                                     |                            |                         |                                   |  |                               |                                          |                                          |                              |  |  |
|                                     |                            |                         |                                   |  |                               |                                          |                                          |                              |  |  |
|                                     |                            |                         |                                   |  |                               |                                          |                                          |                              |  |  |

**Figura 21. Árvore de menu no lado esquerdo de todas as telas.**

#### **Corpo Principal**

O corpo principal da interface de usuário fica à direita da árvore de menu. Neste campo são realizadas as configurações e executadas outras tarefas. Ver Figura 22.

| S&C TripSaver® II<br>Cutout-Mounted<br>Recloser | <b>Status</b>                     |                         |                             |  |                               |  |                                          |                              |  |
|-------------------------------------------------|-----------------------------------|-------------------------|-----------------------------|--|-------------------------------|--|------------------------------------------|------------------------------|--|
|                                                 | Gateway<br>on                     |                         | <b>Interrupter Contacts</b> |  | Mode                          |  | <b>Sectionalizing Mode</b>               | <b>Sectionalizing Counts</b> |  |
| <b>Status</b>                                   |                                   |                         | CLOSED                      |  | <b>AUTO</b>                   |  | Disabled                                 |                              |  |
| <b>TCC Curve Settings-</b>                      |                                   |                         |                             |  |                               |  | <b>Battery Charge Level</b>              | <b>Battery Status</b>        |  |
| <b>NR Curve Settings</b>                        |                                   |                         |                             |  |                               |  | 98%                                      | Ök                           |  |
|                                                 |                                   |                         | # of Operations             |  | <b>Remaining Contact Wear</b> |  | <b>Last Fault Current</b>                | <b>Status</b>                |  |
| Sectionalizing Settings                         | Current:                          | 0A                      | o                           |  | 100 %                         |  | 0A                                       | Ok.                          |  |
| <b>LCD Screen Settings</b>                      | <b>O</b> TCC Curve Summary        |                         |                             |  |                               |  |                                          |                              |  |
| <b>Communication Settings</b>                   |                                   |                         |                             |  |                               |  |                                          |                              |  |
| Local Manual Open                               | <b>Initial Trip</b>               | Microprocessor Recloser |                             |  | Curve: S&C 104                |  | Pick-up Characteristics: 100A - Min Trip |                              |  |
|                                                 | Test 1                            | Microprocessor Recloser |                             |  | Curve: S&C 104                |  | Pick-up Characteristics: 100A - Min Trip |                              |  |
| <b>Event Logs</b>                               | Test 2                            | Microprocessor Recloser |                             |  | Curve: S&C 133                |  | Pick-up Characteristics: 100A - Min Trip |                              |  |
| <b>Functional Test</b>                          | Test 3                            | Microprocessor Recloser |                             |  | Curve: S&C 133                |  | Pick-up Characteristics: 100A - Min Trip |                              |  |
| <b>R-NR Functions</b>                           | <b>General Device Information</b> |                         |                             |  |                               |  |                                          |                              |  |
| Gataway Drop Open                               |                                   |                         |                             |  |                               |  |                                          |                              |  |
| <b>DNP Remote Drop Open</b>                     |                                   |                         |                             |  |                               |  |                                          |                              |  |

**Figura 22. Corpo principal da tela à direita da árvore de menu.**

#### **Barra de Informações Adicionais**

Na parte inferior da tela há uma barra contendo informações adicionais referentes ao religador. Ver Figura 23.

| File<br>Connection<br>Data          | <b>Tools</b><br>Help       |               |                                   |                               |                                          |                                                     |  |  |  |  |  |  |
|-------------------------------------|----------------------------|---------------|-----------------------------------|-------------------------------|------------------------------------------|-----------------------------------------------------|--|--|--|--|--|--|
| உ<br>L<br>О<br>$\blacksquare$       | <b>XF</b><br>≤             |               | <b>Q</b><br>$\bullet$             |                               |                                          | Validate<br>Apply 14 Revert                         |  |  |  |  |  |  |
| S&C TripSaver® II<br>Cutout-Mounted |                            | <b>Status</b> |                                   |                               |                                          |                                                     |  |  |  |  |  |  |
| Recloser                            | Gateway<br>ON              |               | <b>Interrupter Contacts</b>       | Mode                          | <b>Sectionalizing Mode</b>               | <b>Sectionalizing Counts</b>                        |  |  |  |  |  |  |
| <b>Status</b>                       |                            |               | <b>CLOSED</b>                     | <b>AUTO</b>                   | <b>Disabled</b>                          |                                                     |  |  |  |  |  |  |
| <b>TCC Curve Settings</b>           |                            |               |                                   |                               | <b>Battery Charge Level</b>              | <b>Battery Status</b>                               |  |  |  |  |  |  |
| <b>NR Curve Settings</b>            |                            |               |                                   |                               | 98 %                                     | Ok                                                  |  |  |  |  |  |  |
|                                     |                            |               | # of Operations                   | <b>Remaining Contact Wear</b> | <b>Last Fault Current</b>                | <b>Status</b>                                       |  |  |  |  |  |  |
| <b>Sectionalizing Settings</b>      | Current:                   | 0A            | $\overline{0}$                    | 100 %                         | 0A                                       | Ok                                                  |  |  |  |  |  |  |
| <b>LCD Screen Settings</b>          |                            |               |                                   |                               |                                          |                                                     |  |  |  |  |  |  |
| <b>Communication Settings</b>       | TCC Curve Summary          |               |                                   |                               |                                          |                                                     |  |  |  |  |  |  |
|                                     | <b>Initial Trip</b>        |               | Microprocessor Recloser           | <b>Curve: S&amp;C 104</b>     | Pick-up Characteristics: 100A - Min Trip |                                                     |  |  |  |  |  |  |
| <b>Local Manual Open</b>            | Test 1                     |               | Microprocessor Recloser           | <b>Curve: S&amp;C 104</b>     | Pick-up Characteristics: 100A - Min Trip |                                                     |  |  |  |  |  |  |
| <b>Event Logs</b>                   | Test <sub>2</sub>          |               | Microprocessor Recloser           | <b>Curve: S&amp;C 133</b>     | Pick-up Characteristics: 100A - Min Trip |                                                     |  |  |  |  |  |  |
| <b>Functional Test</b>              | Test 3                     |               | Microprocessor Recloser           | <b>Curve: S&amp;C 133</b>     | Pick-up Characteristics: 100A - Min Trip |                                                     |  |  |  |  |  |  |
| <b>R-NR Functions</b>               | $\left( \mathbf{v}\right)$ |               | <b>General Device Information</b> |                               |                                          |                                                     |  |  |  |  |  |  |
| <b>Gateway Drop Open</b>            |                            |               |                                   |                               |                                          |                                                     |  |  |  |  |  |  |
| <b>DNP Remote Drop Open</b>         |                            |               |                                   |                               |                                          |                                                     |  |  |  |  |  |  |
|                                     |                            |               |                                   |                               |                                          |                                                     |  |  |  |  |  |  |
|                                     |                            |               |                                   |                               |                                          |                                                     |  |  |  |  |  |  |
|                                     |                            |               |                                   |                               |                                          |                                                     |  |  |  |  |  |  |
|                                     |                            |               |                                   |                               |                                          |                                                     |  |  |  |  |  |  |
| $-53$ dBm<br>↞                      |                            |               | Connected To: TCMR-0097406<br>ΠI  |                               |                                          | Transceiver ID: 0019C900.00020000.00020013.09031188 |  |  |  |  |  |  |

**Figura 23. Barra de informações adicionais na parte inferior da tela.**

#### **Modo Standalone**

O Software de Configuração do TripSaver II em Centro de Serviços tem dois modos de operação: **Standalone** (*offline*—desconectado ou autônomo) e **Connected** (*online* conectado). Na inicialização, o software entra automaticamente no modo **Standalone**. Ele inicia com o conjunto de ajustes de configuração padrão (default) da S&C.

Os usuários podem definir seus próprios ajustes de configuração default a serem usados pelo software no modo **Standalone** selecionando a opção **Tools>Options>Standalone** (Ferramentas>Opções>Standalone). Em modo **Standalone**, os ajustes de configuração podem ser realizados sem conexão a um religador, salvos em um arquivo de valores-alvo para uso posterior e gravados em um arquivo snapshot (arquivo de dados instantâneos) para análise. Nesse modo são disponíveis seis telas para ajustes de configuração: 1) *TCC Curve Settings* (Configurações da Curva TCC)*,* 2) *NR Curve Settings*  (Configurações da Curva NR), 3) *Sectionalizing Settings* (Configurações de Seccionalização), 4) *LCD Screen Settings* (Configurações das Telas do Visor de Cristal Líquido), 5) *Communications Settings* (Configurações da Comunicação) e 6) *Local Manual Open* (Abertura Manual Local). Ver Figura 24.

**Nota**: A validação no modo **Standalone** é aplicável ao religador TripSaver II de 100 A em regime contínuo. A validação dos ajustes no modo **Connected** se baseia nos ajustes em regime contínuo existentes no religador: 40 A, 100 A ou 200 A.

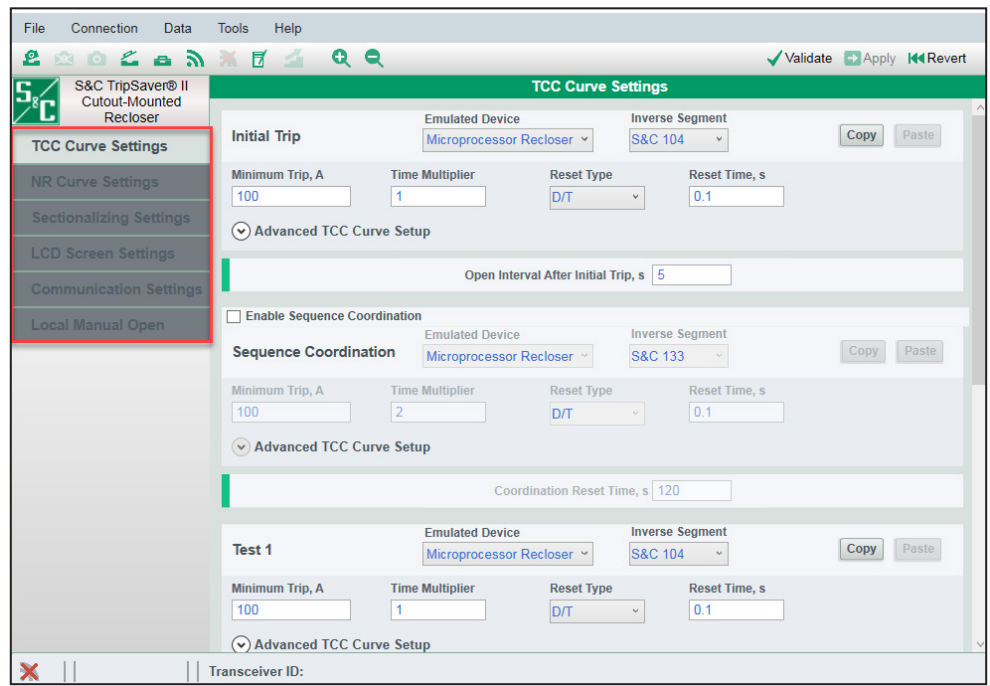

**Figura 24. Itens da árvore de menu no modo Standalone.**

#### **Modo Conectado**

O software entra em modo **Conectado** (*online*) quando é estabelecida uma conexão de comunicação com um religador TripSaver II. Na conexão, os valores-alvo (*setpoints*) do religador são colocados no buffer de edição, sobrepondo-se a todos os dados anteriores nele existentes. No caso em que os ajustes anteriores presentes no buffer não estiverem ainda salvos é apresentada uma janela (*prompt*) sugerindo um salvamento antes da conexão ao religador.

#### *AVISO*

No caso de não existir informações de número de série, de número de catálogo ou de ajustes programados, ou se a tela mostrar valores incorretos de corrente em regime contínuo, consulte a seção "Recuperação do Perfil Perdido Durante uma Atualização de Firmware" na página 118.

Em modo **Conectado**, é possível visualizar as configurações existentes, as informações de status e os registros de eventos do religador TripSaver II, aplicar novos ajustes de configuração ao controle, baixar um arquivo de snapshot ou realizar testes funcionais. Nesse modo há três telas adicionais: 1) *Status* (Estado)*,* 2) *Event Logs* (Registros de Eventos) e 3) *Functional Test* (Teste Funcional). Ver Figura 25. Se o religador TripSaver II estiver equipado com a opção **Intervalo em Aberto Estendido** (sufixo "-O"), mais três telas são abertas: 4) *R-NR Functions* (Funções Religa-Não Religa), 5) *Gateway Drop Open* (Caído e Aberto via Gateway) e 6) *DNP Remote Drop Open* (Caído e Aberto Remoto via DNP). Essas telas são também disponibilizadas quando um arquivo de snapshot for aberto.

O software também possibilita a visualização de dados capturados em um arquivo de snapshot anteriormente salvo.

| File<br>Connection<br>Data          | Help<br><b>Tools</b> |    |                                   |                               |                                          |                                                     |
|-------------------------------------|----------------------|----|-----------------------------------|-------------------------------|------------------------------------------|-----------------------------------------------------|
| £<br>$2 - 2$<br>o.                  | X F<br>≤             |    | <b>Q</b><br>$\bullet$             |                               |                                          | Validate Apply 14 Revert                            |
| S&C TripSaver® II<br>Cutout-Mounted |                      |    |                                   | <b>Status</b>                 |                                          |                                                     |
| <b>Recloser</b>                     | Gateway<br>ON        |    | <b>Interrupter Contacts</b>       | Mode                          | <b>Sectionalizing Mode</b>               | <b>Sectionalizing Counts</b>                        |
| <b>Status</b>                       |                      |    | <b>CLOSED</b>                     | <b>AUTO</b>                   | <b>Disabled</b>                          |                                                     |
| <b>TCC Curve Settings</b>           |                      |    |                                   |                               | <b>Battery Charge Level</b>              | <b>Battery Status</b>                               |
| <b>NR Curve Settings</b>            |                      |    |                                   |                               | 98 %                                     | Ok                                                  |
|                                     |                      |    | # of Operations                   | <b>Remaining Contact Wear</b> | <b>Last Fault Current</b>                | <b>Status</b>                                       |
| <b>Sectionalizing Settings</b>      | Current:             | 0A | $\overline{0}$                    | 100 %                         | 0A                                       | Ok                                                  |
| <b>LCD Screen Settings</b>          |                      |    |                                   |                               |                                          |                                                     |
| <b>Communication Settings</b>       | TCC Curve Summary    |    |                                   |                               |                                          |                                                     |
| <b>Local Manual Open</b>            | <b>Initial Trip</b>  |    | Microprocessor Recloser           | <b>Curve: S&amp;C 104</b>     | Pick-up Characteristics: 100A - Min Trip |                                                     |
|                                     | Test 1               |    | Microprocessor Recloser           | <b>Curve: S&amp;C 104</b>     | Pick-up Characteristics: 100A - Min Trip |                                                     |
| <b>Event Logs</b>                   | Test 2               |    | Microprocessor Recloser           | <b>Curve: S&amp;C 133</b>     | Pick-up Characteristics: 100A - Min Trip |                                                     |
| <b>Functional Test</b>              | Test 3               |    | Microprocessor Recloser           | <b>Curve: S&amp;C 133</b>     | Pick-up Characteristics: 100A - Min Trip |                                                     |
| <b>R-NR Functions</b>               | $\bullet$            |    | <b>General Device Information</b> |                               |                                          |                                                     |
| <b>Gateway Drop Open</b>            |                      |    |                                   |                               |                                          |                                                     |
| <b>DNP Remote Drop Open</b>         |                      |    |                                   |                               |                                          |                                                     |
|                                     |                      |    |                                   |                               |                                          |                                                     |
|                                     |                      |    |                                   |                               |                                          |                                                     |
|                                     |                      |    |                                   |                               |                                          |                                                     |
|                                     |                      |    |                                   |                               |                                          |                                                     |
| $-53$ dBm<br>↞                      |                      |    | Connected To: TCMR-0097406<br>m   |                               |                                          | Transceiver ID: 0019C900.00020000.00020013.09031188 |

**Figura 25. Itens da árvore de menu no modo Conectado.**

**Funções da Barra de Menu** Na parte superior da interface de usuário há uma barra de menu contendo diversos comandos descritos nesta seção. Abaixo da barra de menu há uma barra de ferramentas de acesso rápido contendo os comandos mais frequentemente usados na barra de menu. Ver Figura 26.

**200 CANT**  $QQ$ Validate Apply 144 Revert

**Figura 26. Barra de ferramentas de acesso rápido.**

Cada função da **Barra de Menu** é descrita nas seguintes seções: "Menu Arquivos", "Menu Conexão", "Menu Dados", "Menu Ferramentas" e "Menu Auxílio".

### **Abertura de um Arquivo Snapshot**

Quando um arquivo snapshot é salvo, o software de configuração pode abri-lo posteriormente e os dados podem ser visualizados offline. Um arquivo de snapshot pode ser aberto em modo **Standalone** (*offline*) ou **Connected** (*online*) ou quando outro arquivo snapshot já estiver aberto. É possível fazer edição nos ajustes de configuração de um arquivo de snapshot e depois salvar as configurações modificadas em um arquivo de valores-alvo (*setpoints file*). Um arquivo de snapshot previamente salvo pode ser aberto selecionando a opção **File>Open Snapshot** (Arquivo>Abrir Snapshot) no menu principal ou clicando no ícone **Open Snapshot**  $\blacksquare$  na barra de ferramentas de acesso rápido.

Se houver uma alteração no valor-alvo atual que não tenha sido salvo no buffer de edição, uma caixa de diálogo Operation: Open Snapshot (Operação: Abrir Snapshot) é aberta perguntando se o valor deve ser salvo. Clique no botão **Discard** (Descartar) para abrir o arquivo snapshot sem salvar os ajustes, ou clique no botão **Save** (Salvar) para salvar os valores-alvo antes ou clique no botão **Cancel** (Cancelar) para sair do processo **Open Snapshot**. Ver Figura 27.

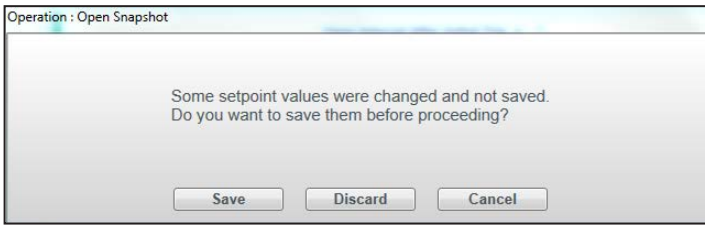

**Figura 27. Caixa de diálogo Operação: Abrir Snapshot possibilitando o salvamento de ajustes antes do processo Open Snapshot.**

A caixa de diálogo mostrada na Figura 28 é apresentada quando houver a tentativa de abrir um arquivo snapshot antes de concluir qualquer processo de seleção de curva TCC. Clique no botão **Cancel** (Cancelar), conclua a seleção de curva TCC e depois tente novamente. Clique no botão **Discard** (Descartar) para abrir um arquivo snapshot sem salvar os ajustes modificados na tela.

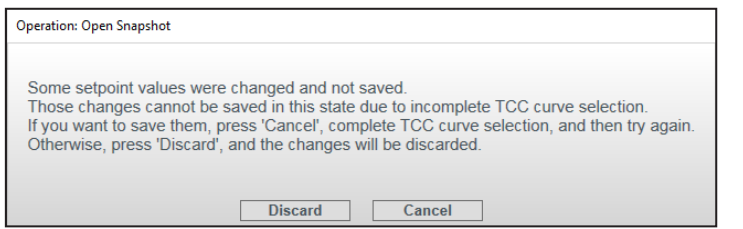

**Figura 28. Caixa de diálogo Operation: Open Snapshot informando que a seleção de curvas TCC deve ser concluída antes do processo Open Snapshot.**

Uma caixa de diálogo é apresentada para permitir a busca e a seleção de um arquivo de snapshot a ser aberto. Quando um arquivo snapshot é aberto com sucesso, a mensagem mostrada na Figura 29 é exibida.

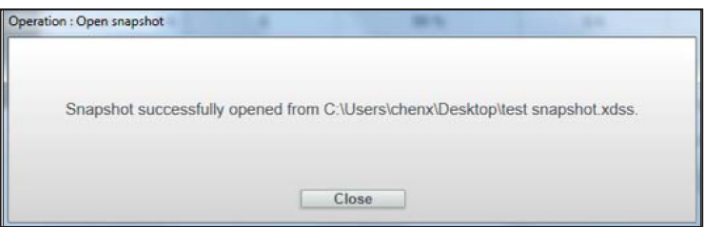

**Figura 29. Mensagem informando sucesso na abertura de um arquivo snapshot.**

Quando um arquivo snapshot é aberto, os dados capturados do religador TripSaver II podem ser visualizados ou modificados, e os valores-alvo no arquivo de snapshot podem ser salvos em um novo arquivo de valores-alvo.

Quando um arquivo snapshot é aberto em modo **Connected** (online), o religador é desconectado automaticamente e nenhum dado é aplicado ao religador TripSaver II. Se nenhuma alteração de valor-alvo foi salva no buffer de edição, uma janela é apresentada questionando se isso deve ser feito. O religador TripSaver II pode ser reconectado depois que um arquivo de snapshot foi aberto. Ver a seção "Conexão ao Dispositivo" na página 30.

O arquivo de snapshot salvo sempre tem o mesmo número de versão que a versão de firmware do religador TripSaver II do qual este arquivo foi gerado. Todos os snapshot de qualquer versão anterior podem ser abertos e visualizados usando a última versão do software de configuração em centro de serviços.

## **Fechamento de um Arquivo Snapshot**

Um arquivo snapshot pode ser fechado pela seleção da opção **File>Close Snapshot** (Arquivo>Fechar Snapshot) no menu **Principal** ou clicando no ícone **Close Snapshot** na barra de ferramentas de acesso rápido, ou simplesmente saindo do software. Caso se tente fechar um arquivo de snapshot antes que qualquer ajuste de configuração modificado tenha sido salvo no buffer de edição, a caixa de diálogo da Figura 30 é aberta.

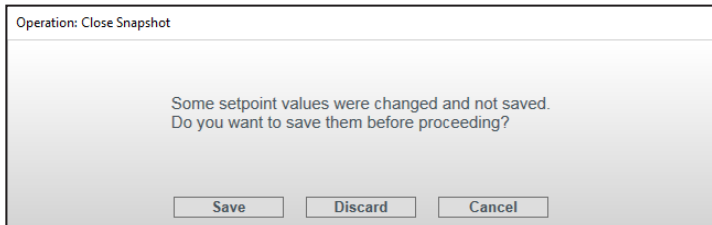

**Figura 30. Caixa de diálogo Operation: Close Snapshot questionando o salvamento das alterações antes de emitir o comando de fechamento do Arquivo Snapshot.**

Clique no botão **Discard** para fechar um arquivo de snapshot sem salvar os ajustes. Clique no botão **Save** para salvar os valores-alvo previamente ou clique no botão **Cancel**.

O botão **Close Snapshot** é disponibilizado somente quando um arquivo de snapshot estiver aberto. Quando um arquivo de snapshot for fechado, o software vai para o modo **Standalone**.

Se houver uma tentativa de fechar um arquivo de snapshot antes de concluir um processo de seleção de curva TCC, a caixa de diálogo mostrada Figura 31 é exibida. Clique no botão **Cancel** para prosseguir com as alterações de seleção da curva TCC. Clique no botão **Discard** para fechar o arquivo de snapshot sem salvar os ajustes modificados. O botão **Save** não é disponibilizado neste caso.

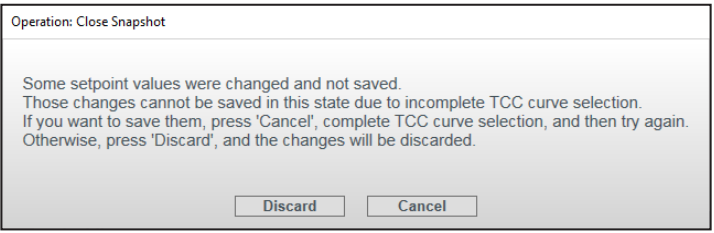

**Figura 31. Caixa de diálogo Operation: Close Snapshot apresentada para permitir a conclusão da seleção de curvas TCC antes de ir para operação de fechamento do arquivo snapshot.**

## **Salvamento de um Arquivo Snapshot**

Esta funcionalidade é somente disponível quando houver conexão e comunicação com um religador TripSaver II. Para salvar um arquivo snapshot, selecione **File>Save Snapshot**  (Arquivo>Salvar Snapshot) no menu **Principal** ou clique no ícone **Save Snapshot** na barra de ferramentas de acesso rápido. Uma caixa de diálogo de seleção de arquivos é aberta, permitindo a seleção de um nome para o arquivo e de um local onde ele será salvo.

Este processo pode demorar alguns minutos. Durante o processo de salvamento, a barra de progresso mostrada na Figura 32 é apresentada.

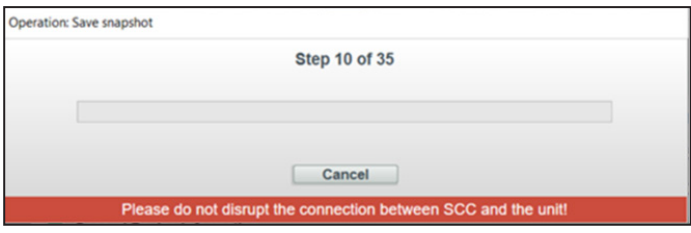

**Figura 32. Barra de progresso da operação de salvamento de um arquivo snapshot.**

Clique no botão **Cancel** para cancelar a operação de **Salvamento do Arquivo Snapshot**. Se o arquivo de snapshot é salvo com sucesso, a mensagem mostrada na Figura 33 é exibida.

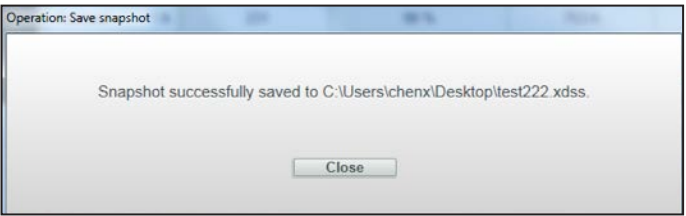

**Figura 33. Caixa de diálogo informando que o Arquivo Snapshot foi salvo com sucesso.**

Os arquivos de snapshot têm a extensão .xdss.

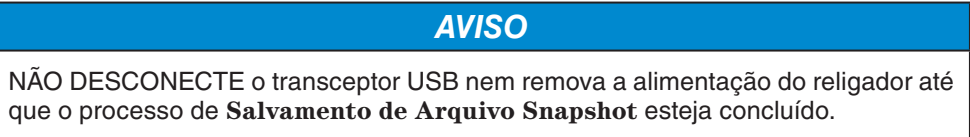

O arquivo de snapshot salvo sempre tem o mesmo número de versão que a versão de firmware do religador TripSaver II de onde este arquivo foi gerado.

## **Carregamento de Valores-Alvo**

Valores-alvo previamente salvos, seja de um arquivo de valores-alvo (.xspt) ou de um arquivo de snapshot (.xdss), podem ser carregados no buffer de edição pela seleção de **File>Load Setpoints** (Arquivo>Carregar Valores-Alvo) no menu **Principal** ou clicando no ícone na barra de ferramentas de acesso rápido. Se as alterações de valores-alvo não tiverem sido salvas nem aplicadas no buffer de edição, a caixa de diálogo Operation: Load Setpoints mostrada na Figura 34 é apresentada.

**Nota:** No carregamento de arquivos de valores-alvo gerados no software de configuração em centro de serviços versão 1.8 (ou anterior) para um religador TripSaver II usando a versão de firmware mais recente, o arquivo de valores-alvo mais antigo configura o religador TripSaver II com os ajustes da versão 1.8 (ou anterior) por default. Caso seja necessária alguma função nova disponível na mais recente versão de software, ela deve ser configurada manualmente depois que o arquivo de valores-alvo mais antigo foi carregado.

Clique no botão **Discard** para carregar os valores-alvo sem salvar os ajustes. Clique no botão **Save** para salvar previamente os valores-alvo no buffer de edição. Ou clique no botão **Cancel** para sair do processo de **Carregamento de Valores-Alvo**.

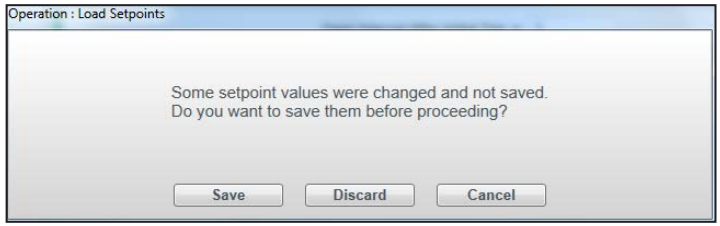

**Figura 34. Caixa de diálogo Operation: Load Setpoints para salvamento de alterações antes de uma operação de carregamento de valores-alvo.**

A caixa de diálogo Load Setpoints é aberta para permitir a localização e a seleção de um arquivo de valores-alvo ou de um arquivo de snapshot a ser carregado. Quando os valores-alvo tiverem sido carregados com sucesso, a mensagem mostrada na Figura 35 é exibida.

**Nota:** Os valores-alvo carregados não surtem efeito no religador até que sejam aplicados.

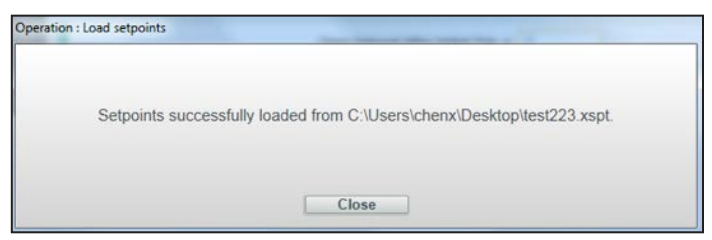

**Figura 35. Caixa de diálogo informando sucesso no carregamento dos valores-alvo.**

## **Salvamento de Valores-Alvo**

**Sair do Software de** 

**Configuração**

Os valores-alvo podem ser salvos durante operação no modo **Standalone** (*offline*), em modo **Connected** (*online*) ou quando um arquivo de snapshot é aberto pela seleção de **File>Save Setpoints** (Arquivo>Salvar Valores-alvo) no menu **Main** (Principal) ou clicando no ícone **Save Setpoints** na barra de ferramentas de acesso rápido. Uma caixa de diálogo de seleção de arquivos é aberta para permitir a seleção de um nome para o arquivo e o local onde ele será salvo. Quando os valores-alvo forem salvos com sucesso, a mensagem mostrada na Figura 36 é exibida.

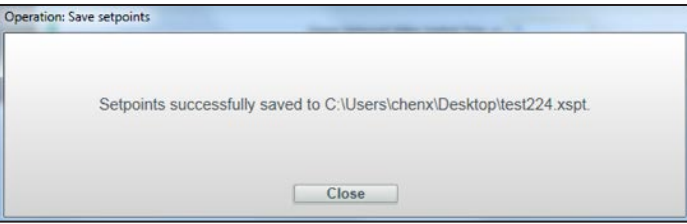

**Figura 36. Caixa de diálogo informando que os valores-alvo foram salvos com sucesso.**

Pode ser salvo um conjunto de valores-alvo completo ou parcialmente completo. Entretanto, caso o processo de seleção de uma curva TCC tenha sido iniciado e não concluído, os valores-alvo não podem ser salvos e o botão **Save Setpoints** (Salvar Valores-alvo) adquire o tom cinza esmaecido até que o processo de seleção da curva esteja concluído. O botão **Save Setpoints** adquire a tonalidade cinza esmaecida quando estiver indisponível.

Os arquivos de valores-alvo têm a extensão .xspt. Quando conectados a um religador TripSaver II ou quando um arquivo de snapshot estiver aberto, os arquivos de valoresalvo salvos contêm somente os campos de ajustes disponíveis na versão de firmware do religador TripSaver II ou do arquivo de snapshot dos quais os arquivos de valores-alvo foram gerados.

Para sair do Software de Configuração do TripSaver II em Centro de Serviços, selecione **File>Exit** (Arquivo>Sair) ou clique no ícone no canto superior direito da tela principal. Se as alterações nos valores-alvo não tiverem sido salvas nem aplicadas no buffer de edição, é aberta uma janela sugerindo que isso seja feito. Clique no botão **Discard** para sair do software sem salvar os ajustes. Clique no botão **Save** para salvar previamente os valores-alvo ou clique no botão **Cancel** para cancelar o processo de sair do software. Ver Figura 37.

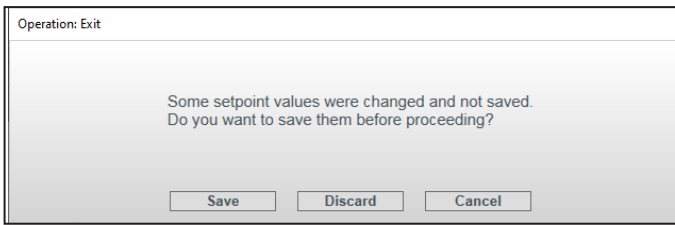

**Figura 37. Caixa de diálogo Operation: Exit questionando o salvamento das alterações antes de sair.**

### **Conexão ao Dispositivo**

Para conexão a um religador TripSaver II, selecione **Connection>Connect to Device** (Conexão>Conectar ao Dispositivo) no menu **Principal** ou clique no ícone **Connect to**  Device<sub>n</sub> na barra de ferramentas de acesso rápido. Assegure-se que o transceptor USB já esteja inserido no computador.

Se houver uma tentativa de conexão sem que as configurações modificadas tenham sido salvas, a caixa de diálogo da Figura 37 na página 29 é exibida. Clique no botão **Discard** para conectar sem salvar os ajustes, clique no botão **Save** para salvar previamente os valores-alvo ou clique no botão **Cancel** para sair do processo.

Se houver uma tentativa de conexão antes que um processo de seleção de curvas TCC esteja concluído, a caixa de diálogo mostrada na Figura 38 é exibida. Clique no botão **Cancel**, complete a seleção de curvas TCC e tente novamente. Clique no botão **Discard** para fazer a conexão sem salvar os ajustes. O botão **Save** é indisponível neste caso.

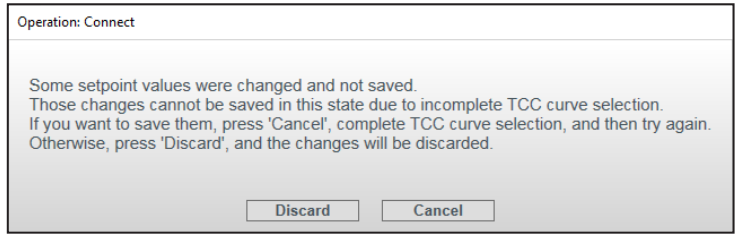

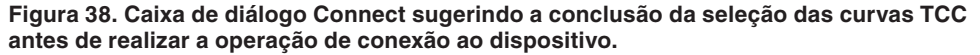

Em seguida, a caixa de diálogo Transceiver ID Request (Solicitação de ID do Transceptor) é apresentada. Digite o ID do Transceptor do religador TripSaver II a ser conectado e clique no botão **OK** para conectar. Se o religador TripSaver II for fornecido com versão de firmware 1.8 ou posterior, o botão **Auto Detect** (Detecção Automática) pode ser usado para se obter uma detecção automática do ID do Transceptor. Se o botão **Auto Detect** for usado com um religador com versão de firmware 1.7 ou anterior, é apresentado um painel suspenso informando que a funcionalidade de detecção automática não funciona com as versões anteriores de firmware. O ID do transceptor é único para cada religador TripSaver II, e consiste de um string de caracteres de 32 dígitos no formato "0019C900.00020000. \_ \_ \_ \_ \_ \_ \_ \_ . \_ \_ \_ \_ \_ \_ \_ \_" Os primeiros 16 dígitos são inseridos automaticamente. É necessário digitar apenas os últimos 16 dígitos. Ver Figura 39. Até 16 IDs válidos previamente registrados são salvos no menu suspenso. Quando o menu suspenso estiver cheio, um novo ID inserido substitui o ID mais antigo.

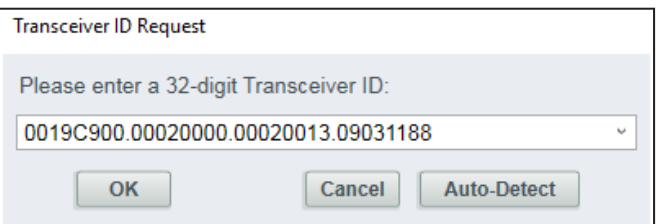

**Figura 39. Caixa de diálogo de Solicitação de ID do Transceptor.**

Transceptor USB" na página 43.

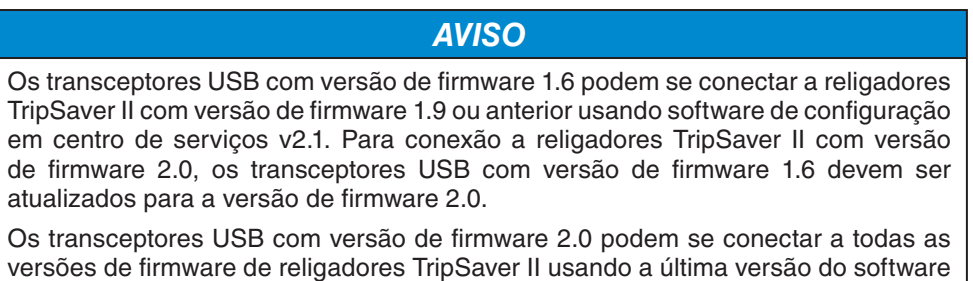

de configuração em centro de serviços. Ver a seção "Atualização de Firmware do

Durante o processo de conexão é mostrada uma barra de progresso. Ver Figura 40. Aguarde cerca de 10 segundos para a conclusão do processo de conexão, ou clique no botão **Cancel** para cancelar o processo.

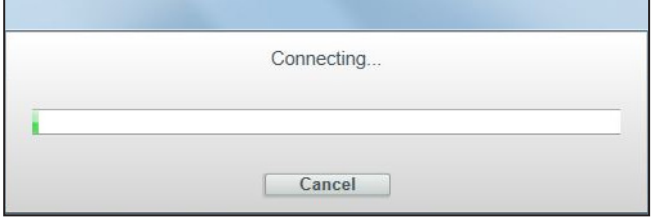

**Figura 40. Barra de progresso durante o processo de conexão.**

A mensagem mostrada na Figura 41 é exibida se o formato do ID do transceptor informado for inválido, por exemplo, se contiver menos que os 32 dígitos requeridos. Clique no botão **OK** e em seguida no botão **Connect to Device** (Conectar ao Dispositivo) para reiniciar o processo.

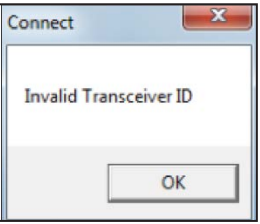

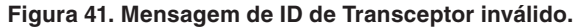

A janela abaixo é aberta se: um Transceptor USB não estiver presente, houver problemas com os contatos de conectores USB entre a porta do computador e o transceptor ou se a porta serial do transceptor estiver sendo usada por outro programa. Corrija o problema e clique no botão **Retry**. Clique no botão **Cancel** para sair do processo de conexão. Ver Figura 42.

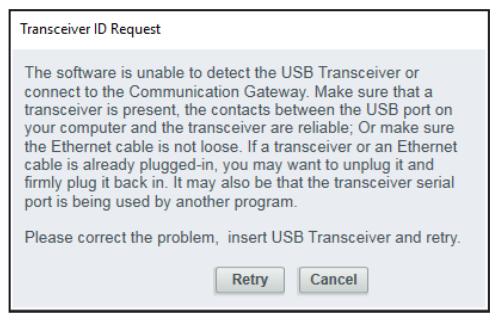

**Figura 42. Mensagem informando impossibilidade de detecção do transceptor USB.**

Para conexão a religadores TripSaver II com versão de firmware 1.9 ou anterior, o transceptor USB DEVE ter versão de firmware 1.6 ou 2.0 para que a conexão tenha êxito. Caso contrário, é apresentada a mensagem mostrada na Figura 42. A combinação da versão 1.6 ou 2.0 do transceptor USB e a última versão do software de configuração em centro de serviços tem compatibilidade reversa com todas as versões de firmware do religador TripSaver II.

Para que a conexão a religadores TripSaver II com versão de firmware 2.0 seja feita com sucesso, é necessário um transceptor USB com versão de firmware 2.0. Alternativamente, atualize um transceptor USB com a versão de firmware 1.6 a 2.0 usando o procedimento detalhado na seção "Atualização de Firmware do Transceptor USB" na página 43, ou use o novo transceptor USB com número de catálogo FDA-1868R2.

A conexão pode não ser realizada com sucesso se o religador TripSaver II estiver sem alimentação ou se o ID de 32 bits do transceptor estiver incorreto. A mensagem mostrada na Figura 43 é exibida se não houver sucesso na conexão. Clique no botão **Retry** (Tentar Novamente) para reiniciar o processo de conexão, ou clique no botão **Cancel** para sair do processo.

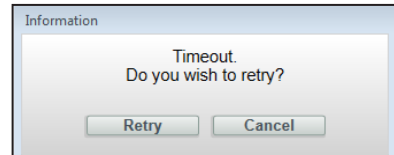

**Figura 43. Caixa de diálogo informando insucesso da conexão após temporização.**

Quando o religador estiver conectado, uma indicação de nível de sinal é mostrada no canto inferior esquerdo. Ver Figura 44. A tela *Status* é aberta em seguida e preenchida com os dados do religador conectado. A navegação para outras telas é agora possível.

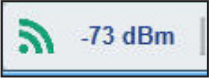

**Figura 44. Indicador de nível de sinal rádio.**

## **Desconexão**

A conexão com um religador TripSaver II é encerrada pela seleção de **Connection> Disconnect** (Conexão>Desconectar) no menu ou clicando no ícone **Disconnect** na barra de ferramentas de acesso rápido. O Software de Configuração do TripSaver II em Centro de Serviços encerra a sessão e comuta para o modo **Standalone**. O religador também pode ser desconectado simplesmente saindo do software. Se qualquer alteração de valor-alvo não tiver sido salva ou não estiver aplicada no buffer de edição, uma caixa de diálogo é apresentada com a sugestão de fazê-lo.

Os ajustes realizados são armazenados temporariamente no buffer de edição no computador e ficam inativos até que sejam aplicados ao religador TripSaver II. Os comandos a seguir gerenciam os ajustes de configuração entre o buffer de edição e a área de configurações ativas do controle.

O comando **Validate** (Validar) confere os ajustes de configuração por comparação com regras de validação que definem uma configuração válida. Esta função é disponível no modo **Standalone** (*offline*), no modo **Connected** (*online*) e quando um arquivo de snapshot estiver aberto. Para validar os ajustes de configuração no buffer de edição sem aplicá-los, selecione **Data>Validate** (Dados>Validar) no menu **Principal** ou clique no ícone **Validate** na barra de ferramentas de acesso rápido.

Se o procedimento de validação detecta um erro, uma mensagem em vermelho explanando o erro é apresentada no campo Validation Results (Resultados da Validação) na parte inferior da tela principal. Ver Figura 45.

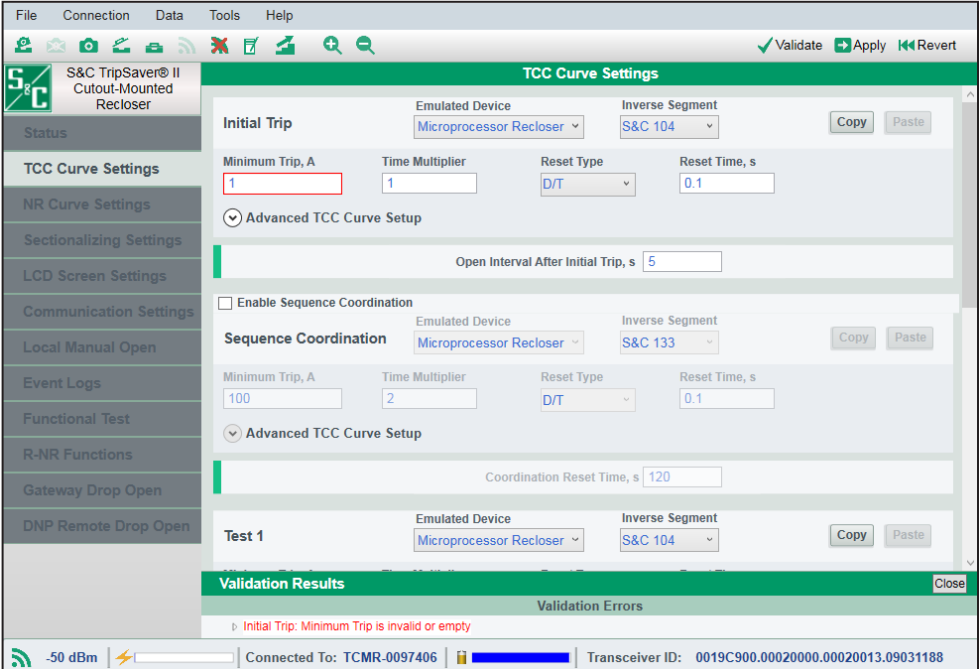

**Figura 45. Mensagem de Validação do Resultado.**

**Validação**

Para visualizar um campo de valores-alvo que apresentou falhas nas regras de validação, expanda a descrição com um clique duplo na mensagem de erro em vermelho e em seguida com um clique único no nome apresentado em preto no campo Validation Results, conforme indicado na Figura 46 na página 34. As bordas do campo de erro são realçadas em vermelho.

**Nota:** Na validação de ajustes em modo **Standalone**, o software de configuração em centro de serviços provê validação precisa para os ajustes de um religador TripSaver II de 100 A em regime contínuo. Na validação de ajustes em modo **Connected**, o software de configuração em centro de serviços detecta o valor especificado de corrente em regime contínuo do religador TripSaver II (40 A, 100 A ou 200 A) e valida os ajustes de forma correspondente. Se um valor-alvo introduzido estiver fora de faixa, as bordas desse campo de edição ficarão realçadas automaticamente na cor vermelha. Qualquer valor inválido será apagado no campo de edição quando houver a mudança para uma outra tela de ajustes de configuração.

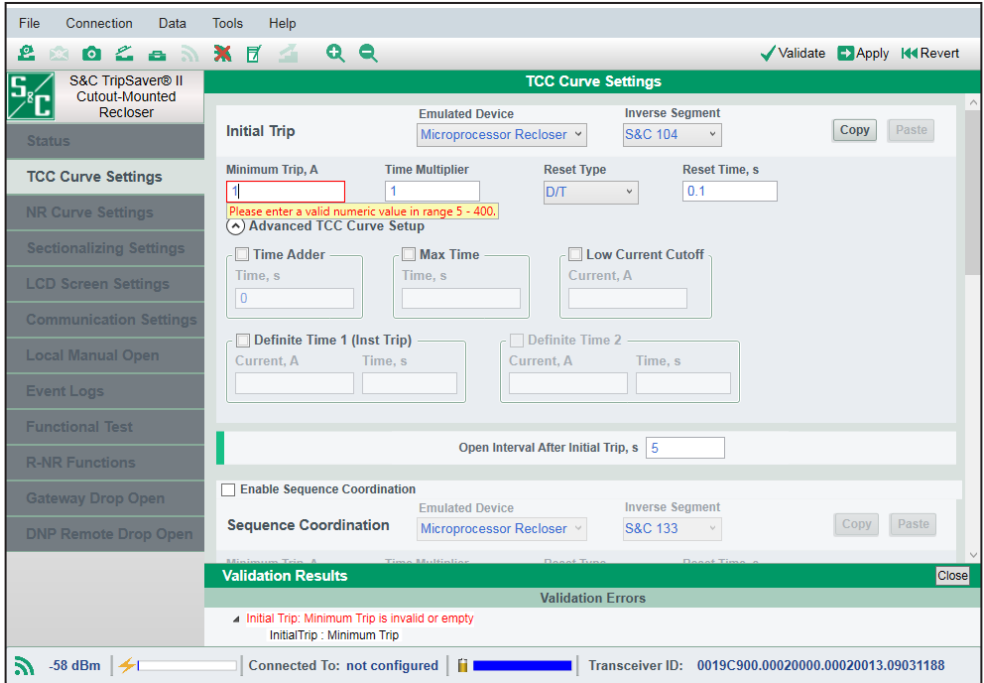

**Figura 46. Bordas do campo com erro realçadas em vermelho.**

Para validação em modo **Connected** (*online*), diversas mensagens de erro são também geradas se os campos de valores-alvo obrigatórios não estiverem preenchidos. Para validação em modo **Standalone**, o software somente valida ajustes de configuração que já tenham sido introduzidos.

Quando a validação é feita com sucesso, o campo Validation Results apresenta uma mensagem em verde na área inferior da tela principal após o clique no botão **Validate**. Ver Figura 47.

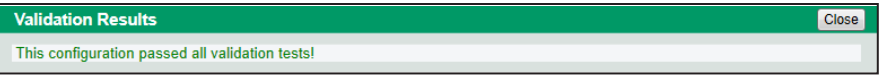

**Figura 47. Mensagem informando que a configuração passou em todos os testes de validação.**

Em ajustes de configuração que podem ser aplicados porém necessitam de atenção especial, o campo Validation Results exibe uma mensagem de advertência em preto. Ver Figura 48.

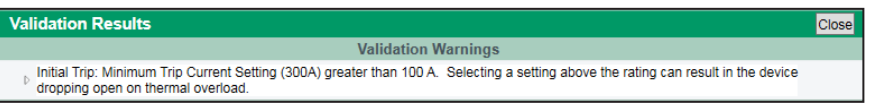

**Figura 48. Mensagem de Advertência de Validação informando que, para o trip inicial, o valor de corrente ajustado para trip mínimo (neste caso, 300 A), é maior que 100 A, e que a seleção de um ajuste acima do regime pode resultar na queda e abertura do dispostivo por sobrecarga térmica .**

Um clique no botão **Close** fecha o campo Validation Results. Clique novamente no botão **Validate** para retornar ao campo Validation Results. Clique no botão **Validate** em qualquer instante para revalidar e visualizar os erros remanescentes, caso ainda existam.

## **Aplicação**

A função **Apply** (Aplicar) é somente disponível se houver conexão e comunicação com um religador TripSaver II. Para aplicar ajustes de configuração recentemente realizados no religador, selecione **Data>Apply** (Dados>Aplicar) no menu **Principal** ou clique no ícone **Apply** na barra de ferramentas de acesso rápido. O software valida primeiro todos os ajustes de configuração antes de aplicá-los ao religador. Os ajustes de configuração previamente existentes no religador TripSaver II são sobrepostos pelos novos ajustes e não podem mais ser recuperados. A mensagem de advertência mostrada na Figura 49 é apresentada antes do início do processo. Salve os ajustes anteriores em um arquivo de valores-alvo ou em um arquivo de snapshot antes de continuar.

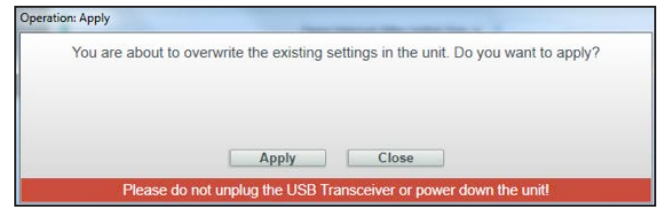

**Figura 49. Advertência de apagamento por sobreposição antes de uma operação Aplicar.**

*AVISO*

**NÃO DESCONECTE** o transceptor USB nem remova a alimentação do religador até que o processo de **Aplicação** dos ajustes esteja concluído.

O procedimento de aplicação de ajustes de configuração tem diversos passos automáticos e pode demorar alguns minutos. O processo não pode ser cancelado após a passagem pelo segundo passo. Não desconecte o transceptor USB nem remova a alimentação do religador até que o processo esteja concluído. A mensagem mostrada na Figura 50 é exibida depois que os ajustes de configuração tiverem sido aplicados com sucesso.

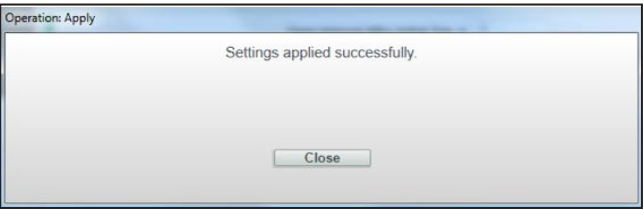

**Figura 50. Caixa de diálogo Operation: Apply informando sucesso na aplicação dos ajustes de configuração.**

### **Reversão**

Para rearmar (reverter) o buffer de edição para o seu estado original, selecione **Data>Revert** (Dados>Reverter) no menu **Principal** ou clique no botão **Revert** na barra de ferramentas. O "estado original" é definido como:

- No modo **Standalone** (*offline*)—Os ajustes de configuração default com os quais o modo **Standalone** sempre inicia a cada vez que o software é iniciado;
- No modo **Connected** (*online*)—Os ajustes de configuração ativos recuperados do religador TripSaver II conectado;
- Quando um arquivo de snapshot estiver aberto—Os ajustes de configuração salvos no arquivo de snapshot.

**Nota 1:** O carregamento de um arquivo de valores-alvo não cria um novo estado original.

**Nota 2**: O botão **Revert** não refaz um passo de configuração. Ele não é um botão "Undo" (Refazer). Ele também não recupera um comando **Aplicar**.
# **Opções**

Com a funcionalidade **Options** (Opções) podem ser alteradas preferências de login relacionadas à comunicação entre o computador e o TripSaver II, configurados diversos parâmetros de comunicação e realizadas alterações nos ajustes de configuração default usados pelo software em modo **Standalone** (offline).

As duas funcionalidades relacionadas ao login são destinadas primordialmente para uso em atividades de engenharia de depuração (*debug*) em casos em que a comunicação encontre erros não previstos. A S&C recomenda que os clientes usem apenas os ajustes de configuração default, salvo se devidamente orientados pelo Suporte Técnico da S&C.

**Nota:** A privacidade do cliente é importante para nós. Nenhuma informação de login é enviada pela Internet à S&C Electric Company ou a qualquer outra empresa durante este processo. Toda informação de login fica armazenada localmente no computador.

## *Logging*

**Habilitação do Login.** Selecione a caixa de seleção **Enable Log** para habilitar o login relacionado com a comunicação. Desmarque a caixa de seleção para desabilitar o login relacionado com a comunicação. Quando desmarcados, todos os campos na aba **Logging** adquirem o tom cinza esmaecido. O default é Enabled (Habilitado).

A interação entre o computador e o transceptor USB é também incluída nos registros.

**Diretório de Salvamento de Arquivos de Login.** O diretório **Log File Directory** mostra onde os arquivos de login relacionados com a comunicação serão salvos. Digite um caminho completo de diretório no campo ou use o botão **Browse** (Procurar) à direita para selecionar um diretório desejado. Este campo adquire um tom cinza esmaecido quando a caixa de seleção Default (no Diretório de Arquivos de Registro) estiver selecionada.

**Nota:** Não selecione um diretório em um drive de rede.

**Caixa de seleção para diretório de arquivos de registro default.** Marque a caixa de seleção **Default** para usar o diretório de arquivos de registro default. Desmarque a caixa para usar o diretório previamente selecionado. O diretório de arquivos de registro default é C:\Users\(yourcomputername)\Documents\S&C Electric\SCC. Quando a caixa de seleção default estiver marcada, o campo **Log File Directory** adquire um tom cinza esmaecido e mostra o diretório de arquivos de registro default. O ajuste default da caixa de seleção Default é **Enabled** (Habilitado).

**Níveis.** Três níveis de detalhamento de logging estão disponíveis para seleção:

- **Basic.** Nível básico, com o registro de informações de erros/advertências, suficientes para a realização de análises iniciais. É o nível default para o login.
- **Medium.** Nível médio, com o registro de todo o tráfego (por exemplo, troca de pacotes), previsto para uso pelo pessoal de suporte da S&C devidamente treinado. Este é o nível default de login na instalação do software.
- **Detailed.** Nível detalhado, com o rastreamento da execução de códigos além dos que foram registrados no nível médio. Esse nível é de uso previsto somente pelos Desenvolvedores de Software da S&C para pesquisa de bugs complexos.

**Tamanho Máximo do Arquivo.** No campo **Maximum File Size (kB)** é especificado o tamanho máximo, em kilobytes, permitido para cada arquivo de registro (Ilimitado 0; default: 10.000).

**Número de Arquivos de Log Antigos.** No campo **Number of Old Log Files** é especificado o número máximo de arquivos de registro antigos a serem mantidos no diretório selecionado (Ilimitado 0; default: 500).

**Recuperação de Valores Defaults.** Clique no botão **Restore Defaults** para alterar os ajustes de configuração na aba atual para os valores default. Este botão adquire uma tonalidade cinza esmaecida quando todos os ajustes de configuração na aba atual forem iguais aos seus valores default.

**Aplicação dos Ajustes.** Um clique no botão **Apply** aplica os ajustes de configuração e sai da caixa de opções. Novos ajustes de configuração serão efetivados após o clique no botão **Apply**. Este botão adquire uma tonalidade cinza esmaecida quando não houver qualquer alteração em todas as três abas **Options** ou quando um valor incorreto tiver sido introduzido.

**Cancelamento.** Clique no botão **Cancel** para descartar as alterações e sair da caixa de opções.

## *Comunicação*

**Temporização.** No campo **Timeout**, ms especifique a duração (em milissegundos) na qual o software aguarda pela resposta de um religador TripSaver II conectado antes de iniciar uma retentativa. O default é 500.

**Retentativas.** O número de vezes adicionais (retentativas) em que o software envia uma solicitação de comunicação para um religador TripSaver II conectado é especificado no campo **Retries**. O default é 20.

**Retardo entre Transmissões.** No campo **Intersend Delay, ms** é especificado o tempo (em milissegundos) no qual o software aguarda antes de enviar a próxima solicitação de comunicação para um religador TripSaver II. O default é 20.

**Nota:** Estes ajustes são estabelecidos do forma otimizada, e somente devem ser alterados sob orientação do suporte técnico da S&C.

## *Standalone*

**Uso dos Ajustes do Cliente.** Marque a caixa de seleção **Use the Customer Settings** para usar um arquivo de valores-alvo do cliente ou os valores-alvo de um arquivo de snapshot salvo como ajustes de configuração default que o software usa em modo **Standalone** (*offline*). Desmarque a caixa de seleção para usar os valores default de fábrica da S&C. Com esta caixa de seleção desmarcada, o campo **File Name path** (Caminho do Nome do Arquivo) abaixo dela adquire um tom cinza esmaecido.

**Caminho do Nome do Arquivo.** O campo **File Name path** mostra o caminho do arquivo usado para os ajustes de configuração default do usuário em modo **Standalone** (*offline*). Digite um caminho completo do diretório no campo ou use o botão **Browse** à direita para selecionar um diretório desejado. Este campo apresenta um tom cinza esmaecido quando os defaults de fábrica da S&C estiverem sendo usados (caixa de seleção Customer Settings desmarcada).

Um relatório dos ajustes de configuração e do registro de eventos mostrados no Software de Configuração para TripSaver II em Centro de Serviços pode ser criado selecionando a opção **Tools>Create Report** (Ferramentas>Criar Relatório) ou clicando no ícone **Create Report**  $\bar{z}$  na barra de ferramentas de acesso rápido. Esta funcionalidade é disponível nos modos **Standalone** (*offline*), **Connected** (*online*), ou quando um arquivo de snapshot for aberto. **Criação de Relatório**

> **Nota:** A privacidade do cliente é importante para nós. Nenhuma informação de login é enviada pela Internet à S&C Electric Company ou a qualquer outra empresa durante este processo. O relatório gerado permanece residente localmente no computador.

> **Formato do relatório.** No campo **Report format** selecione o formato preferido para o relatório criado, html ou csv.

> **O que reportar.** Use a caixa de seleção **What to report** para selecionar o conteúdo a ser relatado, seja ele referente a Ajustes de Configuração, Registro de Eventos ou ambos. A caixa de seleção Event Log fica esmaecida no modo **Standalone** (*offline*).

> **Local para salvar.** No campo **Save to file** é sugerido o caminho no qual o relatório criado será em princípio salvo. Digite neste campo um caminho completo do arquivo, incluindo a pasta e o nome desejado para o arquivo, ou use o botão **Browse** à direita para selecionar o diretório desejado; em seguida nomeie o arquivo. O relatório é criado na área de trabalho se um caminho não for especificado.

**Nota:** Não selecione um diretório em um drive de rede.

**Abertura do arquivo após o salvamento.** Selecione a caixa de seleção **Open after save** para abrir o arquivo automaticamente depois que ele foi salvo.

**Relatório.** Clique no botão **Report** para gerar um relatório. Esse botão se torna esmaecido quando não houver qualquer caixa de seleção marcada no campo **What to report** ou quando o caminho em **Save to file** não estiver especificado.

**Cancelamento.** Clique no botão **Cancel** para sair do processo de **Criação de Relatórios**.

Quando um arquivo de relatório é criado, uma mensagem informativa similar à mostrada na Figura 51 é exibida.

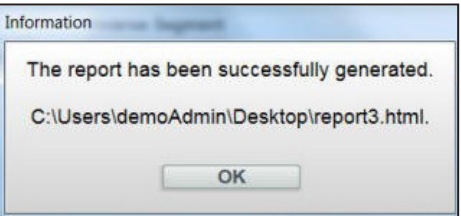

**Figura 51. Caixa de diálogo informando sucesso na geração de relatório e a localização do seu arquivo.**

# **Atualização do Firmware**

### *AVISO*

O religador TripSaver II deve ser removido do poste e colocado próximo ao Transceptor USB antes de realizar uma atualização de firmware.

# *AVISO*

NÃO EXECUTE uma atualização de firmware usando o módulo de alimentação sem fio. Use o módulo de alimentação cabeado conectado a uma tomada CA apropriada.

O Software de Configuração do TripSaver II em Centro de Serviços 2.1 (esta versão) tem compatibilidade reversa com todas as versões de firmware anteriores: 2.0, 1.9, 1.8, 1.7, 1.6, 1.5, 1.3 e 1.0. Ele é também capaz de atualizar as versões de firmware 1.5, 1.6, 1.7, 1.8 e 1.9, e as versões de firmware 1.0 a 1.3.

Devido a alterações de hardware no religador TripSaver II, o software de configuração em centro de serviços versão 2.1 é incapaz de atualizar religadores TripSaver II carregados com o firmware 1.3 e anteriores para a última versão de firmware 2.0. Um religador TripSaver II com versão de firmware 1.3 não pode mais ser atualizado. Além disso, devido a alterações de hardware, os religadores TripSaver II carregados com versões de firmware 1.8, 1.7, 1.6 e 1.5 somente podem ser atualizados para a versão de firmware 1.9. Um religador TripSaver II com versão de firmware 1.9 não pode ser atualizado para 2.0.

Para atualizar o firmware no religador TripSaver II, execute os passos seguintes:

**PASSO 1.** Estabeleça conexão entre o religador TripSaver II e um computador carregado com o software de configuração em centro de serviços v2.1, inserindo um transceptor USB em uma porta USB do computador e alimentando o religador TripSaver II com o módulo de alimentação CA.

**PASSO 2.** Anote o número de série do religador TripSaver II a ser atualizado, incluindo os dizeres "TCMR" na parte inicial. Ver Figura 52. Este número é também gravado no corpo do religador TripSaver II.

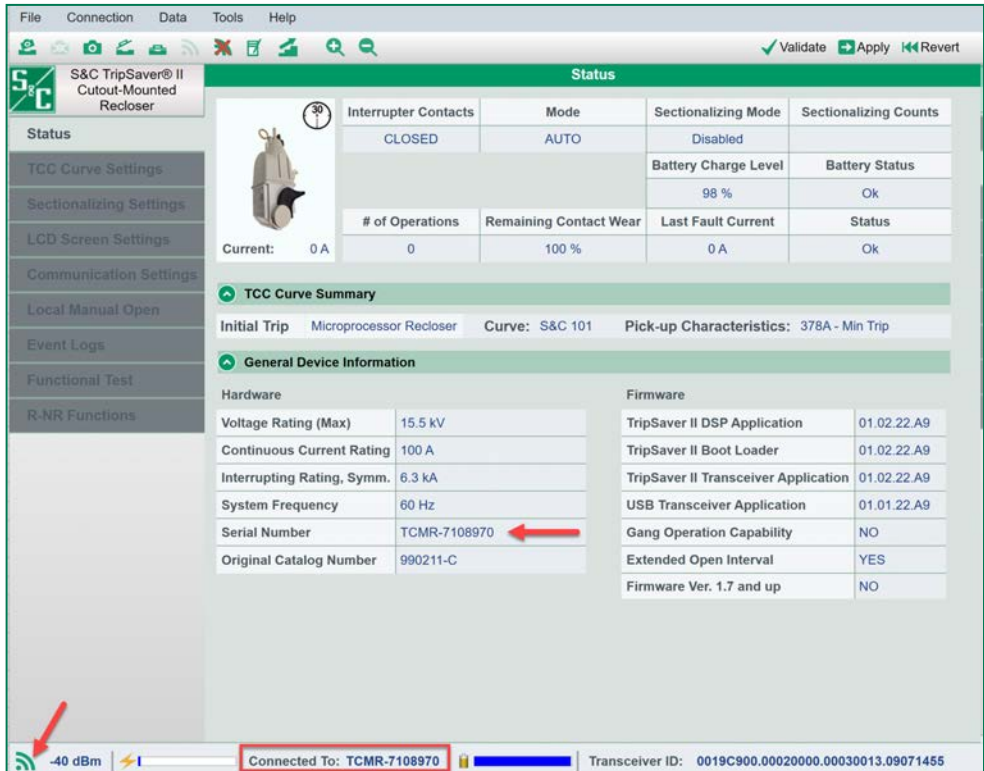

**Figura 52. Localização do número de série do religador TripSaver II e do indicador de Nível de Sinal rádio.**

**PASSO 3.** Verifique se o indicador de **Nível de Sinal** no lado esquerdo da Barra de Informações Adicionais está na cor verde. Ver Figura 52. Ver a seção "Barra de Informações Adicionais" na página 49 para mais informações sobre o indicador de **Nível de Sinal**. Otimize o nível de sinal rádio entre o religador TripSaver II e o transceptor USB, conforme descrito na seção "Otimização do Nível de Sinal" na página 109. Se a área estiver sujeita a interferências fortes de sinais rádio, ou se o indicador de **Nível de Sinal** estiver na cor amarela ou vermelha, não tente atualizar o firmware do religador TripSaver II.

# *AVISO*

**NÃO REMOVA** o transceptor USB nem desalimente o religador até que o processo de **Atualização de Firmware** esteja concluído.

Quando o software de configuração em centro de serviços estiver em comunicação com um religador TripSaver II via gateway de comunicação, a função de atualização de firmware deve estar desabilitada. As atualizações de firmware somente podem ser realizadas usando o transceptor USB do kit de configuração em centro de serviços.

**PASSO 4.** Selecione a opção **Tools>Firmware Update** (Ferramentas>Atualização de Firmware) no menu **Principal** ou clique no ícone **Firmware Update** na barra de ferramentas de acesso rápido. Se o firmware estiver desatualizado é exibida uma caixa de diálogo, mostrada na Figura 53.

#### WARNING: FIRMWARE IN THE UNIT IS OUTDATED. Options:

· Perform firmware update A snapshot file will be created automatically for backup at the beginning of the process. It will be placed in 'My<br>Documents/S&C Electric/Products/TripSaver II' folder. Upon successful update, rating related information, o and historical data will be loaded back to the unit. Event Logs will be permanently erased from the unit after the firmware update. However, Event Logs do still exist in the saved snapshot.

O Disconnect from TripSaver II and work offline without performing firmware update .

OK

**Figura 53. Caixa de diálogo com advertência de firmware desatualizado.**

- **PASSO 5.** Selecione a opção **Perform firmware update** (Realizar atualização de firmware) e em seguida clique no botão **OK**.
- **PASSO 6.** Uma segunda caixa de diálogo é apresentada. Ver Figura 54. Concorde com os termos e condições selecionando a opção **I understand the risks, and agree with the terms and conditions to proceed** (Eu entendo os riscos e concordo com os termos e condição para prosseguir). Em seguida, clique no botão **OK**. Se em vez disso for desejado abortar a atualização de firmware, selecione a opção **Disconnect from the TripSaver II and work offline without performing firmware update** (Desconectar do TripSaver II e trabalhar offline sem realizar atualização de firmware). Ao final clique no botão **OK**.

You have chosen to proceed with firmware update.

Options:

<sup>®</sup> I understand the risks, and agree with the terms and conditions to proceed.

O Disconnect from TripSaver II and work offline without performing firmware update.

OK

#### **Figura 54. Caixa de diálogo de Termos e Condições da atualização de firmware.**

O processo de atualização pode levar alguns minutos, com as ações seguintes realizadas automaticamente:

- Um arquivo snapshot é salvo antes da atualização do firmware (Ver Figura 55);
- O firmware é atualizado (Ver Figura 56 na página 42);
- Os ajustes e registros históricos do arquivo snapshot salvos no TripSaver II são aplicados (se novas funcionalidades estiverem disponíveis após a atualização, os ajustes default dessas funcionalidades são carregados no religador TripSaver II);
- As janelas de software que suportam o firmware recentemente carregado são abertas.

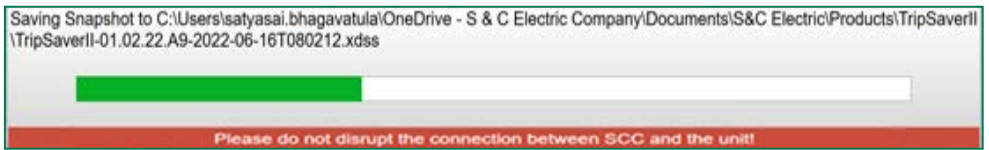

**Figura 55. Salvamento de um arquivo snapshot antes da atualização do firmware.**

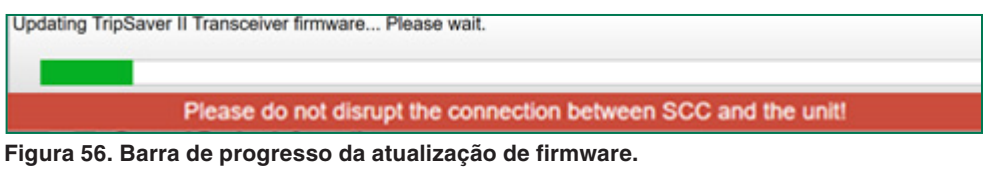

- **PASSO 7.** Uma mensagem "Success" (Sucesso) é exibida depois que a atualização de firmware foi concluída com sucesso. Depois da atualização, verifique na tela *Status* se o firmware mais recente foi aplicado corretamente. Ver Figura 57.
- Informações sobre o item de menu **Restore Profile** (Recuperação de Perfil) podem ser encontradas na seção "Recuperação do Perfil Perdido Durante uma Atualização de Firmware" na página 118. **Recuperação do Perfil**

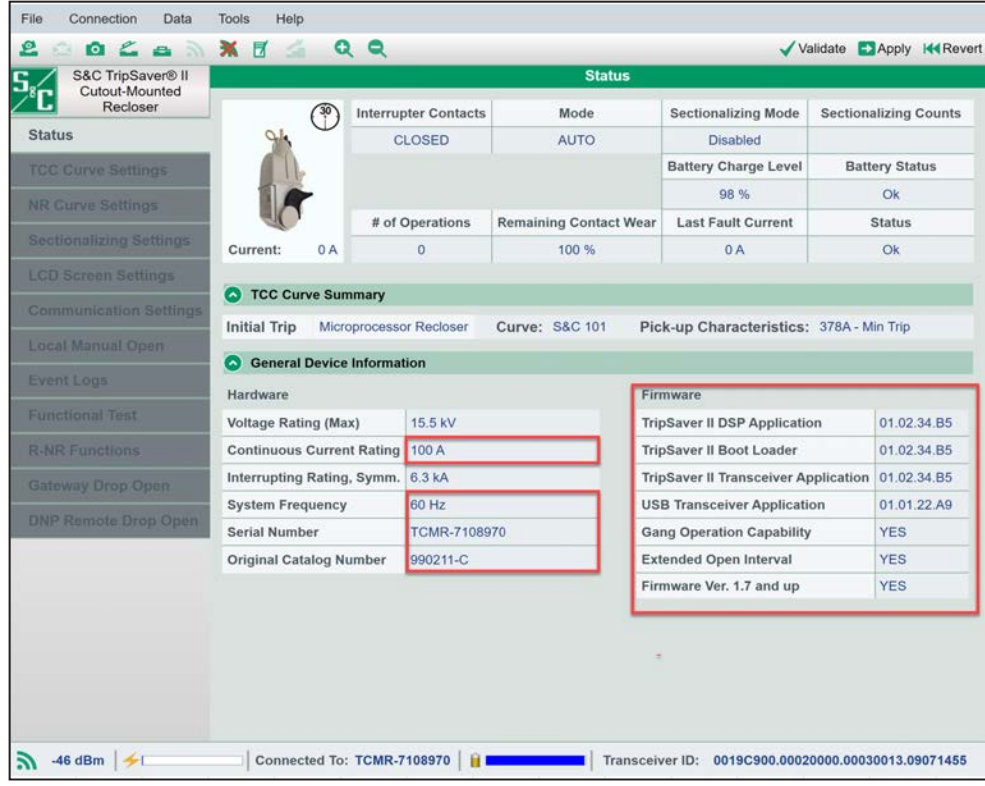

**Figura 57. Tela** *Status* **para verificação da última versão de firmware.**

# **Atualização de Firmware do Transceptor USB**

Os transceptores USB com versão de firmware 1.6 podem conectar religadores TripSaver II com versão de firmware 1.9 ou anterior usando o software de configuração em centro de serviços v2.1. Em religadores TripSaver II com versão de firmware 2.0, os transceptores USB com versão de firmware 1.6 devem ser atualizados para a versão de firmware 2.0.

Os transceptores USB com versão de firmware 2.0 podem se conectar a todas as versões de firmware de TripSavers II usando software de configuração em centro de serviços v2.1.

Para atualizar o firmware do transceptor USB, siga os passos seguintes:

**PASSO 1.** Insira um transceptor USB com versão de firmware 1.6 na porta USB do computador. Não faça ainda a conexão a um religador TripSaver II. Mantenha o software de configuração em centro de serviços em modo **Standalone**.

# *AVISO*

**NÃO REMOVA** o transceptor USB até que o processo de **Atualização de Firmware** do transceptor USB esteja concluído.

**PASSO 2.** Selecione a opção **Tools>USB Transceiver Firmware Update** (Ferramentas>Atualização do Firmware do Transceptor USB) no menu **Principal**. Ver Figura 58.

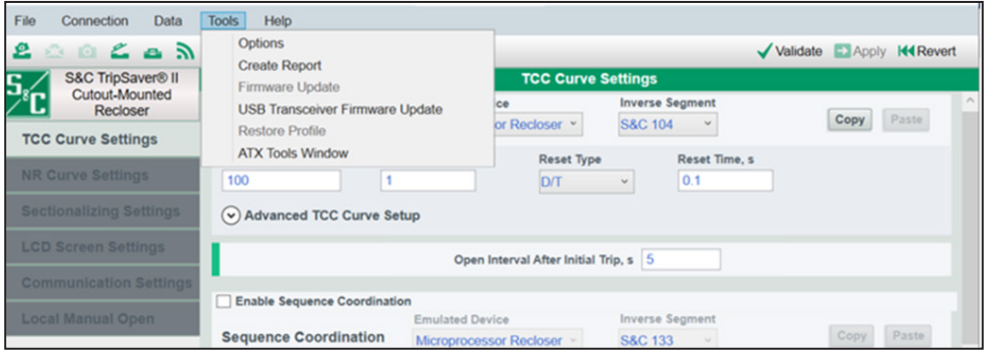

**Figura 58. Item Atualização de Firmware do Transceptor USB no menu Ferramentas.**

**PASSO 3.** Se a atualização do firmware for possível, é exibido o menu de seleção mostrado na Figura 59 (Se o firmware já estiver atualizado, é exibida a caixa de diálogo mostrada na Figura 62 na página 45).

> Clique no botão **Perform Firmware Update** (Realizar Atualização de Firmware). Uma barra de progresso passa a ser apresentada mostrando o andamento da atualização de firmware do transceptor USB. Ver Figura 60 na página 44.

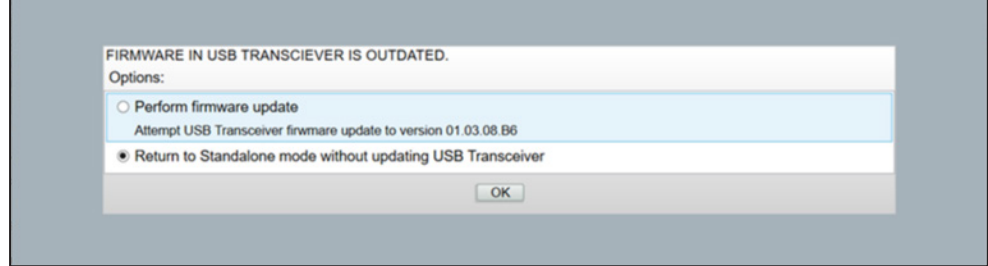

**Figura 59. Menu de seleção relacionado a Firmware Desatualizado do Transceptor USB.**

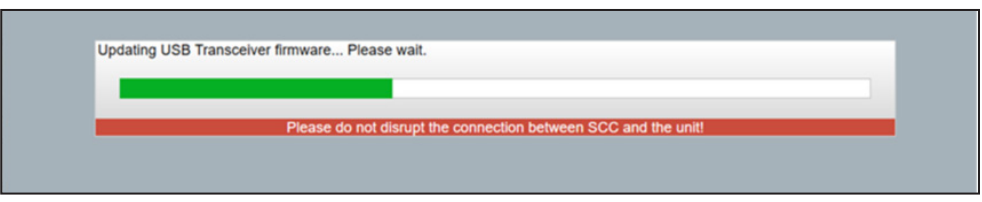

**Figura 60. Barra de progresso da atualização de firmware do transceptor USB.**

**PASSO 4.** Na conclusão da atualização é exibida uma caixa de diálogo informando o sucesso da atualização. Clique no botão **OK**. Ver Figura 61.

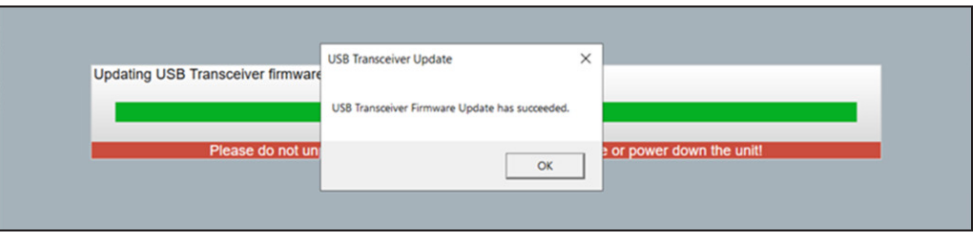

**Figura 61. Mensagem informando sucesso na atualização de firmware do transceptor USB.**

**Nota:** Se o transceptor USB já estiver atualizado é exibida a caixa de diálogo mostrada na Figura 62.

**Nota:** Se o software de configuração em centro de serviços estiver em modo **Connected** (em comunicação com um religador TripSaver II), a caixa de diálogo mostrada na Figura 63 é exibida. O procedimento de **Atualização de Firmware do Transceptor USB** somente pode ser concluído em modo **Standalone** (*offline*).

**Nota:** Se o software de configuração em centro de serviços não detectar o transceptor USB, retire-o e insira-o novamente. Se após isso ainda não ocorrer a detecção, tente as seguintes opções: insira o transceptor USB em uma outra porta USB do computador, verifique a qualidade dos contatos do conector USB (no transceptor e no computador) e verifique se a porta serial não está sendo usada por outro programa. Ver Figura 64.

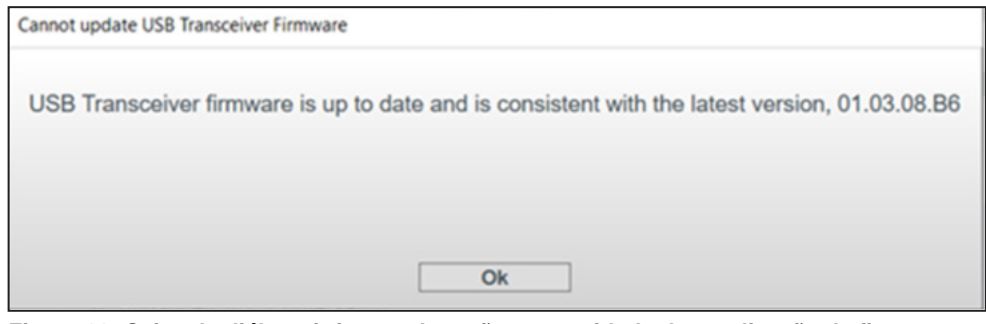

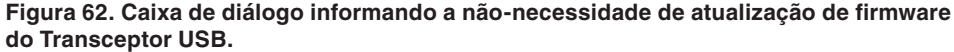

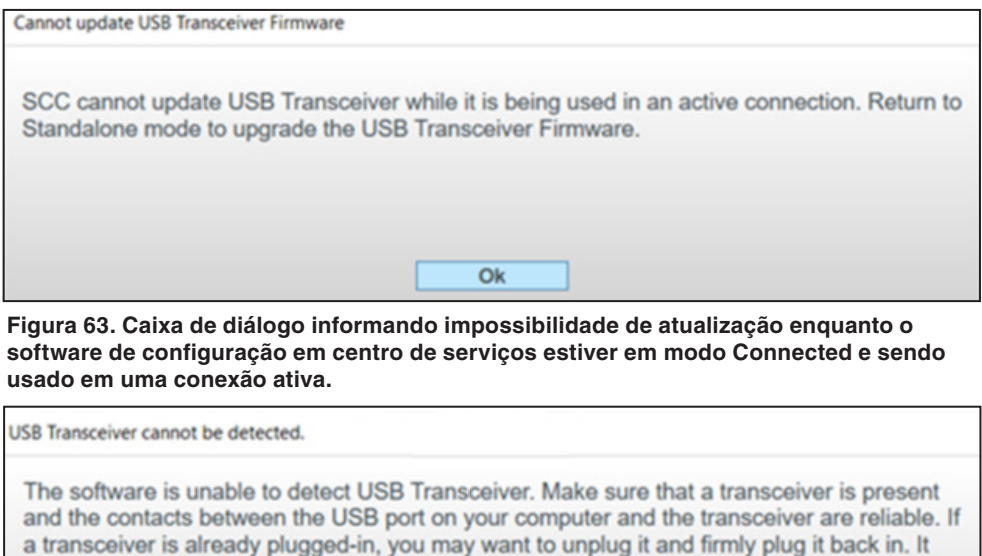

may also be that the transceiver serial port is being used by another program. Please correct the problem, insert USB Transceiver, then try to connect again.

Ok

**Figura 64. Caixa de diálogo informando que o Transceptor USB não pode ser detectado.**

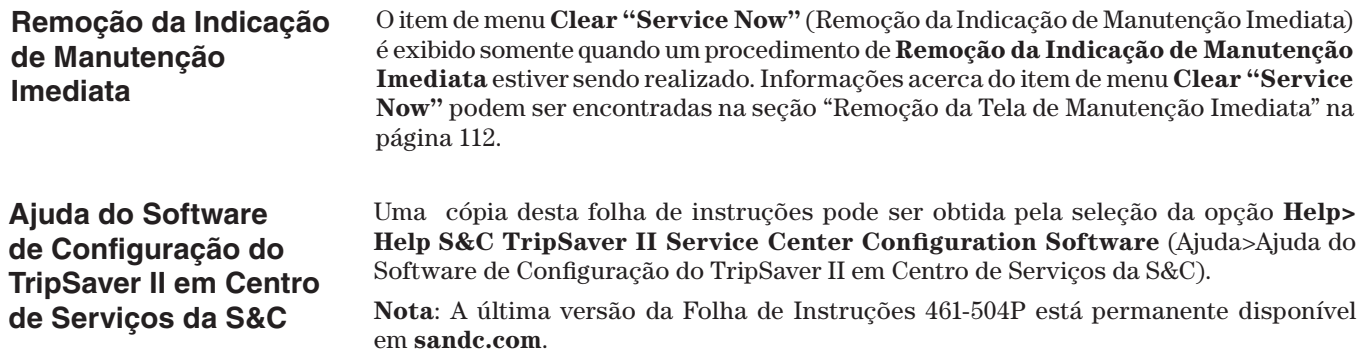

**Sobre o Software de Configuração do TripSaver II em Centro de Serviços da S&C**

**Expansão/Contração da Tela**

A seleção de **Help>About S&C TripSaver II Service Center Configuration Software** mostra informações de copyright e de revisão do Software de Configuração do TripSaver II em Centro de Serviços, sua base de dados e o firmware incluído.

Um clique no botão **Zoom In** provoca uma expansão da tela, como mostrado na Figura 65. Para contrair o corpo principal da tela, clique no botão **Zoom Out**. A tela contraída é mostrada na Figura 66 na página 48.

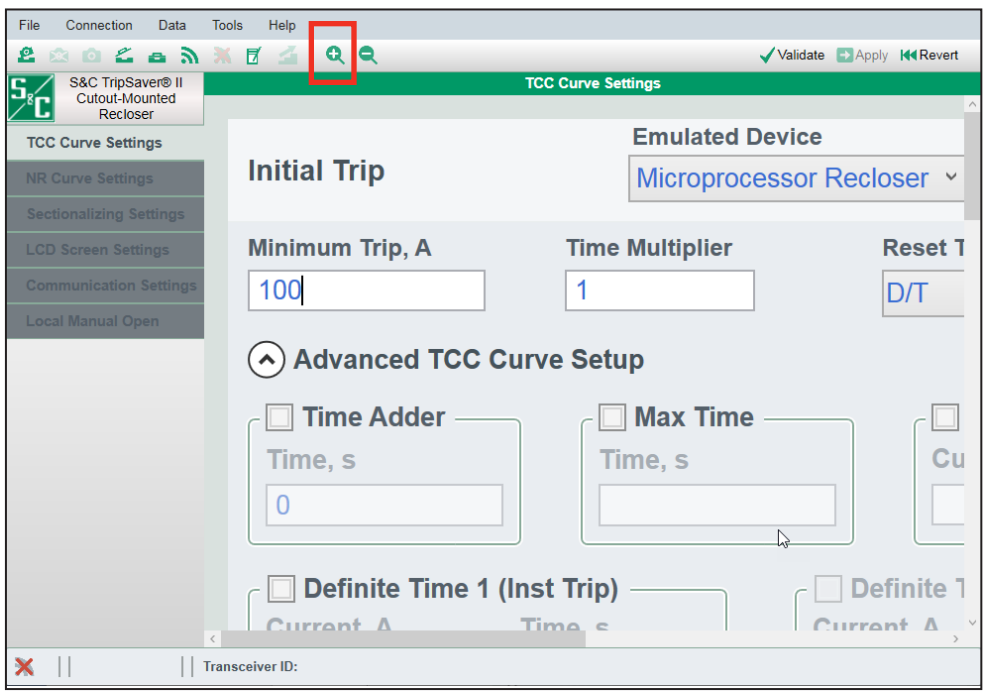

**Figura 65. Tela expandida.**

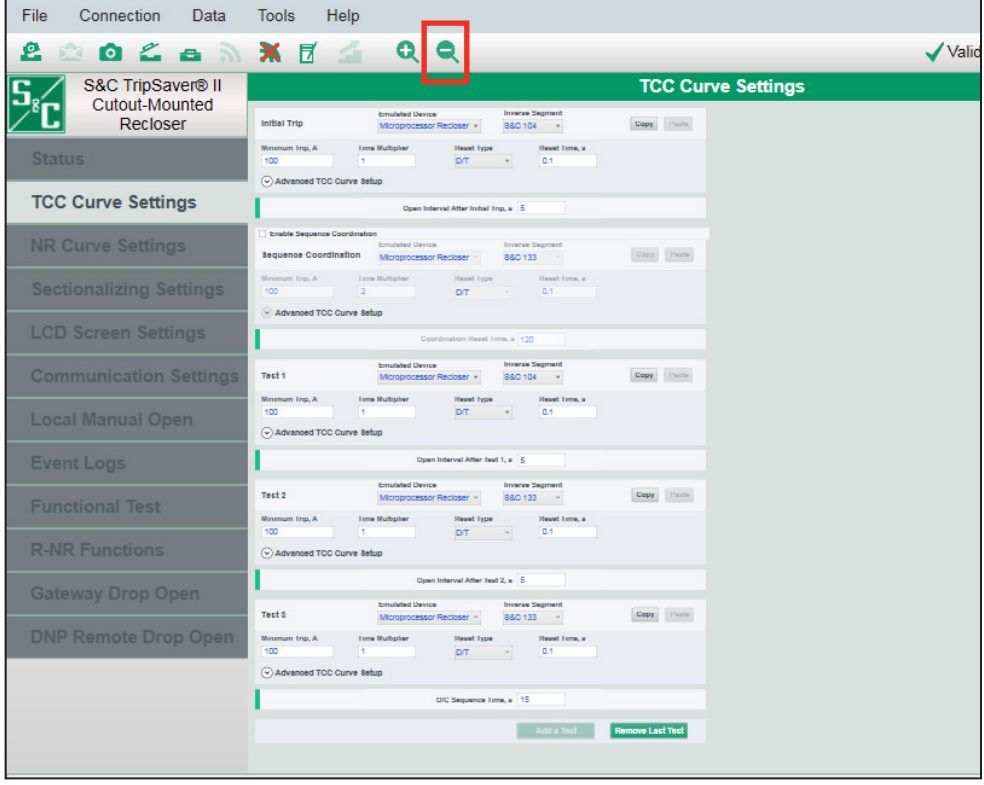

**Figura 66. Tela contraída.**

Na parte inferior da interface de usuário há uma barra contendo quatro itens de informações adicionais relacionadas ao religador. Ver Figura 67.

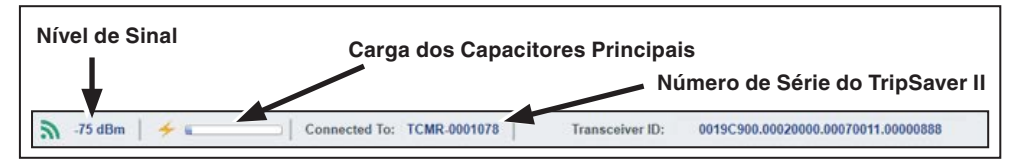

**Figura 67. Barra de Informações Adicionais na parte inferior da tela.**

**Nível de Sinal.** O indicador de **Nível de Sinal** fornece informações relacionadas com a qualidade da comunicação. Ele usa quatro diferentes ícones para indicar diferentes níveis de intensidade do sinal rádio:

- Quando não houver comunicação ativa:
- Quando houver baixa qualidade de sinal (em vermelho):
- Quando a qualidade do sinal for aceitável (em amarelo):
- Com boa qualidade de sinal (em verde):

Uma representação numérica do nível do sinal é também provida em unidades dBm. Quanto maior o valor (por exemplo, -69 é melhor que -87), maior é o nível do sinal.

**Carga dos Capacitores Principais.** Indica o estado de carga dos capacitores principais da fonte de alimentação interna do religador TripSaver II.

A barra permanece geralmente vazia durante o processo de configuração, indicando que somente uma pequena quantidade de carga é necessária pelo controle para uso na configuração. O indicador em azul inicia o preenchimento do espaço vazio à medida que a carga dos capacitores principais aumenta, por exemplo, durante um teste funcional.

O indicador de **Carga dos Capacitores Principais** é disponível no modo **Connected**  (*online*) ou quando um arquivo de snapshot estiver aberto.

**Conectado a (**ou **Snapshot de).** A indicação "Connected To" (Conectado a) é mostrada no modo **Connected** (*online*). Ela indica o número de série do religador TripSaver II conectado naquele momento.

A indicação "Snapshot From" (Arquivo Snapshot de) é mostrada quando um arquivo snapshot estiver aberto. Ela informa o número de série do religador TripSaver II do qual os dados instantâneos (snapshots) sendo visualizados foram obtidos. Ver Figura 68.

Snapshot From: TCMR-0000878

**Figura 68. Número de série do religador do qual os dados instantâneos foram obtidos.**

**ID do Transceptor.** O campo **Transceiver ID** informa o ID do transceptor do religador TripSaver II atualmente conectado. É disponível somente no modo **Connected** (*online*).

**Estado de Carga da Bateria**. O campo representado na Figura 69 mostra o estado de carga da bateria recarregável instalada dentro de religadores TripSaver II fornecidos com a funcionalidade **Intervalo em Aberto Estendido** (sufixo "-O").

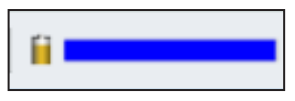

**Figura 69. Indicador do estado de carga da bateria interna.**

A barra é apresentada completamente preenchida em azul para o estado de carga plena; o comprimento da barra encurta na medida do decréscimo de carga.

**Trabalhando com Valores-Alvo e Arquivos de Valores-Alvo**

## *Valores-Alvo*

Valores-alvo (setpoints) são ajustes de configuração que podem ser modificados pelo usuário. Eles são introduzidos no controle para configurar um religador TripSaver II. Os valores-alvo são visualizados na forma de caixas de verificação (*check boxes*), campos para entrada de dados e menus de seleção. A cor da fonte de todos os valores-alvo é azul claro. Uma configuração de valor-alvo é concluída dando um clique em qualquer ponto fora do seu campo editável. Um campo de valores-alvo está indisponível se estiver com a cor esmaecida.

**Caixa de seleção:** Quando o cursor do mouse estiver sobre uma caixa de seleção, a cor de fundo da caixa muda para azul claro. Marque uma caixa de seleção para habilitar a funcionalidade; desmarque-a para desabilitar a funcionalidade. **Nota:** Quando uma caixa de seleção é desmarcada, todos os ajustes de configuração daquela funcionalidade são apagados no buffer de edição.

**Campo para entrada de dados:** Quando o cursor do mouse estiver sobre um campo para entrada de dados, as bordas desse campo mudam para azul claro. Clique dentro do campo de entrada de dados para possibilitar a introdução do ajuste.

**Menu de seleção:** Quando o cursor do mouse estiver sobre um menu de seleção, a cor de fundo deste menu muda para azul claro. Clique no menu para expandir a lista de itens disponíveis. Clique em um item da lista para efetivar a seleção. A cor de fundo do menu de seleção muda para azul escuro e a cor da fonte muda para branco. Clique em qualquer ponto fora do menu para concluir a configuração.

Os valores-alvo podem ser salvos localmente em um arquivo de valores-alvo com a extensão .xspt. Um arquivo de valores-alvo previamente salvo pode ser carregado no buffer de edição para a realização de alterações ou para aplicar posteriormente os ajustes de configuração em um religador. As funções **Save Setpoints** (Salvar Valores-Alvo) e **Load Setpoints** (Carregar Valores-Alvo) são disponíveis nos dois modos: **Standalone**  (*offline*) e **Connected** (*online*), e também quando um arquivo de snapshot estiver aberto.

As teclas <Tab> e <Shift>+<Tab> no teclado do computador podem ser usadas para navegação bidirecional (para frente e para trás) em todos os valores-alvo.

## *Dicas de Tela*

Quando o ponteiro do mouse estiver sobre um valor-alvo, um texto suspenso é exibido por sete segundos com a descrição deste valor-alvo. No caso de valores-alvo numéricos, a faixa é informada. Quando o ponteiro do mouse estiver sobre um botão de comando, o texto na dica de tela descreve a função deste comando. As dicas de tela facilitam o processo de introdução de dados. Um exemplo de dica de tela é mostrado na Figura 70 (campo Time Multiplier).

| File<br>Data<br>Connection                                  | Help<br><b>Tools</b>                                                |                                                                                                    |                                                        |                           |  |
|-------------------------------------------------------------|---------------------------------------------------------------------|----------------------------------------------------------------------------------------------------|--------------------------------------------------------|---------------------------|--|
| <b>BOZANXE</b><br>₽                                         | $\alpha$ a<br>G                                                     |                                                                                                    | Validate BApply                                        | <b>KK</b> Revert          |  |
| S&C TripSaver® II                                           | <b>TCC Curve Settings</b>                                           |                                                                                                    |                                                        |                           |  |
| Cutout-Mounted<br>Recloser<br><b>TCC Curve Settings</b>     | <b>Initial Trip</b>                                                 | <b>Emulated Device</b><br>Microprocessor Recloser Y                                                                                                    | <b>Inverse Segment</b><br><b>S&amp;C 104</b><br>$\vee$ | $\wedge$<br>Paste<br>Copy |  |
| <b>NR Curve Settings</b><br><b>Sectionalizing Settings</b>  | Minimum Trip, A<br>100<br>(v) Advanced TCC Curve Setup              | <b>Time Multiplier</b><br><b>Reset Type</b><br><b>D/T</b><br>Specify modifier for inverse curve segment.<br>(Minimum value = $0.01$ , Maximum value = 15) | <b>Reset Time, s</b><br>0 <sub>1</sub><br>$\mathbf{v}$ |                           |  |
| <b>LCD Screen Settings</b><br><b>Communication Settings</b> |                                                                     | Open Interval After Initial Trip, s 5                                                                                                    |                                                        |                           |  |
| <b>Local Manual Open</b>                                    | <b>Enable Sequence Coordination</b><br><b>Sequence Coordination</b> | <b>Emulated Device</b><br>Microprocessor Recloser V                                                                                                    | <b>Inverse Segment</b><br><b>S&amp;C 133</b>           | Paste<br>Copy             |  |

**Figura 70. Exemplo de texto suspenso com dica de tela.**

### *Mudança de Cor nas Bordas dos Campos de Valores-Alvo*

A cor das bordas de um campo de valores-alvo se altera conforme as regras seguintes:

A qualquer momento se um campo de valores-alvo estiver com um valor dentro da faixa válida, porém diferente do estado "original" do campo. Nesse caso as bordas mudam para a cor laranja-amarelada. Ver Figura 71.

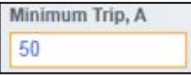

### **Figura 71. Bordas na cor laranja-amarelada quando o valor diferir do estado "original".**

O estado "original" de um campo de valores-alvo é definido como:

- No modo **Standalone** (*offline*)—o valor-alvo default com que o modo **Standalone** sempre parte a cada vez que o software é iniciado.
- No modo **Connected** (*online*)—o valor-alvo ativo atualmente residente no religador TripSaver II.
- Quando um arquivo de snapshot estiver aberto—o valor-alvo salvo no arquivo.

Valores-alvo modificados não se tornam efetivos no religador conectado até que tenham sido validados e aplicados. Ao ser aplicados, os valores-alvo modificados se tornam o novo estado "original" em modo **Connected** (*online*), e a cor laranja-amarelada é removida.

Quando um campo de valores-alvo contiver um valor fora da faixa válida, as bordas mudam para a cor vermelha. Ver Figura 72. Essa condição indica a existência de um erro que precisa ser corrigido.

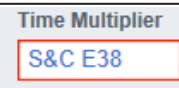

### **Figura 72. Bordas em vermelho quando o valor estiver fora de sua faixa válida.**

Quando o cursor do mouse estiver sobre um valor-alvo, as bordas mudam para azul claro. Ver Figura 73.

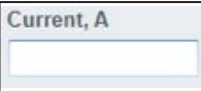

#### **Figura 73. Bordas em azul claro quando o cursor estiver sobre o campo do valor-alvo.**

Há, porém, uma exceção. Se um campo para entrada de dados estiver com as bordas em laranja-amarelado ou em vermelho, as bordas não mudam para azul claro.

## *Advertência para a Condição Fora da Faixa*

Quando um valor fora da faixa válida for digitado em um campo para entrada de dados, uma mensagem de advertência é exibida próxima ao campo, indicando a faixa correta e o grau de precisão necessário. Ver Figura 74.

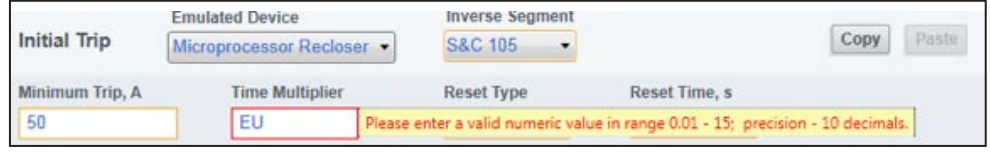

**Figura 74. Mensagem de advertência de valor fora da faixa.**

A mensagem de advertência desaparece com o próximo clique do mouse. **Nota**: O valor inválido é apagado quando houver a mudança para outra tela de ajustes de configuração.

### *Salvamento de Valores-Alvo*

Um conjunto completo ou parcial de valores-alvo pode ser salvo, com uma exceção:

• Se o processo de seleção de uma curva TCC foi iniciado, os valores-alvo não podem ser salvos e o botão **Save Setpoints** adquire um tom cinza esmaecido até que o processo de seleção da curva esteja concluído.

# **Trabalhando com Arquivos Snapshot**

O Software de Configuração do TripSaver II em Centro de Serviços possibilita que um arquivo de dados instantâneos (arquivo snapshot) com todos os dados do controle em um instante específico seja salvo e posteriormente visualizado offline. Arquivos de snapshot têm a extensão .xdss.

O salvamento de um arquivo snapshot é disponível somente no modo **Connected** (*online*). O arquivo snapshot salvo tem sempre o mesmo número de versão que a versão de firmware do religador TripSaver II onde o arquivo de snapshot foi gerado.

Um arquivo de snapshot pode ser aberto no modo **Standalone** (*offline*), no modo **Connected** (*online*) ou quando um outro arquivo snapshot já estiver aberto. Arquivos de snapshot em todas as versões podem ser abertos e visualizados usando a última versão do software de configuração em centro de serviços.

**Nota:** Quando um arquivo de snapshot for aberto em modo **Connected** (*online*), o religador é desconectado automaticamente, e nenhum dado é aplicado ao religador. A reconexão ao religador TripSaver II pode ser realizada depois que um arquivo snapshot for aberto. Ver a seção "Conexão ao Dispositivo" na página 30.

Os valores-alvo em um arquivo de snapshot podem ser editados e, quando a edição estiver concluída, eles podem ser salvos em um arquivo de valores-alvo.

# **Tela Configuração TCC**

As curvas Características Tempo x Corrente (*Time Current Characteristic*—TCC) para a operação de trip inicial, coordenação em sequência opcional e para até três operações de teste são selecionadas usando a tela *TCC Curve Settings*, que é também a primeira tela a ser aberta quando o software é iniciado. As cinco operações de abertura são intituladas: **Initial Trip**, **Sequence Coordination**, **Test 1**, **Test 2** e **Test 3** (Trip Inicial, Coordenação em Sequência, Teste 1, Teste 2 e Teste 3), respectivamente. Os campos para configuração de cada operação são agrupados em áreas separadas, cada uma identificada pelo nome da operação, mostrado no lado esquerdo superior de cada campo. Ver Figura 75.

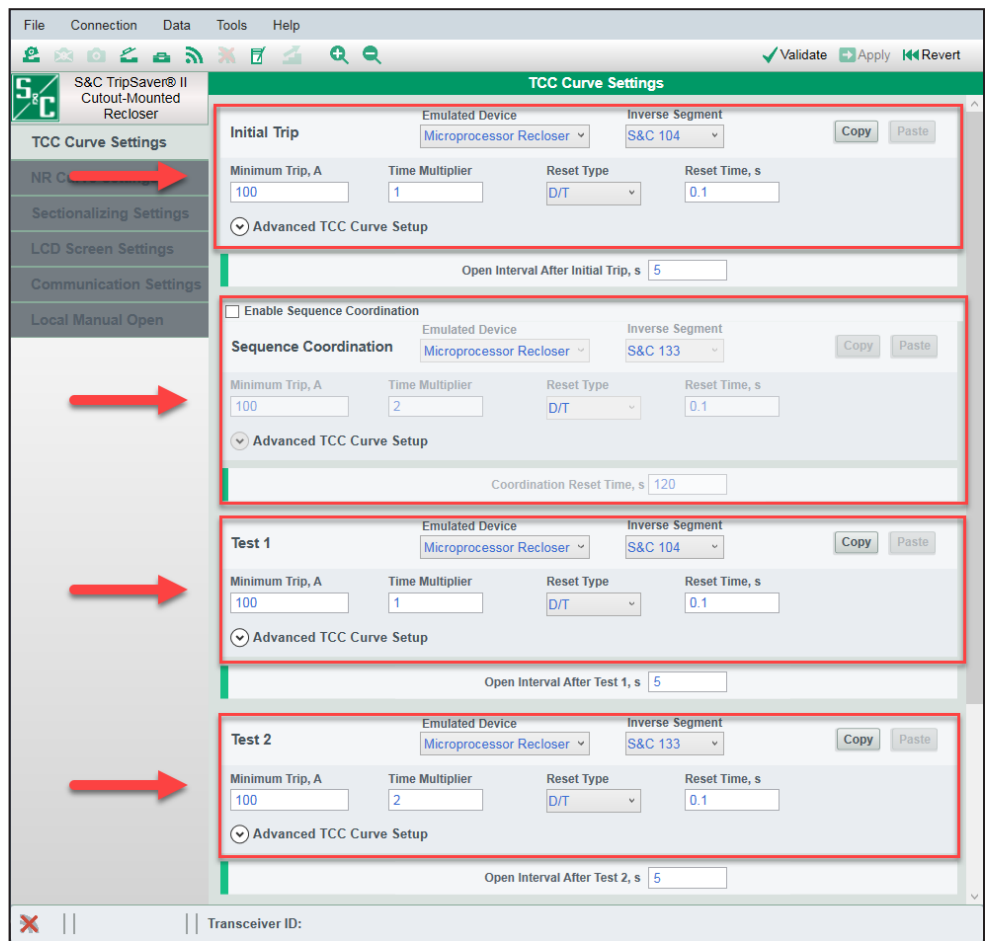

**Figura 75. Os campos para ajustes de configuração de cada operação são organizados em áreas separadas.**

A operação de **Trip Inicial** é requerida; se esta for a única operação de trip selecionada, o religador TripSaver II opera apenas uma vez e vai em seguida para a condição caída e aberta (ou seja, disparo único seguido de bloqueio). Uma das curvas TCC disponíveis relacionadas no Apêndice A na página 123 deve ser selecionada para o trip inicial, da mesma forma que para os outros testes a ser adicionados.

# *Coordenação em Sequência*

A funcionalidade opcional de **Coordenação em Sequência** mantém a coordenação apropriada entre um Religador Montado em Chave Fusível TripSaver II a montante e um religador a jusante, quando cada um desses dispositivos contiver curvas TCC rápida e lenta. Se o religador a jusante opera, o religador TripSaver II a montante muda (sem operar) de sua curva de **Trip Inicial** para uma curva característica tempo-corrente de Coordenação em Sequência (geralmente mais lenta, configurada pelo usuário). O religador TripSaver II mantém seu ajuste de **Coordenação em Sequência** até que o temporizador de **Rearme de Coordenação** esteja com o tempo expirado.

Quando a curva TCC de Coordenação em Sequência estiver ativa e o temporizador de **Rearme de Coordenação** estiver com o tempo expirado, ocorre a reversão em seguida para os ajustes de curva TCC de **Trip Inicial**. Mais detalhes da funcionalidade **Coordenação em Sequência**, com exemplos, podem ser encontrados no Boletim Informativo da S&C 461-50P "Religador Montado em Chave Fusível TripSaver® II: *Guia de Aplicação da Coordenação em Sequência*".

A coordenação em sequência é habilitada pela marcação da caixa **Enable Sequence Coordination** (Habilitar Coordenação em Sequência). A Coordenação em Sequência usa as mesmas curvas TCC disponibilizadas para **Trip Inicial** e para as operações **Teste 1**, **2** e **3**. Um ajuste de Tempo de Rearme da Coordenação deve ser introduzido no campo **Coordination Reset Time** (Tempo de Rearme da Coordenação) (Default: 120 segundos). O valor ajustado no campo **Coordination Reset Time** define o tempo em que o religador permanece na curva TCC de Coordenação em Sequência antes da reversão para a curva TCC de Trip Inicial. O campo **Coordination Reset Time** pode receber valores na faixa entre 0,5 e 1.000 segundos. Ver Figura 76. A curva TCC de Coordenação em Sequência usa os mesmos ajustes existentes no campo **Open Interval After Trip** (Intervalo em Aberto após o Trip) como curva TCC de Trip Inicial.

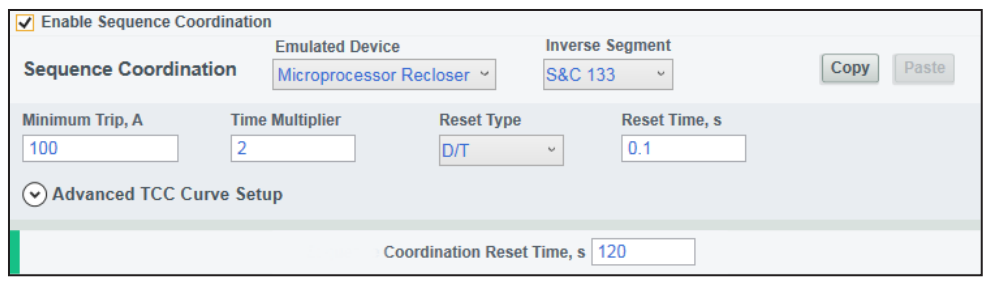

**Figura 76. Ajustes da Coordenação em Sequência.**

### *Adição/Remoção de uma Operação de Teste*

**Remoção de uma Operação de Teste.** Clique no botão verde **Remove Last Test**  (Remover Último Teste) na parte inferior da tela para remover a última operação de **Teste** da sequência de testes. Ver Figura 77.

#### **Remove Last Test**

### **Figura 77. Botão de Remoção do Último Teste.**

A remoção das operações de teste somente pode ser feita sequencialmente de baixo para cima. Por exemplo, o Teste 2 não pode ser removido sem antes remover o Teste 3. Os ajustes de configuração do **Teste 3** podem ser previamente salvos na área de transferência clicando no botão **Copy** (Copiar) localizado na área de configurações do Teste 3. Se isso não for feito, os ajustes serão perdidos quando a curva for removida. A função do botão **Copy** é explicada na seção "Funcionalidade Copiar e Colar" na página 56.

**Adição de uma Operação de Teste.** Clique no botão verde **Add a Test** (Adicionar um Teste) na parte inferior da tela para adicionar uma nova operação de teste no final da sequência de teste. Ver Figura 78. Operações de **Teste** somente podem ser adicionadas sequencialmente de cima para baixo.

**Add a Test** 

**Figura 78. Botão de Adição de Teste.**

### *Funcionalidade Copiar e Colar*

A funcionalidade **Copiar e Colar** pode ser usada para copiar configurações de curvas TCC de uma operação de trip para outra operação de trip. Isso elimina a necessidade de redigitar a introdução de uma mesma curva reiteradas vezes. Cada operação de trip tem seus próprios botões **Copiar** e **Colar**. Ver Figura 79. **Nota**: O intervalo em aberto entre duas operações adjacentes não é copiado.

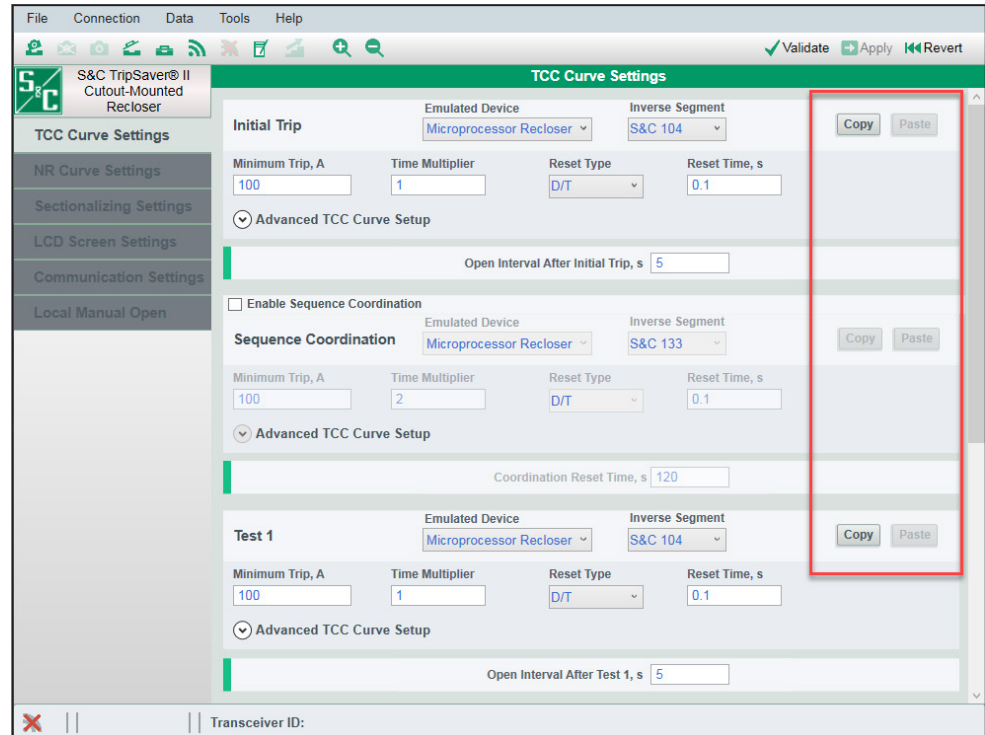

**Figura 79. Botões Copy e Paste (Copiar e Colar).**

**Copiar.** Para copiar a configuração de uma curva TCC para a área de transferência, clique no botão **Copy** da operação a ser duplicada (por exemplo, Trip Inicial ou Teste 1 etc.). O botão **Copy** não é ativado até que uma curva tenha sido completamente definida.

**Colar.** Para colar configurações de uma curva TCC existente na área de transferência, clique no botão **Paste** aplicável. O botão **Paste** não é ativado até que um botão **Copy**  tenha sido clicado.

## *Intervalo em Aberto e Tempo da Sequência de Sobrecorrente*

Se a sequência de religamentos consistir somente da operação de **Trip Inicial** (ou seja, disparo único seguido de bloqueio), o tempo de reinício não precisa ser configurado. Se houver duas ou mais operações de abertura, o intervalo em aberto deve ser especificado entre operações adjacentes, além do tempo de reinício. Na tela da Figura 80 abaixo, a configuração do **Intervalo em Aberto** entre duas operações de trip adjacentes é realizada no campo **Open Interval After...**, (retângulo vermelho); o ajuste de **Tempo de Reinício da Sequência de Sobrecorrente** é ajustado no campo **O/C Sequence Time**, localizado ao final.

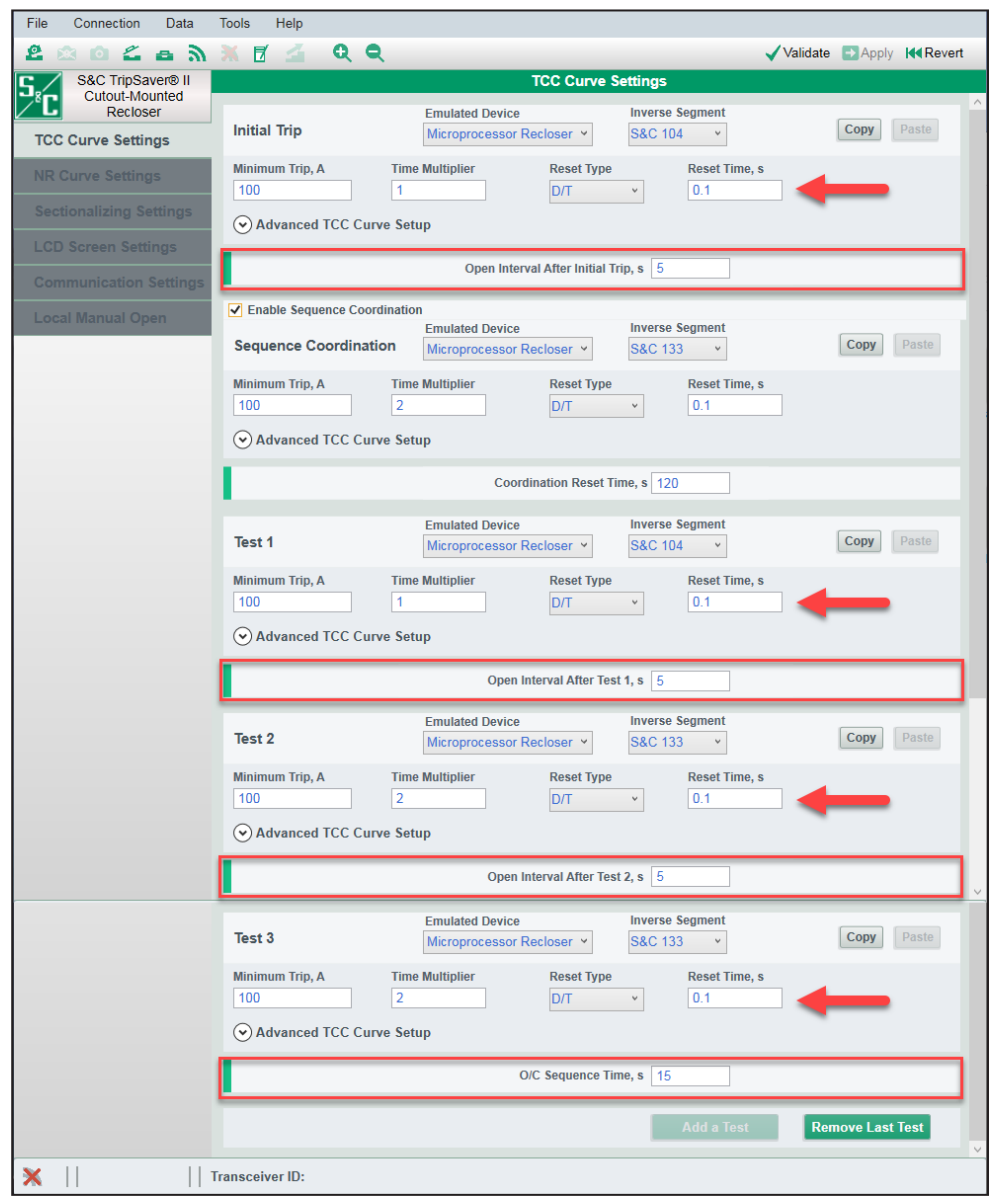

**Figura 80. Localizações dos campos de configuração de Intervalo em Aberto e Tempo da Sequência de Sobrecorrente.**

**Intervalo em Aberto em seguida a um Trip Inicial, Teste 1 ou Teste 2.** Especifique o tempo em aberto do interruptor (em segundos) antes do seu religamento após uma operação de **Trip Inicial**, após Teste 1 ou após Teste 2, conforme aplicável (Valor mínimo: 0,5; valor máximo: 5 [ou 30 em religadores com intervalo em aberto estendido]).

**Tempo de Reinício da Sequência de Sobrecorrente.** O tempo de reinício da sequência de teste, em segundos, é especificado no campo **O/C Sequence Time** (Valor mínimo: 0,5; valor máximo: 1.000). Se um religador TripSaver II permanece fechado depois de concluída uma ação dentro da sequência de teste—e o elemento de sobrecorrente não partiu e iniciou nova temporização dentro deste ajuste—o contador de sequência de testes rearma e a curva TCC retorna ao seu ajuste definido na operação de **Trip**.

**Nota:** Um temporizador de **Tempo da Sequência de Sobrecorrente** ativo não tem o tempo expirado depois que um Religador TripSaver II perde sua alimentação. Ele continua em contagem regressiva até que a duração ajustada seja atingida.

## *Ajustes de curvas TCC—Curvas Default*

Na inicialização, o software opera com um conjunto de curvas TCC default condizentes com as curvas configuradas em fábrica em todos os religadores TripSaver II standard. Esse é o ponto de partida do processo de configuração. As configurações default da S&C para curvas TCC são mostradas abaixo:

**Trip Inicial:** Curva S&C 104 para Religador Microprocessado; Corrente Mínima de Trip: 100 A; Multiplicador de Tempo: x1; Tipo de Rearme: D/T (Tempo Definido); Tempo de Rearme: 0,1 s; Ajuste da Curva TCC Avançada: Desativado.

**Intervalo em Aberto Após Trip Inicial:** 5 segundos.

**Coordenação em Sequência (Desabilitada):** Curva S&C 133 de Religador Microprocessado; Corrente Mínima de Trip: 100 A; Multiplicador de Tempo: x2; Tipo de Rearme: D/T (Tempo Definido); Tempo de Rearme: 0,1 s; Ajuste da Curva TCC Avançada: Desativado.

**Tempo de Rearme da Coordenação**: 120 s.

**Teste 1:** Curva S&C 104 para Religador Microprocessado; Corrente Mínima de Trip: 100 A; Multiplicador de Tempo: x1; Tipo de Rearme: D/T (Tempo Definido); Tempo de Rearme: 0,1 s; Ajuste da Curva TCC Avançada: Desativado.

**Intervalo em Aberto Após Teste 1:** 5 segundos.

**Teste 2:** Curva S&C 133 de Religador Microprocessado; Corrente Mínima de Trip: 100 A; Multiplicador de Tempo: x2; Tipo de Rearme: D/T (Tempo Definido); Tempo de Rearme: 0,1 s; Ajuste da Curva TCC Avançada: Desativado.

**Intervalo em Aberto Após Teste 2:** 5 segundos.

**Teste 3:** Curva S&C 133 de Religador Microprocessado; Corrente Mínima de Trip: 100 A; Multiplicador de Tempo: x2; Tipo de Rearme: D/T (Tempo Definido); Tempo de Rearme: 0,1 s; Ajuste da Curva TCC Avançada: Desativado.

**Tempo da Sequência de Sobrecorrente:** 15 segundos.

Estes ajustes default no software de configuração, usados no modo **Standalone** (*offline*), podem ser alterados na aba **Standalone** dentro da funcionalidade **Options** (Opções). Ver a funcionalidade **Options** no menu **Tools** (Ferramentas).

### *Remoção de Ajustes*

Para remover ajustes, remova a operação de **Trip** e restabeleça-a em seguida usando os botões **Remove Last Test** e **Add a Test** (Remover Último Teste e Adicionar um Teste). Ou selecione a opção **Blank** (Em Branco) no menu de seleção **Emulated Device** (Dispositivo Emulado) desta operação de **Trip**, como mostrado na Figura 81.

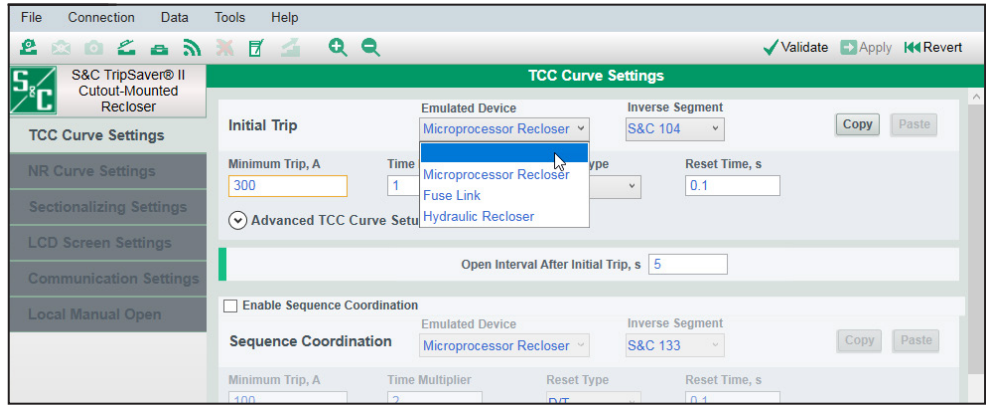

**Figura 81. Opção em branco para a remoção da configuração TCC.**

Todos os dados de configuração existentes são apagados. Ver Figura 82. **Nota:** Toda e qualquer curva não-desejada deve ser removida antes da aplicação de novos dados de configuração em um religador TripSaver II. Se uma curva com campo totalmente em branco estiver ainda presente, os novos dados de configuração não podem ser aplicados.

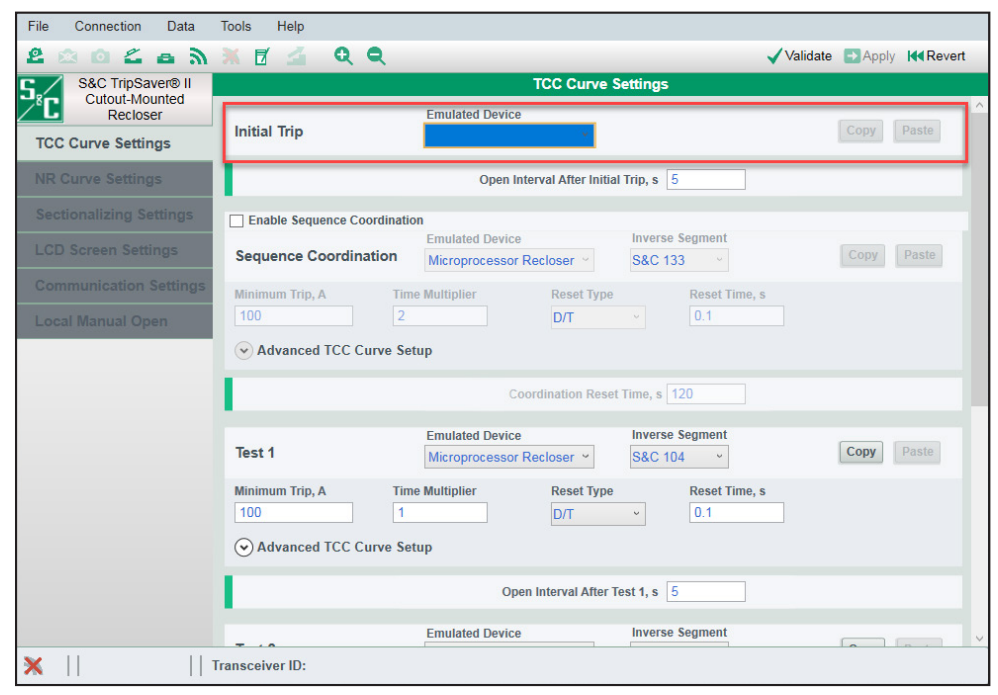

**Figura 82. Dados de configuração TCC apagados.**

# *Configuração de uma Operação de Trip*

Quando um teste é adicionado, é apresentada uma nova área para configuração desta operação de **Teste**, porém com apenas dois campos disponíveis inicialmente para configuração pelo usuário—o menu suspenso no campo **Emulated Device** (Dispositivo Emulado) e o campo **Open Interval** (Intervalo em Aberto) para configuração entre a nova operação de **Trip** adicionada e a operação de **Trip** anterior. Ver Figura 83. No menu suspenso **Emulated Device**, selecione uma das quatro opções seguintes (são exibidos campos adicionais para configuração pelo usuário dependendo do que foi selecionado):

- Microprocessor Recloser (Religador Microprocessado)
- Fuse Link (Elo Fusível)
- Hydraulic Recloser (Religador Hidráulico)
- Em branco (Blank), explicado na seção "Remoção de Ajustes" na Página 59.

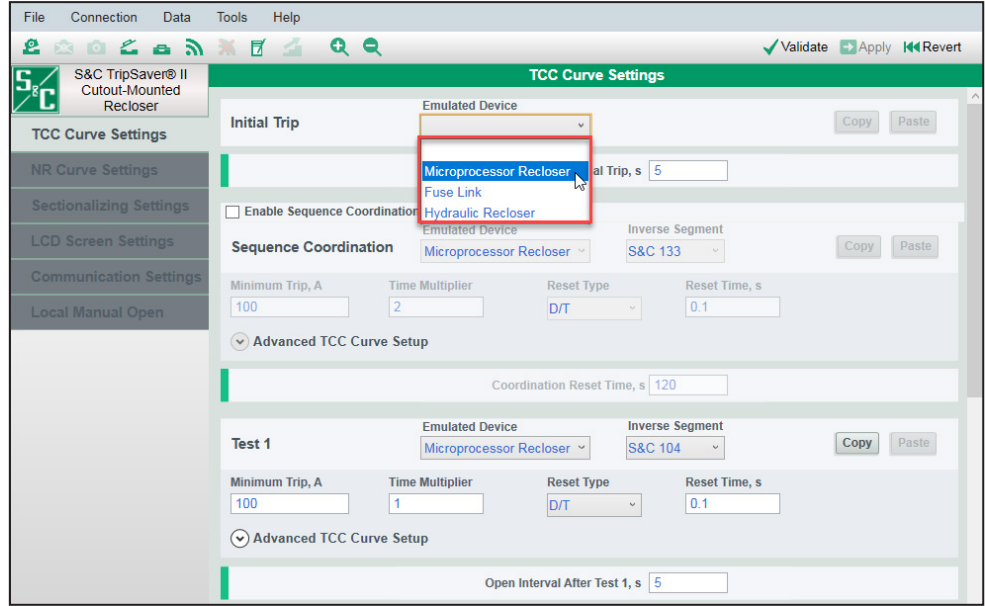

**Figura 83. Seleção de um dispositivo emulado.**

**Nota**: Na alteração da seleção da opção em **Emulated Device**, a qualquer tempo durante a configuração de uma operação de **Trip**, todos os dados de configuração introduzidos para a operação de **Trip** são apagados. No entanto, o campo **Open Interval** (Intervalo em Aberto) pode ser editado de forma independente.

### *Seleção de uma Curva para o Religador Microprocessado*

**Dispositivo Emulado.** No campo **Emulated Device** selecione a opção **Microprocessor Recloser**. Ver Figura 84.

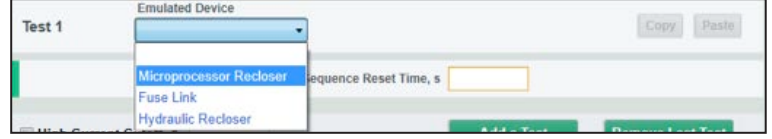

**Figura 84. Seleção de Religador Microprocessado.**

**Segmento Inverso.** Um novo campo **Inverse Segment** (Segmento Inverso) é exibido após a seleção da opção **Microprocessor Recloser** no menu suspenso **Emulated Device**. Ver Figura 85.

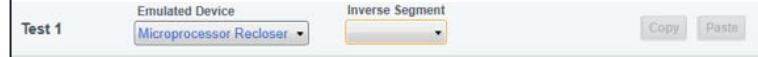

**Figura 85. Campo Segmento Inverso.**

Selecione entre os diversos segmentos de curva inversa da lista ou selecione a opção **Definite Time** (Tempo Definido). O termo "S&C", se estiver presente, significa que o segmento de curva inversa é uma emulação desenvolvida pela S&C baseada em pontos de dados da curva TCC publicados pelo fabricante do religador. Se a opção **Definite Time** for selecionada, somente os campos relacionados ao **Tempo Definido** são visualizados.

**Nota:** Quando uma configuração estiver selecionada em **Inverse Segment**, o processo de seleção de curva está concluído e a operação de **Teste** pode ser copiada para a área de transferência ou salva em um arquivo de valores-alvo.

## *Campos adicionais para Segmento Inverso*

Se um segmento de curva inversa for selecionado (por exemplo, S&C 105), são abertos campos adicionais, como mostrado na Figura 86.

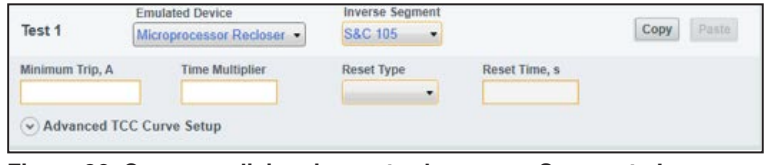

**Figura 86. Campos adicionais mostrados para o Segmento Inverso.**

**Corrente Mínima de Trip.** No campo **Minimum Trip, A** especifique a corrente (em ampères primários) na qual o segmento de curva inversa inicia a temporização (Valor mínimo: 5; valor máximo: 400). **Nota:** Apesar do valor máximo disponível ser 400 A, o software exibe uma advertência de sobrecarga de 40 A em religadores TripSaver II de 40 A em regime contínuo, de 100 A em religadores TripSaver II de 100 A em regime contínuo e de 200 A em religadores TripSaver II de 200 A em regime contínuo.

Algumas curvas podem apresentar diferentes faixas para a configuração de **Corrente Mínima de Trip**, conforme texto na caixa suspensa de dicas de tela. Este campo é de preencimento obrigatório. A Corrente Mínima de Trip em religadores TripSaver II de 40 A e 100 A em regime contínuo é de 5 A. A Corrente Mínima de Trip em religadores TripSaver II de 200 A em regime contínuo é de 10 A.

**Multiplicador de Tempo.** Especifique o modificador para o segmento de curva inversa no campo **Time Multiplier** (Valor mínimo: 0,01; valor máximo: 15). **Nota**: Algumas curvas podem ter faixas diferentes para o ajuste do **Multiplicador de Tempo**, conforme indicado na dica de tela do menu suspenso. Este campo é de preenchimento obrigatório.

**Tipo de Rearme.** Na lista suspensa do campo **Reset Type** selecione o método de rearme para o segmento de curva inversa: "D/T" (Tempo Definido) ou "E/M" (Eletromecânico) (Não deve ser confundido com a configuração de **Tempo da Sequência de Sobrecorrente**. "Rearme" neste presente contexto significa a velocidade de rearme da curva no caso em que houve a partida do processo, porém a falta desaparece antes que o religador TripSaver II realize o trip). Este campo é de preenchimento obrigatório.

**Tempo de Rearme.** No campo **Reset Time, s** especifique o retardo de tempo (em segundos) antes que o segmento de curva inversa rearme conforme configurado para D/T no campo Reset Type (Valor mínimo: 0; valor máximo: 1.000). Este campo é de preenchimento obrigatório.

**Tempo de Rearme (TM1, I0A)**. Quando o campo **Reset Type** estiver configurado para E/M, o título no campo **Reset Time** muda para "Reset Time, s (TM1, I0A)". O valor especificado neste caso é o retardo de tempo (em segundos) que ocorre antes que o segmento de curva inversa seja rearmado quando o valor configurado para **Time Multiplier** estiver ajustado para 1 e a corrente de carga estiver em 0 A (Valor mínimo: 0; valor máximo: 1.000). O Tempo de Rearme efetivo usado pela funcionalidade **Electromechanical Reset** (Rearme Eletromecânico) é calculado usando o algoritmo quadrático seguinte:

> Reset Time \* Time Multiplier  $\frac{(\text{Load Current})^2 - 1}{\text{Min Trin}}$

**Nota:** Esta fórmula fornece um valor "negativo", porém deve ser considerado o valor absoluto.

Este campo é de preenchimento obrigatório. Ver Figura 87.

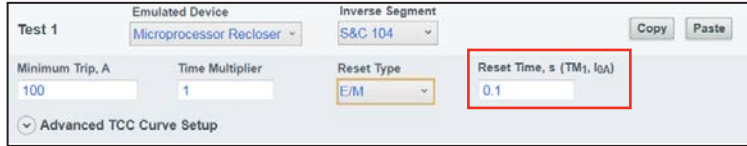

**Figura 87. Campo de configuração de Tempo de Rearme para Rearme do Tipo E/M.**

**Configuração da Curva TCC Avançada** (opcional). (Clique no botão **Advanced TCC Curve Setup** para expandir/minimizar a área). Ver Figura 88.

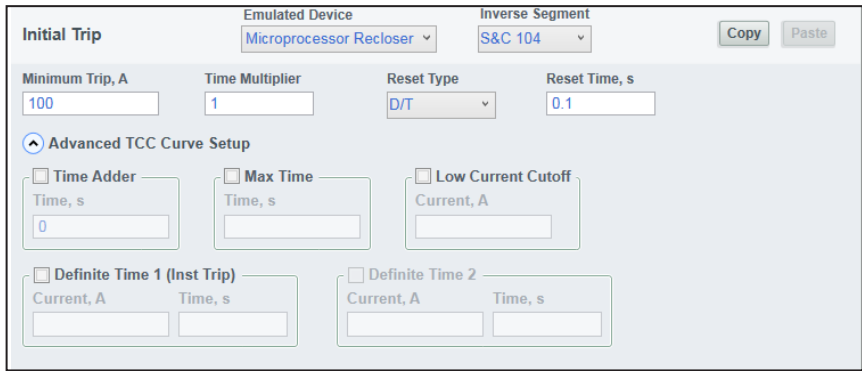

**Figura 88. Campos de Configuração de Curva TCC Avançada em um religador microprocessado.**

**Time Adder** (caixa de seleção)**.** Marque essa caixa de seleção para habilitar o ajuste **Time Adder** (Tempo Adicional).

**Tempo para o Tempo Adicional**. No campo **Time Adder Time, s** especifique um modificador de tempo (em segundos) para adicionar um retardo de tempo constante ao segmento de curva inversa (Default: 0; valor mínimo: 0; valor máximo: 0,25).

**Max Time** (caixa de seleção). Marque essa caixa de seleção para habilitar o ajuste de **Tempo Máximo**. Ver Figura 88 na página 62. Esse ajuste permite determinar uma duração máxima para a corrente antes que um trip ocorra. Isso é útil nos casos em que as curvas TCC são empregadas onde a carga ou a falta devem ser mantidas por durações longas (segundos ou minutos), quando a magnitude da corrente estiver próxima do ajuste em **Minimum Trip**, antes que uma operação de proteção **Trip** ocorra conforme a curva TCC estabelecida.

**Tempo para o Tempo Máximo**. No campo **Max Time, Time s** especifique um tempo máximo para o trip (em segundos) antes que o segmento de curva inversa expire (Default: Disabled; valor mínimo: 0,2; valor máximo: 180).

**Low Current Cutoff** (caixa de seleção). Marque essa caixa para habilitar o corte da curva para correntes inferiores.

**Corrente para o Corte da Curva para Correntes Inferiores**. No campo **Low Current Cutoff, Current, A** especifique a corrente (em ampères primários) abaixo da qual o segmento de curva inversa é ignorado. Com isso, o ajuste do **Corte da Curva para Correntes Inferiores** passa a ser a corrente mínima de trip efetiva (Valor mínimo: 5; valor máximo: 600). **Nota**: Este valor deve ser maior que a corrente mínima de trip do segmento de curva inversa e menor que o ajuste **Corte da Curva para Correntes Superiores**.

**Definite Time 1 (Inst Trip)** (caixa de seleção). Marque essa caixa de seleção para habilitar o elemento **Tempo Definido 1**. No modo **Instantaneous Trip** (Trip Instantâneo), os ajustes dependem do dispositivo emulado. Os ajustes de Trip Mínimo, Regime do Solenóide ou Regime em Ampéres são especificados conforme o tipo de dispositivo emulado: religador microprocessado, religador hidráulico ou fusível, respectivamente). Os ajustes são mostrados nas caixas de texto flutuantes. **Nota**: O elemento **Tempo Definido 1** deve ser habilitado antes que o elemento **Tempo Definido 2** possa ser habilitado. Se a seleção do elemento **Tempo Definido 1** for retirada, ocorre automaticamente a retirada da seleção do elemento **Tempo Definido 2**.

**Corrente para o Tempo Definido 1**. No campo **Definite Time 1 Current, A** especifique a corrente (em ampères primários) na qual o elemento **Tempo Definido 1** parte (Valor mínimo: 5; valor máximo: 6.300). **Nota:** Este valor deve ser maior que a Corrente Mínima de Trip, maior que o Corte da Curva para Correntes Inferiores, igual ou menor que o valor da interrupção do religador e menor que o ajuste **Corte da Curva para Correntes Superiores**.

**Tempo para o Tempo Definido 1.** No campo **Definite Time 1, Time s** especifique o retardo de tempo (em segundos) após o qual o elemento **Tempo Definido 1** realiza trip (Valor mínimo: 0; valor máximo: 1.000). **Nota**: Este valor deve ser igual ou menor que o tempo do segmento de curva inversa na corrente de **Tempo Definido 1**.

**Definite Time 2** (caixa de seleção). Marque essa caixa de seleção para habilitar o elemento **Tempo Definido 2**. **Nota:** Esta caixa de seleção não se torna ativa até que o elemento T**empo Definido 1** seja habilitado.

**Corrente para o Tempo Definido 2**. No campo **Definite Time 2 Current, A** especifique a corrente (em ampères primários) na qual o elemento **Tempo Definido 2** parte (Valor mínimo: 5; valor máximo: 6.300). **Nota**: Este valor deve ser maior que a corrente de **Tempo Definido 1**, igual ou menor que a corrente de interrupção do religador e menor que o **Corte da Curva para Correntes Superiores**.

**Tempo para o Tempo Definido 2**. Especifique no campo **Definite Time 2 Time, s** o retardo de tempo (em segundos) após o qual o elemento **Tempo Definido 2** realiza trip (Valor mínimo: 0; valor máximo: 1.000). **Nota**: Este valor deve ser menor que o tempo em **Tempo Definido 1**.

### *Campos Adicionais para Tempo Definido*

Se a configuração para **Tempo Definido** estiver selecionada pelo mesmo menu de seleção de **Segmento Inverso**, são abertos campos adicionais, descritos abaixo. Ver Figura 89. **Nota:** Quando a configuração de **Tempo Definido** estiver selecionada, a operação de teste pode ser copiada para a área de transferência ou salva em um arquivo de valores-alvo.

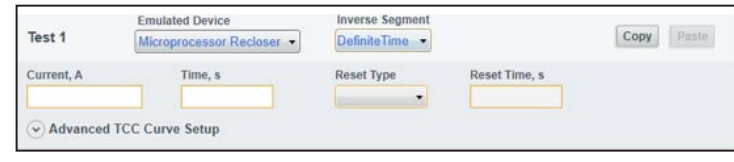

**Figura 89. Campos adicionais quando houver seleção de Tempo Definido no Segmento Inverso.**

**Corrente.** Especifique no campo **Current, A** a corrente (em ampères primários) na qual o ajuste de **Tempo Definido** inicia a temporização (Valor mínimo: 5; valor máximo: 400). Este campo é de preenchimento obrigatório.

**Tempo.** Especifique no campo **Time, s** o retardo (em segundos) após o qual o ajuste **Tempo Definido** realiza trip (Valor mínimo: 0; valor máximo: 1.000). Este campo é de preenchimento obrigatório.

**Tipo de Rearme.** O método de rearme para o ajuste de **Tempo Definido** pode ser selecionado na lista suspensa do campo **Reset Time** entre "D/T" (Tempo Definido) ou "E/M" (Eletromecânico) (não deve ser confundido com o ajuste do **Tempo da Sequência de Sobrecorrente**. "Rearme" neste contexto significa a rapidez com que a curva rearma se houve a partida porém a falta desaparece antes que o religador TripSaver II tenha realizado trip). Este campo é de preenchimento obrigatório.

**Tempo de Rearme.** Especifique no campo **Reset Time, s** o retardo de tempo (em segundos) antes que o segmento de **Tempo Definido** rearme em "tipo de rearme D/T" (Valor mínimo: 0; valor máximo: 1.000). Este campo é de preenchimento obrigatório.

**Tempo de Rearme (I0A)**. Quando o Tipo de Rearme for "E/M", o título no campo **Reset Time** muda para "Reset Time, s (I0A)". O valor especificado neste caso é o retardo de tempo (em segundos) antes que o elemento de **Tempo Definido** rearme quando a corrente de carga for de 0 A (Valor mínimo: 0; valor máximo: 1.000). O tempo de rearme efetivo usado pelo rearme eletromecânico é calculado usando o seguinte algoritmo quadrático: valor neste campo/((corrente de carga/corrente introduzida)^2 - 1). Este campo é de preenchimento obrigatório. Ver Figura 90.

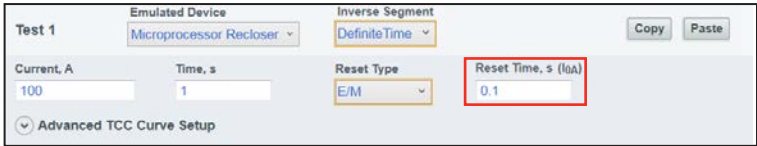

**Figura 90. Campo de configuração para Tempo de Rearme em Tempo Definido para o Tipo de Rearme E/M.**

**Configuração da Curva TCC Avançada** (opcional)*.* (Clique sobre o campo **Advanced TCC Curve Setup** para expandir/minimizar a área). Ver Figura 91.

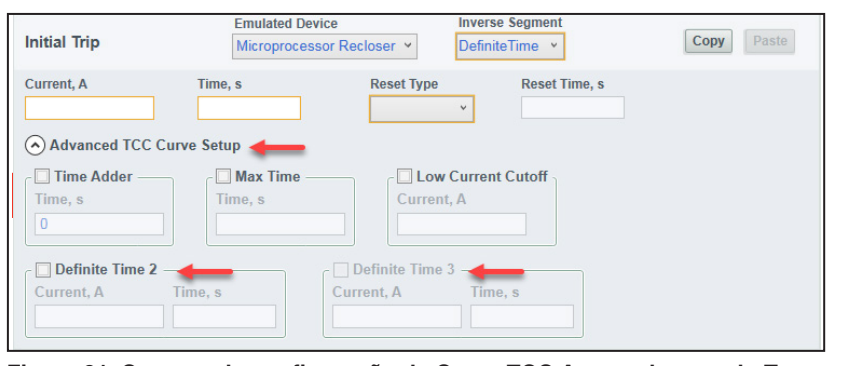

**Figura 91. Campos de configuração de Curva TCC Avançada quando Tempo Definido estiver selecionado em Segmento Inverso.**

**Time Adder** (caixa de seleção). Marque essa caixa de seleção para habilitar o ajuste do tempo adicional.

**Tempo para o Tempo Adicional.** No campo **Time Adder Time, s** especifique um modificador de tempo (em segundos) para adicionar um retardo de tempo constante ao segmento de curva inversa (Default: 0; valor mínimo: 0; valor máximo: 0,25).

**Max Time** (caixa de seleção). Marque essa caixa de seleção para habilitar o ajuste de **Tempo Máximo**. Esse ajuste possibilita a especificação de uma duração máxima para a corrente antes que um trip ocorra. Isso é útil nos casos em que as curvas TCC são empregadas onde a carga ou a falta devem ser mantidas por durações longas (segundos ou minutos) quando a magnitude da corrente estiver próxima do limiar mínimo de trip, antes que uma operação de **Trip de Proteção** ocorra conforme a curva TCC estabelecida. Quando o ajuste de **Tempo Máximo** estiver aplicado, ocorre trip no religador devido a um evento de falta, ou pelo ajuste em **Max Time** ou pela curva TCC, o que for mais rápido.

**Tempo para o Tempo Máximo.** Especifique no campo **Max Time, Time s** um tempo máximo (em segundos) para que o trip ocorra antes que o segmento de curva inversa tenha o tempo expirado (Default: Disabled; valor mínimo: 0,2; valor máximo: 180).

**Low Current Cutoff** (caixa de seleção). Marque essa caixa de seleção para habilitar o corte da curva para correntes inferiores.

**Corrente para o Corte da Curva para Correntes Inferiores.** No campo **Low Current Cutoff, Current, A** especifique a corrente (em ampères primários) abaixo da qual o segmento de curva inversa é ignorado. Com isso, o ajuste neste campo determina a corrente mínima de trip efetiva (Valor mínimo: 5; valor máximo: 600). **Nota:** Este valor deve ser maior que a corrente mínima de trip do segmento de curva inversa e menor que o ajuste de **Corte da Curva para Correntes Superiores**.

**Definite Time 2** (caixa de seleção)**.** Marque essa caixa de seleção para habilitar o elemento **Tempo Definido 2**. **Nota**: O elemento de **Tempo Definido 2** deve ser habilitado antes que o elemento de **Tempo Definido 3** possa ser habilitado. Se a seleção do elemento **Tempo Definido 2** for removida, a seleção do elemento **Tempo Definido 3** é removida automaticamente.

Corrente para o Tempo Definido 2. Especifique no campo **Definite Time 2 Current, A** a corrente (em ampères primários) na qual o elemento **Definite Time 2** parte (Valor mínimo: 5; valor máximo: 6.300). Ver Figura 91. **Nota:** Este valor deve ser maior que o ajuste de **Definite Time Current**, igual ou menor que a corrente de interrupção do religador e menor que o ajuste de **Corte da Curva para Correntes Superiores**.

**Tempo para o Tempo Definido 2.** Especifique no campo **Time, s** o retardo de tempo (em segundos) após o qual o elemento **Tempo Definido 2** realiza trip (Valor mínimo: 0; valor máximo: 1.000; precisão de 10 casas decimais). Ver Figura 91 na página 65. **Nota:** Este valor deve ser menor que o ajustado para **Tempo Definido**.

**Definite Time 3** (caixa de seleção). Marque essa caixa de seleção para habilitar o elemento **Tempo Definido 3**. **Nota:** Este campo não se torna ativo até que o elemento de **Tempo Definido 2** seja habilitado.

**Corrente para o Tempo Definido 3.** Especifique no campo **Current, A** a corrente (em ampères primários) na qual o elemento **Tempo Definido 3** parte (Valor mínimo: 5; valor máximo: 6.300). **Nota**: Este valor deve ser maior que o ajuste em **Corrente de Tempo Definido 2**, igual ou menor que a corrente de interrupção do religador e menor que o ajustado em **Corte da Curva para Correntes Superiores**.

**Tempo para o Tempo Definido 3.** Especifique no campo **Time, s** o retardo de tempo (em segundos) após o qual o elemento **Tempo Definido 3** realiza trip (Valor mínimo: 0; valor máximo: 1.000; precisão de 10 casas decimais). **Nota:** Este valor deve ser menor que **Tempo Definido 2**.

**Nota:** Quando a qualquer instante forem feitas alterações na seleção dos dados de configuração de **Segmento Inverso**, toda a configuração introduzida para a operação de trip é apagada, exceto os dados configurados para **Dispositivo Emulado**.

## *Seleção de uma Curva de Elo Fusível*

A seleção de uma curva do elo fusível é feita da forma descrita a seguir:

**Dispositivo Emulado.** Selecione a opção **Fuse Link** (Elo Fusível) no menu suspenso do campo **Emulated Device**. Ver Figura 92.

| Test 2 | <b>Emulated Device</b>    |                        |  |  |
|--------|---------------------------|------------------------|--|--|
|        | Microprocessor Recloser   | lequence Reset Time, s |  |  |
|        | <b>Fuse Link</b>          |                        |  |  |
|        | <b>Hydraulic Recloser</b> |                        |  |  |

**Figura 92. Opção Elo Fusível.**

São abertos dois novos campos: **Speed** (Velocidade) e **Ampere Rating** (Regime de Corrente em Ampères). Ver Figura 93.

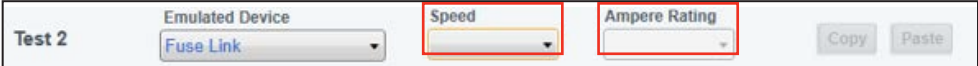

**Figura 93. Campos de Velocidade e de Regime de Corrente.**

**Velocidade.** Selecione a velocidade do elo fusível pela lista do menu suspenso do campo **Speed**. Ver Figura 94.

| Test 2                           | <b>Emulated Device</b><br><b>Fuse Link</b>          | $\mathcal{Q}$              | <b>Speed</b>                              | <b>Ampere Rating</b><br>$\checkmark$<br>$\sim$<br>N <sup>2</sup> | Paste<br>Copy |
|----------------------------------|-----------------------------------------------------|----------------------------|-------------------------------------------|------------------------------------------------------------------|---------------|
|                                  |                                                     | <b>Open Interval After</b> | #KS                                       |                                                                  |               |
| Test 3                           | <b>Emulated Device</b><br>Microprocessor Recloser Y |                            | <b>I</b> IQR<br><b>IINE</b><br><b>INK</b> |                                                                  | Paste<br>Copy |
| Minimum Trip, A<br>100<br>$\sim$ | <b>Time Multiplier</b>                              | <b>Reset Type</b><br>D/T   | <b>ST</b><br><b>CO</b>                    | Time, s                                                          |               |

**Figura 94. Menu suspenso de velocidade do elo fusível.**

**Regime de Corrente.** Selecione o regime de corrente do elo fusível pela lista do campo **Ampere Rating**. Para elos fusíveis, a Corrente Mínima de Trip é cerca de duas vezes o regime em ampères. Ver Figura 95. **Nota:** Este campo somente se torna ativo se o **t**ipo de velocidade do elo fusível estiver definido. Quando a seleção de velocidade for mudada a qualquer instante, todos os dados introduzidos no menu suspenso do campo **Ampere Rating** e no campo opcional **Advanced TCC Curve Setup** são apagados.

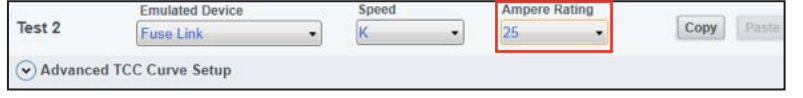

**Figura 95. Menu suspenso do Regime de Corrente em Ampères.**

**Nota:** Após a seleção de um valor para o regime em ampères, o processo de seleção de curva é concluído e a operação de teste pode ser copiada para a área de transferência ou salva em um arquivo de valores-alvo. Um campo opcional **Advanced TCC Curve Setup** (Configuração de Curva TCC Avançada) é também apresentado.

**Configuração da Curva TCC Avançada** (opcional). Clique sobre o campo **Advanced TCC Curve Setup** para expandir/minimizar a área. Ver Figura 96.

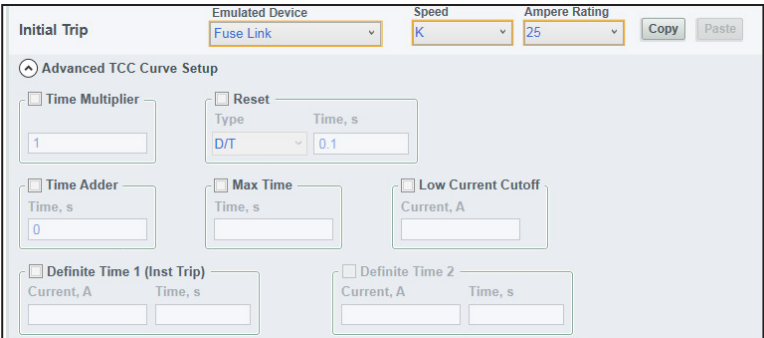

**Figura 96. Configuração de Curva TCC Avançada quando Elo Fusível estiver selecionado em Emulated Device.**

**Time Multiplier** (caixa de seleção). Marque essa caixa de seleção para habilitar o ajuste **Multiplicador de Tempo**.

**Multiplicador de Tempo.** No campo **Time Multiplier** especifique o modificador para o segmento de curva inversa (Valor mínimo: 0,01; valor máximo: 15).

**Reset** (caixa de seleção). Marque essa caixa de seleção para habilitar o ajuste de **Rearme**.

**Tipo de Rearme.** Na lista suspensa do campo **Reset Type** selecione o método de rearme para o segmento de curva inversa entre as opções: D/T (Definite Time) ou E/M (Eletromecânico). O Default é D/T.

**Tempo de Rearme.** No campo **Reset Time, s** especifique o retardo de tempo (em segundos) antes que o segmento de curva inversa rearme (Default: 0,1; valor mínimo: 0; valor máximo: 1.000).

**Time Adder** (caixa de seleção). Marque essa caixa de seleção para habilitar o ajuste de **Tempo Adicional**.

**Tempo para o Tempo Adicional.** No campo **Time Adder Time, s** especifique um modificador de tempo (em segundos) para adicionar um retardo de tempo constante ao segmento de curva inversa (Default: 0; valor mínimo: 0; valor máximo: 0,25).

**Max Time** (caixa de seleção). Marque essa caixa de seleção para habilitar o ajuste de **Tempo Máximo**. O ajuste em **Max Time** possibilita o ajuste de uma duração máxima para a corrente antes que um trip ocorra. Isso é útil nos casos em que as curvas TCC são empregadas onde a carga ou a falta devem ser mantidas por durações longas (segundos ou minutos) quando a magnitude da corrente estiver próxima do limiar em **Minimum Trip**, antes que uma operação de proteção **Trip** ocorra conforme a curva TCC estabelecida. Quando o ajuste de **Tempo Máximo** é aplicado, ocorre trip no religador devido a um evento de falta, pelo ajuste **Max Time** ou pela curva TCC, o que for mais rápido.

**Tempo para o Tempo Máximo.** Especifique um tempo máximo para o trip (em segundos) no campo **Max Time, Time s** antes que o segmento de curva inversa tenha o tempo expirado (Default: Disabled; valor mínimo: 0,2; valor máximo: 180).

**Low Current Cutoff** (caixa de seleção). Marque essa caixa de seleção para habilitar o corte da curva para correntes inferiores.

**Corrente para o Corte da Curva para Correntes Inferiores.** Especifique no campo **Low Current Cutoff, Current, A** a corrente (em ampères primários) abaixo da qual o segmento de curva inversa é ignorado. Com isso, esta corrente de **Corte da Curva para Correntes Inferiores** passa a ser a corrente mínima de trip efetiva (Valor mínimo: 5; valor máximo: 600). **Nota:** Este valor deve ser maior que a corrente mínima de trip do segmento de curva inversa e menor que o ajuste em **Corte da Curva para Correntes Superiores**.

**Definite Time 1 (Inst Trip)** (caixa de seleção). Marque essa caixa de seleção para habilitar o elemento **Tempo Definido 1**. No modo **Instantaneous Trip** (Trip Instantâneo), os ajustes dependem do dispositivo emulado. Os ajustes de Trip Mínimo, Regime do Solenóide ou Regime em Ampéres são especificados conforme o tipo de dispositivo emulado: religador microprocessado, religador hidráulico ou fusível, respectivamente) com o ajuste mostrado na caixa de texto flutuante. **Nota**: O elemento **Tempo Definido 1** deve ser habilitado antes que o elemento **Tempo Definido 2** possa ser habilitado. Se a seleção do **Tempo Definido 1** for removida, o **Tempo Definido 2** é automaticamente desselecionado.

**Corrente para o Tempo Definido 1**. No campo **Definite Time 1 Current, A** especifique a corrente (em ampères primários) na qual o elemento Tempo Definido 1 parte (Valor mínimo: 5; valor máximo: 6.300). **Nota:** Este valor deve ser maior que a corrente mínima de trip, maior que a corrente de Corte da Curva para Correntes Inferiores, igual ou menor que a corrente de interrupção do religador e menor que o ajuste em **Corte da Curva para Correntes Superiores**.

**Tempo para o Tempo Definido 1.** No campo **Time s** especifique o retardo de tempo (em segundos) após o qual o elemento **Tempo Definido 1** realiza trip (Valor mínimo: 0; valor máximo: 1.000). **Nota:** Este valor deve ser igual ou menor que o tempo no segmento de curva inversa do ajuste em **Corrente de Tempo Definido 1**.

**Definite Time 2** (caixa de seleção). Marque essa caixa de seleção para habilitar o elemento **Tempo Definido 2**. **Nota:** Esta caixa de seleção não se torna ativa até que o elemento **Tempo Definido 1** seja habilitado.

**Corrente para o Tempo Definido 2**. No campo **Definite Time 2 Current, A** especifique a corrente (em ampères primários) na qual o elemento **Tempo Definido 2** parte (Valor mínimo: 5; valor máximo: 6.300). **Nota:** Este valor deve ser maior que o ajuste da **Corrente de Tempo Definido 1**, igua**l** ou menor que a corrente de interrupção do religador e menor que o ajustado em **Corte da Curva para Correntes Superiores**.

**Tempo para o Tempo Definido 2.** Especifique no campo **Definite Time 2 Time, s** o retardo de tempo (em segundos) após o qual o elemento **Tempo Definido 2** realiza trip (Valor mínimo: 0; valor máximo: 1.000). **Nota:** Este valor deve ser menor que o ajuste em **Tempo Definido 1**.

### *Seleção de uma Curva para Religador Hidráulico*

A configuração de curva para um Religador Hidráulico é descrita a seguir:

**Dispositivo Emulado.** Selecione a opção **Hydraulic Recloser** (Religador Hidráulico) no menu suspenso **Emulated Device**. Ver Figura 97.

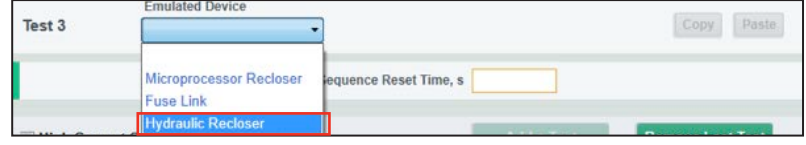

**Figura 97. Opção Religador Hidráulico.**

Após a seleção da opção **Hydraulic Recloser** no menu suspenso **Emulated Device** são abertos dois novos campos: **Inverse Segment** (Segmento Inverso) e **Coil Rating**  (Regime do Solenóide). Ver Figura 98.

| Test 3 | <b>Emulated Device</b>    | Inverse Segment | Coil Rating |  |
|--------|---------------------------|-----------------|-------------|--|
|        | <b>Hydraulic Recloser</b> |                 |             |  |

**Figura 98. Campos de Segmento Inverso e Regime de Corrente do Solenóide.**

**Segmento Inverso.** Selecione o segmento de curva inversa pela lista do campo **Inverse Segment**. A identificação é feita da forma "X–Y", onde "X" indica o tipo de religador (por exemplo, H, L, E etc.) e "Y" indica a curva TCC específica (por exemplo, A, B, C ou D). O Apêndice A na página 123 mostra as definições de curvas. A Figura 99 mostra um exemplo em que uma curva A foi selecionada para um religador H.

|        | <b>Emulated Device</b>    | <b>Inverse Segment</b> | oil Ratino |  |  |
|--------|---------------------------|------------------------|------------|--|--|
| Test 3 | <b>Hydraulic Recloser</b> |                        |            |  |  |

**Figura 99. Lista suspensa do Segmento Inverso.**

**Regime de Corrente do Solenóide.** Selecione um regime de corrente para o solenóide na lista do campo **Coil Rating**. Para religadores hidráulicos, a corrente mínima de trip do segmento inverso é o dobro do regime do solenóide. Ver Figura 100. **Nota:** Este campo não é ativado a não ser que tenha sido selecionada uma opção de **Segmento Inverso** para o religador hidráulico. Em qualquer instante em que houver uma alteração na seleção de valores da configuração de **Segmento Inverso**, o regime selecionado para o solenóide é removido. Com a seleção do regime em ampères, o processo de seleção de curva está completo e a operação de teste pode ser copiada para a área de transferência ou salva em um arquivo de valores-alvo.

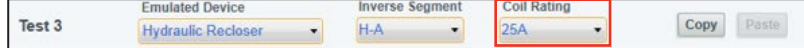

**Figura 100. Lista Suspensa do Regime do Solenóide.**

**Configurações Avançadas de Curvas TCC** (opcional). (Clique no campo **Advanced TCC Curve Setup** para expandir/minimizar a área). Ver Figura 101.

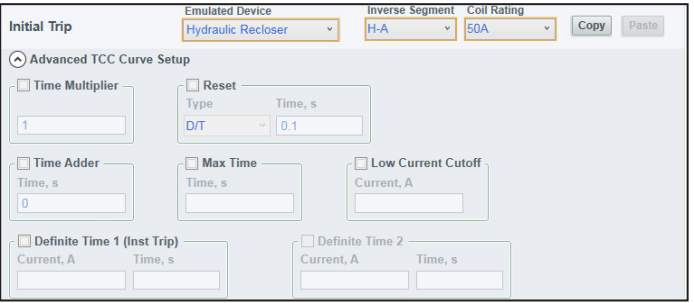

**Figura 101. Opção de Configurações Avançadas de Curvas TCC quando Religador Hidráulico é selecionado em Emulated Device.**

**Time Multiplier** (caixa de seleção). Marque essa caixa de seleção para habilitar o ajuste **Multiplicador de Tempo**.

**Multiplicador de Tempo**. No campo **Time Multiplier** especifique o modificador para o segmento de curva inversa (Valor mínimo: 0,01; valor máximo: 15).

**Reset** (caixa de seleção). Marque essa caixa de seleção para habilitar o ajuste **Rearme**.

**Tipo de Rearme**. Na lista suspensa do campo **Reset Type** selecione o método de rearme para o segmento de curva inversa entre as opções: D/T (Definite Time) ou E/M (Eletromecânico). O default é D/T.

**Tempo de Rearme**. No campo **Reset Time, s** especifique o retardo de tempo (em segundos) antes que o segmento de curva inversa rearme (Default: 0,1; valor mínimo: 0; valor máximo: 1.000).

**Time Adder** (caixa de seleção). Marque essa caixa de seleção para habilitar o ajuste de **Tempo Adicional**.

**Tempo para o Tempo Adicional**. No campo **Time Adder Time, s** especifique um modificador de tempo (em segundos) para adicionar um retardo de tempo constante ao segmento de curva inversa (Default: 0; valor mínimo: 0; valor máximo: 0,25).

**Max Time** (caixa de seleção). Marque essa caixa de seleção para habilitar o ajuste de **Tempo Máximo**. Esse ajuste possibilita que uma duração máxima para a corrente seja definida, antes que um trip ocorra. Isso é útil nos casos em que as curvas TCC são empregadas onde a carga ou a falta devem ser mantidas por durações longas (segundos ou minutos) quando a magnitude da corrente estiver próxima do limiar ajustado para trip mínimo, antes que uma operação de proteção trip ocorra conforme a curva TCC estabelecida. Quando o ajuste de **Tempo Máximo** estiver aplicado, ocorre trip no religador devido a um evento de falta, ao ajuste de Tempo Máximo ou à curva TCC, o que for mais rápido.

**Tempo para o Tempo Máximo**. Especifique no campo **Max Time, Time s** um tempo máximo (em segundos) para o trip antes que o segmento de curva inversa expire (Default: Disabled; valor mínimo: 0,2; valor máximo: 180).

**Low Current Cutoff** (caixa de seleção). Marque essa caixa de seleção para habilitar o corte da curva para correntes inferiores.

**Corrente para o Corte da Curva para Correntes Inferiores**.No campo **Low Current Cutoff, Current, A** especifique a corrente (em ampères primários) abaixo da qual o segmento de curva inversa é ignorado (Valor mínimo: 5; valor máximo: 600). **Nota:** Este valor deve ser maior que a corrente mínima de trip do segmento de curva inversa e menor que o ajuste do **Corte da Curva para Correntes Superiores**.

**Definite Time 1 (Inst Trip)** (caixa de seleção). Marque essa caixa de seleção para habilitar o elemento **Tempo Definido 1**. No modo **Instantaneous Trip** (Trip Instantâneo), os ajustes dependem do dispositivo emulado, com o Trip Mínimo, Regime do Solenóide e regime em ampères em função do dispositivo emulado (religador microprocessado, religador hidráulico ou fusível, respectivamente) e com o ajuste mostrado na caixa de texto flutuante. **Nota:** O **Tempo Definido 1** deve ser habilitado antes que o elemento **Tempo Definido 2** possa ser habilitado. Se a seleção do elemento **Tempo Definido 1** for removida, o **Tempo Definido 2** é automaticamente desselecionado.

**Corrente para o Tempo Definido 1.** Especifique no campo **Definite Time 1 Current, A** a corrente (em ampères primários) na qual o elemento **Tempo Definido 1** parte (Valor mínimo: 5; valor máximo: 6.300). **Nota:** Este valor deve ser maior que a corrente mínima de trip, maior que o ajustado para a corrente de Corte da Curva para Correntes Inferiores, igual ou menor que a corrente de interrupção do religador e menor que o ajustado em **Corte da Curva para Correntes Superiores**.

**Tempo para o Tempo Definido 1**. No campo **Time s** especifique o retardo de tempo (em segundos) após o qual o elemento de **Tempo Definido 1** realiza trip (Valor mínimo: 0; valor máximo: 1.000). **Nota:** Este valor deve ser igual ou menor que o tempo do segmento de curva inversa ajustado para a corrente em **Tempo Definido 1**.

**Definite Time 2** (caixa de seleção). Marque essa caixa de seleção para habilitar o elemento **Tempo Definido 2**. **Nota:** Esta caixa de seleção não se torna ativa até que o elemento **Tempo Definido 1** seja habilitado.

**Corrente para o Tempo Definido 2.** No campo **Definite Time 2 Current, A** especifique a corrente (em ampères primários) na qual o elemento **Tempo Definido 2** parte (Valor mínimo: 5; valor máximo: 6.300). **Nota:** Este valor deve ser maior que o ajuste em **Definite Time 1 Current**, igual ou menor que a corrente de interrupção do religador e menor que o ajustado para o **Cort**e **da Curva para Correntes Superiores**.

**Tempo para o Tempo Definido 2.** Especifique no campo **Definite Time 2 Time, s** o retardo de tempo (em segundos) após o qual o elemento **Tempo Definido 2** realiza trip (Valor mínimo: 0; valor máximo: 1.000). **Nota:** Este valor deve ser menor que o ajuste em **Definite Time 1 Time**.

# **Tela Configuração da Curva NR**

# *AVISO*

Nas versões 1.6 e anteriores do software de configuração em centro de serviços, a alavanca de SELEÇÃO DE MODO na posição **Abaixada** ou em modo **R-NR** não aciona a sequência de religamentos, porém opera instantaneamente em resposta a um evento de Trip usando o ajuste de corrente configurado no campo **Initial Trip** da tela *TCC Curve Setting* (Ver a seção "Tela Configurações TCC" na página 54). A nova tela *Configuração da Curva NR* possibilita que o usuário programe diferentes curvas TCC especificamente para quando a alavanca de SELEÇÃO DE MODO estiver em modo **NR** ou **R-NR**.

A tela *NR Curve Settings* (Configurações da Curva NR) é o local onde são configuradas as curvas usadas pelo religador TripSaver II quando a alavanca de SELEÇÃO DE MODO estiver na posição **Abaixada** ou o religador estiver em modo **R-NR**. Ver Figura 102. Todas as curvas da tela *NR Curve Settings* são configuradas da mesma forma e tem as mesmas faixas de ajuste das curvas da tela *TCC Curve Settings.*

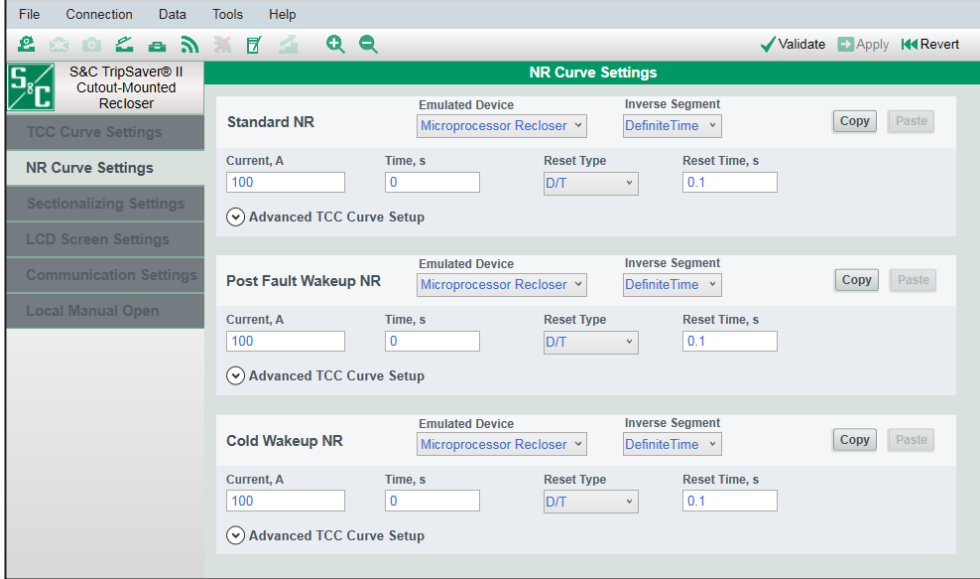

**Figura 102. Tela** *de Ajustes da Curva NR***.**

## *Standard NR*

O ajuste de **Standard NR** permite ao usuário a seleção de *qualquer curva* da biblioteca quando o modo **NR** ou **R-NR** estiver ativo. Nas versões 1,6 ou anteriores do firmware do religador TripSaver II, a Curva NR era configurada em fábrica como curva instantânea e não podia ser modificada. Esta configuração é usada pelo religador TripSaver II quando a alavanca de SELEÇÃO DE MODO estiver na posição **Abaixada** ou quando o religador estiver no modo **R-NR**.

O religador não opera numa sequência de religamentos, porém responde à curva TCC configurada no campo **Standard NR**. O ajuste default é mostrado na Figura 102 na página 71.

**Nota:** Para fazer com que o ajuste configurado para **Standard NR** se comporte como uma curva instantânea, selecione o ajuste **Definite Time** para o modo **Inverse Segment** e assegure-se que o valor mínimo de trip configurado em **Standard NR** é igual ao valor mínimo de trip da curva de trip inicial, como mostrado na Figura 80 na página 57.

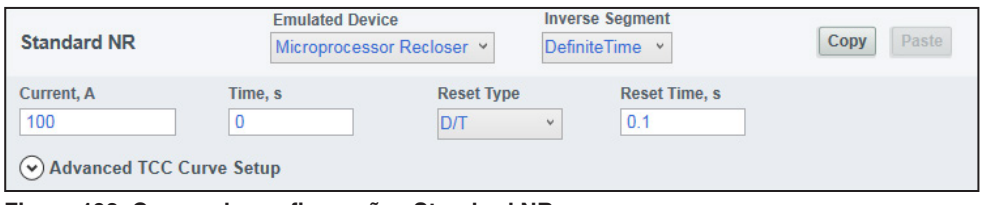

**Figura 103. Campo de configurações Standard NR.**

### *Post Fault Wakeup NR (Curva NR de Despertar Pós-Falta)*

O ajuste **Post Fault Wakeup NR** é configurado se for desejada uma curva separada quando o religador TripSaver II estiver energizado ou fechado em sua base após um evento de caído e aberto. Ver Figura 104. Este ajuste é usado pelo religador TripSaver II quando a alavanca de SELEÇÃO DE MODO estiver na posição **Abaixada** ou quando o religador estiver em modo **R-NR**. Após 10 ciclos, se não for detectada uma corrente acima do valor ajustado em **Current, A**, ocorre a reversão da curva TCC Post Fault Wakeup para os ajustes de curva Standard NR.

O ajuste **Post Fault Wakeup NR** é usado depois que o religador foi para a condição caída e aberta em resposta a uma corrente de falta ou de outro evento que resultou no religador assumir a condição caída e aberta (por exemplo, AML ou Operação Tripolar Sincronizada). O ajuste **Cold Wakeup NR** (Curva NR de Despertar a Frio) é usado em situações em que o religador está acordando ou está fechado em sua base após ser desenergizado sem que tenha sofrido um evento de caído e aberto. Ver Figura 105 na página 73.

Se o ajuste **Post Fault Wakeup NR** não for necessário, configure a curva TCC para os mesmos valores ajustados para **Standard NR TCC**.

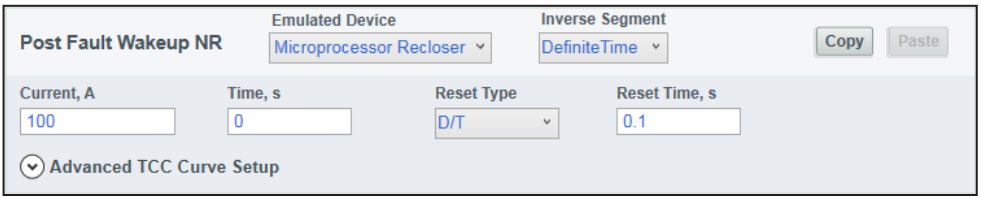

**Figura 104. Campo de configuração de Post Fault Wakeup NR.**
# *Cold Wakeup NR (Curva NR de Despertar a Frio)*

O ajuste **Cold Wakeup NR** é configurado quando for desejada uma curva separada em resposta a um despertar a frio (*cold wakeup*) do religador TripSaver II. Ver Figura 105. Na maior parte dos casos, esta é uma curva mais lenta. Este ajuste é usado pelo religador TripSaver II quando a alavanca de SELEÇÃO DE MODO estiver na posição **Abaixada** ou quando o religador estiver em modo **R-NR**. Após 10 ciclos, se a corrente acima do ajuste de **Current, A** não for detectada, ocorre a reversão da curva Cold Wakeup NR para a curva Standard NR.

A curva **Cold Wakeup TCC** não é usada numa situação de "pós-falta", onde a carga é assumida depois que o religador TripSaver II tinha ido anteriormente para a condição caída e aberta. Nesses casos, a curva Post Fault Wakeup NR é usada. Ver Figura 104 na página 72.

Se o ajuste **Cold Wakeup NR** não for necessário, faça os ajustes na curva TCC usando os mesmos valores de **Standard NR**.

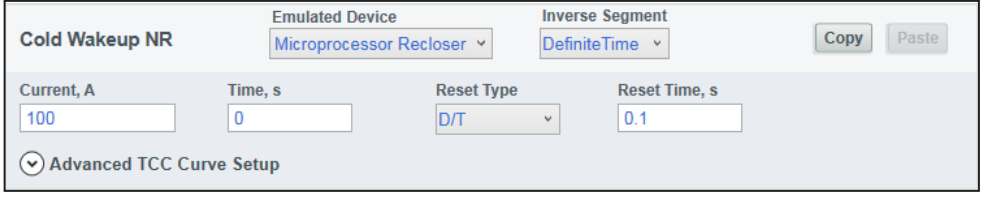

**Figura 105. Campo de configurações para Cold Wakeup NR.**

# **Tela Configuração da Função Seccionalização**

O religador TripSaver II incorpora uma função de **Seccionalização** nos modelos de 4 kA e 6,3 kA. Quando esta função estiver habilitada, o religador TripSaver II passa a operar com sua função secundária de proteção—a função **Seccionalização**—numa faixa de correntes de falta especificada pelo usuário quando o disjuntor ou religador do lado fonte, por qualquer razão, abrir mais rápido que o configurado na curva TCC de proteção de sobrecorrente do religador TripSaver II. Ele conta o número de operações do disjuntor ou religador do lado fonte e vai para a condição caída e aberta após um número de vezes especificado pelo usuário. A tela *Sectionalizing Settings* (Configurações de Seccionalização) é mostrada na Figura 106.

| File<br>Connection<br>Data                                               | Help<br><b>Tools</b>                                                               |                                                |
|--------------------------------------------------------------------------|------------------------------------------------------------------------------------|------------------------------------------------|
| <b>BOLANXE4</b><br>£                                                     | QQ                                                                                 | Validate Apply 14 Revert                       |
| S&C TripSaver® II<br>Cutout-Mounted                                      | <b>Sectionalizing Settings</b>                                                     |                                                |
| <b>Recloser</b><br><b>TCC Curve Settings</b><br><b>NR Curve Settings</b> | Enabled v<br><b>High Current Cutoff</b><br>Enabled v<br><b>Sectionalizing Mode</b> |                                                |
| <b>Sectionalizing Settings</b>                                           | <b>Sectionalizing Mode Counts</b><br><b>Sectionalizing Mode Reset Time, s</b>      | <b>Sectionalizing Mode Starting Current, A</b> |
| <b>LCD Screen Settings</b>                                               |                                                                                    |                                                |
| <b>Communication Settings</b>                                            |                                                                                    |                                                |
| <b>Local Manual Open</b>                                                 |                                                                                    |                                                |
|                                                                          |                                                                                    |                                                |
|                                                                          |                                                                                    |                                                |
|                                                                          |                                                                                    |                                                |

**Figura 106. Tela** *Configurações de Seccionalização***.**

**Nota:** A função de **Seccionalização** funciona como proteção backup e opera sempre em paralelo com a proteção de sobrecorrente definida pela curva TCC. A habilitação desta funcionalidade não leva a uma desativação automática da proteção de sobrecorrente proporcionada pela curva TCC nem faz com que o religador TripSaver II passe a atuar como um mero seccionalizador. Em vez disso, o religador TripSaver II passa a operar exatamente como um seccionalizador para carga ou correntes de falta que excedem o ajuste de **Corte da Curva para Correntes Superiores**.

Um exemplo de como o religador TripSaver II se comporta é mostrado na Figura 107. Neste exemplo, a corrente de partida do modo **Sectionalização** é ajustada para seu menor valor, 10 A, e o **Corte da Curva para Correntes Superiores** é ajustado para o menor valor, 400 A. A curva de trip inicial (TCC0) provê ainda proteção em correntes menores que 10 A.

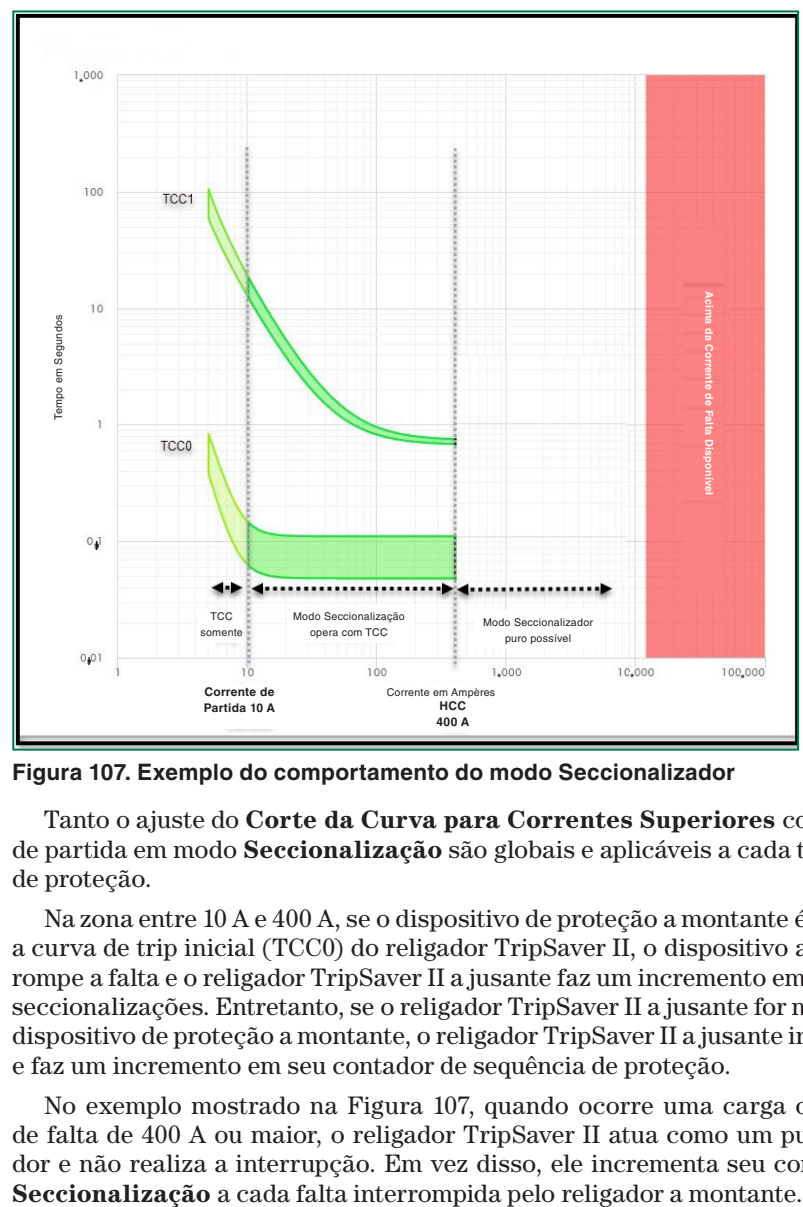

**Figura 107. Exemplo do comportamento do modo Seccionalizador**

Tanto o ajuste do **Corte da Curva para Correntes Superiores** como as correntes de partida em modo **Seccionalização** são globais e aplicáveis a cada trip da sequência de proteção.

Na zona entre 10 A e 400 A, se o dispositivo de proteção a montante é mais rápido que a curva de trip inicial (TCC0) do religador TripSaver II, o dispositivo a montante interrompe a falta e o religador TripSaver II a jusante faz um incremento em seu contador de seccionalizações. Entretanto, se o religador TripSaver II a jusante for mais rápido que o dispositivo de proteção a montante, o religador TripSaver II a jusante interrompe a falta e faz um incremento em seu contador de sequência de proteção.

No exemplo mostrado na Figura 107, quando ocorre uma carga ou uma corrente de falta de 400 A ou maior, o religador TripSaver II atua como um puro seccionalizador e não realiza a interrupção. Em vez disso, ele incrementa seu contador em modo

O modo de **Seccionalização** pura ocorre quando o ajuste do **Corte da Curva para Correntes Superiores** e a funcionalidade de **Modo Seccionalização** se sobrepõem. Ele inicia quando o ajuste do **Corte da Curva para Correntes Superiores** é maior ou igual que o ajuste da **Corrente de Partida em Modo Seccionalização**. O menor valor para o **Corte da Curva para Correntes Superiores** pode ser ajustado para um valor igual à corrente de partida em modo **Seccionalização**, de 400 A. Para criar uma zona onde o religador TripSaver II opera como um seccionalizador puro, configure o ajuste do **Corte da Curva para Correntes Superiores** para o mesmo valor da **Corrente de Partida em Modo Seccionalização**. O menor valor do **Corte da Curva para Correntes Superiores** pode ser ajustado para um valor igual à corrente de partida em modo **Seccionalização**, de 400 A.

#### *Corte da Curva para Correntes Superiores*

O ajuste do **Corte da Curva para Correntes Superiores** tem um valor global aplicado a todas as curvas TCC selecionadas. Quando habilitados, os elementos de sobrecorrente de todas as curvas TCC, incluindo as curvas NR, não temporizam nem realizam trip para correntes de falta acima do valor especificado. A proteção é provida pelo dispositivo a montante. Ver Figura 106 na página 73.

**Corte da Curva para Correntes Superiores** (Habilitar ou Desabilitar). Selecione **Enabled** (Habilitado) para habilitar o ajuste de **Corte da Curva para Correntes Superiores** para todas as curvas TCC.

**Corrente do Corte da Curva para Correntes Superiores.** No campo **High Current Cutoff, Current A** especifique a corrente (em ampères) acima da qual o elemento de **Sobrecorrente** de todas as curvas TCC habilitadas não temporiza nem realiza trip (Valor mínimo: 400; valor máximo: 6.300). Este valor deve ser igual ou menor que a corrente de interrupção do religador. Ele deve também ser igual ou maior que o ajuste de **Corrente de Partida em Modo Seccionalização** para evitar inconsistências na ação da proteção.

#### *Modo Seccionalizador*

**Modo Seccionalizador**. Na lista do menu suspenso **Sectionalizing Mode** selecione a opção **Enabled** ou **Disabled** (Habilitado ou Desabilitado). Ver Figura 106 na página 73. **Nota**: Qualquer alteração nesta seleção, em qualquer instante, durante a configuração da seccionalização, faz com que todos os dados de seccionalização introduzidos sejam apagados.

**Número de Operações em Modo Seccionalizador**. Especifique no campo **Sectionalizing Mode Counts** o número de operações de trip do disjuntor ou religador do lado fonte que o religador TripSaver II deve contar antes de ir para a condição caída e aberta (Valor mínimo: 1; valor máximo: 9; inteiro).

**Tempo de Rearme em Modo Seccionalizador**. Especifique no campo **Sectionalizing Mode Reset Time, s** o tempo, em segundos, que a lógica de **Seccionalização** aguarda para que um evento de seccionalização adicional ocorra antes que haja o rearme (Valor mínimo: 0,5; valor máximo: 1.000).

**Corrente de Partida em Modo Seccionalizador**. Especifique no campo **Sectionalizing Mode Starting Current, A** o valor da corrente, em ampères primários, na qual o modo **Seccionalização** parte (Valor mínimo: 10; valor máximo: 6.500). **Nota**: Este valor deve ser igual ou menor que o **Corte da Curva para Correntes Superiores** para evitar inconsistências na ação da proteção.

# **Tela Configuração das Telas do Visor de Cristal Líquido**

O religador TripSaver II usa um visor de cristal líquido (LCD) não-volátil para a visualização de diversas informações operacionais e de status. Há dois modos de operação da tela: a tela *Normal* e a tela *Display*. O visor mostra a tela *Normal* na maior parte do tempo. Os parâmetros na tela *Display* podem ser visualizados mediante acionamento do SELETOR DE MODO. Na tela *Display* o visor faz uma rolagem pelos itens pelo número especificado de vezes configurado pelo usuário antes que o visor retorne ao modo de tela *Normal*.

A tela *Screen Settings* é usada para selecionar as telas do visor desejadas a partir de uma lista de itens *Display* disponíveis. Ver Figura 108.

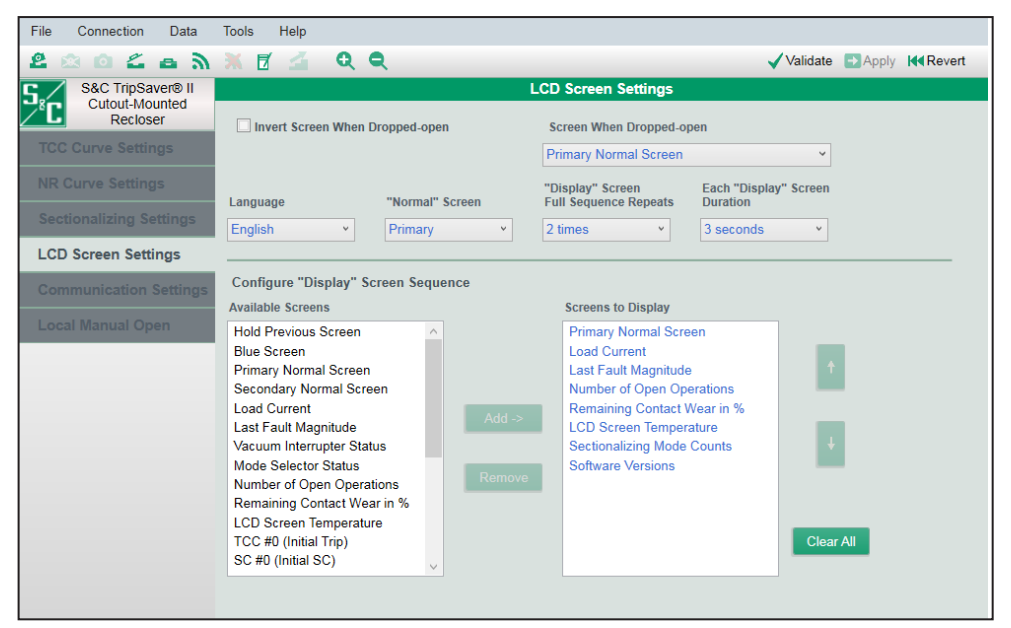

**Figura 108. Tela** *Configuração das Telas do Visor***.**

**Invert Screen When Dropped-open** (caixa de seleção)**.** Marque essa caixa de seleção para inverter a visualização no visor de cristal líquido quando o religador TripSaver II conectado estiver na posição **Caída e Aberta** (horizontal). A visualização invertida é mais fácil de ler a partir do solo quando um religador TripSaver II estiver na posição **Caída e Aberta**.

**Tela Mostrada na Posição Caída e Aberta.** Pela lista **Screen When Dropped-open** selecione a tela a ser exibida no visor após um evento que resultou numa condição caída e aberta

Ver Apêndice B na página 125 para as opções disponíveis.

**Idioma.** Selecione pela lista do campo **Language** o idioma a ser utilizado na visualização das telas do visor (**Nota:** Este não é o idioma do software de configuração). Os idiomas suportados são: Inglês, Espanhol, Português, Francês, Chinês e Árabe.

**Tela** *Normal***.** Selecione um tipo de tela na lista do campo *"Normal"* **Screen**. Duas opções de tela *Normal* são disponíveis. A tela *Normal* é mostrada na maior parte do tempo. Ver Figura 108 e Tabela 1 na página 77.

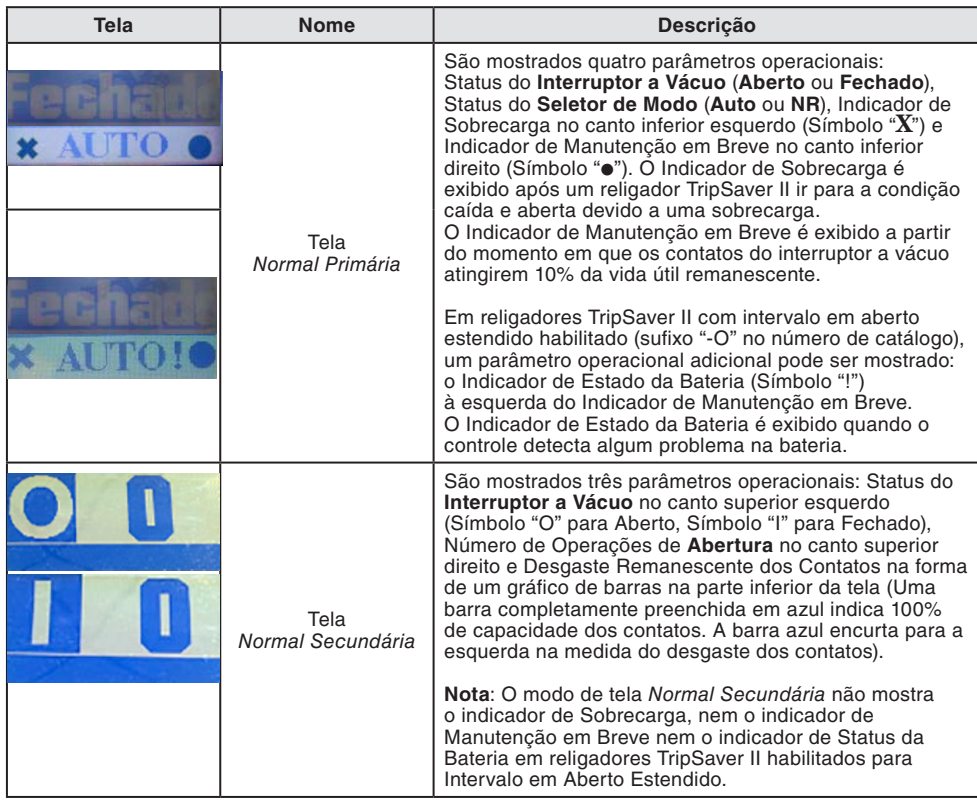

#### **Tabela 1. Telas visualizadas com visor em modo** *Normal*

**Número de Vezes em que a Sequência Completa de Telas "Display" é Repetida.** No campo **"Display" Screen Full Sequence Repeats** selecione o número de vezes em que a sequência completa de itens de tela *Display* será repetida. Ver Figura 108 na página 76. A tela *Display* é iniciada por qualquer operação da alavanca de SELEÇÃO DE MODO.

**Tempo de Visualização de cada item da Tela "Display".** Selecione no campo **Each "Display" Screen Duration** o tempo de visualização, em segundos, de cada item da tela *Display* antes que a tela role para o próximo item.

### *Seleção dos itens para a Tela "Display"*

A seleção dos itens a ser exibidos no visor na modalidade "Display" é realizada na metade inferior desta tela de configuração. Ver Figura 108 na página 76.

**Telas Disponíveis.** A lista **Available Screens** (Telas Disponíveis), mostrada na Figura 109, apresenta o conjunto de telas que podem ser acrescentadas à sequência de telas "Display". Ver Apêndice C na página 127 para as opções disponíveis. Um item pode ser selecionado e acrescentado à sequência de telas "Display" clicando sobre ele. O item clicado é realçado na cor azul. Diversos itens podem ser selecionados simultaneamente.

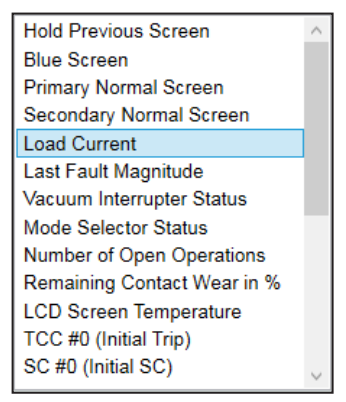

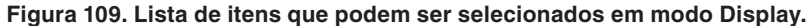

**Telas para Exibição.** O campo **Screens to Display** (Telas para Exibição), mostrado na Figura 110, mostra a lista de itens selecionados para exibição no visor de cristal líquido em modo de tela **Display**. Diversos itens podem ser selecionados simultaneamente. Até 32 itens podem ser acrescentados a esta lista.

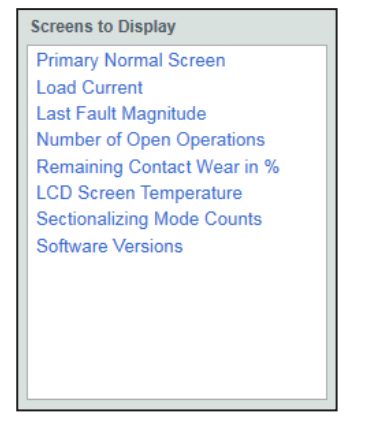

**Figura 110. Lista de Telas Disponíveis para seleção.**

**Adição de Itens.** O botão **Add** (Adicionar) é usado para adicionar um item realçado ou um grupo de itens relacionados na lista do campo Available Screens (Telas Disponíveis) para a lista do campo Screens to Display (Telas para Visualização) à direita. Ver Figura 111.

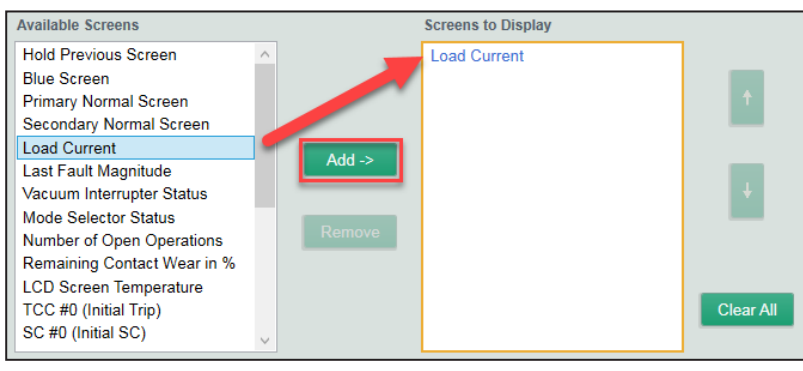

**Figura 111. Botão Adicionar.**

O botão **Add** fica esmaecido se nenhum item da lista Available Screens estiver realçado.

**Nota:** Se um ou mais itens existentes na lista Screens to Display estiver realçado antes da adição de um novo item da lista Available Screens, o novo item será inserido abaixo do item realçado na lista Screens to Display. Ver Figura 112.

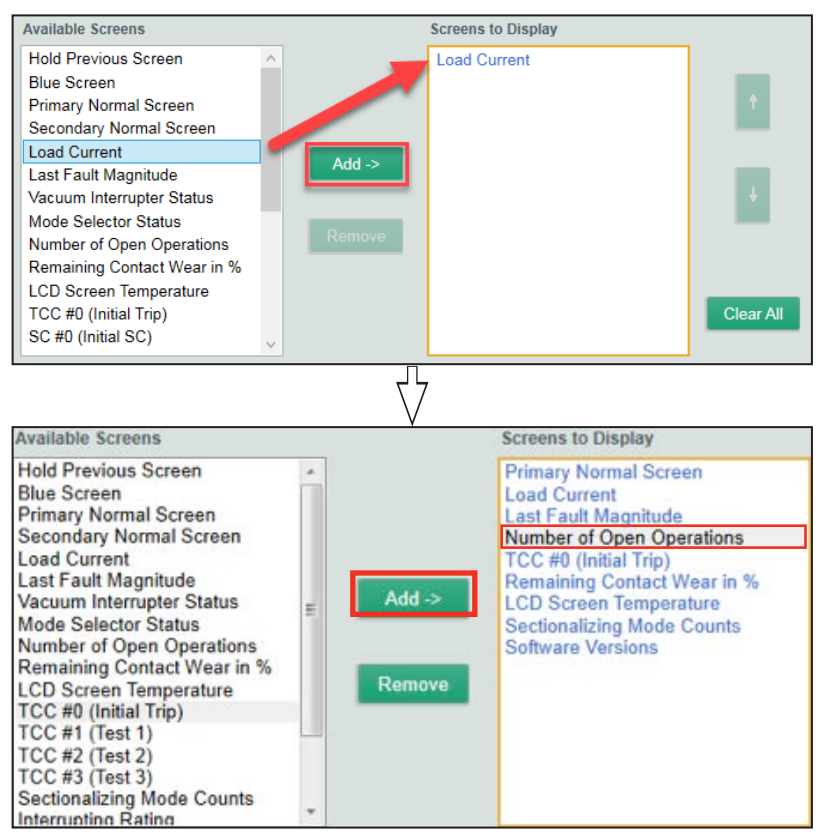

**Figura 112. Um novo item é sempre acrescentado abaixo do item existente realçado.**

**Remoção de itens.** Clique no botão **Remove** para remover um item (ou itens) realçado(s) na lista Screens to Display. Ver Figura 113.

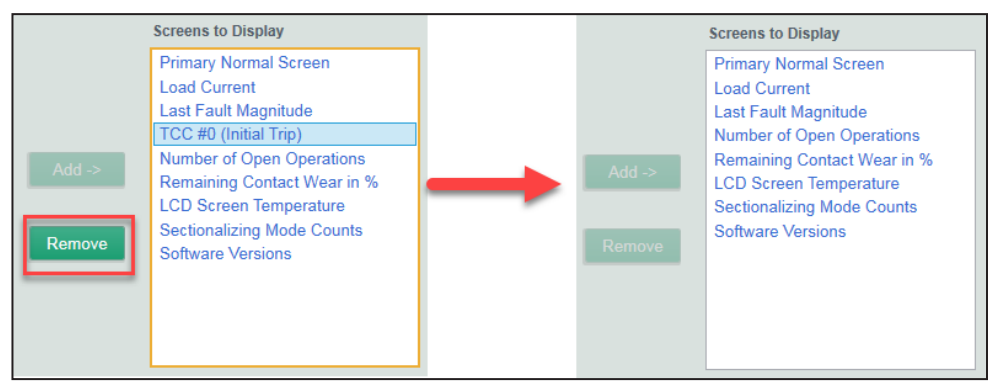

**Figura 113. Botão de Remoção de Itens.**

O botão **Remove** fica esmaecido quando não houver qualquer item selecionado na lista Screens to Display.

**Setas para Cima e para Baixo.** Estas setas são usadas para mudar a posição de itens realçados para cima ou para baixo na lista Screens to Display. Ver Figura 114.

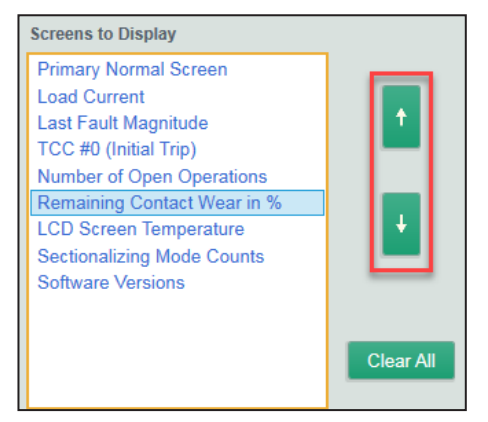

**Figura 114. Setas para Cima e Para Baixo.**

**Nota:** A seta Para Cima fica esmaecida quando o item selecionado já estiver no topo da lista, e a seta Para Baixo fica esmaecida quando o item selecionado já estiver na parte inferior da lista.

As setas também ficam esmaecidas quando não houver qualquer item selecionado na lista Screens to Display. Ver Figura 115.

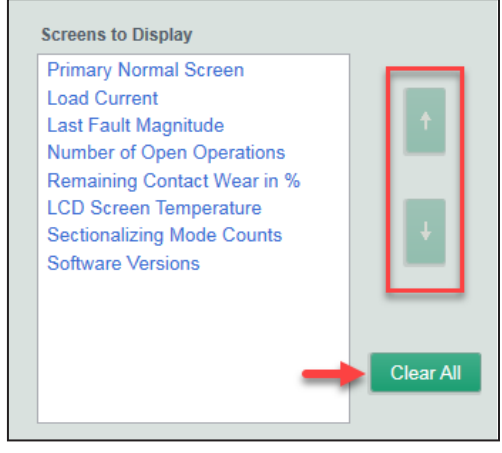

**Figura 115. Setas esmaecidas quando não houver qualquer item selecionado.**

**Remoção Total.** Um clique no botão **Clear All** remove todos os itens da lista Screens to Display. Ver Figura 115.

O modo de tela **Display** é desabilitado se a lista Screens to Display não contiver qualquer tela acrescentada.

### *Tela de Configuração das Telas do Visor de Cristal Líquido —Ajustes Default*

O Software de Configuração do TripSaver II em Centro de Serviços é iniciado apresentando um conjunto de telas default de configuração no visor de cristal líquido. Essas telas são compatíveis com as configurações programadas no Religador TripSaver II standard na condição em que ele é fornecido pela fábrica. Este é o ponto de partida para o processo de configuração do visor de cristal líquido. As configurações default do visor de cristal líquido são mostradas abaixo.

#### **Inversão da Tela com o Religador na Condição Caída e Aberta:** Desativada

**Tela exibida na Condição Caída e Aberta:** *Normal Primária*

**Idioma:** Inglês

**Tela "Normal":** *Normal Primária*

**Repetição da Sequência Completa de Telas "Display":** 2 vezes

**Duração de cada Tela "Display":** 3 segundos

**Telas para Visualização:** *Normal Primária, Corrente na Carga, Magnitude da Última Falta, Número de Operações de Abertura, Vida Remanescente dos Contatos em %, Temperatura do Visor LCD, Contagem em Modo Seccionalizador e Versões de Software.*

# **Tela Status**

A tela *Status* é disponível em modo **Connected** (*online*) ou quando um arquivo snapshot estiver aberto. Quando um Religador TripSaver II for conectado, a tela *Status* é a primeira a ser aberta e preenchida com os dados residentes no religador TripSaver II. A tela *Status* apresenta informações de status, um resumo das configurações de curvas TCC e informações gerais do religador. Esta tela é do tipo somente leitura; não há campos para introdução de dados. Ver Figura 116.

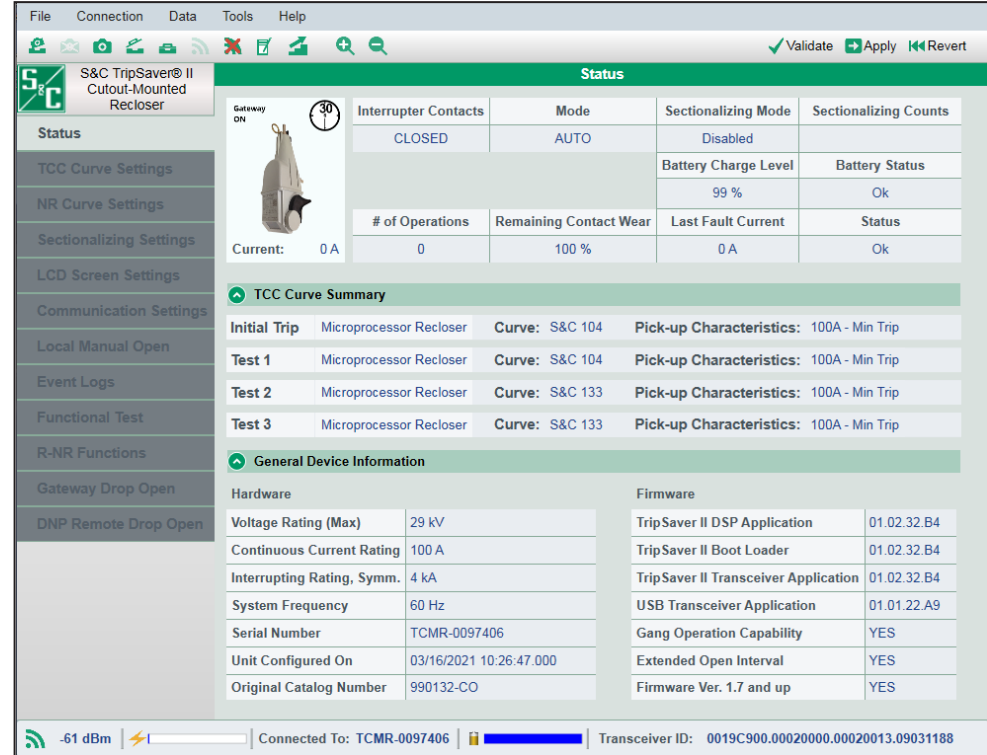

**Figura 116. Tela** *Status*

### *Informações de Status*

As informações de status são mostradas na seção superior desta tela. Ver Figura 117.

| File<br>Connection<br>Data          | <b>Help</b><br><b>Tools</b> |     |                                   |                               |                             |                              |
|-------------------------------------|-----------------------------|-----|-----------------------------------|-------------------------------|-----------------------------|------------------------------|
| ₽                                   |                             |     | QQ                                |                               |                             | Validate BApply 144 Revert   |
| S&C TripSaver® II<br>Cutout-Mounted |                             |     |                                   | <b>Status</b>                 |                             |                              |
| Recloser                            | Gateway<br>ON               | ক্ত | <b>Interrupter Contacts</b>       | Mode                          | <b>Sectionalizing Mode</b>  | <b>Sectionalizing Counts</b> |
| <b>Status</b>                       |                             |     | <b>CLOSED</b>                     | <b>AUTO</b>                   | <b>Disabled</b>             |                              |
| <b>TCC Curve Settings</b>           |                             |     |                                   |                               | <b>Battery Charge Level</b> | <b>Battery Status</b>        |
| <b>NR Curve Settings</b>            |                             |     |                                   |                               | 99%                         | O <sub>k</sub>               |
|                                     |                             |     | # of Operations                   | <b>Remaining Contact Wear</b> | <b>Last Fault Current</b>   | <b>Status</b>                |
| <b>Sectionalizing Settings</b>      | <b>Current:</b>             | 0A  | $\Omega$                          | 100 %                         | 0A                          | Ok                           |
| <b>LCD Screen Settings</b>          |                             |     |                                   |                               |                             |                              |
| <b>Communication Settings</b>       | TCC Curve Summary           |     |                                   |                               |                             |                              |
| <b>Local Manual Open</b>            | $(\mathbf{v})$              |     | <b>General Device Information</b> |                               |                             |                              |

**Figura 117. Área de Informações de Status.**

**Foto.** Dependendo do religador TripSaver II conectado, é exibida uma foto da unidade de 15 kV (15,5 kV máximo) ou de 25 kV (29 kV máximo). Se um religador TripSaver II for fornecido com a opção de **Intervalo em Aberto Estendido** (sufixo "-O"), um ícone representando a face de um relógio indicando "30s" (30 segundos) é mostrado em preto e branco no canto superior direito da foto. Ver Figura 116 na página 82 e Figura 118.

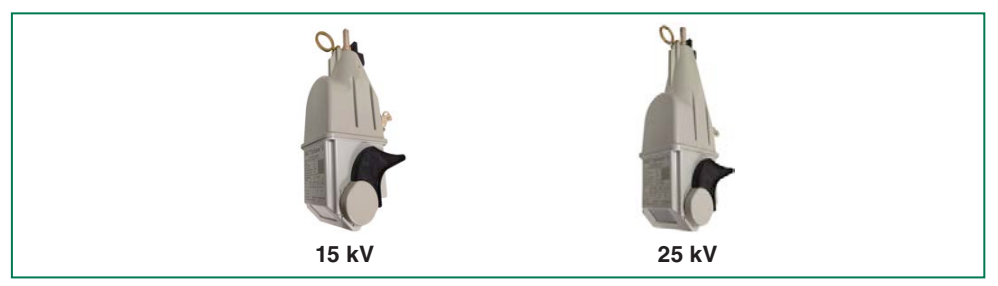

**Figura 118. Fotos dos religadores TripSaver II de 15 kV e 25 kV.**

**Corrente.** A magnitude instantânea da corrente fluindo pelo controle, em ampères primários, é mostrada abaixo da foto, no campo **Current:**. A corrente exibida fica na faixa entre 0 A e 1 A quando o religador TripSaver II estiver sendo alimentado pelo módulo de alimentação durante a etapa de configuração. Ver Figura 116 na página 82.

**Contatos do Interruptor.** O campo **Interrupter Contacts** indica se os contatos do interruptor a vácuo do Religador TripSaver II conectado estão abertos ou fechados no momento da leitura. **Nota:** Durante um teste funcional, é normal que seja mostrado "Transit" (em trânsito); isso significa que os contatos do interruptor estão abrindo ou fechando naquele momento.

**Modo Operacional do Religador**. O campo **Mode** indica o modo operacional do religador TripSaver II: AUTO (alavanca para cima), NR (alavanca para baixo), ou R-NR (alavanca para cima). Em modo **Auto** (Automático), um religador TripSaver II realiza operações de abertura ou fechamento de acordo com as curvas TCC pré-selecionadas. Nos modos **NR** (Não Religa) e **R-NR** (Remoto-Não Religa), um religador TripSaver II não faz religamentos; ele realiza um único trip baseado na curva NR aplicável especificada pelo usuário ou na curva instantânea default se os ajustes da curva NR não estiverem configurados (a corrente mínima de trip é obtida da curva de trip inicial) e na sequência vai para a condição caída e aberta. O religador TripSaver II rearma automaticamente aproximadamente 2 segundos após ter ido para a condição caída e aberta.

**Modo Seccionalizador.** O campo **Sectionalizing Mode** indica se a funcionalidade **Seccionalização** está atualmente habilitada (Enabled) ou desabilitada (Disabled) no religador TripSaver II conectado.

**Número de Operações na Funcionalidade Seccionalização**. O campo **Sectionalizing Counts** mostra o número de operações de trip do disjuntor ou religador do lado fonte que a funcionalidade de **Seccionalização** habilitada conta antes de emitir um comando para que um religador TripSaver II vá para a condição caída e aberta. Este campo fica esmaecido se a funcionalidade **Seccionalização** estiver desabilitada.

**Nível de Carga da Bateria.** O campo **Battery Charge Level** é somente exibido em religadores fornecidos com a opção de **Intervalo em Aberto Estendido** (sufixo "-O"). Ele indica o estado de carga da bateria, em percentagem. O estado de carga da bateria é também representado por uma barra "Nível de Carga da Bateria" em azul na parte inferior da tela, similar à barra "Carga do Capacitor Principal".

**Status da Bateria.** O campo **Battery Status** é somente exibido em religadores fornecidos com a opção **Intervalo em Aberto Estendido** (sufixo "-O"). Ele indica o estado de carga da bateria usada para suporte à funcionalidade de intervalo em aberto estendido.

**OK:** A bateria está funcionando normalmente. **Error:** Indica um problema na bateria.

**Número Total de Operações.** No campo **# of Operations** é informado o número total registrado de operações de abertura do interruptor a vácuo. Ver Figura 116 na página 82.

**Vida Útil Remanescente dos Contatos.** O campo **Remaining Contact Wear** indica, em percentagem, a vida útil remanescente dos contatos do interruptor a vácuo.

**Corrente da Última Falta.** O campo **Last Fault Current** indica a magnitude da última falta, na frequência fundamental, em ampères primários, medida no momento imediatamente anterior à abertura dos contatos do interruptor a vácuo.

**Status.** Este campo mostra o status do controle. As seguintes mensagens de status podem ser exibidas:

- **OK:** O religador TripSaver II está funcionando normalmente e está no estado **Idle** (Pronto para Operar);
- **Waiting to Open VI:** Esta mensagem indica que os contatos do interruptor a vácuo (VI = Vacuum Interrupter—interruptor a vácuo) estão prontos para abrir;
- **Waiting to Close VI:** Esta mensagem indica que os contatos do interruptor a vácuo estão prontos para fechar;
- **Open Interval:** Indica a condição **Intervalo em Aberto** do religador TripSaver II;
- **Waiting to Drop Open:** Indica o estado no qual o religador TripSaver II está aguardando para ir para a condição caída e aberta;
- **Waiting to Reset Drop-Open:** Indica o estado no qual o religador TripSaver II está aguardando para rearmar o mecanismo de caído e aberto. Este é um estado transitório de duração relativamente curta;
- **Dropped Open:** Indica que o religador TripSaver II foi para a condição caída e aberta. Este é um estado transitório de duração relativamente curta, após o qual o status retorna para "OK";
- **Error:** Um erro acabou de ocorrer. Este é um estado transitório e é somente mostrado de forma temporária imediatamente após um evento de erro;
- **Service Now:** Esta mensagem, significando **Manutenção Imediata**, é exibida quando o religador TripSaver II não pode liberar o mecanismo de caído e aberto devido a um dos dois seguintes fatores: quando os contatos do interruptor a vácuo não conseguem abrir após retentativas consecutivas ou quando o religador TripSaver II não for mais capaz de interromper uma falta devido aos contatos totalmente desgastados (com 0% da vida útil). Quando um religador TripSaver II vai para o estado de **Manutenção Imediata**, o visor de cristal líquido fica travado em uma tela especial com os dizeres *Service Now*:. O lado direito da tela exibe o status do Interruptor a Vácuo ("O" para Aberto; "I" para Fechado; "X" para uma situação de erro quando o religador não consegue detectar o estado do interruptor a vácuo) e o lado esquerdo da tela mostra um símbolo "!", alertando para a necessidade de providências imediatas. A tela não pode ser destravada, seja pelo acionamento da alavanca de SELEÇÃO DE MODO, pela aplicação de 9 V de uma bateria de Lítio L522 ou pela aplicação do módulo de alimentação do Software de Configuração em Centro de Serviços. Quando isso ocorrer, siga os passos da seção "Remoção da Tela de Manutenção Imediata" na página 112.

**Nota:** Durante a configuração, o campo **Status** exibe "OK" na maior parte do tempo. Mudanças de status podem ser observadas durante um teste funcional. Entretanto, alguns eventos transientes muito rápidos podem não ser capturados pela tela. Para otimizar o desempenho do sistema de comunicação, o software é programado para obter as informações de status do religador TripSaver II conectado somente uma vez a cada segundo. Portanto, alguns eventos transitórios muito rápidos podem não estar mais ocorrendo no instante em que o religador TripSaver II inicia a transmissão de suas últimas informações de status para o software.

### *Resumo de Curvas TCC*

A seção "TCC Curve Summary" (Resumo de Curvas TCC) da tela **Status** é expandida por default. Ela pode ser comprimida clicando na linha verde do título. Esta tela resume as informações básicas das Curvas TCC configuradas residentes no Religador TripSaver II conectado. Ver Figura 119.

| File<br>Connection<br>Data                 | <b>Tools</b><br>Help |    |                                   |                               |               |                                          |                                                     |
|--------------------------------------------|----------------------|----|-----------------------------------|-------------------------------|---------------|------------------------------------------|-----------------------------------------------------|
| L<br>М<br>e.                               | x<br>■<br>G          |    | Q Q                               |                               |               |                                          | Validate Apply 14 Revert                            |
| S&C TripSaver® II<br><b>Cutout-Mounted</b> |                      |    |                                   |                               | <b>Status</b> |                                          |                                                     |
| Recloser                                   | Gateway<br>ON        |    | <b>Interrupter Contacts</b>       | Mode                          |               | <b>Sectionalizing Mode</b>               | <b>Sectionalizing Counts</b>                        |
| <b>Status</b>                              |                      |    | CLOSED.                           | <b>AUTO</b>                   |               | <b>Disabled</b>                          |                                                     |
| <b>TCC Curve Settings</b>                  |                      |    |                                   |                               |               | <b>Battery Charge Level</b>              | <b>Battery Status</b>                               |
| <b>NR Curve Settings</b>                   |                      |    |                                   |                               |               | 99%                                      | O <sub>k</sub>                                      |
|                                            |                      |    | # of Operations                   | <b>Remaining Contact Wear</b> |               | <b>Last Fault Current</b>                | <b>Status</b>                                       |
| <b>Sectionalizing Settings</b>             | <b>Current:</b>      | 0A | 0                                 | 100 %                         |               | 0A                                       | Ok                                                  |
| <b>LCD Screen Settings</b>                 | TCC Curve Summary    |    |                                   |                               |               |                                          |                                                     |
| <b>Communication Settings</b>              |                      |    |                                   |                               |               |                                          |                                                     |
| <b>Local Manual Open</b>                   | <b>Initial Trip</b>  |    | Microprocessor Recloser           | <b>Curve: S&amp;C 104</b>     |               | Pick-up Characteristics: 100A - Min Trip |                                                     |
|                                            | Test 1               |    | Microprocessor Recloser           | <b>Curve: S&amp;C 104</b>     |               | Pick-up Characteristics: 100A - Min Trip |                                                     |
| <b>Event Logs</b>                          | Test 2               |    | Microprocessor Recloser           | <b>Curve: S&amp;C 133</b>     |               | Pick-up Characteristics: 100A - Min Trip |                                                     |
| <b>Functional Test</b>                     | Test 3               |    | Microprocessor Recloser           | <b>Curve: S&amp;C 133</b>     |               | Pick-up Characteristics: 100A - Min Trip |                                                     |
| <b>R-NR Functions</b>                      | $\bullet$            |    | <b>General Device Information</b> |                               |               |                                          |                                                     |
| <b>Gateway Drop Open</b>                   |                      |    |                                   |                               |               |                                          |                                                     |
| <b>DNP Remote Drop Open</b>                |                      |    |                                   |                               |               |                                          |                                                     |
|                                            |                      |    |                                   |                               |               |                                          |                                                     |
|                                            |                      |    |                                   |                               |               |                                          |                                                     |
|                                            |                      |    |                                   |                               |               |                                          |                                                     |
|                                            |                      |    |                                   |                               |               |                                          |                                                     |
| $-64$ dBm<br>R                             |                      |    | Connected To: TCMR-0097406<br>n   |                               |               |                                          | Transceiver ID: 0019C900.00020000.00020013.09031188 |

**Figura 119. Área de Resumo das Curvas TCC.**

As seguintes informações de curvas são extraídas do religador conectado:

• **Dispositivo Emulado.** Indica o tipo de dispositivo que a curva está emulando. Os tipos que podem ser mostrados são Microprocessor Recloser (Religador Microprocessado), Fuse Link (Elo Fusível) ou Hydraulic Recloser (Religador Hidráulico). Ver Figura 120.

| <b>TCC Curve Summary</b><br>$\left( \mathbf{v}\right)$ |                         |                           |                                          |  |  |  |  |  |  |
|--------------------------------------------------------|-------------------------|---------------------------|------------------------------------------|--|--|--|--|--|--|
| <b>Initial Trip</b>                                    | Microprocessor Recloser | <b>Curve: S&amp;C 104</b> | Pick-up Characteristics: 100A - Min Trip |  |  |  |  |  |  |
| Sequence Coordination Microprocessor Recloser          |                         | <b>Curve: S&amp;C 133</b> | Pick-up Characteristics: 100A - Min Trip |  |  |  |  |  |  |
| <b>Test 1</b>                                          | Microprocessor Recloser | <b>Curve: S&amp;C 104</b> | Pick-up Characteristics: 100A - Min Trip |  |  |  |  |  |  |
| Test 2                                                 | Microprocessor Recloser | <b>Curve: S&amp;C 133</b> | Pick-up Characteristics: 100A - Min Trip |  |  |  |  |  |  |
| Test 3                                                 | Microprocessor Recloser | <b>Curve: S&amp;C 133</b> | Pick-up Characteristics: 100A - Min Trip |  |  |  |  |  |  |

**Figura 120. Colunas para dispositivos emulados, curvas e características de partida**

- **Curva.** É mostrada a curva específica (**Curve:**) usada em cada operação de trip. Podem ser mostrados o segmento inverso selecionado para a emulação de um religador microprocessado, a velocidade selecionada para a emulação de um elo fusível ou o segmento inverso selecionado para a emulação de um religador hidráulico.
- **Características de Partida.** Na última coluna da Figura 105 (Pick-up Characteristics:) são mostradas as características de partida de cada operação de trip. São visualizadas características de corrente mínima de trip da emulação de um religador microprocessado, regime em ampères da emulação de um elo fusível ou o regime do solenóide da emulação de um religador hidráulico. O valor ajustado para o **Corte da Curva para Correntes Inferiores** (Low Cutoff) é também mostrado, se estiver habilitado.

### *Informações Gerais do Dispositivo*

A seção "General Device Information" (Informações Gerais do Dispositivo) é comprimida por default. A seção pode ser expandida clicando na parte verde desta barra de título, localizada na parte inferior da tela *Status*. Ver Figura 121.

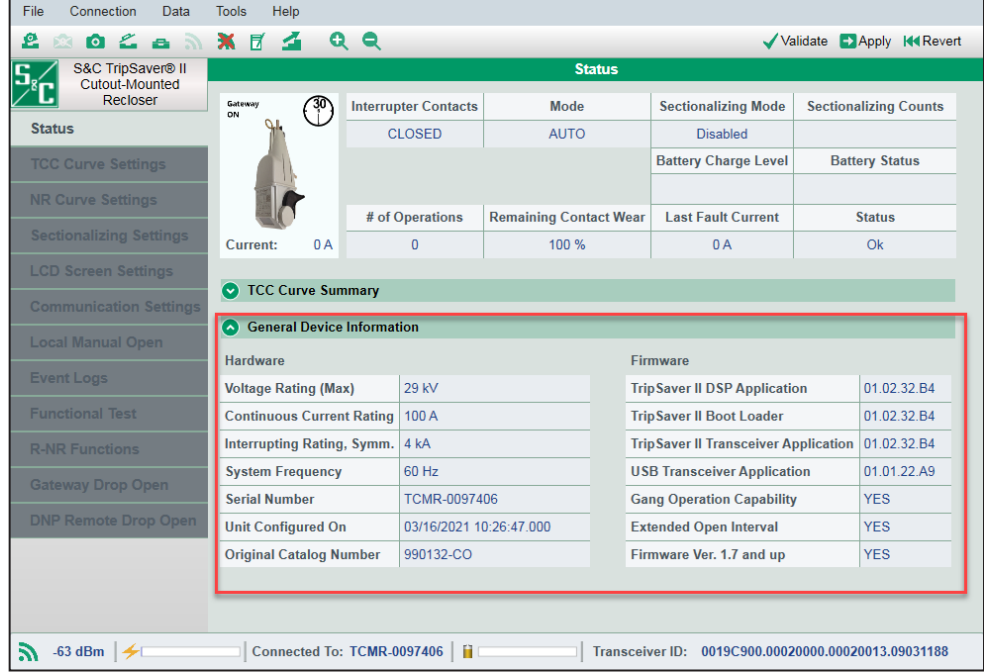

**Figura 121. Área de Informações Gerais do Dispositivo.**

Quando a seção estiver expandida, as seguintes informações relacionadas a hardware e firmware do Religador TripSaver II conectado são mostradas:

#### *Hardware*

**Tensão Máxima.** O campo **Voltage Rating (Max)** indica o regime máximo de tensão em kV do religador TripSaver II conectado. A tensão mostrada é 15,5 kV ou 29 kV.

**Corrente Máxima em Regime Contínuo.** O campo **Continuous Current Rating** indica o valor máximo da corrente em regime contínuo do religador TripSaver II conectado. Este valor é de 100 A ou 200 A.

**Capacidade de Interrupção Simétrica.** O campo **Interrupting Rating, Symm.** indica a capacidade de interrupção, em kA simétricos, do religador TripSaver II conectado. Podem ser visualizados 4 kA ou 6,3 kA.

**Frequência do Sistema.** O campo **System Frequency** informa a frequência do sistema elétrico, em Hz, para a qual o religador TripSaver II conectado foi configurado em fábrica. Podem ser visualizadas as frequências de 50 Hz ou 60 Hz.

**Número de Série.** O campo **Serial Number** informa o número de série do religador TripSaver II conectado.

**Última Configuração da Unidade.** O campo **Unit Configured On** contém o registro de data e hora em que o religador TripSaver II conectado foi configurado pela última vez, no formato MM/DD/AAAA HH:MM:SS:milissegundos.

**Nota:** Quando um religador TripSaver II for visualizado com o software de configuração em centro de serviços pela primeira vez, o campo **Unit Configured On** não é exibido. Para a visualização deste campo, siga os passos seguintes:

- **PASSO 1.** No menu **Tools>Options** selecione a aba **Communication**.
- **PASSO 2.** Desmarque a caixa de seleção Split Profile Apply Messages. Em seguida clique no botão **Apply**.
- **PASSO 3.** No menu **Connectio**n selecione a opção **Disconnect**.
- **PASSO 4.** Reconecte o religador TripSaver II seguindo as instruções da seção "Conexão ao Dispositivo" na página 30.
- **PASSO 5.** Faça uma alteração na configuração do dispositivo. Qualquer mudança faz com que o dispositivo processe os dados de configuração no registro. Valide a alteração conforme as instruções da seção "Validação" na página 33 e em seguida clique no botão **Apply**. O campo **Unit Configured On** é exibido com as informações corrigidas. Ver Figura 122.

| ₽<br>$\circ$<br>$\mathcal{L}^{(2)}$ | Ħ<br>ж                      | QQ                                |                             |                               | Validate                                    |  | <b>K4 Revert</b><br>$\blacktriangleright$ Apply |
|-------------------------------------|-----------------------------|-----------------------------------|-----------------------------|-------------------------------|---------------------------------------------|--|-------------------------------------------------|
| S&C TripSaver® II<br>Cutout-Mounted |                             |                                   |                             | <b>Status</b>                 |                                             |  |                                                 |
| Recloser                            |                             |                                   | <b>Interrupter Contacts</b> | Mode                          | <b>Sectionalizing Mode</b>                  |  | <b>Sectionalizing Counts</b>                    |
| <b>Status</b>                       |                             |                                   | CLOSED                      | <b>AUTO</b>                   | <b>Disabled</b>                             |  |                                                 |
| <b>TCC Curve Settings</b>           |                             |                                   |                             |                               | <b>Battery Charge Level</b>                 |  | <b>Battery Status</b>                           |
| <b>NR Curve Settings</b>            |                             |                                   |                             |                               | 99 %                                        |  | Ok                                              |
|                                     |                             |                                   | # of Operations             | <b>Remaining Contact Wear</b> | <b>Last Fault Current</b>                   |  | <b>Status</b>                                   |
| Sectionalizing Settings             | Current:                    | 0A                                | 60                          | 99%                           | <b>5A</b>                                   |  | Ok                                              |
| <b>LCD Screen Settings</b>          |                             |                                   |                             |                               |                                             |  |                                                 |
| <b>Communication Settings</b>       | $\bullet$                   | <b>TCC Curve Summary</b>          |                             |                               |                                             |  |                                                 |
| Local Manual Open                   | $\left( \mathbf{A}\right)$  | <b>General Device Information</b> |                             |                               |                                             |  |                                                 |
|                                     | Hardware                    |                                   |                             |                               | Firmware                                    |  |                                                 |
| <b>Event Logs</b>                   | <b>Voltage Rating (Max)</b> |                                   | 29 kV                       |                               | <b>TripSaver II DSP Application</b>         |  | 01.02.34.B5                                     |
| <b>Eunctional Test</b>              |                             | <b>Continuous Current Rating</b>  | 100 A                       |                               | <b>TripSaver II Boot Loader</b>             |  | 01.02.34.B5                                     |
| <b>R-NR Functions</b>               |                             | Interrupting Rating, Symm.        | 6.3 kA                      |                               | <b>TripSaver II Transceiver Application</b> |  | 01.02.34.B5                                     |
| <b>Gatoway Drop Open</b>            | <b>System Frequency</b>     |                                   | 60 Hz                       |                               | <b>USB Transceiver Application</b>          |  | 01.01.22 A9                                     |
|                                     | <b>Serial Number</b>        |                                   | TCMR-0133357                |                               | <b>Gang Operation Capability</b>            |  | <b>YES</b>                                      |
| <b>DNP Remote Drop Open</b>         | <b>Unit Configured On</b>   |                                   | 08/19/2022 10:39:06         |                               | <b>Extended Open Interval</b>               |  | <b>YES</b>                                      |
|                                     |                             | <b>Original Catalog Number</b>    | 997232-Q                    |                               | Firmware Ver. 1.7 and up                    |  | <b>YES</b>                                      |

**Figura 122. Campo Unit Configured On.**

**Número Original de Catálogo.** O campo **Original Catalog Number** indica o número de catálogo do religador TripSaver II conectado, atribuído em fábrica no ato do fornecimento.

#### *Firmware*

**Versão do DSP usado pelo TripSaver II.** O campo **TripSaver II DSP Application** indica a versão do firmware DSP utilizada pelo religador TripSaver II conectado. Ver Figura 121 na página 86.

**Versão do Carregador de Inicialização do Religador TripSaver II.** O campo **TripSaver II Boot Loader** indica a versão do Carregador de Inicialização (*Boot Loader*) que o religador TripSaver II conectado está usando.

**Versão do Código de Aplicação do Transceptor do Religador TripSaver II.** O campo **TripSaver II Transceiver Application** informa a versão do Código de Aplicação do Transceptor 802.15.4 sendo usada pelo religador TripSaver II conectado.

**Versão do Código de Aplicação do Transceptor USB.** No campo **USB Transceiver Application** é informada a versão do Código de Aplicação do Transceptor 802.15.4 sendo usada pelo Transceptor USB.

**Tela Registro de Eventos**

A tela *Event Logs* (Registro de Eventos) provê oito tipos de informações históricas diferentes relacionadas com o religador TripSaver II conectado, incluindo o número de operações do interruptor, o número de vezes em que o religador foi para a condição caída e aberta e durações e níveis de corrente dos últimos 25 eventos de trip. Ver Figura 123.

| File<br>Connection<br>Data          | <b>Tools</b><br>Help                               |                            |                                                             |                      |                |                            |                             |  |
|-------------------------------------|----------------------------------------------------|----------------------------|-------------------------------------------------------------|----------------------|----------------|----------------------------|-----------------------------|--|
| e<br>க ல<br>Ł.<br>虝                 | <b>XF 4</b>                                        | QQ                         |                                                             |                      |                |                            | Validate B Apply 144 Revert |  |
| S&C TripSaver® II<br>Cutout-Mounted |                                                    |                            |                                                             | <b>Event Logs</b>    |                |                            |                             |  |
| Recloser                            | <b>Historical Counts</b>                           |                            |                                                             |                      |                |                            |                             |  |
| <b>Status</b>                       | <b>Number of Forced Interrupter Closes</b>         |                            |                                                             |                      | $\overline{0}$ |                            |                             |  |
| <b>TCC Curve Settings</b>           |                                                    |                            | Number of Interrupter Open Operations due to Overcurrent 14 |                      |                |                            |                             |  |
| <b>NR Curve Settings</b>            | <b>Total Number Of Interrupter Open Operations</b> |                            |                                                             |                      | 32             |                            |                             |  |
|                                     | Number of Drop-Opens due to Overcurrent            |                            |                                                             |                      | $\Omega$       |                            |                             |  |
| <b>Sectionalizing Settings</b>      | Number of Drop-Opens due to Overload               |                            |                                                             |                      | $\Omega$       |                            |                             |  |
| <b>LCD Screen Settings</b>          | Number of Drop-Opens due to Sectionalizing         |                            |                                                             |                      | $\Omega$       |                            |                             |  |
| <b>Communication Settings</b>       |                                                    |                            | Number of Drop-Opens due to Local Manual Open               |                      | $\mathbf{0}$   |                            |                             |  |
|                                     | Number of Drop-Opens due to Gang Operations<br>4   |                            |                                                             |                      |                |                            |                             |  |
| <b>Local Manual Open</b>            | <b>Total Number of Drop-Opens</b><br>11            |                            |                                                             |                      |                |                            |                             |  |
| <b>Event Logs</b>                   | <b>Trip Events</b>                                 |                            |                                                             |                      |                |                            |                             |  |
| <b>Functional Test</b>              |                                                    |                            |                                                             |                      |                |                            |                             |  |
| <b>R-NR Functions</b>               | Event                                              | <b>Tripped On</b>          | <b>Relative Time.</b><br><b>DD-HH:MM:SS.000</b>             | <b>Duration</b> , ms |                | Current, A                 |                             |  |
|                                     | 11                                                 | Gang Op                    | 01-12:12:07.717                                             | $\Omega$             |                | $\overline{0}$             | $\sim$                      |  |
|                                     | 10                                                 | Gang Op                    | 01-12:08:33.049                                             | $\overline{0}$       |                | $\overline{0}$             |                             |  |
| <b>Gateway Drop Open</b>            | 9                                                  | Gang Op                    | 01-12:04:38.348                                             | $\overline{0}$       |                | $\overline{0}$             |                             |  |
|                                     | 8                                                  | <b>TCCO</b>                | 01-06:51:25.788                                             | 29                   |                | 10                         |                             |  |
| <b>DNP Remote Drop Open</b>         |                                                    | <b>TCCO</b>                | 01-06:50:59.014                                             | 29                   |                | $\overline{9}$             |                             |  |
|                                     | $\overline{6}$                                     | <b>TCCO</b>                | 01-05:58:24.736                                             | 29                   |                | 9                          |                             |  |
|                                     | 5                                                  | Gang Op                    | 00-23:46:04.116                                             | $\overline{0}$       |                | $\overline{0}$             |                             |  |
|                                     | 4                                                  | Gang Op                    | 00-23:42:11.456                                             | $\overline{0}$       |                | $\bf{0}$<br>$\overline{9}$ |                             |  |
|                                     | 3<br>$\overline{2}$                                | <b>TCC0</b><br><b>TCC0</b> | 00-09:56:34.483                                             | 29<br>29             |                | 10                         |                             |  |
|                                     | $\overline{1}$                                     | <b>TCCO</b>                | 00-09:34:07.808<br>00-09:11:18.914                          | 29                   |                | $\overline{8}$             |                             |  |
|                                     |                                                    |                            |                                                             |                      |                | <b>Clear All Events</b>    |                             |  |

**Figura 123. Tela** *Registro de Eventos***.**

#### *Dados Históricos*

**Número de Fechamentos Forçados do Interruptor.** O campo **Number of Forced Interrupter Closes** informa o número de vezes em que o interruptor a vácuo foi rearmado manualmente usando o módulo de alimentação do kit de configuração em centro de serviços, o módulo de alimentação sem fio ou uma bateria de Lítio L522 de 9 V.

**Número de Operações de Abertura do Interruptor por Sobrecorrente.** O campo **Number of Interrupter Open Operations due to Overcurrent** informa quantas vezes os contatos do interruptor a vácuo abriram por eventos de sobrecorrente.

**Número Total de Operações de Abertura do Interruptor.** O campo **Total Number of Interrupter Open Operations** exibe o número total de vezes em que os contatos do interruptor a vácuo foram abertos.

**Total de Operações Caído e Aberto por Sobrecorrente.** O número de vezes em que o religador TripSaver II foi para a condição caída e aberta devido a eventos de sobrecorrente é mostrado no campo **Number of Drop-Opens due to Overcurrent**. Ver Figura 123 na página 88.

**Total de Operações Caído e Aberto por Sobrecarga.** No campo **Number of Drop-Opens Due to Overload** é informado o número de vezes em que o religador TripSaver II foi para a condição caída e aberta devido a eventos de sobrecarga.

**Número de Operações para a Condição Caída e Aberta por Eventos de Seccionalização.** No campo **Number of Drop-Opens Due to Sectionalizing** é informado o número de vezes em que a funcionalidade de **Seccionalização** ativa realizou a contagem até o valor especificado e comandou o religador TripSaver II para a posição caída e aberta.

**Total de Ocorrências Caído e Aberto por Abertura Manual Local.** O campo **Number of Drop-Opens Due to Local Manual Open** mostra o número de vezes em que o religador TripSaver II foi para a condição caída e aberta por comando da funcionalidade de **Abertura Manual Local AML** (LMO—Local Manual Open).

**Total de Operações Caído e Aberto.** O total de vezes em que o religador TripSaver II foi para a condição caída e aberta, incluindo as operações de caído e aberto durante testes funcionais e as acionadas pela funcionalidade **Abertura Manual Local**, é mostrado no campo **Total Number of Drop-Opens**.

#### *Eventos de Trip*

O Software de Configuração em Centro de Serviços possibilita, através da tabela Trip Events, a visualização das informações de data e hora relativas, durações e níveis de corrente relacionados aos últimos 25 eventos de trip. Quando a tabela fica cheia (carregada com 25 eventos), cada novo evento se sobrepõe ao evento mais antigo da tabela. Por exemplo, o 26° evento é gravado na posição do primeiro evento mostrado na tabela.

**Nota**: A tabela Trip Events mostra, para consulta pelo usuário, somente os últimos 25 eventos de trip. O firmware, por sua vez, usa uma memória separada para armazenar a totalidade dos eventos registrados para uso numa análise futura pela engenharia. Todos esses registros de eventos podem ser obtidos salvando-os em um arquivo snapshot.

A tabela Trip Events é localizada na seção inferior da tela *Event Logs*. São exibidas cinco colunas de dados, como mostrado na Figura 124.

| File<br>Connection<br>Data     | <b>Tools</b><br>Help                                      |                                                    |                                                          |                      |                |                         |        |                             |
|--------------------------------|-----------------------------------------------------------|----------------------------------------------------|----------------------------------------------------------|----------------------|----------------|-------------------------|--------|-----------------------------|
| ∠ ≏ ≫<br>e<br>БÃ               | ы<br>-26.<br>$\sim$                                       | Q Q                                                |                                                          |                      |                |                         |        | Validate B Apply 144 Revert |
| S&C TripSaver® II              |                                                           |                                                    |                                                          | <b>Event Logs</b>    |                |                         |        |                             |
| Cutout-Mounted<br>Recloser     | <b>Historical Counts</b>                                  |                                                    |                                                          |                      |                |                         |        |                             |
| <b>Status</b>                  |                                                           | <b>Number of Forced Interrupter Closes</b>         |                                                          |                      | $\mathbf{0}$   |                         |        |                             |
| <b>TCC Curve Settings</b>      |                                                           |                                                    | Number of Interrupter Open Operations due to Overcurrent |                      | 14             |                         |        |                             |
| <b>NR Curve Settings</b>       |                                                           | <b>Total Number Of Interrupter Open Operations</b> |                                                          |                      | 32             |                         |        |                             |
|                                |                                                           | Number of Drop-Opens due to Overcurrent            |                                                          |                      | $\mathbf{0}$   |                         |        |                             |
| <b>Sectionalizing Settings</b> |                                                           | Number of Drop-Opens due to Overload               |                                                          |                      | $\mathbf{0}$   |                         |        |                             |
| <b>LCD Screen Settings</b>     |                                                           | Number of Drop-Opens due to Sectionalizing         |                                                          |                      | $\mathbf{0}$   |                         |        |                             |
| <b>Communication Settings</b>  | Number of Drop-Opens due to Local Manual Open<br>$\bf{0}$ |                                                    |                                                          |                      |                |                         |        |                             |
|                                |                                                           |                                                    | Number of Drop-Opens due to Gang Operations              |                      | $\overline{4}$ |                         |        |                             |
| <b>Local Manual Open</b>       | <b>Total Number of Drop-Opens</b>                         |                                                    |                                                          |                      | 11             |                         |        |                             |
| <b>Event Logs</b>              | <b>Trip Events</b>                                        |                                                    |                                                          |                      |                |                         |        |                             |
| <b>Functional Test</b>         |                                                           |                                                    |                                                          |                      |                |                         |        |                             |
| <b>R-NR Functions</b>          | Event                                                     | <b>Tripped On</b>                                  | <b>Relative Time.</b><br><b>DD-HH:MM:SS.000</b>          | <b>Duration</b> , ms |                | <b>Current, A</b>       |        |                             |
|                                | 11                                                        | Gang Op                                            | 01-12:12:07.717                                          | $\overline{0}$       |                | $\bf{0}$                | $\sim$ |                             |
| <b>Gateway Drop Open</b>       | 10                                                        | <b>Gang Op</b>                                     | 01-12:08:33.049                                          | $\overline{0}$       |                | $\overline{0}$          |        |                             |
|                                | $\overline{9}$                                            | Gang Op                                            | 01-12:04:38.348                                          | $\overline{0}$       |                | $\overline{0}$          |        |                             |
| <b>DNP Remote Drop Open</b>    | 8                                                         | <b>TCC0</b>                                        | 01-06:51:25.788                                          | 29                   |                | 10                      |        |                             |
|                                | $\overline{6}$                                            | <b>TCC0</b><br><b>TCC0</b>                         | 01-06:50:59.014<br>01-05:58:24.736                       | 29<br>29             |                | $\overline{9}$<br>9     |        |                             |
|                                | 5                                                         | Gang Op                                            | 00-23:46:04.116                                          | $\overline{0}$       |                | $\overline{0}$          |        |                             |
|                                | 4                                                         | Gang Op                                            | 00-23:42:11.456                                          | $\overline{0}$       |                | $\mathbf{0}$            |        |                             |
|                                | 3                                                         | <b>TCC0</b>                                        | 00-09:56:34.483                                          | 29                   |                | $\overline{9}$          |        |                             |
|                                | $\overline{2}$                                            | <b>TCC0</b>                                        | 00-09:34:07.808                                          | 29                   |                | 10                      |        |                             |
|                                | 1                                                         | <b>TCC0</b>                                        | 00-09:11:18.914                                          | 29                   |                | 8                       |        |                             |
|                                |                                                           |                                                    |                                                          |                      |                | <b>Clear All Events</b> |        |                             |

**Figura 124. Tabela de Eventos de Trip.**

**Eventos.** A cada novo evento é atribuído um número de identificação em ordem crescente, como pode ser visto na coluna Event da Figura 125. O evento mais recente é exibido na primeira linha superior, e o evento mais antigo na última linha inferior.

| Event          | <b>Tripped On</b> | Relative Time,<br>DD-HH:MM:SS.000 | Duration, ms | Current, A       |
|----------------|-------------------|-----------------------------------|--------------|------------------|
| 11             | Overload          | 61-15:57:50.890                   | 18768727     | 125              |
| 10             | <b>LMO</b>        | 46-00:28:31.822                   | 0            | Inst. Load. Cur. |
| $\overline{9}$ | TCC <sub>3</sub>  | 36-19:01:27 358                   | 305          | 1578             |
| 8              | <b>Suspicious</b> | 36-19:01:22.358                   | $\Omega$     | Inst. Load, Cur. |
|                | TCC <sub>1</sub>  | 36-19:01:17.358                   | 294          | 1592             |
| 6              | <b>TCC0</b>       | 36-19:01:16.358                   | 360          | 1543             |
| 5              | NR <sub>0</sub>   | 25-10.45.57.264                   | 35           | 220              |
| 4              | <b>TCCO</b>       | 19-05:19:04 464                   | 1000         | 687              |
| 3              | TCC <sub>2</sub>  | 10-13:38:12.691                   | 819          | 986              |
| $\overline{2}$ | TCC <sub>1</sub>  | 10-13:38:07.691                   | 804          | 1007             |
|                | <b>TCC0</b>       | 10-13:38:06.691                   | 838          | 972              |

**Figura 125. Coluna de Identificação de Eventos.**

**Causa do Trip**. A coluna Tripped On (Motivo da Abertura) informa o evento que provocou o trip no interruptor a vácuo. Ver Figura 126.

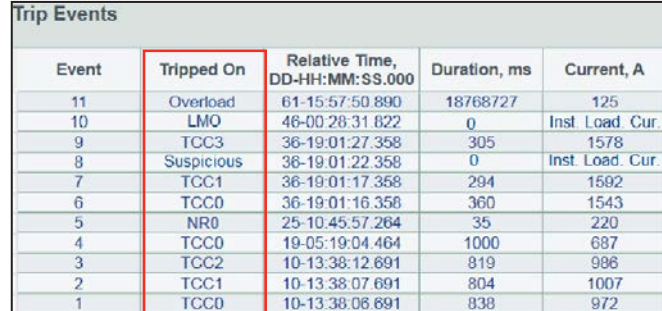

**Figura 126. Coluna indicando o tipo de evento que originou cada trip no interruptor a vácuo.**

Os seguintes eventos podem ser mostrados na coluna Tripped On:

- **Overload.** Indica que o interruptor a vácuo realizou trip devido a uma condição de **Sobrecarga**, levando o religador TripSaver II para a condição caída e aberta.
- **Sectionalizer.** Indica que o interruptor a vácuo realizou trip quando a funcionalidade de **Seccionalização** habilitada comandou o religador TripSaver II para ir para a condição caída e aberta depois que uma contagem predefinida foi atingida.
- **NR#0, NR#1, NR#2.** Indica que o interruptor a vácuo realizou trip devido a uma condição de **Sobrecorrente** quando o religador estava em modo **NR** ou **R-NR** e o religador foi para a condição caída e aberta.
- **TCC0** ou **TCC1** ou **TCC2** ou **TCC3.** Indica em qual operação de trip ou de teste o religador TripSaver II se encontrava quando ocorreu o evento de trip no interruptor a vácuo devido a uma condição de **Sobrecarga** no modo **AUTO**. TCC0: Trip Inicial; TCC1: Teste 1; TCC2: Teste 2; TCC3: Teste 3.
- **SCO— Operação de trip na Coordenação em Sequência**. Quando a funcionalidade estiver configurada e habilitada, e quando o religador TripSaver II detectar uma falta que exceda o ajuste de trip mínimo TCC0 porém a duração da falta não é suficiente

para que a TCC0 cause trip, o religador TripSaver II assume que o dispositivo a jusante operou. O religador muda a proteção de TCC0 para os seus ajustes de **Coordenação em Sequência**.

Se a falta não for removida pelo dispositivo a jusante, a curva de Coordenação em Sequência inicia a temporização e realiza trip. Uma operação de trip na **Coordenação em Sequência** é visualizada como "SC0" no log de eventos, como pode ser visto na Figura 127. Se a falta persiste além de SC0, o religador TripSaver II usa os ajustes restantes da sequência de proteção, incluindo TCC1, TCC2 e TCC3, como programado. Para mais informações sobre a funcionalidade **Coordenação em Sequência**, ver a descrição na página 55 e e no Boletim Informativo 461-50P da S&C, "Religador Montado em Chave Fusível TripSaver® II: *Guia de Aplicações da Coordenação em Sequência*".

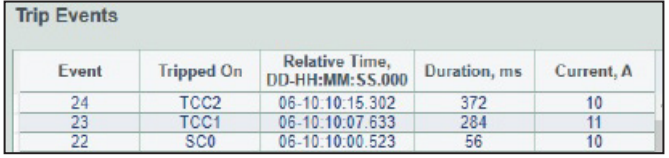

**Figura 127. Um exemplo de trip em coordenação de sequência na tela de registro de Eventos de Trip.**

- **LMO.** Indica que o interruptor a vácuo realizou trip devido a um comando de **Abertura Manual Local (AML)** (Local Manual Open—LMO) e o religador TripSaver II foi para a condição caída e aberta.
- **Suspicious.** Sinalização determinada pela S&C informando a detecção de uma tentativa de abertura manual local maliciosa realizada de forma suspeita. Esta sinalização é definida da seguinte forma: 10 operações consecutivas da alavanca de SELEÇÃO DE MODO (dois acionamento da alavanca—um para baixo e em seguida outro para cima—são contados como duas operações) dentro de uma janela de 60 segundos, quando a funcionalidade de **Abertura Manual Local** estiver desabilitada. A lógica somente monitora a condição quando o religador estiver na posição vertical.

**Tempo Relativo.** A coluna Relative Time, DD-HH:MM:SS.000 indica o registro de tempo relativo dos eventos de trip do interruptor a vácuo no formato dias, horas, minutos, segundos e milissegundos. Os religadores TripSaver II possuem um relógio interno que é iniciado quando os produtos deixam a fábrica da S&C. O registro de tempo relativo é salvo em uma memória instantes antes da parada do relógio, o que ocorre cinco horas após o religador ter perdido sua alimentação. O relógio interno reinicia a partir deste registro de tempo salvo quando a alimentação for reaplicada ao religador TripSaver II. Ver Figura 128.

| Event          | <b>Tripped On</b> | Relative Time,<br>DD-HH:MM:SS.000 | Duration, ms | Current, A       |
|----------------|-------------------|-----------------------------------|--------------|------------------|
| 11             | Overload          | 61-15:57:50.890                   | 18768727     | 125              |
| 10             | <b>LMO</b>        | 46-00:28:31.822                   | 0            | Inst. Load. Cur. |
| 9              | TCC <sub>3</sub>  | 36-19:01:27.358                   | 305          | 1578             |
| 8              | <b>Suspicious</b> | 36-19:01:22.358                   | $\Omega$     | Inst. Load, Cur. |
| 7              | TCC <sub>1</sub>  | 36-19:01:17.358                   | 294          | 1592             |
| 6              | <b>TCC0</b>       | 36-19:01:16.358                   | 360          | 1543             |
| 5              | NR <sub>0</sub>   | 25-10:45:57.264                   | 35           | 220              |
| 4              | <b>TCCO</b>       | 19-05:19:04 464                   | 1000         | 687              |
| 3              | TCC <sub>2</sub>  | 10-13:38:12.691                   | 819          | 986              |
| $\overline{2}$ | TCC <sub>1</sub>  | 10-13:38:07.691                   | 804          | 1007             |
|                | <b>TCC0</b>       | 10-13.38.06.691                   | 838          | 972              |

**Figura 128. Coluna mostrando o Registro de Tempo Relativo**

**Duração de cada Evento.** Na coluna Duration, ms é indicada a duração (aqui definida), em milissegundos, de cada evento mostrado na coluna Tripped On. Ver Figura 129.

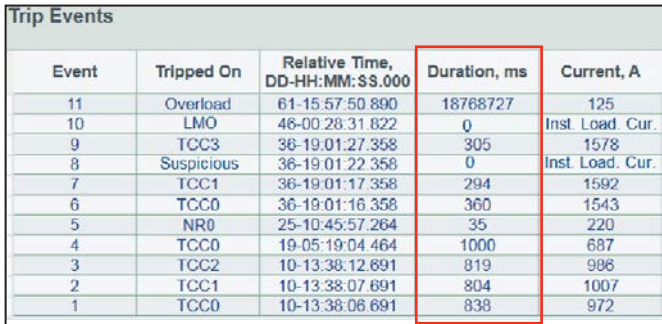

**Figura 129. Coluna mostrando a duração de cada evento.**

- **Para Sobrecorrente (TCC0, TCC1, TCC2, TCC3, SC0 e as curvas NR):** Indica a duração da falta.
- **Para Sobrecarga:** Indica a duração do evento caído e aberto devido a uma sobrecarga durante a qual a corrente medida ficou acima de 100 A.
- **Para Seccionamento:** Indica a duração durante a qual a corrente medida durante o último evento de seccionalização, antes que a funcionalidade **Seccionalização** habilitada comandasse o religador TripSaver II para ir para a condição caída e aberta, estava acima do valor-alvo configurado em **Sectionalizing Mode Starting Current**.
- **Para Abertura Manual Local (AML):** Este valor deve ser 0.
- **Para Tentativa Suspeita (Suspicious):** Este valor deve ser 0.

**Corrente.** A coluna Current, A indica o nível da corrente (aqui definido) de cada evento mostrado na coluna "Tripped On", em ampères primários. Ver Figura 130.

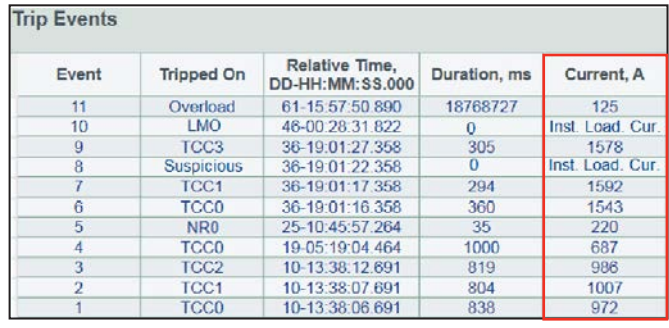

**Figura 130. Coluna mostrando o nível de corrente de cada evento.**

- **Para Sobrecorrente (TCC0, TCC1, TCC2, TCC3, SC0 e as curvas NR):** Indica o valor da corrente medida imediatamente antes da abertura dos contatos do interruptor a vácuo.
- **Para Sobrecarga:** Indica o valor da corrente medida imediatamente antes da abertura dos contatos do interruptor a vácuo.
- **Para Seccionalização:** Indica o valor máximo da corrente medida durante o último evento de seccionalização antes que a funcionalidade **Seccionalização** habilitada comandasse o religador TripSaver II para ir para a condição caída e aberta.
- **Para Abertura Manual Local:** Indica o valor da corrente de carga medida imediatamente antes da abertura dos contatos do interruptor a vácuo por comando **AML—Abertura Manual Local**.
- **Para Tentativa Suspeita (Suspicious):** Indica o valor da corrente de carga medida no instante da detecção de uma tentativa suspeita de abertura manual local.

**Apagamento de Todos os Eventos.** Um clique no botão **Clear All Events** remove todos os registros de "Eventos de Trip" no religador TripSaver II conectado. Isto pode ser muito útil antes de remanejar um religador TripSaver II para uma localidade diferente. Este botão fica esmaecido quando um arquivo snapshot estiver sendo visualizado. Ver Figura 123 na página 88.

**Nota 1:** O comando é executado imediatamente após o clique no botão. Os dados devem ser salvos em um arquivo snapshot antes de apagar os registros.

**Nota 2:** Os cliques neste botão não rearmam o relógio de tempo relativo.

**Nota 3:** Os cliques neste botão não apagam os dados contidos na memória de armazenamento dos registros de todos os eventos, usada pelo Suporte Técnico da S&C.

### **Tela Teste Funcional**

Um teste funcional baseado em simulações pode ser realizado pela tela *Functional Test* para verificar se o interruptor a vácuo e o mecanismo de caído e aberto respondem corretamente às configurações das curvas TCC aplicadas. Essa tela é mostrada na Figura 131.

O teste verifica especificamente se:

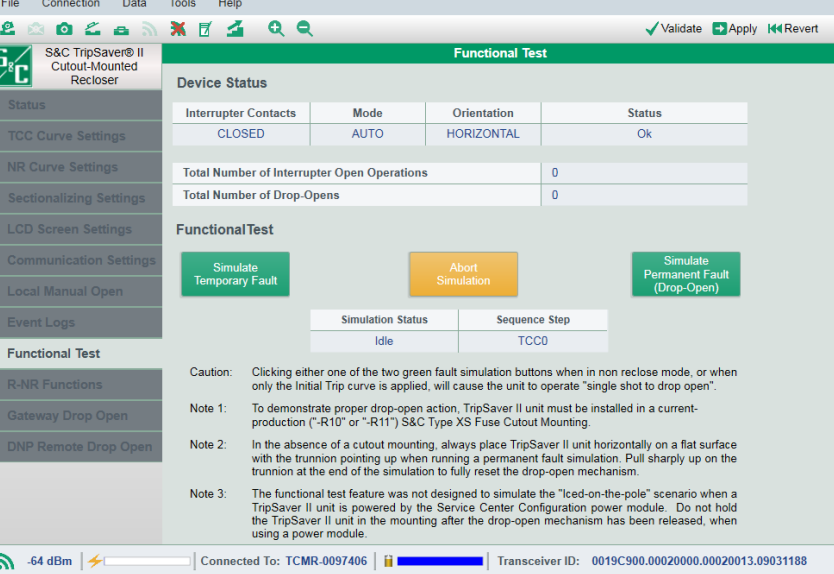

#### **Figura 131. Tela** *Teste Funcional***.**

- O capacitor principal da fonte de alimentação interna do religador TripSaver II recebe carga.
- Os contatos do interruptor a vácuo abrem.
- Os contatos do interruptor a vácuo fecham.
- O mecanismo de caído e aberto responde corretamente no final de uma simulação de falta permanente.
- As operações de teste operam na sequência correta após o fechamento dos contatos do interruptor a vácuo.
- As operações de teste rearmam ao final de uma simulação de falta permanente.
- O número de operações de trip corresponde ao configurado.
- O intervalo em aberto corresponde ao configurado.
- O Tempo de Reinício da Sequência corresponde ao configurado.

**Nota:** Este não é um teste de injeção de corrente primária e não envolve qualquer corrente real.

#### **Status do Dispositivo**

O painel Device Status na seção superior da tela *Functional Test*, mostrada na Figura 132, permite a monitoração do status do dispositivo no que for relevante para o teste funcional.

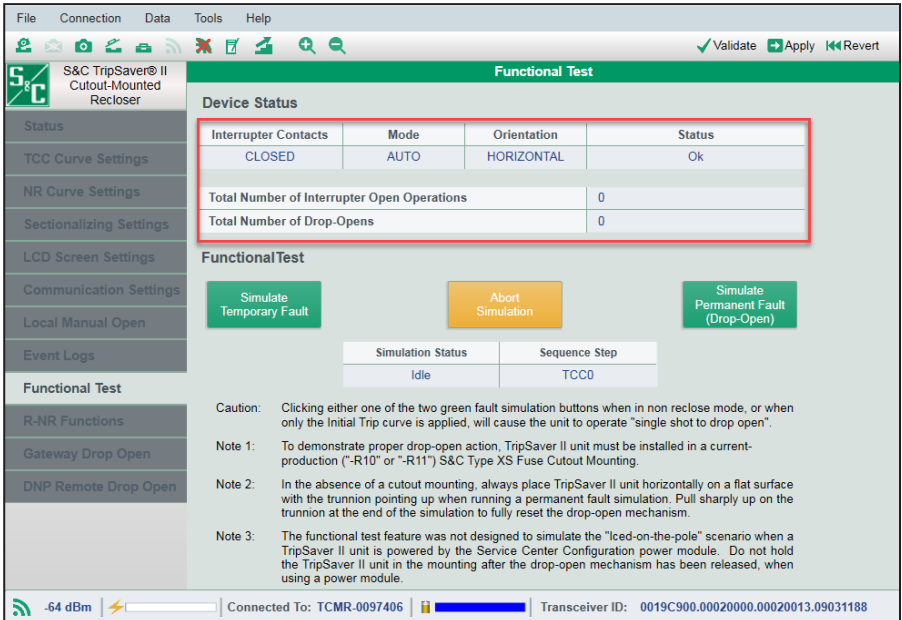

**Figura 132. Área de Status do Dispositivo.**

**Contatos do Interruptor.** O campo Interrupter Contacts indica se os contatos do interruptor a vácuo do religador TripSaver II conectado estão presentemente abertos ou fechados. **Nota**: Durante um teste funcional, é normal que para os contatos do interruptor a vácuo seja mostrado "Transit" (em Trânsito), o que significa que os contatos do interruptor estão abrindo ou fechando naquele momento.

**Modo.** O campo **Mode** indica a posição da alavanca de SELEÇÃO DE MODO: **AUTO** (para cima)**, Remote-NR** (para cima) or **NR** (para baixo). Em modo **AUTO**, o religador TripSaver II realiza uma operação de abertura e religamento durante o teste funcional de acordo com as curvas TCC aplicadas. No modo **Remote-NR (Não Religa Remoto)** ou **NR** (Não Religa), o religador TripSaver II não religa durante o teste funcional; ele abre instantaneamente os contatos do interruptor a vácuo e libera o mecanismo de caído e aberto após um clique num botão de simulação. Com isso, o religador TripSaver II, de forma autônoma, vai para a condição caída e aberta e em seguida rearma.

**Orientação.** O campo **Orientation** indica se o religador TripSaver II está fechado na base (na posição **Vertical**) ou se encontra na posição **Caída e Aberta** (na posição **Horizontal**).

**Status**. Este campo mostra os mesmos itens de status da tela *Status*. As seguintes informações podem ser visualizadas:

- **Ok:** O religador TripSaver II está funcionando normalmente e está no estado **Idle**  (pronto para operar).
- **Waiting to Open VI:** Mensagem indicando que os contatos do interruptor a vácuo estão prontos para abrir.
- **Waiting to Close VI:** Mensagem indicando que os contatos do interruptor a vácuo estão prontos para fechar.
- **Open Interval:** Indica o estado em que o religador TripSaver II está no intervalo em aberto.
- **Waiting to Drop Open:** Indica o estado em que o religador TripSaver II está pronto para ir para a condição caída e aberta.
- **Waiting to Reset Drop-Open:** Mensagem indicando o estado no qual o religador TripSaver II está aguardando para rearmar o mecanismo de caído e aberto. Este é um estado transitório de duração relativamente curta.
- **Dropped Open:** Indica que o religador TripSaver II foi para a condição caída e aberta. Este é um estado transitório de duração relativamente curta, após o qual o status retorna para "OK".
- **Service Now:** Esta mensagem é exibida quando um religador TripSaver II não pode liberar o mecanismo de caído e aberto após retentativas consecutivas, quando os contatos do interruptor a vácuo não podem abrir após retentativas consecutivas ou quando um religador TripSaver II não for mais capaz de interromper uma falta devido ao desgaste total dos contatos—com 0% de vida útil. Quando um religador TripSaver II vai para o estado **Service Now** (Manutenção Imediata), o visor passa a exibir uma tela especial com os dizeres *Service Now*. O lado direito desta tela especial mostra o status do interruptor a vácuo ("O" para Aberto; "I" para Fechado) e o lado esquerdo da tela mostra um símbolo "!", indicando a necessidade de providências imediatas. A tela não pode ser destravada, seja pelo acionamento da alavanca de SELEÇÃO DE MODO, pela aplicação de 9 V de uma bateria de Lítio L522 ou pela aplicação do módulo de alimentação do software de configuração em centro de serviços. Quando isso ocorrer, ver a seção "Remoção da Tela de Manutenção Imediata" na Página 112.
- **Error:** Um erro acabou de ocorrer. Este é um estado transitório e somente mostrado temporariamente logo após um evento de erro.

**Nota**: Durante um teste funcional, alguns eventos transientes muito rápidos podem não ser capturados pela tela. Para otimizar o desempenho dos subsistemas de comunicação, o software é projetado para obter as informações de status do religador TripSaver II conectado somente uma vez a cada segundo. Portanto, alguns eventos transitórios muito rápidos podem já não estar mais ocorrendo no instante em que o religador TripSaver II inicia a transmissão de suas últimas informações de status para o software.

**Total de Operações de Abertura do Interruptor.** O campo **Total Number of Interrupter Open Operations** informa o número total de vezes em que os contatos do interruptor a vácuo foram abertos. O valor recebe um incremento a cada operação de abertura do interruptor realizada durante o teste funcional.

**Número Total de Operações Caído e Aberto.** O campo **Total Number of Drop-Opens** informa o número total de vezes em que o religador TripSaver II foi para a condição caída e aberta. O valor recebe 1 incremento a cada operação de caído e aberto realizada durante o teste funcional.

#### *Teste Funcional*

A seção inferior da tela *Functional Test* é o local onde o teste funcional é realizado. Esta seção também monitora dois elementos adicionais de informações úteis para o teste funcional. Ver Figura 133.

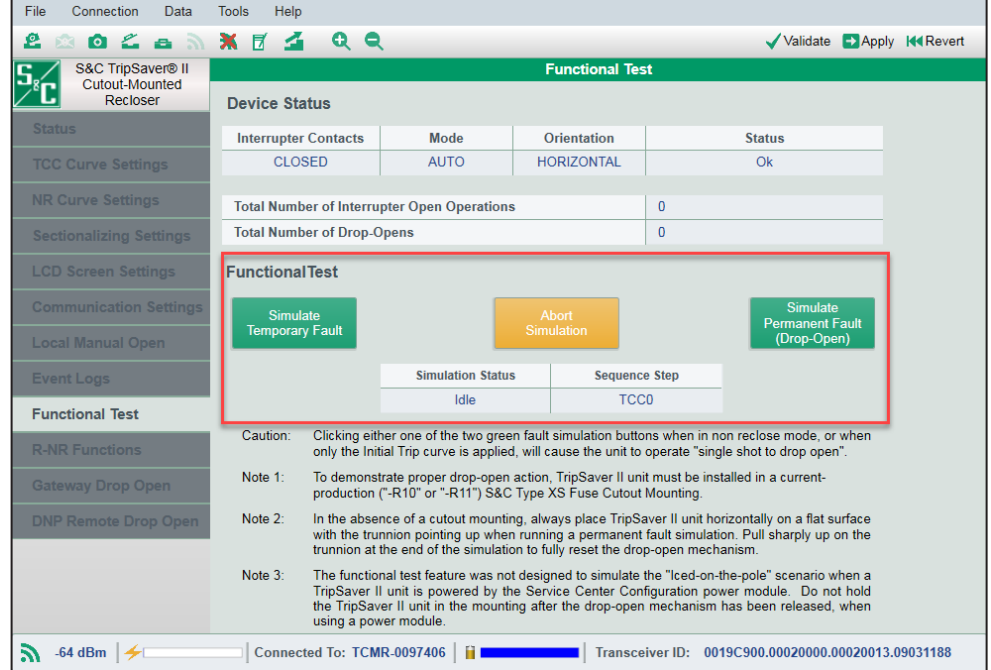

**Figura 133. Área de comando do Teste Funcional.**

**Status da Simulação.** O campo **Simulation Status** mostra o status de controle relevante para os testes funcionais.

Os seguintes itens podem ser visualizados:

- **Idle:** O religador TripSaver II está funcionando normalmente e está no estado **Idle** (pronto para operar).
- **Charging Caps:** Indica que os capacitores principais da fonte de alimentação interna do religador TripSaver II estão recebendo carga. Quando esta mensagem estiver presente, o alongamento da barra azul "Main Caps Charge" (Carga dos Capacitores Principais) na parte inferior da tela pode ser observado.
- **Waiting to Reclose:** Indica que os contatos do interruptor a vácuo estão prontos para fechar.
- **Waiting to Drop-open:** Indica que o religador TripSaver II está pronto para ir para a condição caída e aberta.

**Passo da Sequência.** O campo **Sequence Step** indica o tipo de operação—trip ou teste—que o religador TripSaver II conectado irá usar na próxima simulação de falta. TCC0: Trip Inicial; TCC1: Teste 1; TCC2: Teste 2; TCC3: Teste 3. Há um rearme para TCC0: 1) quando não são emitidos comandos adicionais de simulação de falta temporária antes que o temporizador de rearme da sequência tenha seu tempo expirado, ou 2) ao final de uma simulação de falta permanente.

**Simulação de Falta Temporária.** Clique no botão verde **Simulate Temporary Fault** para simular uma falta temporária.

A carga dos capacitores principais da fonte de alimentação é iniciada e o campo **Simulation Status** exibe os dizeres "Charging Caps" (Capacitores em Carga). O indicador Main Caps Charge (Carga nos Capacitores Principais) em azul na parte inferior da tela inicia o preenchimento do espaço vazio. Os contatos do interruptor a vácuo abrem depois que os capacitores principais estiverem totalmente carregados. Com a abertura dos contatos do interruptor, a barra "Main Caps Charge", totalmente preenchida em azul, retrocede imediatamente. A Figura 134 mostra um exemplo do que pode ser exibido na tela *Functional Test* durante o intervalo em aberto.

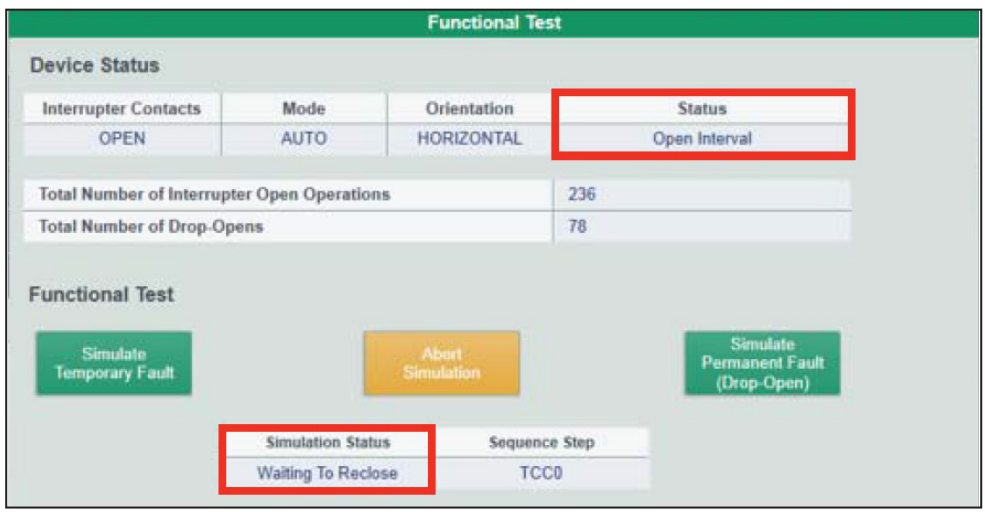

**Figura 134. Status durante o intervalo aberto num teste funcional**

Os contatos do interruptor a vácuo religam depois que o tempo configurado para intervalo em aberto expirar, e a sequência de operação passa para a próxima operação de **Trip**; o religador TripSaver II está agora pronto para outra simulação de falta. A execução de outra simulação de falta temporária pode ser feita clicando novamente no botão antes que o tempo de reinício da sequência expire. Caso contrário, o passo da sequência retorna para a curva de trip inicial.

Quando o passo da sequência atingir a última operação de **Trip** configurada, uma simulação de falta temporária adicional dentro do tempo de reinício da sequência libera o mecanismo de caído e aberto e o religador TripSaver II vai para a posição caída e aberta.

**Simulação de Falta Permanente.** Clique no botão verde **Simulate Permanent Fault** para simular uma falta permanente.

#### *AVISO*

Em religadores TripSaver II com versões de firmware 1.7 ou anteriores, assegure-se que o munhão do religador está apontando para cima durante a realização dos testes. Se os testes forem realizados com o munhão apontando para baixo, ou para um dos lados, o religador TripSaver II entra no estado de **Manutenção Imediata**, com o visor passando a exibir os dizeres *Service Now*. Consulte o tópico "Final da Capacidade de Interrupção e Tela de Manutenção Imediata" na seção "Resolução de Problemas" da Folha de Instruções da S&C 461-502P e a seção "Remoção da Tela de Manutenção Imediata" na página 112.

De forma similar à simulação de falta temporária, os capacitores principais da fonte de alimentação iniciam sua carga, e o campo **Simulation Status** passa a mostrar "Charging Caps" (Capacitores em Carga). Com os capacitores principais atingindo a carga plena, o religador TripSaver II abre e religa baseado na sequência de operação configurada e eventualmente libera o mecanismo de caído e aberto. O religador TripSaver II vai então para a posição caída e aberta e rearma.

Um clique no botão **Simulate Permanent Fault**, antes que o tempo de reinício da sequência expire, e após a simulação de uma falta temporária, faz com que uma simulação de falta permanente seja iniciada imediatamente a partir do início—TCC0.

# *AVISO*

Um clique em qualquer um dos dois botões verdes de simulação de falta quando em modo **NR** ou **R-NR**, ou quando somente a curva de Trip inicial estiver aplicada, faz com que o religador opere no modo "disparo único seguido de caído e aberto" (*single shot to drop open*).

**Nota:** Para simular adequadamente uma operação **Caído e Aberto**, o religador TripSaver II deve estar instalado em uma base de chave fusível de produção atual da S&C ("-R10" ou "-R11"). Se uma base de chave fusível não estiver disponível ao realizar uma simulação da falta permanente, sempre coloque o religador TripSaver II horizontalmente em uma superfície plana com o munhão apontando para cima. O religador deve realizar a sequência completa e liberar o mecanismo de caído e aberto ao final. No entanto, o mecanismo de caído e aberto deve ser rearmado manualmente puxando o munhão para cima ou instalando o religador TripSaver II em uma base de chave fusível. O mecanismo de caído e aberto é rearmado de forma completa quando o munhão não puder mais ser movimentado livremente. A funcionalidade **Functional Test** não é prevista para simular o cenário "gelo no poste" quando um religador TripSaver II estiver sendo alimentado pelo módulo de alimentação do kit de configuração em centro de serviços. Não deixe o religador TripSaver II na base depois que o mecanismo de caído e aberto foi liberado usando o módulo de alimentação.

**Abortar Simulação.** Clique no botão amarelo **Abort Simulation** para interromper uma simulação que estiver em andamento. A barra azul "Main Caps Charge" (Carga dos Capacitores Principais) retrocede depois que este botão for clicado. Ver Figura 134 na página 97.

# **Configurações da Abertura Manual Local**

#### *Como a Abertura Manual Local Opera*

Os religadores TripSaver II com firmware na versão 1.6 e posteriores, incorporam uma funcionalidade **AML—Abertura Manual Local** *(Local Manual Open—LMO)* para a realização de abertura sob carga sem a necessidade do uso da Loadbuster®—a Ferramenta de Abertura sob Carga da S&C. Quando habilitada, esta funcionalidade provê uma sequência de operação manual que comanda o religador TripSaver II para que abra os contatos do interruptor a vácuo e vá para a condição caída e aberta. Para que a funcionalidade **AML** funcione, o religador TripSaver II deve estar alimentado e instalado verticalmente em uma base de chave fusível.

A funcionalidade **AML** é controlada pela alavanca de SELEÇÃO DE MODO. O estado de comando de **Abertura** é obtido pelo acionamento da alavanca de SELEÇÃO DE MODO por um número X de vezes dentro de uma janela de Y segundos quando o religador TripSaver II estiver na posição vertical.

Assim que a condição de disparo é alcançada, o religador TripSaver II inicia a sequência de retardo de tempo para a abertura. Pelos próximos 10 segundos, a indagação "AML Cancelar?" é apresentada no visor, possibilitando ao operador a confirmação ou não do cancelamento. O comando **AML** pode ser cancelado por qualquer operação da alavanca de SELEÇÃO DE MODO. Se houver um acionamento da alavanca de SELEÇÃO DE MODO durante este tempo, uma mensagem "AML Cancelado" é mostrada brevemente na tela do visor, informando ao usuário o cancelamento da operação.

Se o comando não for cancelado dentro de 10 segundos, uma mensagem "AFASTE-SE" é mostrada no visor, indicando a partida do temporizador de operação de 20 segundos, tempo suficiente para que o(s) operador(es) obedeça(m) a todos e quaisquer requisitos de distância operacional especificados pelas práticas da concessionária.

A partir do momento em que a janela AFASTE-SE for mostrada, o operador não pode mais cancelar a operação de **Abertura**. Ao final do período destinado ao afastamento do pessoal, o religador TripSaver II abre os contatos do interruptor a vácuo, interrompendo a corrente de carga e indo em seguida para a condição caída e aberta. Os contatos do interruptor a vácuo voltam a ser religados depois que o sensor de inclinação indicar que a operação de caído e aberto foi concluída. A Figura 135 mostra um diagrama de fluxo da sequência da funcionalidade **AML**.

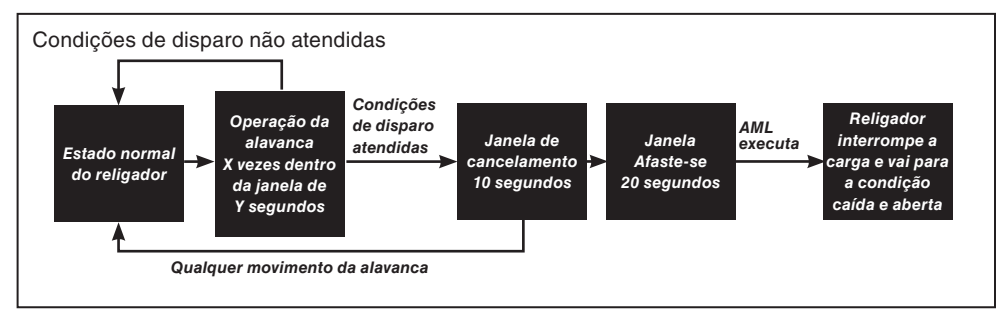

**Figura 135. Sequência da funcionalidade AML.**

É importante levar em conta o seguinte:

- Quando a funcionalidade **AML** estiver habilitada, uma nova tela intitulada "AML" é automaticamente inserida dentro da sequência de rolagem de telas; é a primeira tela a ser mostrada, com o valor de X mostrado à esquerda e o valor de Y à direita. Esta tela não é exibida quando a funcionalidade **AML** estiver desabilitada.
- O contador de operações do seletor de modo registra um único acionamento, seja na direção **Para Cima** ou na direção **Para Baixo**, como uma operação. Portanto, a movimentação da alavanca para baixo e em seguida para cima é contabilizada como duas operações.
- $\bullet$  Se a janela de tempo de operação (Y) expirar antes que as operações da alavanca (X) estejam concluídas, a sequência de comando é encerrada. O contador de operações rearma para zero; qualquer acionamento adicional da alavanca faz com que a contagem seja iniciada em uma nova sequência de comando.
- Se o religador TripSaver II detectar uma falta enquanto um usuário estiver realizando um comando **AML**, a sequência de comando é rearmada antes que o religador realize a abertura, e a sequência de proteção do religador TripSaver II passa a operar de forma normal. A função **Religa/Não Religa** é selecionada com base na posição da alavanca de operação no instante em que ocorre o trip no religador TripSaver II. As Figuras 136 a 140 na página 100 mostram como as telas do visor de cristal líquido são exibidas.
- Os eventos **AML** são gravados no Registro de Eventos.

Quando a funcionalidade **AML** estiver desabilitada, o religador TripSaver II não vai para a posição caída e aberta, independentemente de quantas vezes a alavanca de SELEÇÃO DE MODO for acionada. Entretanto, caso sejam detectadas 10 operações da alavanca de SELEÇÃO DE MODO num período de 60 segundos quando o modo estiver desabilitado e o religador estiver na posição vertical, o religador mostra uma tela com os dizeres "AML XXXXX" para lembrar ao pessoal de linha que a funcionalidade **AML** está desabilitada (ver Figura 140). Ao mesmo tempo, para maximização da segurança do sistema, o religador considera que se trata de uma tentativa maliciosa suspeita; se o religador TripSaver II estiver conectado a um sistema de comunicação remota, é enviado um alerta não-solicitado (relatório de exceção). Esta atividade é também gravada no Registro de Eventos.

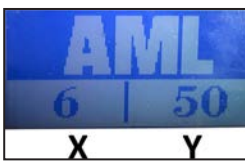

**Figura 136. AML habilitada, com o número de operações e a janela de tempo.**

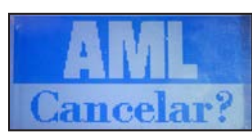

 **Figura 137. Tela de cancelamento da funcionalidade AML.**

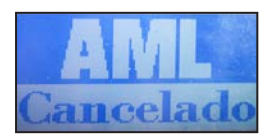

**Figura 138. Tela de confirmação do cancelamento da funcionalidade AML.**

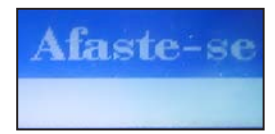

**Figura 139. Tela** *Afaste-se***.**

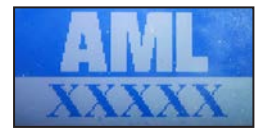

**Figura 140. Tela** *Tentativa Suspeita***.**

#### *Entradas Configuráveis pelo Usuário*

As entradas configuráveis pelo usuário para a funcionalidade **Abertura Manual Local** são mostradas na Figura 141.

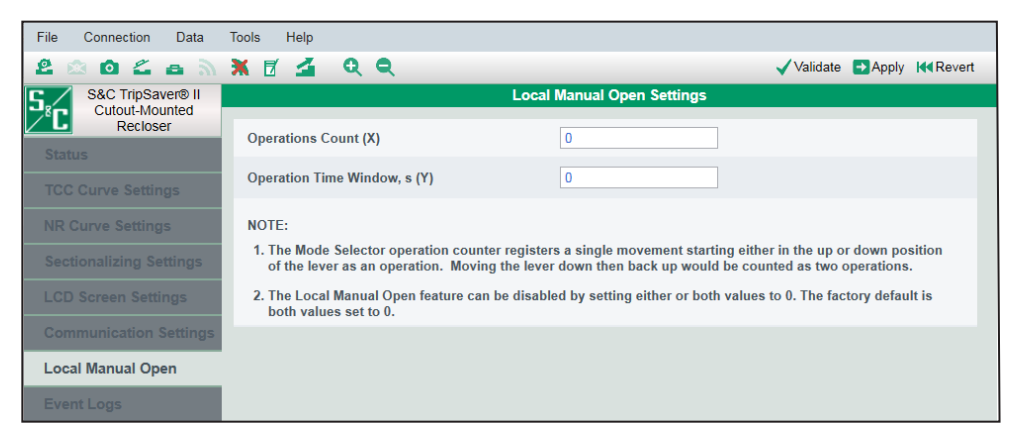

**Figura 141. Tela de** *Configuração da Abertura Manual Local***.**

**Número de Operações.** Digite um número inteiro no campo **Operations Count (X)** para especificar a condição de disparo da **AML** (Valor mínimo: 6; valor máximo: 16).

**Janela de Tempo de Operação.** Digite um número inteiro no campo **Operation Time Window, s (Y)** para especificar a janela de tempo, em segundos, dentro da qual a sequência de comando **AML** deve ser completada ou expirada (Valor mínimo: 30 segundos; valor máximo: 180 segundos; incrementos: 10 segundos).

**Desabilitação da AML.** O valor "0" é aceito como válido nos dois campos configuráveis pelo usuário mostrados acima. A função **AML** pode ser desabilitada configurando um ou ambos os valores para "0". A configuração default de fábrica no modo **Standalone**  (*offline*) é o estado **Disabled** (Desabilitado), com ambos os campos configurados para "0". Todos os religadores TripSaver II deixam a fábrica da S&C com a funcionalidade **AML** desabilitada, salvo se especificado de outra forma por uma programação opcional.

# **Tela Configuração da Comunicação**

A tela *Communication Settings* (Configurações da Comunicação) é o local para configuração do modo **Comunicação** do TripSaver II e da configuração da função **Side-Magnet Radio Enabling** (Habilitação do Rádio por Ímã Lateral). Ver Figura 142.

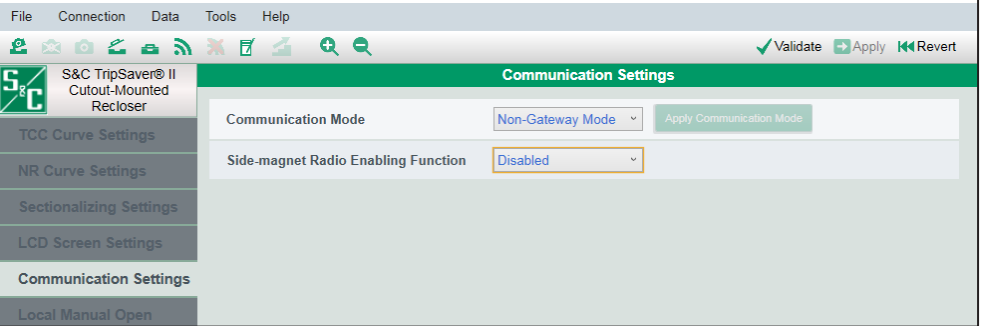

**Figura 142. Tela** *Configurações da Comunicação***.**

# *Modo Comunicação*

O modo de **Comunicação** é usado para habilitar ou desabilitar a capacidade de comunicação entre um religador TripSaver II com a opção de **Intervalo em Aberto Estendido** (sufixo "-O") e um Gateway de Comunicação do TripSaver® II. Quando conectado a um religador TripSaver II, selecione o modo de **Comunicação** desejado—**Gateway Mode**  (Modo Gateway) ou **Non-Gateway Mode** (Modo Não-Gateway)—pelo menu suspenso **Communication Mode** e clique em **Apply** na barra de menu ou alternativamente clique no botão verde **Apply Communication Mode**. Ver Figura 143.

| File<br>Connection<br>Data        | <b>Help</b><br><b>Tools</b>                                       |                                 |
|-----------------------------------|-------------------------------------------------------------------|---------------------------------|
| £.                                | <b>BOZANXE4QQ</b>                                                 | Validate B Apply 14 Revert      |
| S&C TripSaver® II                 |                                                                   | <b>Communication Settings</b>   |
| <b>Cutout-Mounted</b><br>Recloser |                                                                   |                                 |
|                                   | Non-Gateway Mode v<br><b>Communication Mode</b>                   | <b>Apply Communication Mode</b> |
| <b>Status</b>                     | Non-Gateway Mode                                                  |                                 |
| <b>TCC Curve Settings</b>         | <b>Side-magnet Radio Enabling Function</b><br><b>Gateway Mode</b> |                                 |
| ______                            |                                                                   |                                 |

**Figura 143. Menu de opções para o Modo Comunicação.**

# *AVISO*

Como usar o botão **Apply Communication Mode**:

O botão verde **Apply Communication Mode** (Aplicar Modo de Comunicação) foi recentemente acrescentado para suporte às duas situações seguintes: quando um religador TripSaver II já instalado sofrer mudança de **Non-Gateway Mode**  para **Gateway Mode** em campo, ou quando forem encontradas dificuldades de comissionamento no gateway em uma situação que demande mudança de **Gateway Mode** para **Non-Gateway Mode** e tendo em seguida que retornar para **Gateway Mode**.

Este botão é uma maneira rápida de mudar ajustes de configuração tanto no modo **Comunicação** como na função **Side-magnet Radio Enabling** (Habilitação do Rádio por Ímã Lateral). Para mudar o modo de comunicação e aplicar outros ajustes ao mesmo tempo (TCC, NR, Seccionalização etc.), clique no botão **Apply** na barra de menu.

Quando a opção **Gateway Mode** estiver habilitada, a função **Side-magnet Radio Enabling** é automaticamente desabilitada, e seu campo de menu passa a ficar sem informações (em branco) e com tonalidade acinzentada.

O modo **Comunicação** é automaticamente ajustado para **Non-Gateway Mode** no caso do religadores com intervalo standard de 5 segundos; o campo tem a visualização omitida porque o modelo padrão de 5 segundos não pode se comunicar com um Gateway de Comunicação do TripSaver II. Os ajustes configurados para a função **Side-magnet Radio Enabling** permanecem ainda disponíveis.

Quando colocado no ajuste **Gateway Mode**, um religador TripSaver II com intervalo em aberto estendido não pode mais se comunicar diretamente com um computador quando o ímã lateral estiver acoplado; a função **Side-magnet Radio Enabling** é desabilitada e o menu da função **Side-magnet Radio Enabling**  passa a ficar sem informações (em branco) e com tonalidade esmaecida. No entanto, o religador ainda tem a possibilidade de se comunicar diretamente com um computador quando o módulo de alimentação para configuração em centro de serviços ou o módulo de alimentação sem fio estiver sendo usado.

Quando o Software de Configuração em Centro de Serviços estiver no modo **Standalone**, o ajuste default em modo **Communication** é **Non-Gateway**. Quando um arquivo de valores-alvo estiver sendo criado, os ajustes configurados para o modo **Gateway** podem ser salvos nesse arquivo selecionando-os e clicando no botão **Save Setpoints** na barra de menu. Quando um arquivo instantâneo (*snapshot file*) de um religador TripSaver II com intervalo em aberto estendido for aberto, o estado do modo de comunicação do TripSaver II associado é mostrado.

Todos os religadores TripSaver II são configurados em fábrica para o modo **Non-Gateway**, salvo se especificado de outra forma via programação opcional. Sempre selecione o modo **Non-Gateway** na planilha de configuração (worksheet formulário 888) do TripSaver II e no arquivo de valores-alvo fornecido pelo usuário quando solicitando programação de fábrica para religadores TripSaver II standard 5 s.

# *AVISO*

Quando o software de configuração em centro de serviços estiver em comunicação com um religador TripSaver II via gateway de comunicação, a função de atualização de firmware é desabilitada. As atualizações de firmware somente podem ser realizadas usando o transceptor USB do kit de configuração em centro de serviços.

# *Função de Habilitação do Rádio por Ímã Lateral*

Use a lista suspensa para habilitar ou desabilitar a função **Side-magnet Radio Enabling** e clique no botão **Apply** na barra de menu. Ver Figura 144. Esta função, que funciona somente na modalidade **Non-Gateway**, é descrita com mais detalhes na Folha de Instruções da S&C 461-507P, ""*Habilitando a Comunicação Topo de Poste via Ferramenta Magnética TripSaver II*".

O ajuste default para o modo **Standalone** é **Enabled** (Habilitado). Todos os religadores TripSaver II deixam a fábrica da S&C com a função habilitada, a não ser que opcionalmente tenha sido especificada outra programação de fábrica. Quando a função estiver desabilitada, a colocação de um ímã lateral no religador não é suficiente para estabelecer comunicação direta entre o religador TripSaver II e um computador, mesmo se o religador estiver alimentado. Entretanto, o religador TripSaver II ainda pode se comunicar diretamente com um computador quando for removido do poste e usado com o módulo de alimentação para configuração em Centro de Serviços ou permanecendo no poste e usando o módulo de alimentação sem fios.

Este campo de configuração não é disponível para seleção e se torna esmaecido quando for selecionado o modo **Gateway** no modo **Comunicação**. Quando configurado para o modo **Gateway**, um religador TripSaver II com a opção de **Intervalo em Aberto Estendido** somente pode se comunicar diretamente com um gateway de comunicação e fica impossibilitado de comunicar-se diretamente com um computador quando um ímã lateral estiver acoplado. O religador ainda pode, no entanto, comunicar-se diretamente com um computador quando o módulo de alimentação para configuração em Centro de Serviços estiver acoplado.

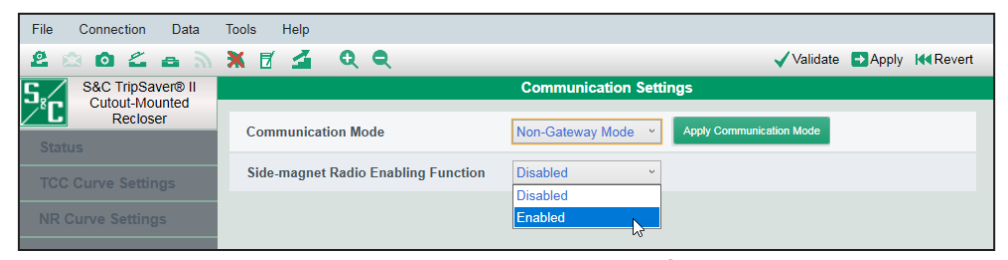

**Figura 144. Opção de Função de Habilitação do Rádio com Ímã Lateral.**

# **Tela Funções R–NR**

#### *Rearme do Modo R-NR*

Os religadores TripSaver II com a opção de **Intervalo em Aberto Estendido** (sufixo "-O") podem se comunicar com o Gateway de Comunicação do TripSaver II, e o usuário pode colocar remotamente o religador no modo operacional **Remote Non-Reclose (R-NR)** (Não Religa Remoto) e retornar ao modo Auto quando a alavanca de SELEÇÃO DE MODO estiver na posição **Levantada**. Para evitar uma situação em que o religador TripSaver II fica permanentemente travado no modo **R-NR** quando a comunicação remota não estiver disponível, o usuário pode retornar localmente para o modo operacional **Auto** usando a funcionalidade **R-NR Reset** (Rearme do Modo R-NR) quando o Religador TripSaver II estiver conectado ao Software de Configuração do TripSaver II em Centro de Serviços da S&C. Ver Figura 145 na página 104.

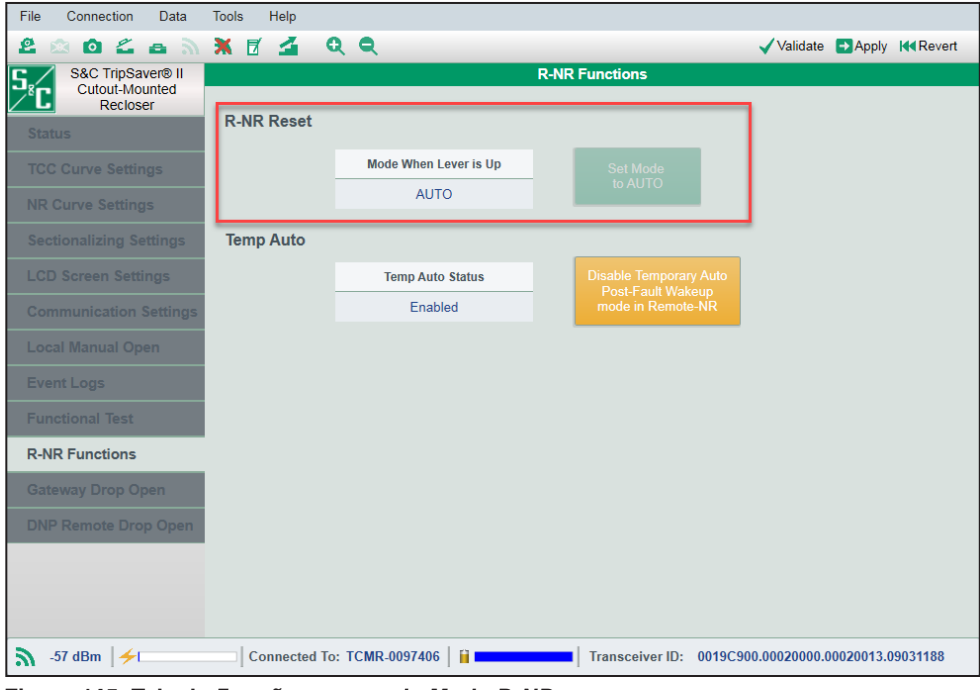

**Figura 145. Tela de** *Funções do Modo R-NR***.**

Esta funcionalidade é ocultada nos religadores TripSaver II standard 5 s que não tenham a opção da capacidade de **Intervalo em Aberto Estendido**. O modo operacional sempre estará configurado para **Auto** quando a alavanca estiver na posição **Levantada**.

**Modo com a alavanca levantada.** O campo **Mode when lever is up** indica o estado do modo operacional quando a alavanca estiver na posição **Levantada**. A função de **Rearme** somente é disponibilizada quando este campo estiver mostrando "R-NR".

**Ajuste para o modo AUTO.** Um clique no botão **Set Mode to AUTO** retorna o modo operacional de **R-NR** para **Auto** quando a alavanca estiver na posição **Levantada**. Quando o modo estiver em **Auto**, o botão fica esmaecido e se torna indisponível para cliques. **Nota:** Esta funcionalidade não permite que os usuários ajustem localmente o religador do modo **R-NR** para o modo **Auto**. Além disso, a mudança de conexão para o modo **Non-Gateway** não rearma automaticamente o religador do modo **R-NR** para o modo **Auto**.

# *Automático Temporário*

Uma comunicação via SCADA pode colocar um religador TripSaver II com **Intervalo em Aberto Estendido** (sufixo "-O") no modo **Remote-Non-Reclose (R-NR)** quando a comunicação remota estiver habilitada via Gateway de Comunicação do TripSaver II. Depois que o religador foi para a condição caída e aberta estando em modo **R-NR**, o religador opera no modo **Auto** se for fechado em sua base com a alavanca de SELEÇÃO DE MODO na posição **Levantada** por um período de cinco minutos após a reenergização. Isso é chamado de modo **Automático Temporário** (Temporary Auto).

Esse modo **Automático Temporário** pode ser desabilitado clicando no botão **Disable Temporary Auto Post-Fault Wakeup mode in Remote-NR**. Com o modo **Automático Temporário** desabilitado e o religador em modo **R-NR**, o religador em vez disso usa os ajustes da curva **NR**. Ver Figura 146.

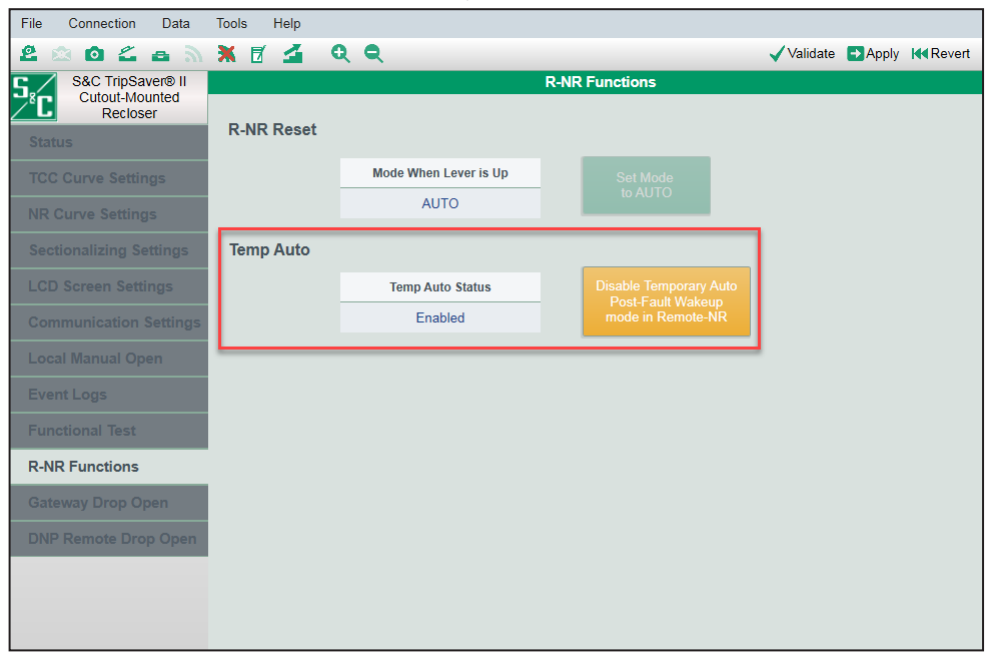

**Figura 146. Habilitação ou desabilitação do modo Automático Temporário com o religador em modo R-NR.**

Para mais informações, consulte o Apêndice D "Entendendo a Curva TCC Ativa Quando o Religador estiver no modo R-NR" na página 130.

A tela *Gateway Drop Open* é usada com o Gateway de Comunicação do TripSaver II da S&C para possibilitar que o religador TripSaver II vá para a posição caída e aberta por meio de um sinal local recebido via Gateway de Comunicação do TripSaver II. Ela somente pode ser usada se o religador TripSaver II tiver sido configurado usando o ajuste **Gateway Mode** na tela *Communication Settings*, se estiver em comunicação com um Gateway de Comunicação do TripSaver II e se as configurações apropriadas para o modo **Gateway Drop Open** estiverem configuradas no gateway de comunicação. Ver Folha de Instruções da S&C 461-509P, "Comunicações Via Gateway do TripSaver® II: *Instalação, Operação e Configuração*" para mais detalhes acerca da configuração do religador TripSaver II para operação em modo **Gateway Drop Open** (Caído e Aberto via Gateway). **Tela Caído e Aberto via Gateway**

> Quando o Software de Configuração em Centro de Serviços estiver conectado ao religador TripSaver II via transceptor USB o módulo de alimentação, o status da configuração Gateway Drop Open do religador TripSaver II é mostrado na tela *Gateway Drop Open Settings* quando o software estiver no modo **Connected**. Ver Figura 147 na página 106.

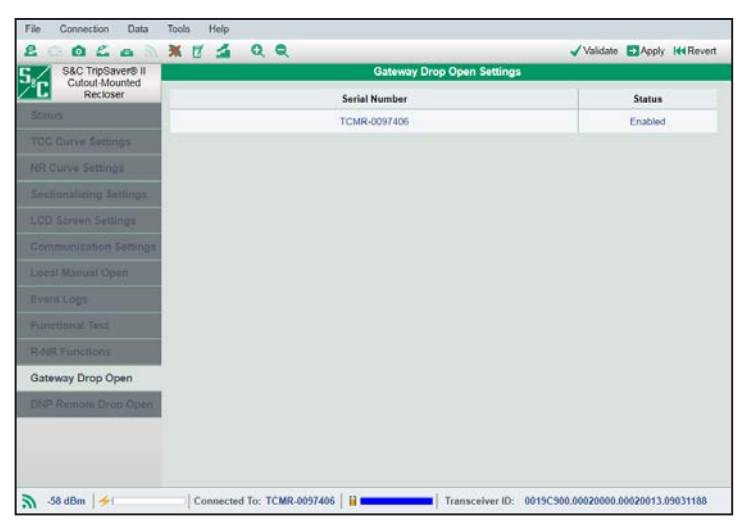

**Figura 147. Tela de Ajustes de Caído e Aberto via Gateway, quando a conexão for realizada via transceptor USB.**

Quando a conexão ao Software de Configuração em Centro de Serviços for feita via gateway de comunicação em vez do transceptor USB e do módulo de alimentação, os botões **Disable** e **Enable** ficam visíveis. A funcionalidade **Caído e Aberto via Gateway** pode ser habilitada ou desabilitada usando esses botões. Ver Figura 148.

**Nota:** A desabilitação ou a habilitação da funcionalidade **Caído e Aberto via Gateway** na tela *Gateway Drop Open Settings* do Software de Configuração em Centro de Serviços desabilita ou habilita o modo **Caído e Aberto via Gateway** do religador no gateway de comunicação. Ver Folha de Instruções da S&C 461-509P, "Comunicações Via Gateway do TripSaver® II: *Instalação, Operação e Configuração*" para mais informações.

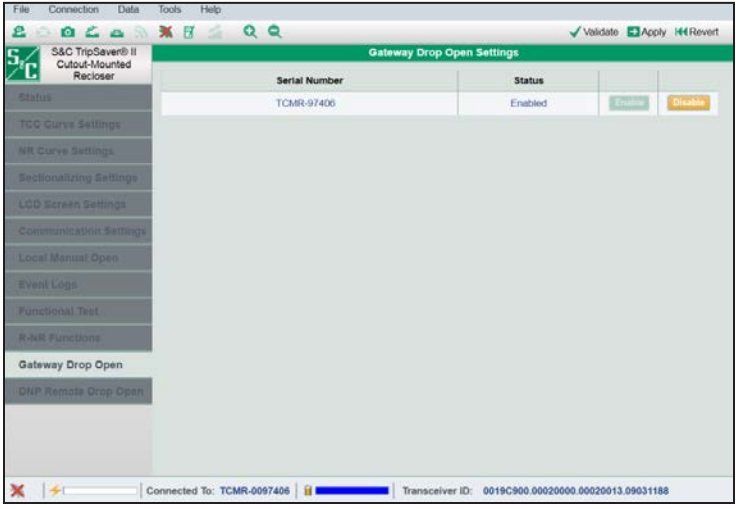

**Figura 148. Tela de ajuste de** *Caído e Aberto via Gateway***, quando a conexão for realizada via gateway de comunicação.**

# **Tela Caído e Aberto Remoto via DNP**

A funcionalidade **Caído e Aberto Remoto** é somente disponível em religadores TripSaver II fornecidos com a opção **Intervalo em Aberto Estendido** (sufixo "-O") e para versões de firmware 1.8 e posteriores, e em religadores em que o pedido incluiu a opção **Caído e Aberto Remoto** (sufixo "-D") habilitada em fábrica.

O religador TripSaver II deve ser devidamente pareado com um Gateway de Comunicação para TripSaver II da S&C, e deve ser adequadamente configurado para aceitar comandos de **Caído e Aberto** em resposta a comandos DNP3 recebidos via transceptor SCADA conectado. **Nota**: A tela *DNP Remote Drop Open* (Caído e Aberto Remoto via DNP) é também usada quando o gateway de comunicação foi configurado para usar o protocolo IEC104. Para instruções detalhadas acerca da configuração correta da funcionalidade **Remote Drop Open** no religador TripSaver II e no gateway de comunicação, consultar a Folha de Instruções 461-509P da S&C, "Comunicação via Gateway para "TripSaver® II: *Instalação, Operação e Configuração".*

# *Quando a conexão ao Software de Configuração em Centro de Serviços for feita via Transceptor USB*

Quando o Software de Configuração em Centro de Serviços para TripSaver II estiver conectado ao religador TripSaver II via transceptor USB e módulo de alimentação, o status da configuração de Caído e Aberto Remoto do religador TripSaver II é apresentado na tela *DNP Remote Drop Open* quando o software estiver no modo **Connected**. Ver Figura 149.

| File<br>Connection<br>Data                   | <b>Tools</b><br>Help |                                  |                                                     |                          |
|----------------------------------------------|----------------------|----------------------------------|-----------------------------------------------------|--------------------------|
| ⅇ<br>Ł<br>o<br>$\mathcal{D}$<br>$\mathbf{a}$ | <b>XE</b><br>스       | QQ                               |                                                     | Validate Apply 14 Revert |
| S&C TripSaver® II<br><b>Cutout-Mounted</b>   |                      |                                  | <b>DNP Remote Drop Open Settings</b>                |                          |
| Recloser                                     |                      | <b>Serial Number</b>             | <b>Factory Enabled</b>                              | <b>Status</b>            |
| <b>Status</b>                                |                      | TCMR-0097406                     | Enabled                                             | Enabled                  |
| <b>TCC Curve Settings</b>                    |                      |                                  |                                                     |                          |
| <b>NR Curve Settings</b>                     |                      |                                  |                                                     |                          |
| <b>Sectionalizing Settings</b>               |                      |                                  |                                                     |                          |
| <b>LCD Screen Settings</b>                   |                      |                                  |                                                     |                          |
| <b>Communication Settings</b>                |                      |                                  |                                                     |                          |
| <b>Local Manual Open</b>                     |                      |                                  |                                                     |                          |
| <b>Event Logs</b>                            |                      |                                  |                                                     |                          |
| <b>Functional Test</b>                       |                      |                                  |                                                     |                          |
| <b>R-NR Functions</b>                        |                      |                                  |                                                     |                          |
| <b>Gateway Drop Open</b>                     |                      |                                  |                                                     |                          |
| <b>DNP Remote Drop Open</b>                  |                      |                                  |                                                     |                          |
|                                              |                      |                                  |                                                     |                          |
|                                              |                      |                                  |                                                     |                          |
|                                              |                      |                                  |                                                     |                          |
| -57 dBm $\frac{1}{2}$<br>5N.                 |                      | Connected To: TCMR-0097406<br>ΠI | Transceiver ID: 0019C900.00020000.00020013.09031188 |                          |

**Figura 149. Tela** *DNP Remote Drop Open***, quando conectada via transceptor USB.**

# *Quando a conexão ao Software de Configuração em Centro de Serviços for feita via Gateway de Comunicação*

Quando a conexão ao Software de Configuração em Centro de Serviços para TripSaver II for feita via Gateway do Comunicação em vez do transceptor USB, os botões **Disable** (Desabilitar) e **Enable** (Habilitar) se tornam visíveis. A funcionalidade **Caído e Aberto Remoto DNP** pode ser habilitada ou desabilitada usando esses botões. Ver Figura 150.

**Nota:** A habilitação ou desabilitação da funcionalidade **DNP Remote Drop Open** pela tela *DNP Remote Drop Open* do software de configuração em Centro de Serviços habilita ou desabilita o modo **DNP Remote Drop Open** no gateway de comunicação. Consultar a Folha de Instruções 461-509P da S&C, "Comunicação via Gateway para TripSaver® II: *Instalação, Operação e Configuração*" para mais informações sobre a configuração desta funcionalidade.

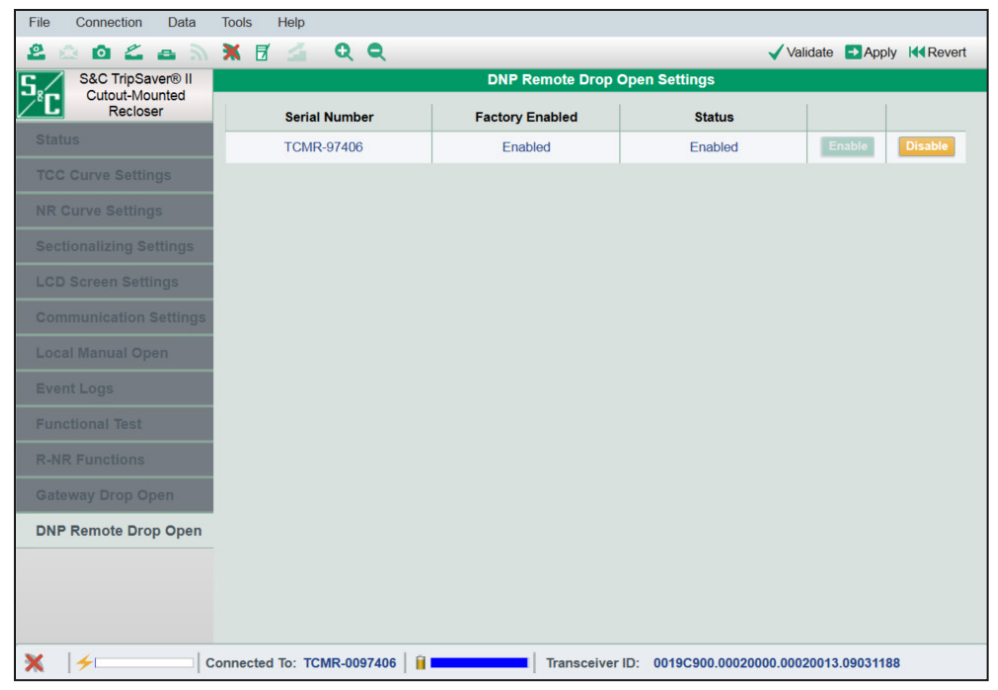

**Figura 150. Tela** *Caído e Aberto Remoto via DNP***, quando conectada via gateway de comunicação.**
# **Otimização do Nível de Sinal**

Um baixo nível do sinal rádio entre o religador TripSaver II e o transceptor USB pode causar atrasos nas atualizações dos ajustes e aumentar o tempo de atualização do firmware. Caso haja baixa qualidade de sinal quando o religador TripSaver II estiver em comunicação com o software de configuração em Centro de Serviços via transceptor USB, posicione o religador TripSaver II alimentado entre 25 cm e 1 metro (1 a 4 polegadas) do transceptor USB, com a face do religador para baixo e o munhão apontando para cima, e com o visor de cristal líquido apontado para o transceptor USB num ângulo de aproximadamente 45˚. Ver Figura 151.

A combinação do software de configuração em centro de serviços versão 2.1x com o transceptor USB com antena aprimorada (número de catálogo FDA-1868R2) produz melhorias significativas no nível de sinal.

**Nota:** Para mais informações sobre qualidade de sinal e do indicador de nível de sinal, ver a seção "Barra de Informações Adicionais" na página 49.

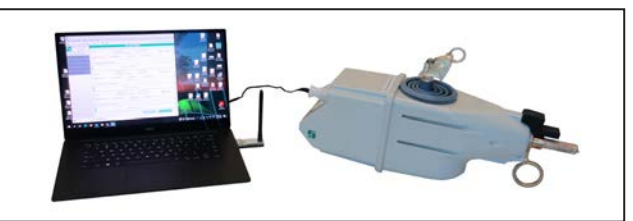

**Figura 151. Posicionamento do religador TripSaver II em relação ao transceptor USB.**

**Entendendo as Indicações dos LEDs no Transceptor USB**

A Tabela 2 contém um detalhamento dos indicadores LED do transceptor USB e seus significados. Ver Figura 152.

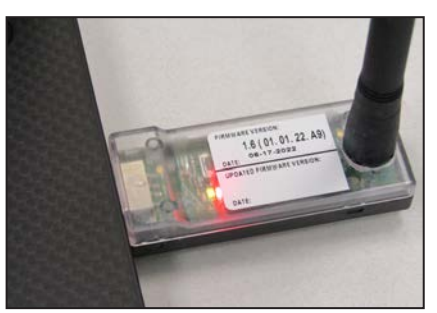

**Figura 152. Indicadores LED no Transceptor USB.**

#### **Tabela 2. Indicadores LED no Transceptor USB**

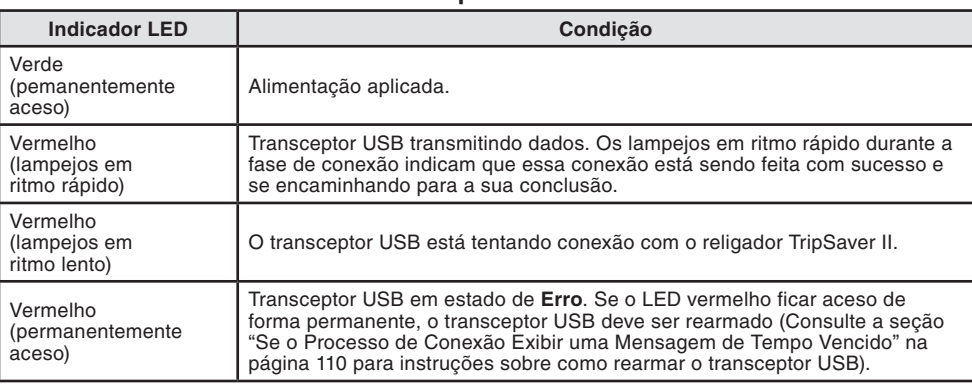

# **Se o Processo de Conexão Exibir uma Mensagem de Tempo Vencido**

Numa tentativa de conectar um religador TripSaver II usando o software de configuração em Centro de Serviços, o processo de conexão pode ficar com a temporização vencida se não houver possibilidade de criar ou manter uma conexão wireless. Ver Figura 153. A causa geralmente é devida à baixa qualidade do sinal rádio, o que pode ser resultado da distância, orientação do dispositivo, interferência de outras fontes de sinal ou a uma combinação desses fatores. O Transceptor USB é disponível com uma antena externa aprimorada para melhorar a qualidade do sinal.

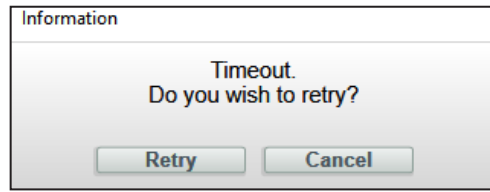

**Figura 153. Mensagem de tempo vencido.**

- **PASSO 1.** Localize e solucione a(s) causa(s) da(s) interferência(s). O Wi-Fi e o Bluetooth operam na mesma banda de 2,4 GHz usada pelo transceptor USB. Antes de clicar no botão **Retry**, desabilite os sistemas de Wi-Fi e Bluetooth no computador (desktop ou laptop). Se possível, desabilite outros sistemas Wi-Fi e Bluetooth nas proximidades. Se o Wi-Fi for necessário para outras tarefas do computador, desabilite a banda de 2,4 GHz e use a conexão em 5 GHz, se possível. Mantenha quaisquer religadores TripSaver II que estiverem alimentados e não estiverem sendo configurados a uma distância de pelo menos 9 metros (30 pés) do religador TripSaver II sendo configurado, ou desalimente esses outros religadores. Desalimente também quaisquer Gateways de Comunicação próximos.
- **PASSO 2.** Otimize o posicionamento do religador TripSaver II. Assegure-se que o religador esteja posicionado conforme orientação da seção "Otimização do Nível de Sinal" na página 109.
- **PASSO 3.** Tente uma nova conexão com o religador TripSaver II. Rearme o transceptor USB se a mensagem de erro de temporização persistir (ver Figura 153) ou se for exibida uma mensagem de Erro de Objeto (ver Figura 154) (essa condição é verificada com mais frequência quando houver consecutivas conexões a religadores TripSaver II usando o mesmo computador).

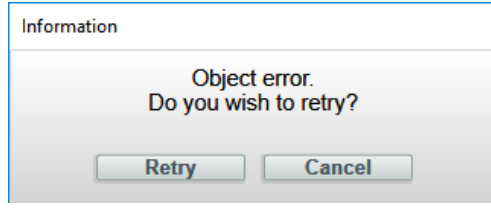

**Figura 154. Mensagem de erro de objeto.**

**PASSO 4.** Rearme o Transceptor USB.

- (a) Clique no botão **Cancel** quando a mensagem de erro for apresentada.
- (b) Remova o transceptor USB. Desconecte o módulo de alimentação do religador TripSaver II sendo configurado e aguarde por 15 segundos para garantir que não exista qualquer tensão de alimentação interna remanescente.
- (c) Feche o software de configuração em centro de serviços.
- (d) Reinsira o transceptor USB.
- (e) Reinicie o software de configuração em centro de serviços.
- (f) Reconecte o módulo de alimentação ao religador TripSaver II a ser configurado.
- (g) Restabeleça a comunicação com o religador TripSaver II usando o software de configuração.

Se ainda assim houver problemas de conexão, entre em contato com o Centro Global de Monitoração e Suporte pelo número +1-888-762-1100 (atendimento em inglês). No Brasil, ligue para (41) 3382-6481, em horário comercial.

**Remoção da Tela de Manutenção Imediata** A tela MANUTENÇÃO IMEDIATA pode aparecer no visor devido às seguintes circunstâncias:

- Quando um religador TripSaver II ficar impossibilitado de bascular para a posição **Caído e Aberto** após cinco tentativas consecutivas, quando comandado para ir para a condição caída e aberta por uma operação de **Falta**, por uma **Operação Tripolar Sincronizada**, por uma operação de **Abertura Manual Local** (AML) ou por uma operação **Remota** (Essa condição pode ocorrer quando houver gelo prendendo o religador à base ou por uma outra razão que trave a unidade de forma a impossibilitar a ida para a condição caído e aberto).
- Quando um teste funcional do religador TripSaver II é realizado com o munhão apontando para baixo ou para um dos lados, por cinco tentativas consecutivas **Nota**: A única posição aceitável para o religador durante um teste funcional é com o munhão apontando para cima. Essa questão de orientação afeta os religadores TripSaver II com versão de firmware 1.8 ou posterior.
- Quando uma corrente de teste é aplicada aos terminais do religador simulando uma falta permanente em cinco tentativas de ir para a condição caída e aberta (**Nota:** A única orientação adequada para testes de bancada no religador TripSaver II é com o munhão apontando para cima. Essa questão de orientação não afeta os religadores TripSaver II com versão de firmware 1.8 ou posterior).
- Quando a vida útil dos contatos estiver no final, com 0%.

Quando um religador TripSaver II vai para o estado de **Manutenção Imediata**, o visor fica travado na tela especial *Service Now* (Manutenção Imediata). O lado direito da tela mostra o status do interruptor a vácuo ("O" para aberto, "I" para fechado. A indicação "X" é exibida no caso de uma situação de erro quando o religador não consegue detectar o status do interruptor a vácuo). O lado esquerdo da tela exibe um símbolo "!", indicando a necessidade de manutenção imediata. A tela permanece nesse estado bloqueado e que não pode ser removido, seja pela rotação da alavanca de SELEÇÃO DE MODO, pela aplicação de 9 V de uma bateria de lítio L522 ou pela aplicação do módulo de alimentação.

Para remover a tela SERVICE NOW exibida devido a cinco tentativas impróprias consecutivas de ir para a condição caído e aberto, siga os passos seguintes:

- **PASSO 1.** Faça a conexão ao religador TripSaver II usando o software de configuração em centro de serviços. As instruções para a conexão do software são encontradas na seção "Conexão ao Dispositivo" na página 30.
- **PASSO 2.** Pela tela *Status*, verifique se o religador TripSaver II está no estado de **Manutenção Imediata**. Em seguida confira o campo **Remaining Contact Wear**. Se a vida útil dos contatos tiver atingido 0%, o Religador Montado em Chave Fusível TripSaver II deve ser retirado de serviço. Se a vida útil dos contatos for maior que 0%, continue pelo Passo 3. Ver Figura 155 na página 113.
- **PASSO 3.** Crie um arquivo snapshot clicando no ícone **Save Snapshot**. Ver Figura 155 na página 113. Entre em contato com o Centro Global de Monitoração e Suporte da S&C pelo número 1-888-762-1100 (atendimento em inglês). No Brasil, ligue para (41) 3382-6481, em horário comercial. O suporte técnico irá solicitar o envio do arquivo snapshot via email.

| S&C 1, Saver® II<br>Cutout-Muunted               | <b>Status</b>                                            |                         |                             |                                                             |                                             |            |                              |  |  |  |
|--------------------------------------------------|----------------------------------------------------------|-------------------------|-----------------------------|-------------------------------------------------------------|---------------------------------------------|------------|------------------------------|--|--|--|
| Recloser                                         | Gateway<br>ON                                            |                         | <b>Interrupter Contacts</b> | Mode                                                        | Sectionalizing Mode                         |            | <b>Sectionalizing Counts</b> |  |  |  |
| <b>Status</b>                                    |                                                          |                         | <b>OPEN</b>                 | <b>AUTO</b>                                                 | <b>Disabled</b>                             |            |                              |  |  |  |
| <b>TCC Curve Settings</b>                        |                                                          |                         |                             |                                                             | <b>Battery Charge Level</b>                 |            | <b>Battery Status</b>        |  |  |  |
| <b>NR Curve Settings</b>                         |                                                          |                         |                             |                                                             | 0.96                                        |            | Ok-                          |  |  |  |
|                                                  |                                                          |                         | # of Operations             | <b>Remaining Contact Wear</b>                               | <b>Last Fault Current</b>                   |            | <b>Status</b>                |  |  |  |
| <b>Sectionalizing Settings</b>                   | 0A<br>Current:                                           |                         | 13                          | 99.%                                                        | 0A                                          |            | Service Now                  |  |  |  |
| <b>LCD Screen Settings</b>                       |                                                          |                         |                             |                                                             |                                             |            |                              |  |  |  |
| <b>Communication Settings</b>                    | <b>TCC Curve Summary</b><br>$\left( \widehat{ } \right)$ |                         |                             |                                                             |                                             |            |                              |  |  |  |
| Local Manual Open                                | <b>Initial Trip</b>                                      | Microprocessor Recloser |                             | Curve: DefiniteTime Pick-up Characteristics: 11A - Min Trip |                                             |            |                              |  |  |  |
|                                                  | <b>General Device Information</b>                        |                         |                             |                                                             |                                             |            |                              |  |  |  |
| Event Logs                                       | Hardware                                                 |                         |                             |                                                             | Firmware                                    |            |                              |  |  |  |
| <b>Functional Test</b>                           | <b>Voltage Rating (Max)</b>                              |                         | <b>29 kV</b>                |                                                             | <b>TripSaver II DSP Application</b>         |            | 01.02.34.B5                  |  |  |  |
| <b>R-NR Functions</b>                            | <b>Continuous Current Rating</b>                         |                         | 100 A                       |                                                             | <b>TripSaver II Boot Loader</b>             |            | 01.02.34.85                  |  |  |  |
|                                                  | Interrupting Rating, Symm.                               |                         | 4 <sub>kA</sub>             |                                                             | <b>TripSaver II Transceiver Application</b> |            | 01.02.34.B5                  |  |  |  |
|                                                  |                                                          |                         | 60 Hz                       |                                                             | <b>USB Transceiver Application</b>          |            | 01.01.22 A9                  |  |  |  |
|                                                  | <b>System Frequency</b>                                  |                         |                             |                                                             | <b>Gang Operation Capability</b>            | <b>YES</b> |                              |  |  |  |
| Gateway Drop Open<br><b>DNP Remote Drop Open</b> | Serial Number                                            |                         | <b>TCMR-8107980</b>         |                                                             |                                             |            |                              |  |  |  |
|                                                  | Original Catalog Number                                  |                         | 990211-C                    |                                                             | <b>Extended Open Interval</b>               |            | <b>YES</b>                   |  |  |  |

**Figura 155. Tela** *Status* **mostrando o status de Manutenção Imediata e a localização do ícone Save Snapshot.**

**PASSO 4.** A S&C envia o arquivo de reparo ATXReset.xml. Coloque o arquivo de reparo no diretório default Log File Directory. Para achar o Log File Directory, selecione *Tools>Options* (Ferramentas>Opções) no menu **Main** (Principal). Ver Figura 156 e Figura 157 na página 114.

> **Nota:** Se a remoção do status de **Manutenção Imediata** for feita em diversos religadores TripSaver II, é importante não misturar os arquivos de reparo. Cada arquivo de reparo é válido somente para o arquivo snapshot do qual ele foi originado. A S&C recomenda que o apagamento do status de **Manutenção Imediata** dos religadores afetados seja feita um por vez, com a exclusão do arquivo de reparo após cada tentativa bem-sucedida. O arquivo de reparo "ATXReset.xml" tem validade de 24 horas. A S&C recomenda que o processo de **Remoção da "Manutenção Imediata"** seja feito assim que o arquivo de reparo seja recebido. Se o arquivo expirar, entre em contato com o Centro Global de Monitoração e Suporte ou o Representante no Brasil para a obtenção de um novo arquivo.

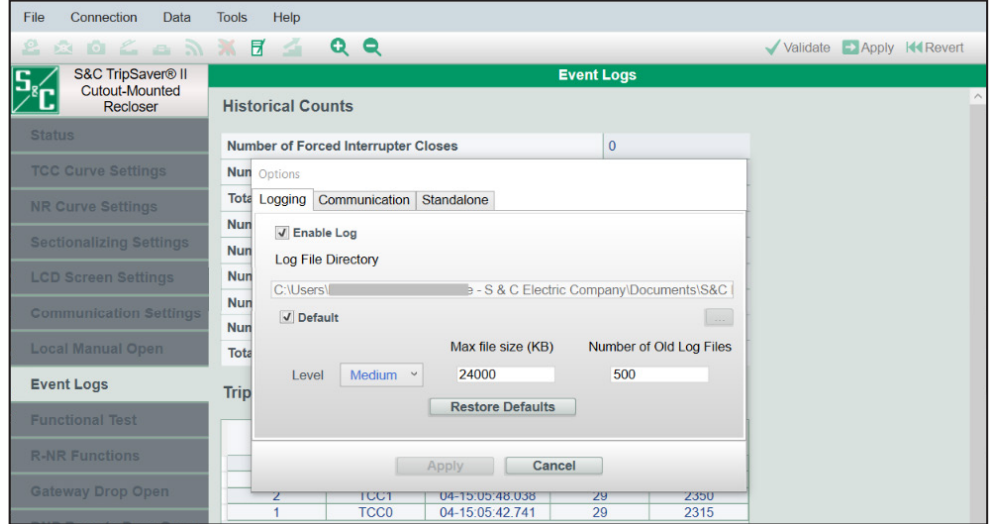

**Figura 156. Diretório de Arquivo de Log default.**

| $\overrightarrow{x}$<br>Pin to Quick<br>Copy<br>Paste<br>access<br>Clipboard | % Cut | Nil Copy path<br>Paste shortcut | $to -$ | Copy<br>to<br>Organize | $= 1$<br>Delete Rename                                       | New<br>folder | "In New item *<br>Easy access *<br>New: | لر<br>ے<br>Properties<br>Open | L. Open -<br><b>T</b> Edit<br><b>C</b> History | Select all<br>Select none<br>Invert selection<br>Select |    |         |      |                     |  |  |
|------------------------------------------------------------------------------|-------|---------------------------------|--------|------------------------|--------------------------------------------------------------|---------------|-----------------------------------------|-------------------------------|------------------------------------------------|---------------------------------------------------------|----|---------|------|---------------------|--|--|
| $\leftarrow$<br>$-1$<br>$-160$                                               |       |                                 |        |                        | OneDrive - S & C Electric Company > Documents > S&C Electric |               |                                         |                               |                                                |                                                         | v. | $\circ$ | D.   | Search S&C Electric |  |  |
|                                                                              |       | Name.                           |        |                        |                                                              | v Status      |                                         | Date modified                 |                                                | Type                                                    |    | Size    |      |                     |  |  |
| <b>x</b> Quick access                                                        |       | <b>ILink6</b>                   |        |                        |                                                              | $\odot$       |                                         | 4/22/2022 4:27 PM             |                                                | File folder                                             |    |         |      |                     |  |  |
| <b>Desktop</b><br>×.                                                         |       | IntelliLINK                     |        |                        |                                                              | $\odot$       |                                         | 3/17/2022 3:50 PM             |                                                | File folder                                             |    |         |      |                     |  |  |
| Downloads #                                                                  |       | Products                        |        |                        |                                                              | ۵             |                                         | 12/1/2021 3:20 PM             |                                                | File folder                                             |    |         |      |                     |  |  |
| Documents *                                                                  |       | SCC16                           |        |                        |                                                              | $\alpha$      |                                         | 12/1/2021 3:20 PM             |                                                | File folder                                             |    |         |      |                     |  |  |
| Pictures<br>$\mathcal{R}$                                                    |       | SCC17                           |        |                        |                                                              | ۵             |                                         | 4/19/2022 12:26 PM            |                                                | File folder                                             |    |         |      |                     |  |  |
| All docs                                                                     |       | SCC18                           |        |                        |                                                              | $\circ$       |                                         | 12/1/2021 3:20 PM             |                                                | File folder                                             |    |         |      |                     |  |  |
| SCC                                                                          |       | SCC19                           |        |                        |                                                              | $\circ$       |                                         | 4/5/2022 12:48 PM             |                                                | File folder                                             |    |         |      |                     |  |  |
| TripSaverII                                                                  |       | <b>SCC110</b>                   |        |                        |                                                              |               |                                         | 5/18/2022 3:04 PM             |                                                | File folder                                             |    |         |      |                     |  |  |
| $I$ TSII                                                                     |       | ATXReset.xml                    |        |                        |                                                              | $\circ$       |                                         | 5/18/2022 1:21 PM             |                                                | XML Document                                            |    |         | 1 KB |                     |  |  |
| OneDrive - S & C                                                             |       |                                 |        |                        |                                                              |               |                                         |                               |                                                |                                                         |    |         |      |                     |  |  |
| All docs                                                                     |       |                                 |        |                        |                                                              |               |                                         |                               |                                                |                                                         |    |         |      |                     |  |  |
| Desktop                                                                      |       |                                 |        |                        |                                                              |               |                                         |                               |                                                |                                                         |    |         |      |                     |  |  |

**Figura 157. A localização do arquivo de reparo no Diretório de Arquivos de Log default.**

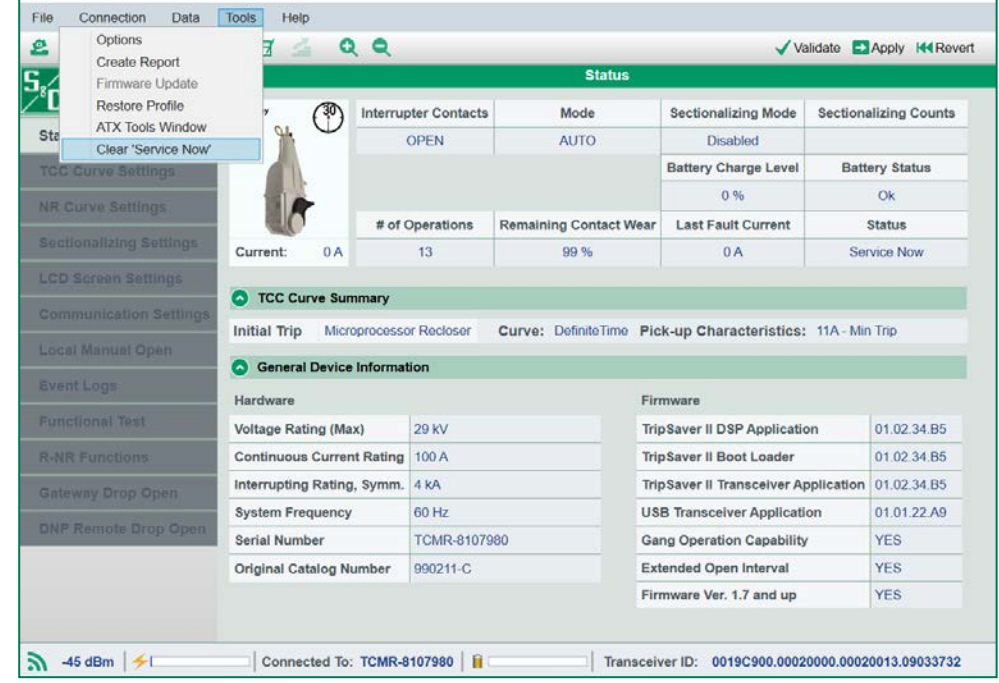

**PASSO 5.** Pelo menu **Tools**, clique no item **Clear 'Service Now'**. Ver Figura 158.

**Figura 158. Item "Clear Service Now" no menu Tools.**

**PASSO 6.** A caixa de diálogo Clear Service Now. mostrada na Figura 159, é exibida com a mensagem seguinte:

> *"Before proceeding with the Service Now reset procedure, the TripSaver II Cutout Mounted Recloser must be placed on a workbench in the horizontal position with the trunnion pointing up."*

> *"The TripSaver II recloser must be continuously powered with the AC power module until a Permanent Fault simulation is completed. If the recloser is disconnected from power at any time during the procedure, the Service Now reset procedure will not be successful."*

> (Antes de executar o procedimento de rearme da indicação de Manutenção Imediata, o Religador Montado em Chave Fusível TripSaver II deve ser colocado em uma bancada na posição horizontal, e com o munhão apontando para cima. O religador TripSaver II deve estar continuamente alimentado com o módulo de alimentação CA até que uma simulação de Falta Permanente seja concluída. Se nesse processo houver a desconexão da alimentação do religador a qualquer momento, o procedimento de rearme da indicação de Manutenção Imediata não obtém sucesso).

> Após a confirmação que o religador TripSaver II está na posição horizontal com o munhão apontando para cima e que permanece alimentado pelo adaptador CA, clique no botão **Ok**.

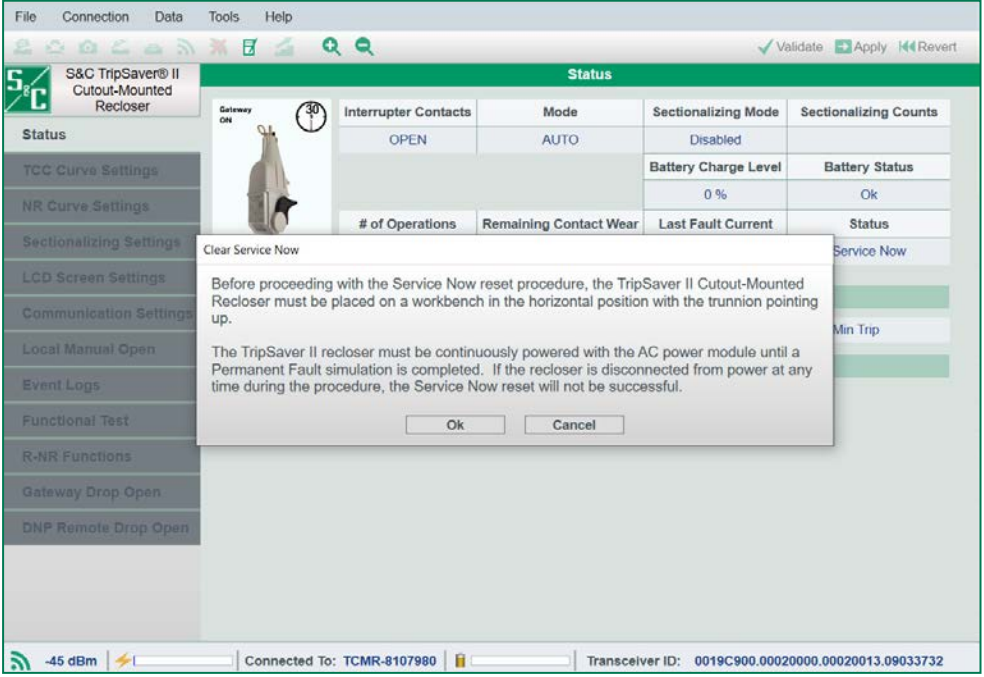

**Figura 159. Caixa de diálogo de Remoção da Tela de Manutenção Imediata.**

**PASSO 7.** A caixa de diálogo Clear Service Now–Final Step (Remoção da Tela de Manutenção Imediata–Passo Final), mostrada na Figura 160, é exibida, com os dizeres: Vá para a tela "Functional Test" e inicie uma falta permanente clicando no botão "Simulate Permanent Fault". IMPORTANTE: Falha na simulação de uma falta permanente resulta em rearme incompleto do estado de Manutenção Imediata". Clique no botão **Ok**. Uma caixa de diálogo é exibida.

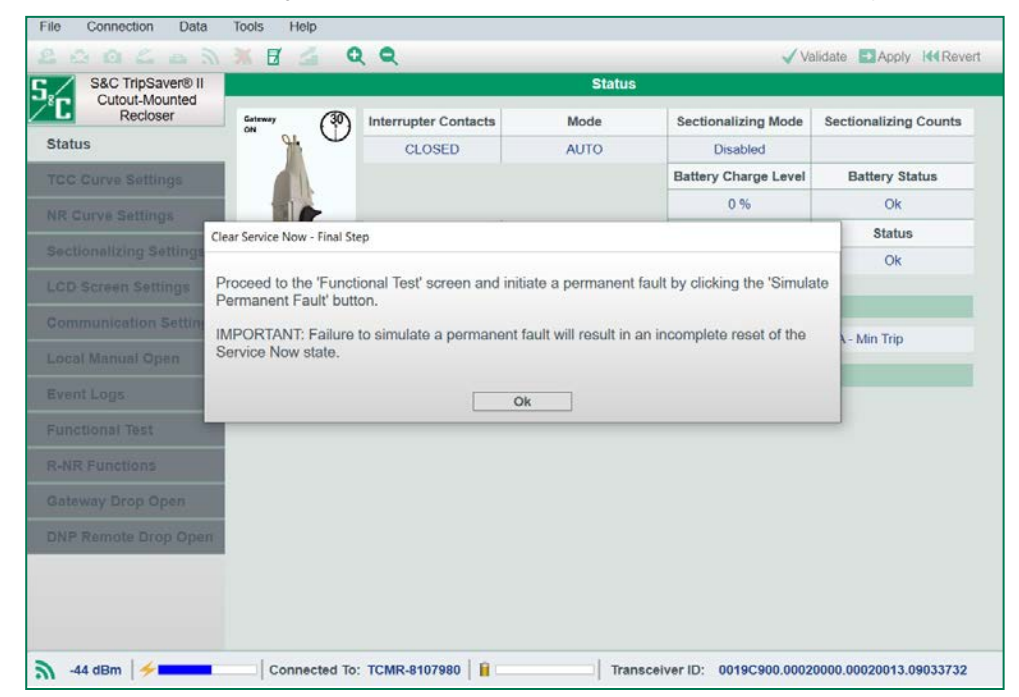

**Figura 160. Caixa de diálogo de Remoção da Tela de Manutenção Imediata—Passo Final.**

*Se o religador TripSaver II estiver com 0% de vida útil dos contatos:* Uma caixa de diálogo é exibida explicando que o estado **Service Now** não pode ser removido:

"Este religador não pode ser reparado e não deve ser reutilizado. Isso encerra o processo **"Clear Service Now"** deste religador".

*Se o religador TripSaver II não tiver atingido 0% da vida útil dos contatos:* Uma caixa de diálogo é exibida orientando o usuário a continuar pela tela *Functional Test*. Nesta tela clique no botão **Simulate Permanent Fault** (Simular Falta Permanente). O religador TripSaver II entra em simulação de falta permanente e um forte clique é emitido quando o processo estiver terminado. Puxe o munhão para cima após o teste estar concluído para rearmar o mecanismo de caído e aberto. No menu **Connections** clique no item **Disconnect**. Retire a alimentação do religador TripSaver II removendo o módulo de alimentação. Em seguida reaplique a alimentação ao TripSaver II pela substituição do módulo de alimentação e faça a reconexão usando o método descrito na seção "Conexão ao Dispositivo" na página 30.

Vá para a tela *Status* e confira o status do religador TripSaver II. Se o Status estiver **OK**, a condição de **Manutenção Imediata** foi removida. Ver Figura 161 na página 117. Em seguida exclua o ATXReset.xml do diretório de arquivos de log default. Ver Figura 157 na página 114. Se o status de **Manutenção Imediata** ainda estiver presente, entre em contato com o Centro Global de Monitoração e Suporte da S&C no número 1-888-762-1100 (atendimento em inglês). No Brasil, ligue para (41) 3382-6481, em horário comercial.

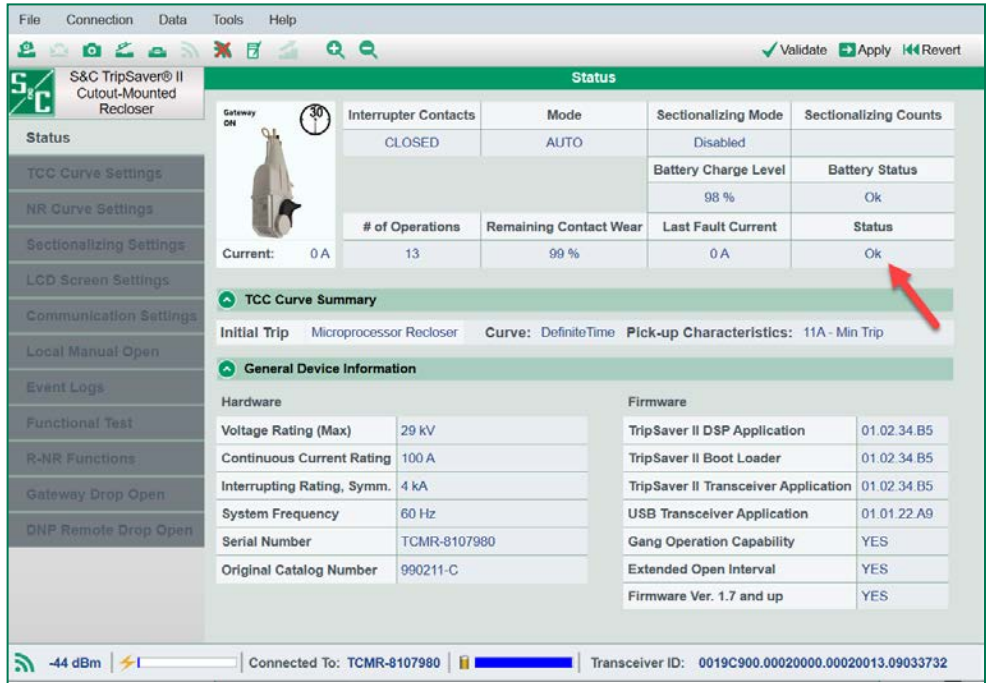

**Figura 161. Tela** *Status* **após um procedimento de rearme de Remoção da Indicação de Manutenção Imediata feito com sucesso.**

# **Recuperação do Perfil Perdido Durante uma Atualização de Firmware**

 Os religadores TripSaver II que sofreram problemas de conexão durante uma atualização de firmware podem ter seus dados afetados. Entre esses dados podem estar informações de número de série e de número de catálogo, todos os ajustes de configuração e uma especificação incorreta da corrente em regime contínuo. Esta condição pode ocorrer quando:

- Houve interferência de sinal durante uma atualização de firmware;
- A alimentação do Religador Montado em Chave Fusível TripSaver II foi interrompida durante a atualização de firmware.

A S&C recomenda enfaticamente que uma atualização de firmware seja realizada somente com o religador TripSaver II removido do poste, colocado em uma bancada e com o religador sendo alimentado pelo módulo de alimentação cabeado. Nunca use o módulo de alimentação sem fios durante uma atualização de firmware. A S&C recomenda também que a atualização do firmware seja feita em uma área livre de interferências de sinal. Ver a seção "Otimização do Nível de Sinal" na página 109 para mais informações.

As Figuras 162 abaixo e 163 na página 119 mostram um exemplo de uma tela de Status com o perfil antes e depois da perda de dados.

| S&C TripSaver® II<br>Cutout-Mounted |                              |                                   |                             | <b>Status</b>                 |                                                    |                                                  |  |                              |
|-------------------------------------|------------------------------|-----------------------------------|-----------------------------|-------------------------------|----------------------------------------------------|--------------------------------------------------|--|------------------------------|
| Recloser                            |                              | $^{\circ}$                        | <b>Interrupter Contacts</b> | Mode                          |                                                    | <b>Sectionalizing Mode</b>                       |  | <b>Sectionalizing Counts</b> |
| <b>Status</b>                       |                              |                                   | CLOSED                      | <b>AUTO</b>                   |                                                    | <b>Disabled</b>                                  |  |                              |
| <b>TCC Curve Settings</b>           |                              |                                   |                             |                               |                                                    | <b>Battery Charge Level</b>                      |  | <b>Battery Status</b>        |
| Sectionalizing Settings             |                              |                                   |                             |                               |                                                    | 98 %                                             |  | Ok                           |
|                                     |                              |                                   | # of Operations             | <b>Remaining Contact Wear</b> |                                                    | <b>Last Fault Current</b>                        |  | <b>Status</b>                |
| <b>LCD Screen Settings</b>          | Current:                     | 0A                                | $\overline{0}$              | 100 %                         |                                                    | 0A                                               |  | Ok                           |
| <b>Communication Settings</b>       | <b>O</b> TCC Curve Summary   |                                   |                             |                               |                                                    |                                                  |  |                              |
| Local Manual Open                   |                              |                                   |                             |                               |                                                    |                                                  |  |                              |
| <b>Event Logs</b>                   | <b>Initial Trip</b>          | Microprocessor Recloser           |                             | Curve: S&C 101                |                                                    | Pick-up Characteristics: 378A - Min Trip         |  |                              |
|                                     | $\left( \frac{1}{2} \right)$ | <b>General Device Information</b> |                             |                               |                                                    |                                                  |  |                              |
| <b>Functional Test</b>              | Hardware                     |                                   |                             |                               |                                                    | Firmware                                         |  |                              |
| <b>R-NR Functions</b>               | <b>Voltage Rating (Max)</b>  |                                   | 15.5 kV                     |                               | <b>TripSaver II DSP Application</b><br>01.02.22.A9 |                                                  |  |                              |
|                                     |                              | <b>Continuous Current Rating</b>  | 100 A                       |                               |                                                    | <b>TripSaver II Boot Loader</b>                  |  | 01.02.22.A9                  |
|                                     |                              | Interrupting Rating, Symm. 6.3 kA |                             |                               |                                                    | TripSaver II Transceiver Application 01.02.22.A9 |  |                              |
|                                     | <b>System Frequency</b>      |                                   | 60 Hz                       |                               |                                                    | <b>USB Transceiver Application</b>               |  | 01.01.22.A9                  |
|                                     | <b>Serial Number</b>         |                                   | <b>TCMR-7108970</b>         |                               | <b>Gang Operation Capability</b>                   |                                                  |  | <b>NO</b>                    |
|                                     |                              | <b>Original Catalog Number</b>    | 990211-C                    |                               | <b>Extended Open Interval</b>                      |                                                  |  | <b>YES</b>                   |
|                                     |                              |                                   |                             |                               |                                                    | Firmware Ver. 1.7 and up                         |  | <b>NO</b>                    |

**Figura 162. Perfil de um religador TripSaver II antes de uma atualização de firmware.**

| S&C TripSaver® II              |                                |    |                                       |  | <b>Status</b>                   |                                             |  |                              |
|--------------------------------|--------------------------------|----|---------------------------------------|--|---------------------------------|---------------------------------------------|--|------------------------------|
| Cutout-Mounted<br>Recloser     |                                |    | <b>Interrupter Contacts</b>           |  | Mode                            | <b>Sectionalizing Mode</b>                  |  | <b>Sectionalizing Counts</b> |
| <b>Status</b>                  |                                |    | <b>CLOSED</b>                         |  | <b>AUTO</b>                     | <b>Disabled</b>                             |  |                              |
| <b>TCC Curve Settings</b>      |                                |    |                                       |  |                                 | <b>Battery Charge Level</b>                 |  | <b>Battery Status</b>        |
| <b>NR Curve Settings</b>       |                                |    |                                       |  |                                 | 98 %                                        |  | Ok                           |
|                                |                                |    | # of Operations                       |  | <b>Remaining Contact Wear</b>   | <b>Last Fault Current</b>                   |  | <b>Status</b>                |
| <b>Sectionalizing Settings</b> | Current:                       | 0A | Ö                                     |  | 100 %                           | 0A                                          |  | Ok                           |
| <b>LCD Screen Settings</b>     |                                |    |                                       |  |                                 |                                             |  |                              |
| <b>Communication Settings</b>  | <b>C</b> TCC Curve Summary     |    |                                       |  |                                 |                                             |  |                              |
| Local Manual Open              | <b>Initial Trip</b>            |    | Curve:                                |  | <b>Pick-up Characteristics:</b> |                                             |  |                              |
|                                | Test 1                         |    | Curve:                                |  | <b>Pick-up Characteristics:</b> |                                             |  |                              |
| <b>Event Logs</b>              | Test 2                         |    | Curve:                                |  | <b>Pick-up Characteristics:</b> |                                             |  |                              |
| <b>Functional Test</b>         | Test 3                         |    | Curve:                                |  | <b>Pick-up Characteristics:</b> |                                             |  |                              |
| <b>R-NR Functions</b>          | $\sim$                         |    | <b>General Device Information</b>     |  |                                 |                                             |  |                              |
| Gateway Drop Open              |                                |    |                                       |  |                                 |                                             |  |                              |
|                                | Hardware                       |    |                                       |  |                                 | Firmware                                    |  | 01.02.34.B5                  |
| <b>DNP Remote Drop Open</b>    | <b>Voltage Rating (Max)</b>    |    | 15.5 kV                               |  |                                 | <b>TripSaver II DSP Application</b>         |  |                              |
|                                |                                |    | <b>Continuous Current Rating 40 A</b> |  |                                 | <b>TripSaver II Boot Loader</b>             |  | 01.02.34.B5                  |
|                                |                                |    | Interrupting Rating, Symm. 6.3 kA     |  |                                 | <b>TripSaver II Transceiver Application</b> |  | 01.02.34.B5                  |
|                                | <b>System Frequency</b>        |    | 60 Hz                                 |  |                                 | <b>USB Transceiver Application</b>          |  | 01.01.22.A9                  |
|                                | <b>Serial Number</b>           |    |                                       |  |                                 | <b>Gang Operation Capability</b>            |  | <b>YES</b>                   |
|                                | <b>Original Catalog Number</b> |    |                                       |  |                                 | <b>Extended Open Interval</b>               |  | <b>YES</b>                   |
|                                |                                |    |                                       |  |                                 | Firmware Ver. 1.7 and up                    |  | <b>YES</b>                   |

**Figura 163. Perfil de um religador TripSaver II depois da perda dos dados de perfil. Os pontos com dados perdidos podem ser notados nas caixas com bordas avermelhadas.**

Se os dados de perfil forem perdidos durante uma atualização de firmware, a informação pode ser recuperada do arquivo snapshot que o software de configuração em centro de serviços cria antes da atualização de firmware. Para recuperar os dados de perfil, siga os passos seguinte:

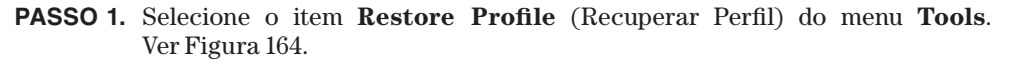

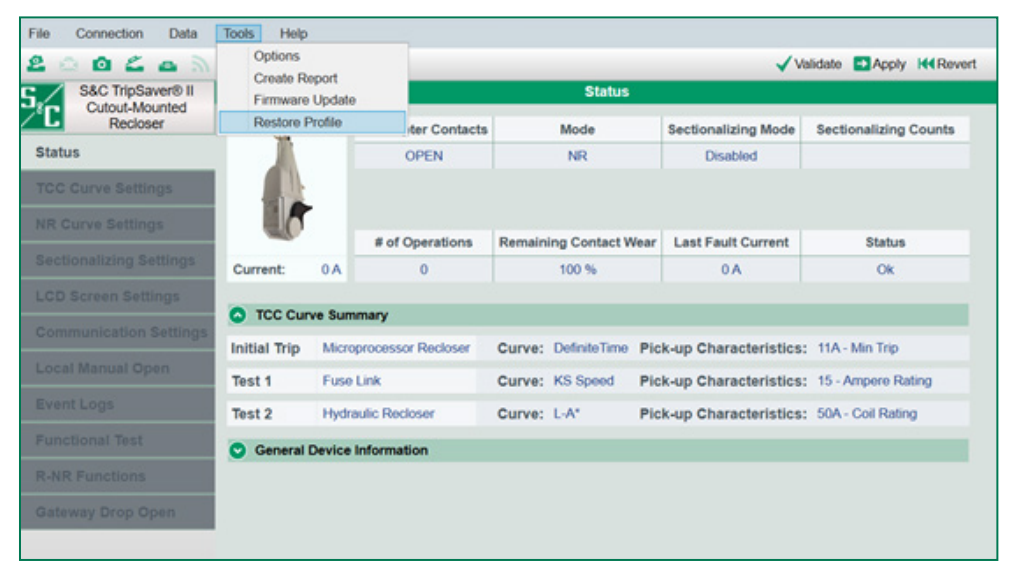

**Figura 164. Item de Recuperação de Perfil no menu Tools.**

**PASSO 2.** Na nova tela aberta, localize o arquivo snapshot (.xdss) na pasta *Documents>S&C Electric>Products>TripSaver II* e escolha o arquivo snapshot mais recente que contenha o número TCMR coincidente com o religador TripSaver II em questão.

> **Nota:** Se a atualização de firmware for realizada com o Software de Configuração do TripSaver II em Centro de Serviços versão 2.0 ou posterior, o nome do arquivo deve conter o número de série (TCMR-) do religador TripSaver II. Se a atualização de firmware for feita com o software de configuração em centro de serviços versão 1.9 ou anterior, a S&C recomenda que o arquivo de snapshot (.xdss) no Microsoft Notepad seja aberto para determinar se o número TCMR no arquivo snapshot coincide com o TCMR gravado no religador TripSaver II em questão (o número de série do religador TripSaver II (TCMR-) é gravado no corpo da unidade). É importante que o arquivo snapshot não sofra alterações enquanto estiver aberto; se forem feitas alterações, pode haver um impacto adverso no processo de restauração. Ver Figura 165 na página 121.

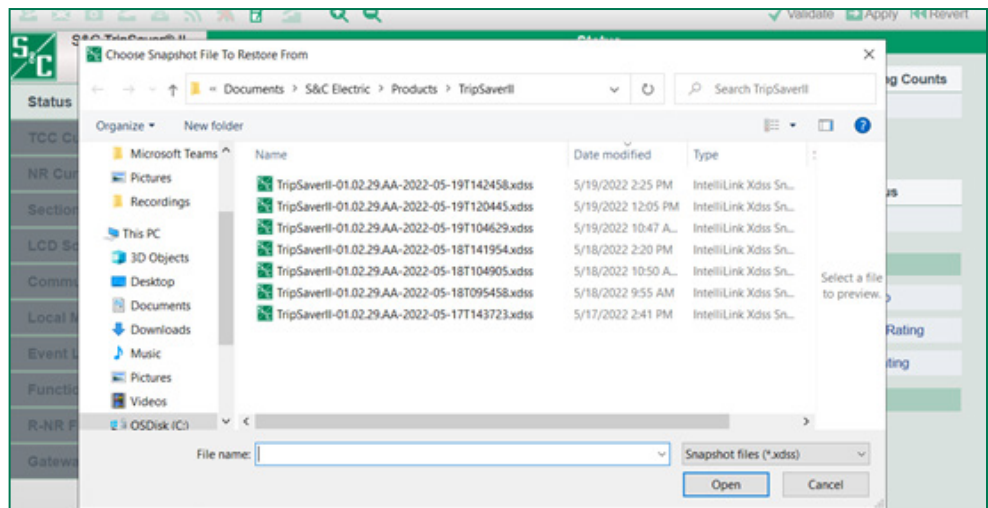

**Figura 165. Arquivos Snapshot files na pasta** *Documents>S&C Electric>Products>TripSaver II*

*Verificação de um arquivo snapshot usando o Bloco de Notas:* Vá para a pasta *Documents>S&C Electric>Products>TripSaver II*. Caso diversos religadores TripSaver II tenham sido atualizados, mais de um arquivo snapshot pode ser exibido nesta pasta. Abra o arquivo snapshot pertinente usando o Bloco de Notas (Notepad) do Windows. Pelo menu **Edit** (Editar), selecione o item **Find** (Procurar) e procure por "TCMR" que coincida com o religador TripSaver II que deve ter seus dados restaurados. Ver Figura 166. Feche o arquivo snapshot sem fazer qualquer alteração.

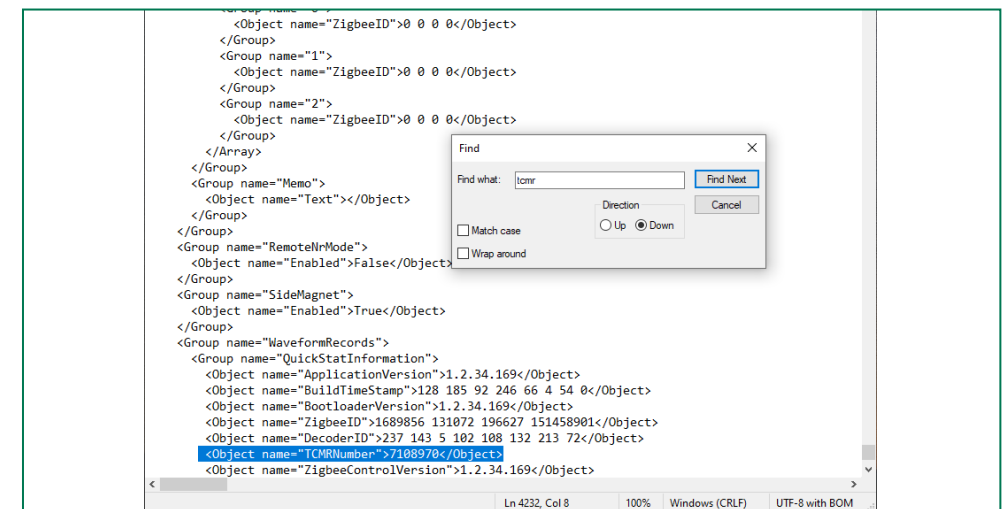

**Figura 166. Arquivo Snapshot aberto com o Bloco de Notas.**

**PASSO 3.** Após a seleção do arquivo snapshot, a caixa de diálogo Restoring Profile (Restauração do Perfil) mostrada na Figura 167 é aberta, informando que a Restauração do Perfil irá sobrepor-se a todos os dados do dispositivo e que o processo é irreversível, bem como todos os ajustes do dispositivo que forem diferentes dos que estiverem no arquivo serão perdidos. Clique no botão **Ok**.

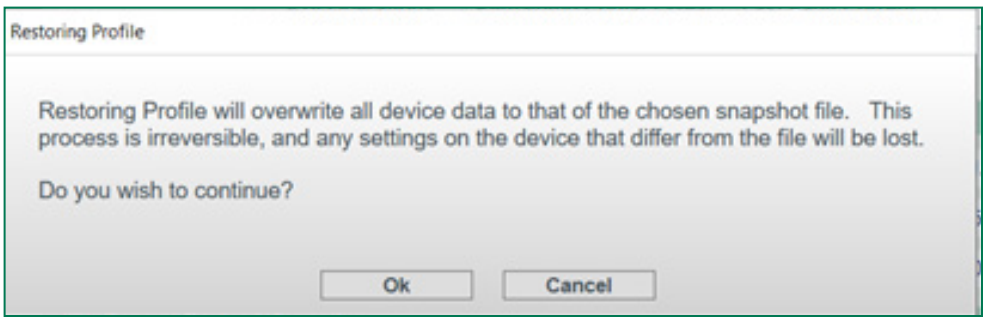

**Figura 167. Caixa de diálogo Restauração de Perfil.**

**PASSO 4.** Uma mensagem "Success" (Sucesso) é exibida quando a restauração do perfil estiver concluída normalmente. Verifique na tela *Status* se as informações do perfil foram restauradas com sucesso. Ver Figura 168.

| S&C TripSaver® II              |                                        |                                        |  |                             | <b>Status</b>                 |  |                                             |  |                              |
|--------------------------------|----------------------------------------|----------------------------------------|--|-----------------------------|-------------------------------|--|---------------------------------------------|--|------------------------------|
| Cutout-Mounted<br>Recloser     |                                        | 30                                     |  | <b>Interrupter Contacts</b> | Mode                          |  | <b>Sectionalizing Mode</b>                  |  | <b>Sectionalizing Counts</b> |
| <b>Status</b>                  |                                        |                                        |  | <b>CLOSED</b>               | <b>AUTO</b>                   |  | <b>Disabled</b>                             |  |                              |
| <b>TCC Curve Settings</b>      |                                        |                                        |  |                             |                               |  | <b>Battery Charge Level</b>                 |  | <b>Battery Status</b>        |
| <b>NR Curve Settings</b>       |                                        |                                        |  |                             |                               |  | 98 %                                        |  | Ok                           |
|                                |                                        |                                        |  | # of Operations             | <b>Remaining Contact Wear</b> |  | <b>Last Fault Current</b>                   |  | <b>Status</b>                |
| <b>Sectionalizing Settings</b> | Current:                               | 0A                                     |  | $\bf{0}$                    | 100 %                         |  | 0A                                          |  | Ok                           |
| <b>LCD Screen Settings</b>     |                                        |                                        |  |                             |                               |  |                                             |  |                              |
| <b>Communication Settings</b>  | <b>C</b> TCC Curve Summary             |                                        |  |                             |                               |  |                                             |  |                              |
| Local Manual Open              | <b>Initial Trip</b>                    |                                        |  | Microprocessor Recloser     | Curve: S&C 101                |  | Pick-up Characteristics: 378A - Min Trip    |  |                              |
|                                | $\left( \frac{1}{2} \right)$           | <b>General Device Information</b>      |  |                             |                               |  |                                             |  |                              |
| <b>Event Logs</b>              | Hardware                               |                                        |  |                             |                               |  | Firmware                                    |  |                              |
| <b>Functional Test</b>         |                                        | 15.5 kV<br><b>Voltage Rating (Max)</b> |  |                             |                               |  | <b>TripSaver II DSP Application</b>         |  |                              |
| <b>R-NR Functions</b>          | <b>Continuous Current Rating 100 A</b> |                                        |  |                             |                               |  | <b>TripSaver II Boot Loader</b>             |  | 01.02.34.B5                  |
| Gateway Drop Open              | Interrupting Rating, Symm.             |                                        |  | 6.3 kA                      |                               |  | <b>TripSaver II Transceiver Application</b> |  | 01.02.34.B5                  |
|                                | <b>System Frequency</b>                |                                        |  | 60 Hz                       |                               |  | <b>USB Transceiver Application</b>          |  | 01.01.22.A9                  |
| <b>DNP Remote Drop Open:</b>   | <b>Serial Number</b>                   |                                        |  | <b>TCMR-7108970</b>         |                               |  | <b>Gang Operation Capability</b>            |  | <b>YES</b>                   |
|                                | <b>Original Catalog Number</b>         |                                        |  | 990211-C                    |                               |  | <b>Extended Open Interval</b>               |  | <b>YES</b>                   |
|                                |                                        |                                        |  |                             |                               |  | Firmware Ver. 1.7 and up                    |  | <b>YES</b>                   |

**Figura 168. Tela** *Status* **após uma restauração de perfil realizada com sucesso.**

# **Lista de Curvas Disponíveis**

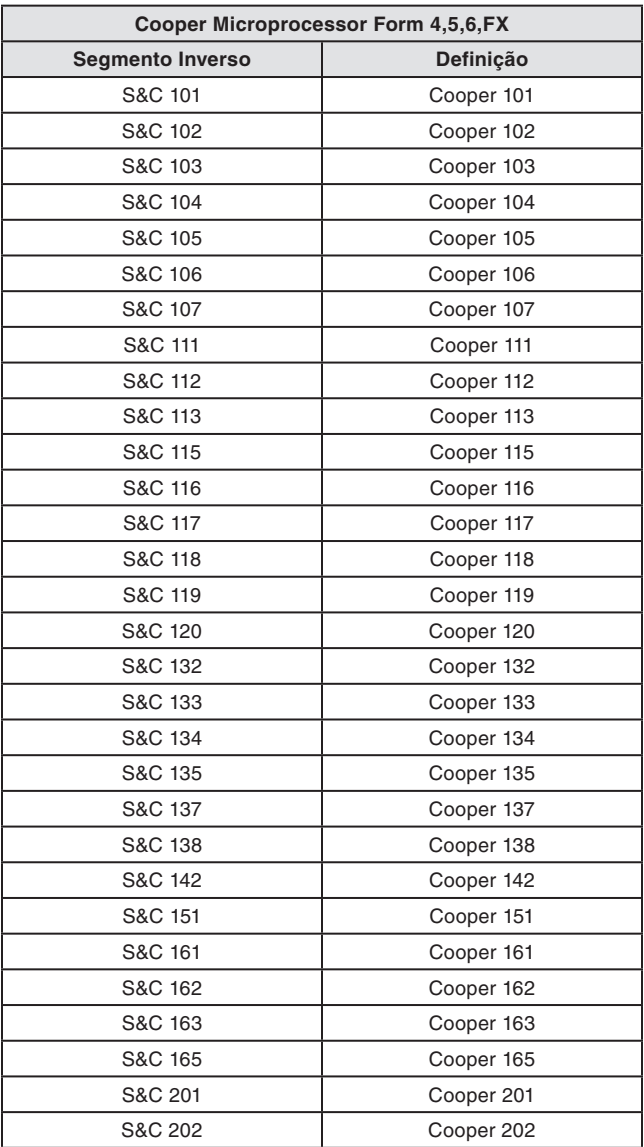

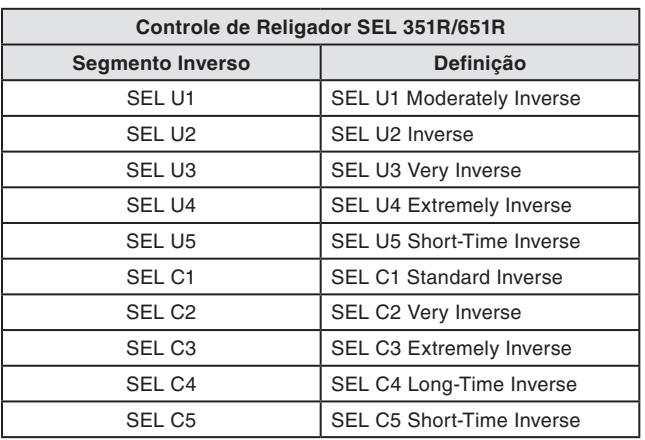

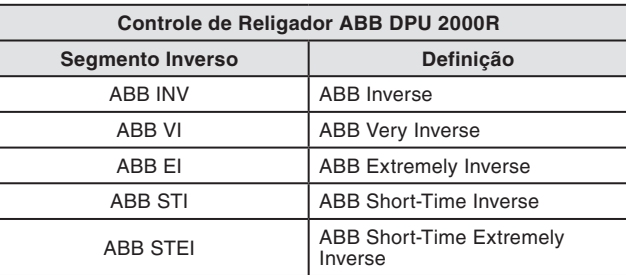

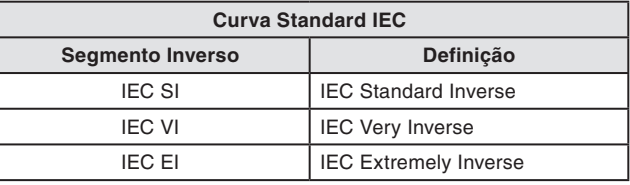

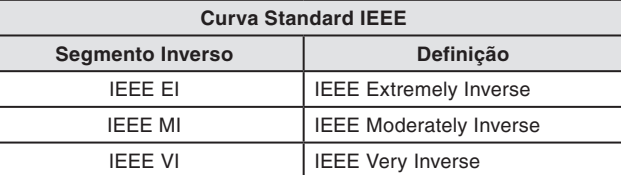

*LISTA DE CURVAS CONTINUA* ▶

## **Elo Fusível**

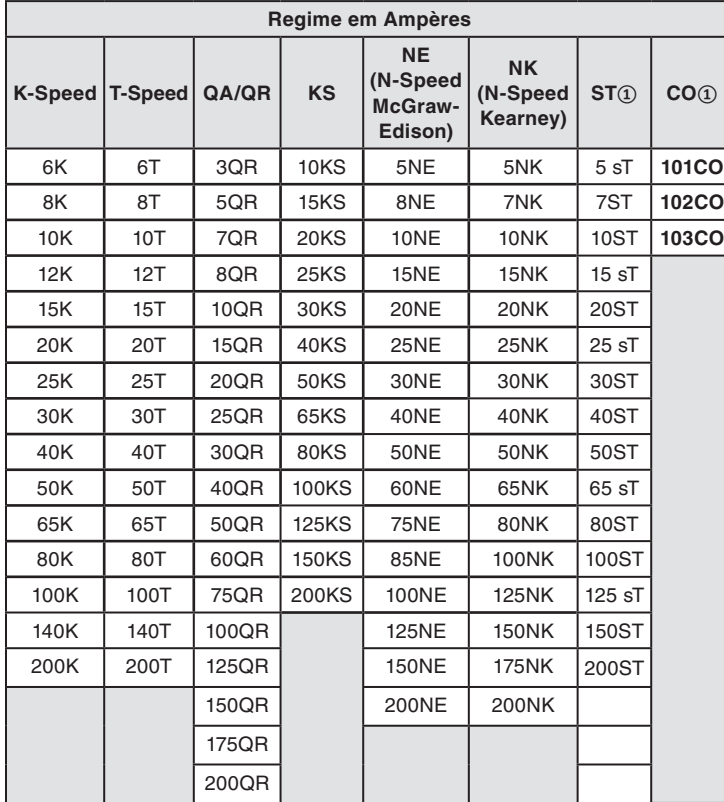

### **Religador Hidráulico**

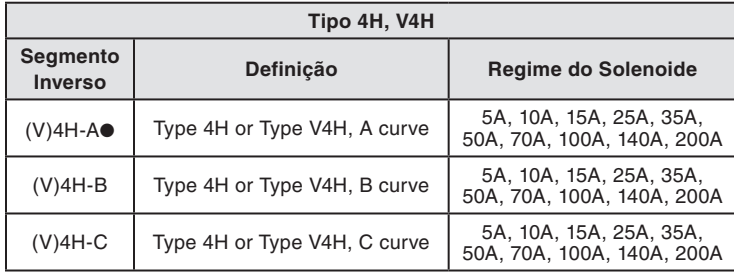

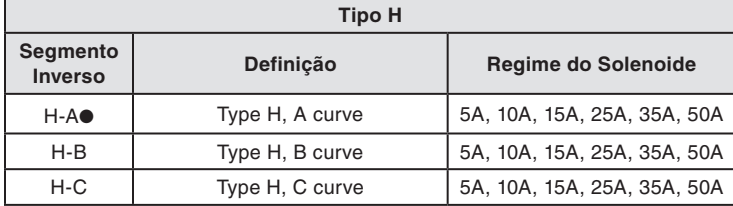

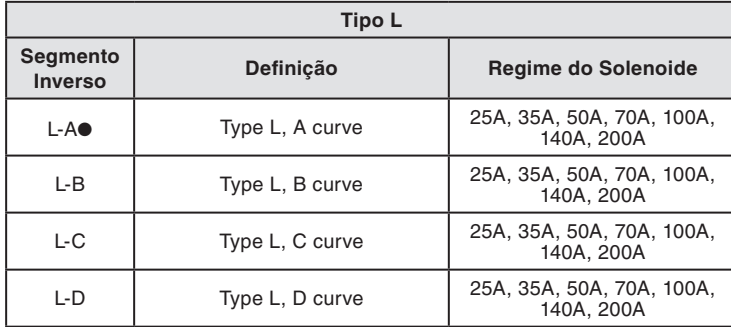

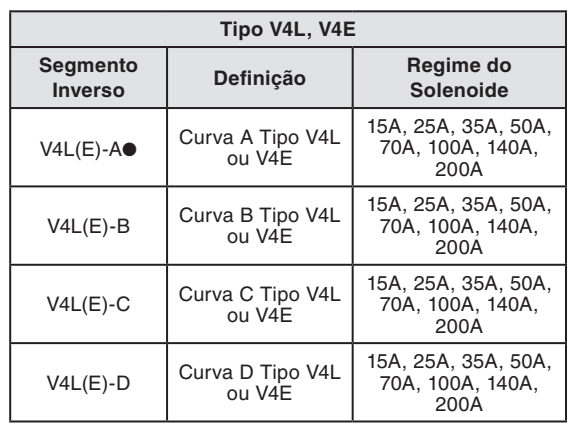

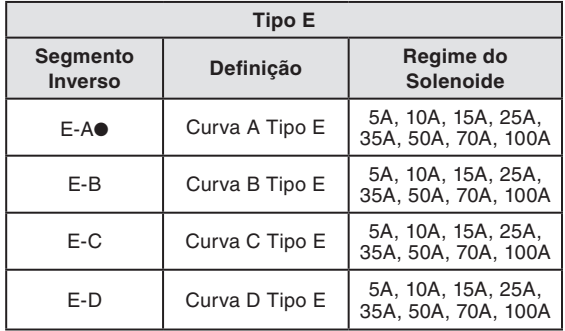

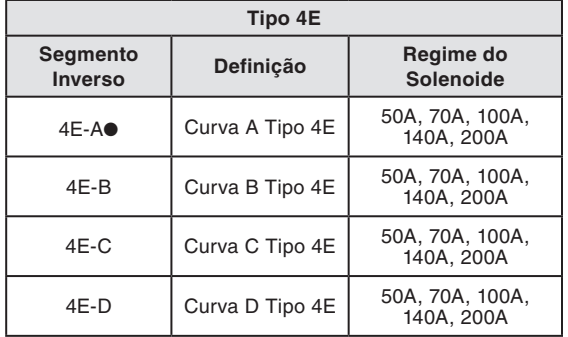

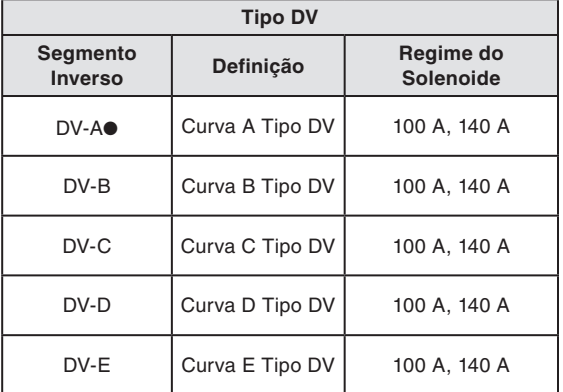

**①** Curvas ST são curvas de emulação para Fusíveis Standard da S&C. Curvas CO são curvas de emulação de Fusíveis Coordinating da S&C.

● São disponíveis curvas que emulam o Tempo Máximo de Isolamento da Falta e o Tempo Médio de Isolamento da Falta.

# **Telas Disponíveis para Seleção de "Telas Visualizadas em Caído e Aberto"**

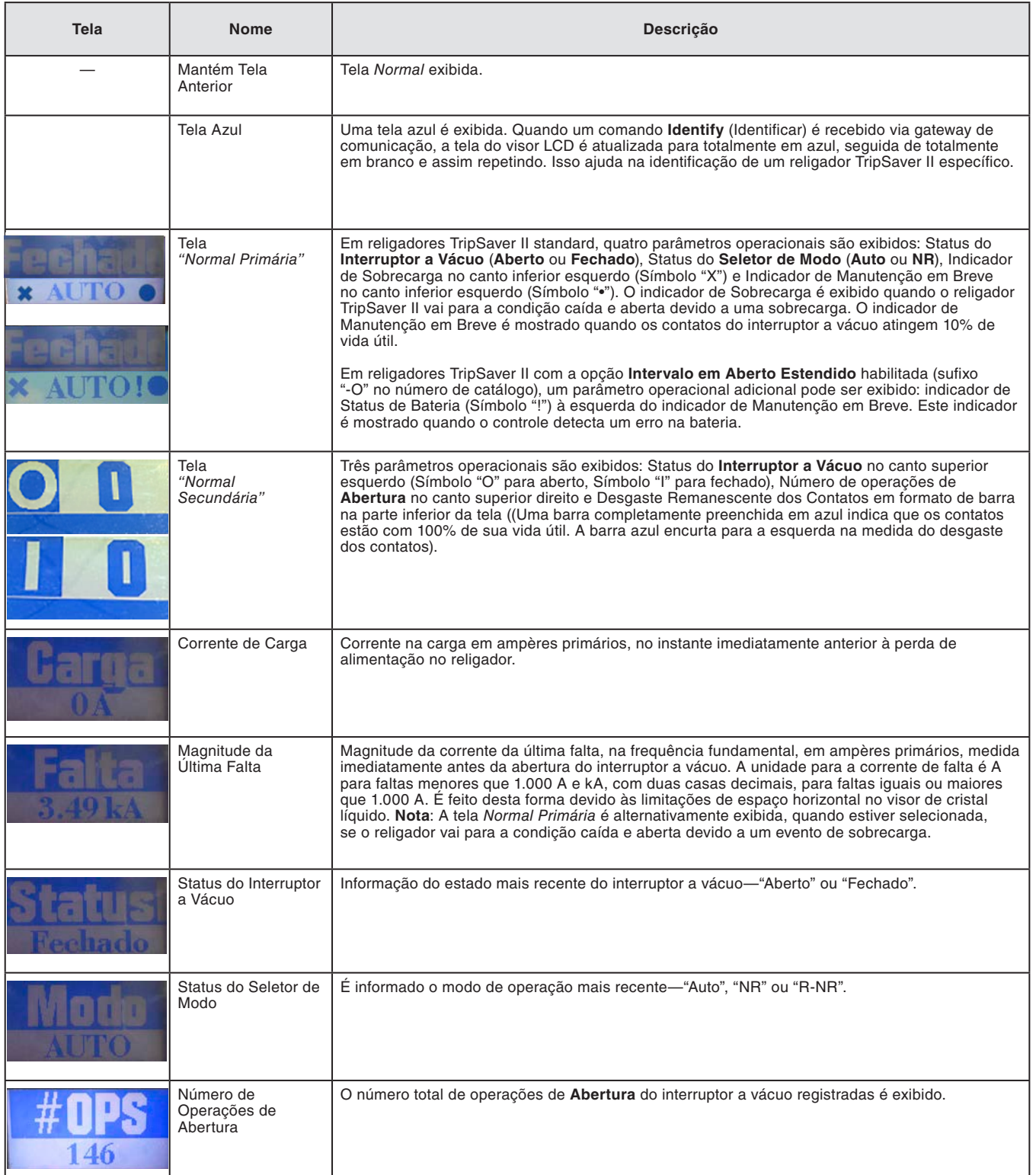

*TABELA CONTINUA* ▶

# Apêndice B

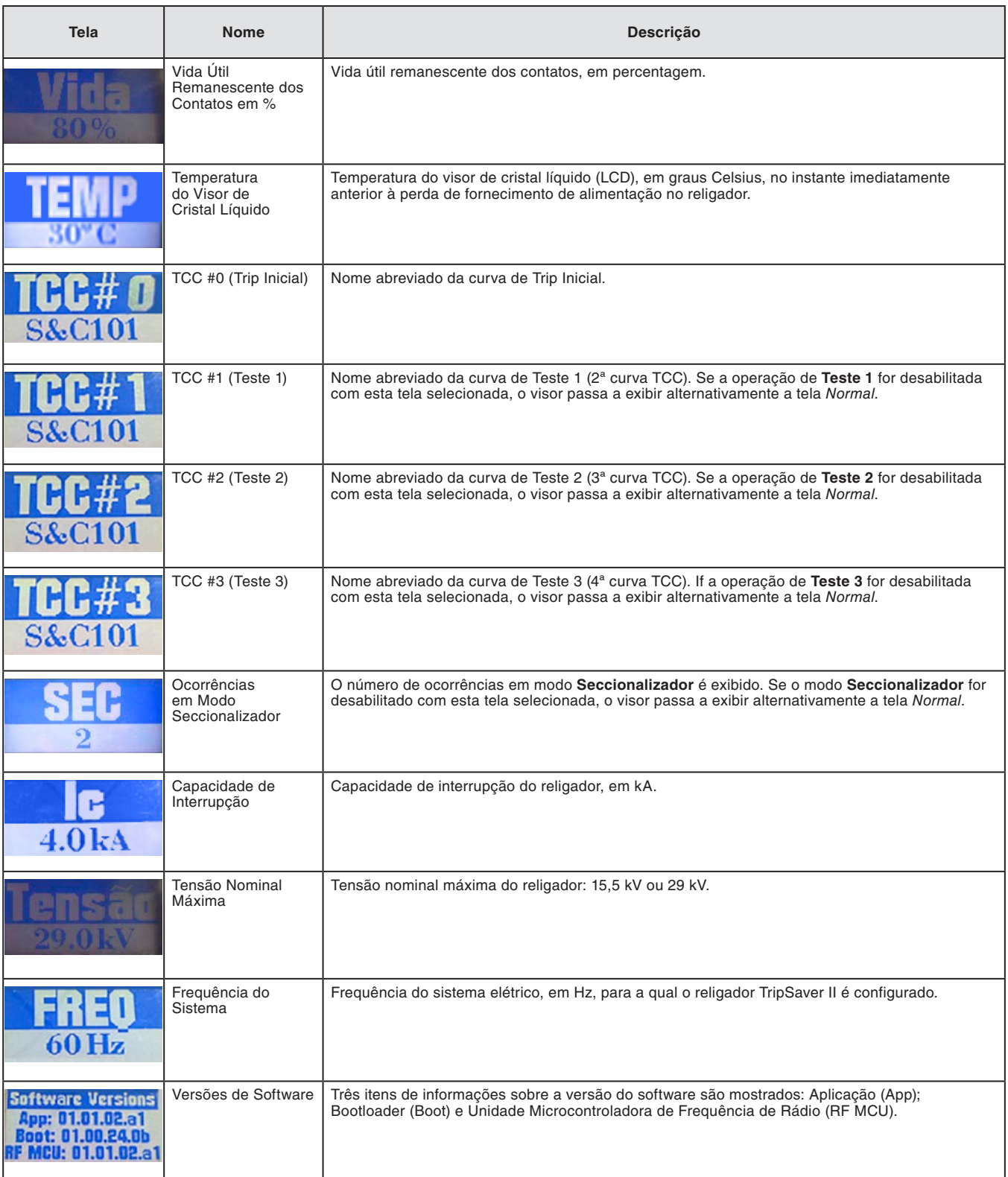

# **Telas Disponíveis para Acréscimo à Sequência de Telas "Display"**

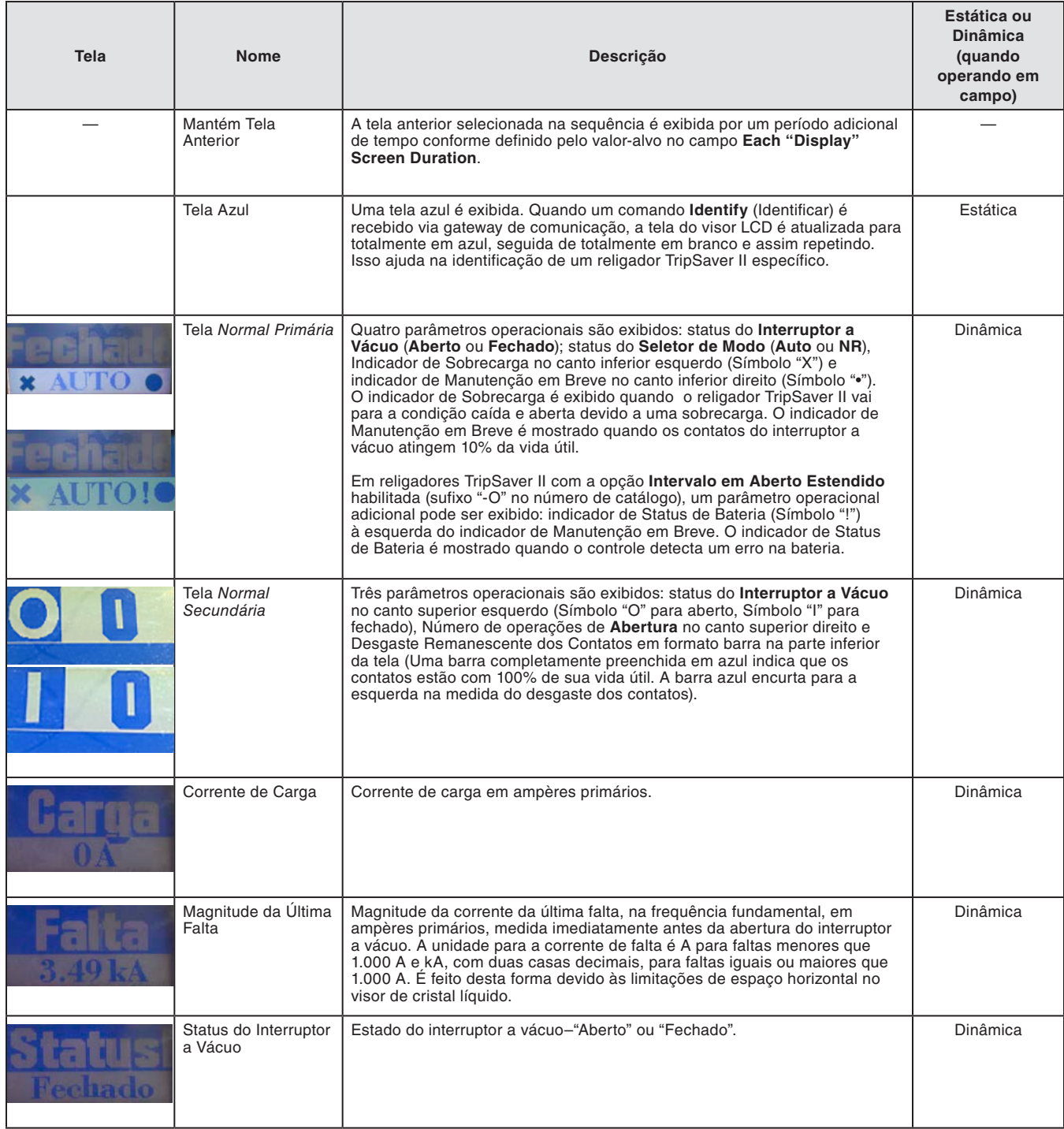

*TABELA CONTINUA* ▶

# Apêndice C

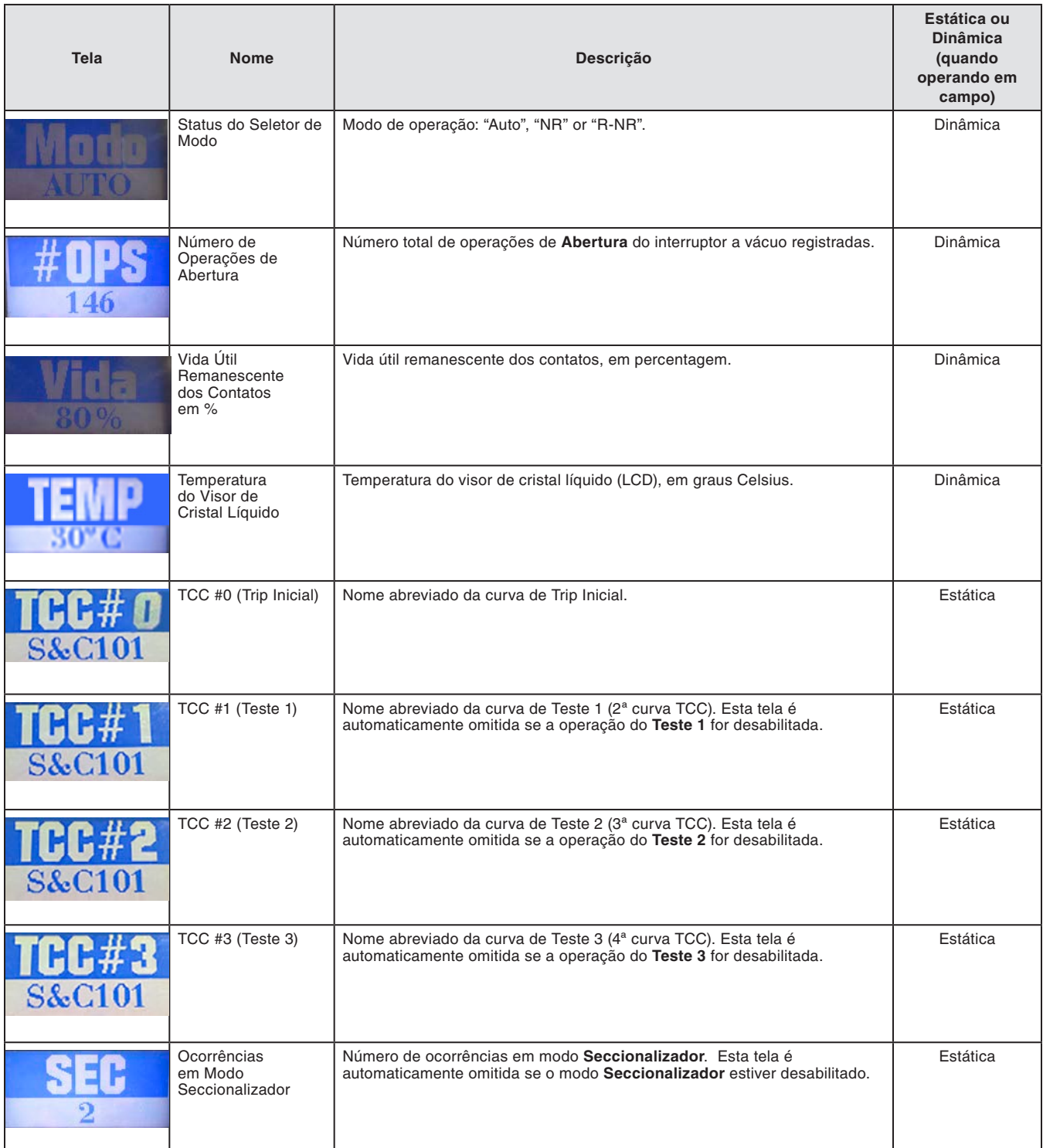

*TABELA CONTINUA* ▶

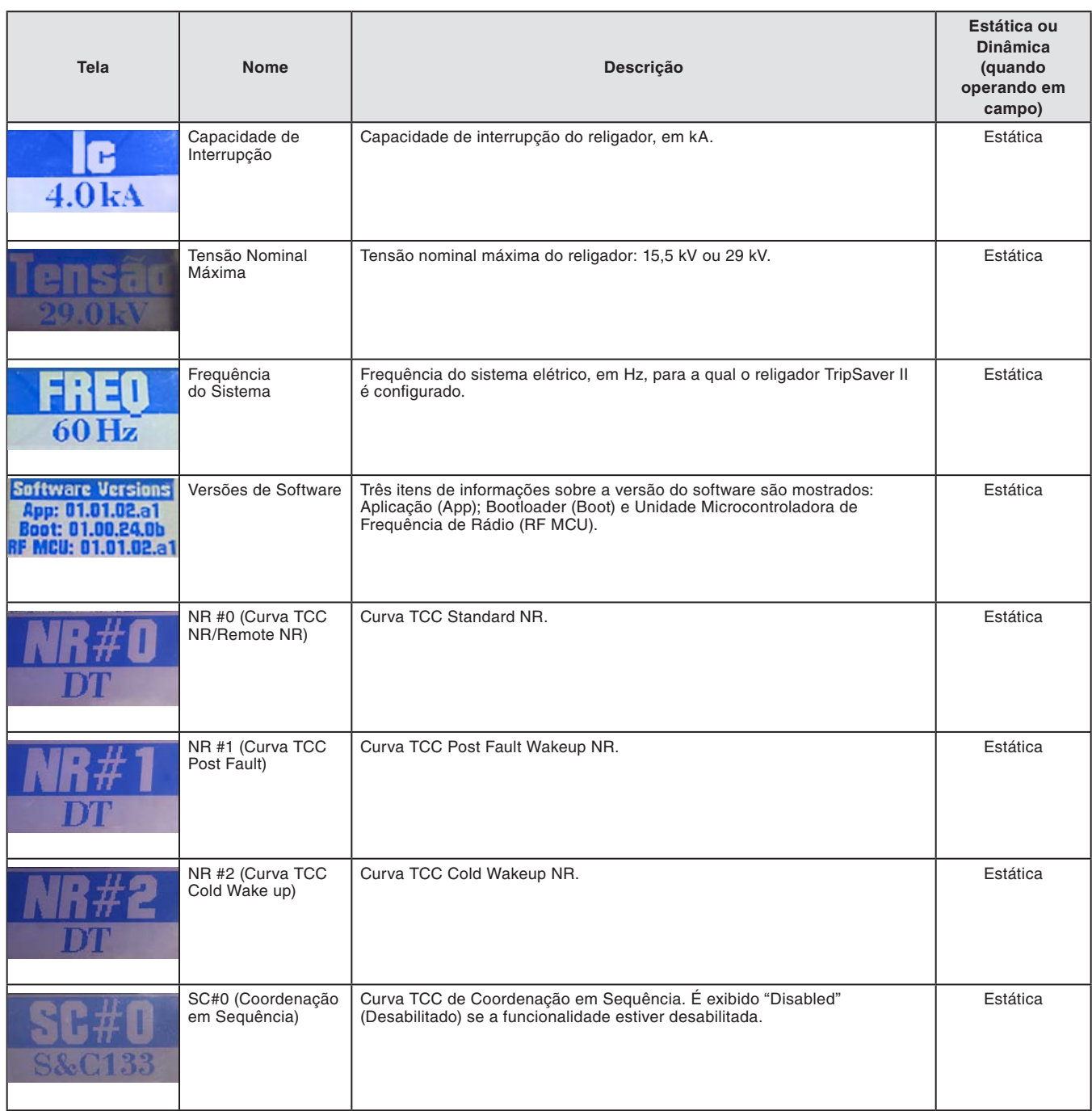

# **Entendendo a Curva TCC Ativa Quando o Religador estiver no modo R-NR**

Uma comunicação via SCADA pode colocar um religador TripSaver II com a opção de **Intervalo em Aberto Estendido** (sufixo "-O") no modo **Remote Non-Reclose (R-NR)** se a comunicação remota estiver habilitada via gateway de comunicação do TripSaver II. Com o acréscimo das novas curvas NR-Standard, Cold Wakeup e Post Fault Wakeup, e com a possibilidade de desativar o modo **Automático Temporário**, o religador TripSaver II pode se comportar de uma forma diferente do que seria esperado.

A Tabela 3 mostra qual curva está ativa dependendo da posição da alavanca de **SELEÇÃO DE MODO**, do modo **R-NR**, das condições em que o religador está "acordando" (*waking up*) após um fechamento em sua base e se o modo **Automático Temporário** foi desabilitado no menu **R-NR Functions**.

|                                                              |                         | Ajustes e Condições             |                                                                                | <b>Curva TCC Ativa</b>          |                              |                             |                                      |  |  |  |
|--------------------------------------------------------------|-------------------------|---------------------------------|--------------------------------------------------------------------------------|---------------------------------|------------------------------|-----------------------------|--------------------------------------|--|--|--|
| Posição<br>da<br><b>Alavanca</b><br>de<br>Seleção<br>de Modo | <b>Modo</b><br>$R-NR()$ | Condição<br>Durante o<br>Wakeup | Ajuste da<br><b>Funcionalidade</b><br>Automático<br>Temporário no<br>Menu R-NR | <b>Automático</b><br>Temporário | <b>Standard</b><br><b>NR</b> | Cold<br>Wakeup<br><b>NR</b> | Post<br>Fault<br>Wakeup<br><b>NR</b> |  |  |  |
|                                                              |                         | Warm                            | —                                                                              | X                               |                              |                             |                                      |  |  |  |
| Levantada                                                    | Off                     | Cold                            | -                                                                              | X                               |                              |                             |                                      |  |  |  |
|                                                              |                         | Post Fault                      | —                                                                              | X                               |                              |                             |                                      |  |  |  |
|                                                              |                         | Warm                            | —                                                                              |                                 | X                            |                             |                                      |  |  |  |
|                                                              |                         | Cold                            |                                                                                |                                 |                              | X                           |                                      |  |  |  |
|                                                              | On                      | Post Fault                      | <b>Offo</b>                                                                    |                                 |                              |                             | X                                    |  |  |  |
|                                                              |                         |                                 | <b>On●</b>                                                                     | X                               |                              |                             |                                      |  |  |  |
|                                                              |                         | Warm                            |                                                                                |                                 | X                            |                             |                                      |  |  |  |
|                                                              | Off                     | Cold                            |                                                                                |                                 |                              | X                           |                                      |  |  |  |
| Abaixada                                                     |                         | Post Fault                      |                                                                                |                                 |                              |                             | X                                    |  |  |  |
|                                                              |                         | Warm                            |                                                                                |                                 | X                            |                             |                                      |  |  |  |
|                                                              | On                      | Cold                            |                                                                                |                                 |                              | X                           |                                      |  |  |  |
|                                                              |                         | Post Fault                      |                                                                                |                                 |                              |                             | X                                    |  |  |  |

**Tabela 3. Curva TCC Ativa quando o Religador TripSaver II estiver no modo R-NR**

**①** Quando o religador TripSaver II estiver ajustado para o estado **Remote Non-Reclose (R-NR)** via SCADA.

● O modo **Automático Temporário** pode ser habilitado ou desabilitado usando o botão **Disable Temporary Auto Post-Fault Wakeup mode in Remote-NR** encontrado no menu **R-NR Functions**. Isto SOMENTE desabilita o modo **Automático Temporário** quando a chave estiver em modo **R-NR** com a alavanca na posição **Levantada**.

# **Disposições de Regulamentação e Conformidade**

Este documento contém informações para atendimento às regras e políticas de diversas agências reguladoras nacionais e internacionais. As informações são vigentes na data desta publicação, porém podem estar sujeitas a alterações sem aviso prévio. Para a versão mais recente desta folha de instruções com as informações regulatórias em sua última atualização, entre em contato com a S&C Electric Company.

### *Estados Unidos da América – FCC (Federal Communication Commission)*

Este dispositivo está em conformidade com a parte 15 das normas e regulações da FCC concernentes a emissões não-licenciadas. A operação é sujeita às duas condições seguintes: (1) Este dispositivo não deve causar interferências prejudiciais e (2) Este dispositivo deve aceitar qualquer interferência.

**IMPORTANTE!** Alterações ou modificações sem a aprovação expressa da S&C Electric Company podem anular a autorização da operação do equipamento por parte do usuário.

**Nota**: Este equipamento foi testado e está em conformidade com os limites para um dispositivo digital Classe A, em atendimento à parte 15 das normas da FCC. Estes limites são previstos para prover proteção razoável contra interferências prejudiciais quando os equipamentos forem operados em aplicações comerciais. Este equipamento gera, usa e irradia energia de radiofrequência e, se não for instalado e usado conforme o manual de instruções, pode causar interferências prejudiciais nas radiocomunicações. A operação deste equipamento em uma área residencial tem potencial de causar interferências prejudiciais, caso em que o usuário deve corrigir a interferência por sua própria conta.

## *Canadá – ISED (Innovation, Science & Economic Development Canada)*

Este dispositivo está em conformidade com o(s) padrão(ões) RSS da Industry Canada license-exempt. A operação é sujeita às duas condições seguintes: (1) Este dispositivo não deve causar interferências, e (2) este dispositivo deve aceitar qualquer interferência, incluindo interferências que podem causar operação indesejada do dispositivo.

*Cet appareil est conforme aux normes Industry Canada exemptes de licence RSS standard(s). Son fonctionnement est soumis aux deux conditions suivantes: (1) cet appareil ne doit pas provoquer d'interférences et (2) cet appareil doit accepter toute interférence, y compris les interférences susceptibles de provoquer un fonctionnement indésirable.* 

Alterações ou modificações sem a aprovação expressa da S&C Electric Company podem anular a autorização da operação do equipamento por parte do usuário.

CAN ICES-3 (A)/NMB-3(A)

### *Brasil (ANATEL):*

TSII-CONTRL3; TSII-CONTROL2; TSII-DONGLE2

Atendimento à Regulamentação Anatel

Este equipamento não tem direito à proteção contra interferência prejudicial e não pode causar interferência em sistemas devidamente autorizados.

Este produto está homologado pela ANATEL, de acordo com os procedimentos regulamentados pela Resolução 242/2000, e atende aos requisitos técnicos aplicados.

Para maiores informações, consulte o site da ANATEL. **www.anatel.gov.br**

#### *Tailândia*

Este equipamento de radiocomunicação é isento de qualquer tipo de licença, seja licença de usuário ou licença de estação de radiocomunicação, conforme notificação NBTC aplicável a equipamentos de radiocomunicação. As estações de radiocomunicação dispensam licença conforme o radio communication act B.E.2498.

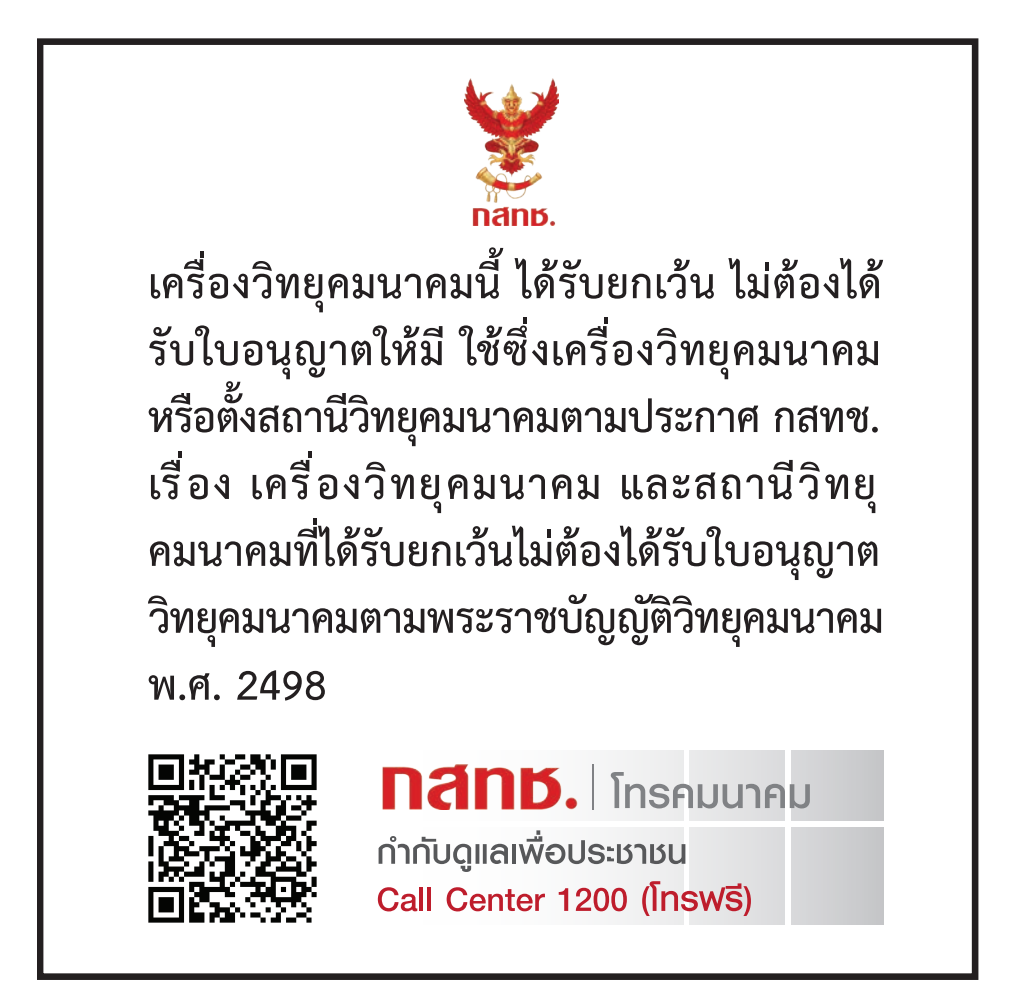